# <span id="page-0-0"></span>**Integrated Dell™ Remote Access Controller 6 (iDRAC6) Version 1.2- Benutzerhandbuch**

[iDRAC6 Übersicht](file:///E:/Software/smdrac3/idrac/idrac12mono/ge/ug/racugc1.htm#wp30195)  [Zum Einstieg mit iDRAC6](file:///E:/Software/smdrac3/idrac/idrac12mono/ge/ug/racugc2.htm#wp1054457)  [Grundlegende Installation des iDRAC6](file:///E:/Software/smdrac3/idrac/idrac12mono/ge/ug/racugc3.htm#wp3869)  [iDRAC6 mittels der Webschnittstelle konfigurieren](file:///E:/Software/smdrac3/idrac/idrac12mono/ge/ug/racugc4.htm#wp95454)  [Erweiterte iDRAC6-Konfiguration](file:///E:/Software/smdrac3/idrac/idrac12mono/ge/ug/racugc5.htm#wp3869)  iDRAC6-[Benutzer hinzufügen und konfigurieren](file:///E:/Software/smdrac3/idrac/idrac12mono/ge/ug/racugc6.htm#wp1180411)  [iDRAC6 mit Microsoft Active Directory verwenden](file:///E:/Software/smdrac3/idrac/idrac12mono/ge/ug/racugc7.htm#wp33446)  [Smart Card-Authentifizierung konfigurieren](file:///E:/Software/smdrac3/idrac/idrac12mono/ge/ug/racugc8.htm#wp1109848)  [Kerberos-Authentifizierung aktivieren](file:///E:/Software/smdrac3/idrac/idrac12mono/ge/ug/racugc2b.htm#wp1109848)  [GUI-Konsolenumleitung verwenden](file:///E:/Software/smdrac3/idrac/idrac12mono/ge/ug/racugc9.htm#wp1057972)  [WS-MAN-Schnittstelle verwenden](file:///E:/Software/smdrac3/idrac/idrac12mono/ge/ug/racugc1b.htm#wp83417)  [iDRAC6-SM-CLP-Befehlszeilenschnittstelle verwenden](file:///E:/Software/smdrac3/idrac/idrac12mono/ge/ug/racugc1c.htm#wp46449)  [Betriebssystem mittels VMCLI bereitstellen](file:///E:/Software/smdrac3/idrac/idrac12mono/ge/ug/racugc1e.htm#wp46449)  [Intelligent Platform Management Interface \(IPMI\)](file:///E:/Software/smdrac3/idrac/idrac12mono/ge/ug/racugc1g.htm#wp1109848) 

[Virtueller Datenträger konfigurieren und verwenden](file:///E:/Software/smdrac3/idrac/idrac12mono/ge/ug/racugc1i.htm#wp1059190)  [Konfigurieren der VFlash-](file:///E:/Software/smdrac3/idrac/idrac12mono/ge/ug/racugc2d.htm#wp1074772)Medienkarte für DRAC6 [Energieüberwachung und Energieverwaltung](file:///E:/Software/smdrac3/idrac/idrac12mono/ge/ug/racugc2f.htm#wp1181160)  Verwenden des iDRAC6-Konfigurationsdienstpr Überwachungs- [und Warnungsverwaltung](file:///E:/Software/smdrac3/idrac/idrac12mono/ge/ug/racugc1m.htm#wp1109848)  [Wiederherstellung und Fehlerbehebung beim Managed System](file:///E:/Software/smdrac3/idrac/idrac12mono/ge/ug/racugc1o.htm#wp1109848)  [Den iDRAC6 wiederherstellen und Fehler beheben](file:///E:/Software/smdrac3/idrac/idrac12mono/ge/ug/racugc1q.htm#wp1109848)  [Sensoren](file:///E:/Software/smdrac3/idrac/idrac12mono/ge/ug/racugc1s.htm#wp1180189)  [Sicherheitsfunktionen konfigurieren](file:///E:/Software/smdrac3/idrac/idrac12mono/ge/ug/racugc2h.htm#wp1109848)  [Übersicht der RACADM](file:///E:/Software/smdrac3/idrac/idrac12mono/ge/ug/racugaa.htm#wp30007)-Unterbefehle iDRAC6-[Definitionen für Eigenschaftendatenbankgruppen und Objekte](file:///E:/Software/smdrac3/idrac/idrac12mono/ge/ug/racugab.htm#wp45822)  [Unterstützte RACADM](file:///E:/Software/smdrac3/idrac/idrac12mono/ge/ug/racugac.htm#wp68674)-Schnittstellen [Glossar](file:///E:/Software/smdrac3/idrac/idrac12mono/ge/ug/glossary.htm#wp1037828)

### **Anmerkungen und Vorsichtshinweise**

**ANMERKUNG:** Eine ANMERKUNG macht auf wichtige Informationen aufmerksam, mit denen Sie das System besser einsetzen können.

VORSICHTSHINWEIS: Durch VORSICHTSHINWEISE werden Sie auf potenzielle Gefahrenquellen hingewiesen, die Hardwareschäden oder<br>Datenverlust zur Folge haben könnten, wenn die Anweisungen nicht befolgt werden.

# **Irrtümer und technische Änderungen vorbehalten. © 2009 Dell Inc. Alle Rechte vorbehalten.**

Die Vervielfältigung oder Wiedergabe dieser Materialien in jeglicher Weise ohne vorherige schriftliche Genehmigung von Dell Inc. ist strengstens untersagt.

In diesem Text verwendete Marken: *Dell,* das DELL-Logo, Derl/OpenManage und Powerfeden und the eine der and the metate and the end to the end to the end to the end to the end to the end to the end to the end to the end th eingetragene Marken<br>und anderen Ländern

Copyright 1998-2009 The OpenLDAP Foundation. Alle Rechte vorbehalten. Der Weitervertrieb und die Nutzung in Quell- und Binärform ist in doen one Anderungen gestattet, solen and ander the step of the Copyright 1990-2003 The

August 2009

konfigurieren

#### <span id="page-1-0"></span>[Zurück zum Inhaltsverzeichnis](file:///E:/Software/smdrac3/idrac/idrac12mono/ge/ug/index.htm)

#### **Glossar**

**Integrated Dell™ Remote Access Controller 6 (iDRAC6) Version 1.2-Benutzerhandbuch**

#### **Active Directory**

Active Directory ist ein zentralisiertes, standardisiertes System zur Automatisierung der Netzwerkverwaltung von Benutzerdaten, Sicherheit und verteilten Ressourcen und macht die Zusammenarbeit mit anderen Verzeichnissen möglich. Active Directory ist besonders für dezentrale Netzwerkumgebungen ausgelegt.

#### **ARP**

Akronym für Address Resolution Protocol (Adressenauflösungsprotokoll). Eine Methode, die Ethernet-Adresse eines Hosts aus seiner Internet-Adresse zu ermitte

#### **ASCII**

Akronym für American Standard Code for Information Interchange (US-Standardcode für Informationsaustausch). Eine Codedarstellung zur Anzeige oder zum Drucken von Buchstaben, Zahlen und anderen Zeichen.

#### **BIOS**

Akronym für Basic Input/Output System (Grundlegendes Eingabe-/Ausgabesystem). Der Teil der Systemsoftware, der die Schnittstelle auf unterster Ebene zu Peripheriegeräten darstellt und die erste Stufe des Systemstartprozesses steuert, einschließlich des Ladens des Betriebssystems in den Speicher.

#### **Bus**

Eine Reihe von Leitern, über die verschiedene Funktionseinheiten in einem Computer verbunden sind. Busse werden nach dem Typ der transportierten Daten benannt, z. B. Datenbus, Adressbus oder PCI-Bus.

#### **CA**

. Eine Zertifizierungsstelle ist ein Geschäftsunternehmen, das in der IT-Industrie dafür anerkannt ist, hohe Standards der zuverlässigen Abschirmung,<br>Identifizierung und anderer wichtiger Sicherheitskriterien einzuhalten. wird für den Bewerber ein Zertifikat ausgestellt, das den Bewerber bei Übertragungen über Netzwerke oder über das Internet eindeutig identifiziert.

#### **CD**

Abkürzung für Compact Disc.

#### **CHAP**

Akronym für Challenge Handshake Authentication Protocol (Challenge Handshake-Authentifizierungsprotokoll). Eine Authentifizierungsmethode, die von PPP-Servern zur Überprüfung der Identität des Ursprungs einer Verbindung verwendet wird.

#### **CIM**

Akronym für Common Information Model (Allgemeines Informationsmodell). Ein Protokoll zum Verwalten von Betriebssystemen in einem Netzwerk.

#### **CLI**

Abkürzung für Command-Line Interface (Befehlszeilenschnittstelle).

### **CLP**

Abkürzung für Command-Line Protocol (Befehlszeilenprotokoll).

#### **CSR**

Abkürzung für Certificate Signing Request (Zertifikatssignierungsanforderung).

#### **DDNS**

Abkürzung für Dynamic Domain Name System (Dynamisches Domänennamensystem).

#### **DHCP**

Abkürzung für Dynamic Host Configuration Protocol (Dynamisches Host-Konfigurationsprotokoll). Ein Protokoll, mit dem IP-Adressen für Computer in einem lokalen Netzwerk dynamisch zugewiesen werden können.

#### **DLL**

Abkürzung für Dynamic Link Library (Dynamische Bibliothek). Eine Bibliothek von kleinen Programmen, die beliebig aufgerufen werden können, wenn sie von<br>einem größeren Programm benötigt werden, das auf dem System ausgeführt Gerät wie einem Drucker oder Scanner kommunizieren lässt, wird oft als ein DLL-Programm (oder eine DLL-Datei) präsentiert.

#### **DMTF**

Abkürzung für Distributed Management Task Force.

#### **DNS**

Abkürzung für Domain Name System (Domänennamensystem).

#### **DSU**

Abkürzung für Disk Storage Unit (Festplattenspeichereinheit).

#### **erweitertes Schema**

Eine mit Active Directory verwendete Lösung zum Bestimmen von Benutzerzugriffen auf den iDRAC6. Verwendet Dell-definierte Active Directory-Objekte.

#### **FQDN**

Akronym für Fully Qualified Domain Names (Vollständig qualifizierte Domänennamen). Microsoft® Active Directory® unterstützt nur FQDN mit 64 Byte oder weniger

#### **FSMO**

Flexible Single Master Operation (Flexibler einzelner übergeordneter Vorgang). Dies ist die Art und Weise von Microsoft, die Atomarität des Erweiterungsvorgangs zu garantieren.

#### **GMT**

Abkürzung für Greenwich Mean Time (Mittlere Greenwich-Zeit). Standarduhrzeit zu jedem Ort auf der Welt. GMT ist normalerweise die mittlere Sonnenzeit entlang des Nullmeridians (0-Längengrad), der durch das Greenwich Observatory außerhalb von London, Großbritannien, verläuft.

#### **GPIO**

Abkürzung für General Purpose Input/Output (Allgemeine Eingabe/Ausgabe).

### **GRUB**

Akronym für GRand Unified Bootloader, ein neuer und allgemein verwendeter Linux-Loader.

#### **GUI**

Abkürzung für Graphical User Interface (Graphische Benutzeroberfläche). Eine Anzeigenoberfläche eines Computers, in der Elemente wie z. B. Fenster,<br>Dialogfelder und Schaltflächen verwendet werden. Dies im Gegensatz zu eine dargestellt und eingegeben werden.

#### **Hardwareprotokoll**

Zeichnet vom iDRAC6 erstellte Ereignisse auf.

#### **iAMT**

Intel® Active Management Technology - Liefert sicherere Systemverwaltungsfähigkeiten, egal ob der Computer ein- oder ausgeschaltet ist, und auch dann, wenn das System nicht anspricht.

### **ICMB**

Abkürzung für Intelligent Enclosure Management Bus (Intelligenter Gehäuseverwaltungsbus).

#### **ICMP**

Abkürzung für Internet Control Message Protocol (Internet-Steuerungsmeldungsprotokoll).

#### **ID**

Abkürzung für Identifier (Bezeichner). Wird normalerweise als Bezeichnung für einen Benutzer-Bezeichner (Benutzer-ID) oder Objekt-Bezeichner (Objekt-ID) verwendet.

#### **iDRAC6**

Akronym für Integrated Dell Remote Access Controller, das integrierte System-auf-Chip-Überwachungs-/Steuerungssystem für die Dell 11G-PowerEdge-Serve

#### **IP**

Abkürzung für Internet Protocol (Internet-Protokoll). Die Netzwerkschicht für TCP/IP. IP ermöglicht Paket-Routing, Fragmentierung und Reassemblierung.

#### **IPMB**

Abkürzung für Intelligent Platform Management Bus (Intelligenter Plattformverwaltungsbus). Ein in der Systemverwaltungstechnologie verwendeter Bus.

#### **IPMI**

Abkürzung für Intelligent Platform Management Interface (Intelligente Plattformverwaltungsschnittstelle). Ein Teil der Systemverwaltungstechnologie.

### **Kbps oder kBit/s**

Abkürzung für Kilobits per Second (Kilobit pro Sekunde). Eine Datentransfer- oder Datenübertragungsrate.

#### **Konsolenumleitung**

Konsolenumleitung ist eine Funktion, die den Anzeigebildschirm sowie die Maus- und Tastaturfunktionen eines managed Servers an die entsprechenden<br>Komponenten einer Management Station weiterleitet. Die Systemkonsole der Man verwendet werden.

#### **LAN**

Abkürzung für Local Area Network (Lokales Netzwerk).

#### **LDAP**

Abkürzung für Lightweight Directory Access Protocol (Lightweight-Verzeichniszugriffsprotokoll).

### **LED**

Akronym für Light-Emitting Diode (Leuchtdiode).

#### **LOM**

Abkürzung für Local Area Network On Motherboard (Lokales Netz auf der Hauptplatine).

### **LUN**

Akronym für Logical Unit Number (Logische Einheitennummer).

#### **MAC**

Akronym für Media Access Control (Medienzugriffssteuerung). Eine Netzwerkunterschicht zwischen einem Netzwerkknoten und der Bitübertragungsschicht des Netzwerks.

#### **MAC-Adresse**

Akronym für Media Access Control Address (Datenträgerzugriffssteuerungsadresse). Eine spezielle Adresse, die in den physischen Komponenten eines NIC integriert ist.

#### **Management Station**

Die Management Station ist das System, von dem aus ein Administrator ein Dell-System mit einem iDRAC6 im Remote-Zugriff verwaltet.

#### **MAP**

Abkürzung für Manageability Access Point (Verwaltungsfunktionen-Zugriffspunkt).

#### **Mbps oder MBit/s**

Abkürzung für Megabits per Second (Megabit pro Sekunde). Eine Datentransfer- oder Datenübertragungsrate.

#### **MIB**

Abkürzung für Management Information Base (Verwaltungsinformationsbasis).

#### **MII**

Abkürzung für Media Independent Interface (Datenträgerunabhängige Schnittstelle).

#### **NAS**

Abkürzung für Network Attached Storage (Dem Netzwerk beigefügter Speicher).

#### **NIC**

Abkürzung für Network Interface Card (Netzwerkschnittstellenkarte oder Netzwerkschnittstellen-Controller). Eine in einem Computer installierte<br>Adapterplatine, die eine physische Verbindung zu einem Netzwerk bereitstellt.

### **OID**

Abkürzung für Object Identifiers (Objekt-Bezeichner).

#### **PCI**

Abkürzung für Peripheral Component Interconnect (Verbindung peripherer Komponenten). Eine Standardschnittstellen- und Bustechnologie zum Anschluss<br>von Peripheriegeräten an ein System und zur Kommunikation mit diesen Periph

#### **POST**

Akronym für Power-On-Self-Test (Einschaltselbsttest). Eine Sequenz diagnostischer Tests, die automatisch von einem System ausgeführt werden, wenn es eingeschaltet wird.

#### **PPP**

Abkürzung für Point-to-Point Protocol (Punkt-zu-Punkt-Protokoll). Ein Standard-Internetprotokoll zur Übertragung von Netzwerkschicht-Datagrammen (z. B. IP-Pakete) über serielle Punkt-zu-Punkt-Verbindungen.

#### **RAC**

Abkürzung für Remote Access Controller (Remote Access Controller).

#### **RAM**

Akronym für Random Access Memory (Speicher mit wahlfreiem Zugriff). RAM ist der allgemeine lesbare und beschreibbare Speicher in Systemen und im iDRAC6.

#### **RAM-Platte**

Ein speicherresidentes Programm, das ein Festplattenlaufwerk emuliert. Der iDRAC6 besitzt eine RAM-Platte im Speicher.

#### **ROM**

Akronym für Read-Only Memory (Nur-Lese-Speicher). Speicher, von dem Daten gelesen werden können, im den jedoch keine Daten geschrieben werden können.

#### **RPM**

Abkürzung für RPM Package Manager. Ein Paketverwaltungssystem für das Red Hat Enterprise Linux®-Betriebssystem. Hilft bei der Installation von Softwarepaketen. Es ist einem Installationsprogramm ähnlich.

#### **SAC**

Akronym für Microsoft Special Administration Console (Spezielle Verwaltungskonsole).

#### **SAP**

Abkürzung für Service Access Point (Service-Zugriffspunkt).

### **SEL**

Akronym für System Event Log (Systemereignisprotokoll).

#### **SMI**

Abkürzung für Systems Management Interrupt.

#### **SM-CLP**

Abkürzung für Server Management Command Line Protocol (Serververwaltungs-Befehlszeilenprotokoll). SM-CLP ist eine Unterkomponente der DMTF SMASH-<br>Initiative zum Rationalisieren der Serververwaltung über mehrere Plattformen Ausführen verschiedener Verwaltungsaufgaben in Verbindung mit der Spezifikation für verwaltete Elementadressierung und zahlreichen Profilen zu SM-CLP-Zuordnungsspezifikationen.

#### **SMTP**

Abkürzung für Simple Mail Transfer Protocol (Einfaches Mail-Übertragungsprotokoll). Ein Protokoll, das dazu verwendet wird, elektronische Post zwischen Systemen zu übertragen, normalerweise über ein Ethernet.

#### **SMWG**

Abkürzung für Systems Management Working Group (Systemverwaltungs-Arbeitsgruppe).

#### **SNMP-Trap**

Eine vom iDRAC6 erzeugte Meldung (Ereignis), die Informationen über Statusänderungen auf dem Managed System oder über mögliche Hardwarestörungen enthält.

#### **SSH**

Abkürzung für Secure Shell (Sichere Shell).

#### **SSL**

Abkürzung für Secure Sockets Layer (Sichere Sockelschicht).

#### **Standardschema**

Eine mit Active Directory verwendete Lösung zum Bestimmen von Benutzerzugriffen auf den iDRAC6. Verwendet Dell-definierte Active Directory-Objekte.

#### **TAP**

Abkürzung für Telelocator Alphanumeric Protocol (Alphanumerisches Telelocator-Protokoll). Ein Protokoll zum Senden von Anfragen an einen Funkrufdienst.

#### **TCP/IP**

Abkürzung für Transmission Control Protocol/Internet Protocol (Übertragungssteuerungsprotokoll/Internetprotokoll). Stellt den Satz an Standard-Ethernetprotokollen dar, der die Netzwerkschicht- und Übertragungsschichtprotokolle enthält.

#### **TFTP**

Abkürzung für Trivial File Transfer Protocol (Einfaches Dateiübertragungsprotokoll). Ein einfaches Dateiübertragungsprotokoll, das zum Herunterladen von Startcode auf datenträgerlose Geräte oder Systeme verwendet wird.

#### **Unified Server Configurator**

Der Dell Unified Server Configurator (USC) ist ein integriertes Konfigurationsdienstprogramm, das System- und Speicherverwaltungsaufgaben aus einer eingebetteten Umgebung im gesamten Lebenszyklus des Servers ermöglicht.

#### **USB**

Akronym für Universal Serial Bus (Universeller serieller Bus).

### **USC**

Abkürzung für Unified Server Configurator.

### **USV**

Akronym für unterbrechungsfreie Stromversorgung.

### **UTC**

Abkürzung für Universal Coordinated Time (Universal koordinierte Weltzeit). *Siehe* GMT.

#### **Managed Server**

Der managed Server ist das System, in das der iDRAC6 integriert ist.

#### **Managed System**

Ein von einer Management Station überwachtes System wird Managed System genannt.

#### **VLAN**

Abkürzung für Virtual Local Area Network (Virtuelles lokales Netzwerk).

#### **VNC**

Abkürzung für Virtual Network Computing (Virtueller Netzwerkbetrieb).

### **VT-100**

Abkürzung für Video Terminal 100. Wird von den gebräuchlichsten Terminalemulationsprogrammen verwendet.

#### **WAN**

Abkürzung für Wide Area Network (Weitbereichsnetzwerk).

#### **WS-MAN**

Abkürzung für Web Services for Management (WS-MAN)-Protokoll (Webdienste zur Verwaltung). WS-MAN ist ein Ubertragungsmechanismus für<br>Informationsaustausch. WS-MAN bietet eine universelle Sprache für Geräte zur Freigabe von

#### **Zurücksetzen**

Funktion, um zu einer vorherigen Software- oder Firmware-Version zurückzukehren.

[Zurück zum Inhaltsverzeichnis](file:///E:/Software/smdrac3/idrac/idrac12mono/ge/ug/index.htm)

<span id="page-8-0"></span>[Zurück zum Inhaltsverzeichnis](file:///e:/software/smdrac3/idrac/idrac12mono/ge/ug/index.htm)

# **Übersicht der RACADM-Unterbefehle**

**Integrated Dell™ Remote Access Controller 6 (iDRAC6) Version 1.2-Benutzerhandbuch**

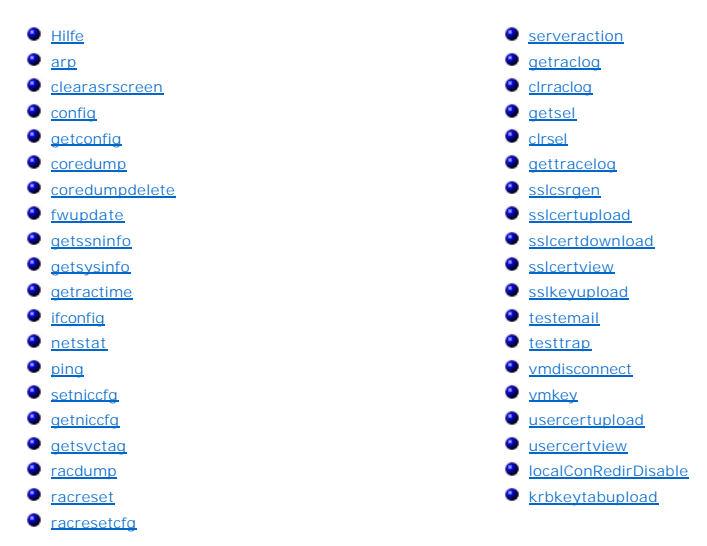

Dieser Abschnitt enthält Beschreibungen der Unterbefehle, die in der RACADM-Befehlszeilenschnittstelle verfügbar sind.

VORSICHTSHINWEIS: **RACADM legt den Wert von Objekten fest, ohne sie einer Funktionsprüfung zu unterziehen. Mit RACADM ist es<br>beispielsweise möglich, das Zertifikatvalidierungsobjekt auf 1 zu setzen, während das Active Dir gesetzt werden, wenn das cfgADEnable-Objekt 0 ist. Der Wert tritt jedoch erst in Kraft, wenn Active Directory aktiviert wird.**

# <span id="page-8-1"></span>**Hilfe**

г

**ANMERKUNG:** Um diesen Befehl zu verwenden, müssen Sie über die Berechtigung **Am iDRAC anmelden** verfügen.

[Tabelle A](#page-8-2)-1 beschreibt den Befehl **help**.

#### <span id="page-8-2"></span>**Tabelle A-1. Befehl help**

 $\overline{ }$ 

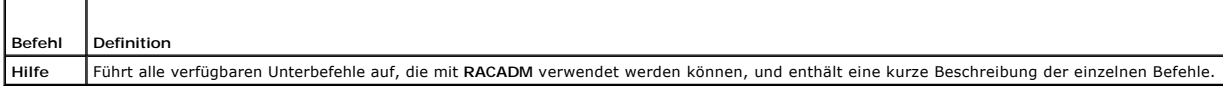

#### **Zusammenfassung**

racadm-Hilfe

racadm help **<***Unterbefehl***>**

#### **Beschreibung**

Der Unterbefehl **help** führt alle Unterbefehle aus, die unter dem Befehl **racadm** verfügbar sind, zusammen mit einer einzeiligen Beschreibung auf. Es kann auch ein Unterbefehl nach **help** eingegeben werden, um die Syntax für einen bestimmten Unterbefehl zu erhalten.

### **Ausgabe**

Der Befehl **racadm help** zeigt eine vollständige Liste aller Unterbefehle an.

Der Befehl **racadm help** <*Unterbefehl*> zeigt nur Informationen für den angegebenen Unterbefehl an.

# <span id="page-9-5"></span>**Unterstützte Schnittstellen**

- l Lokaler RACADM
- l Remote-RACADM
- l telnet/ssh/seriell-RACADM

# <span id="page-9-0"></span>**arp**

**ANMERKUNG:** Um diesen Befehl zu verwenden, müssen Sie über die Berechtigung **Diagnosebefehle ausführen** verfügen.

[Tabelle A](#page-9-3)-2 beschreibt den Befehl **arp**.

### <span id="page-9-3"></span>**Tabelle A-2. Befehl arp**

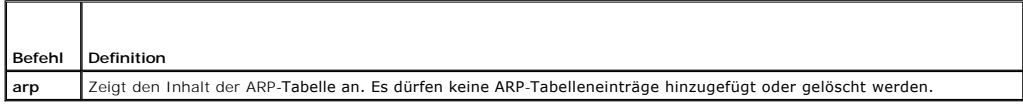

# **Zusammenfassung**

racadm arp

# **Unterstützte Schnittstellen**

- l Remote-RACADM
- l telnet/ssh/seriell-RACADM

### <span id="page-9-1"></span>**clearasrscreen**

**ANMERKUNG:** Um diesen Befehl zu verwenden, müssen Sie über die Berechtigung **Protokolle löschen** verfügen.

[Tabelle A](#page-9-4)-3 beschreibt den Unterbefehl **clearasrscreen**.

### <span id="page-9-4"></span>**Tabelle A-3. clearasrscreen**

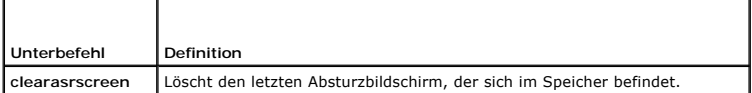

### **Zusammenfassung**

racadm clearasrscreen

# **Unterstützte Schnittstellen**

- l Lokaler RACADM
- l Remote-RACADM
- l telnet/ssh/seriell-RACADM

# <span id="page-9-2"></span>**config**

**ANMERKUNG:** Um den Befehl **getconfig** zu verwenden, müssen Sie über die Berechtigung **Am iDRAC anmelden** verfügen.

#### <span id="page-10-2"></span>[Tabelle A](#page-10-0)-4 beschreibt die Unterbefehle **config** und **getconfig**.

#### <span id="page-10-0"></span>**Tabelle A-4. config/getconfig**

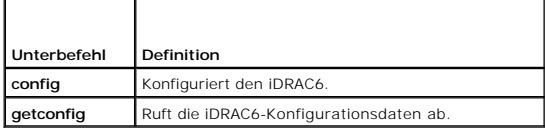

### **Zusammenfassung**

racadm config [-c|-p] -f <*Dateiname*>

racadm config -g <*Gruppenname*> -o <*Objektname*> [-i <*Index*>] <*Wert*>

# **Unterstützte Schnittstellen**

- l Lokaler RACADM
- l Remote-RACADM
- l telnet/ssh/seriell-RACADM

# **Beschreibung**

Mit dem Unterbefehl **config** kann der Benutzer die Konfigurationsparameter des iDRAC6 einzeln oder stapelweise als Teil einer Konfigurationsdatei einrichten.<br>Wenn sich die Daten unterscheiden, wird das iDRAC6-Objekt mit de

### **Eingabe**

[Tabelle A](#page-10-1)-5 beschreibt die Optionen des Unterbefehls **config**.

**ANMERKUNG:** Die Optionen **-f** und **-p** werden für die serielle/Telnet/SSH-Konsole nicht unterstützt.

### <span id="page-10-1"></span>**Tabelle A-5. Optionen und Beschreibungen des Unterbefehls config**

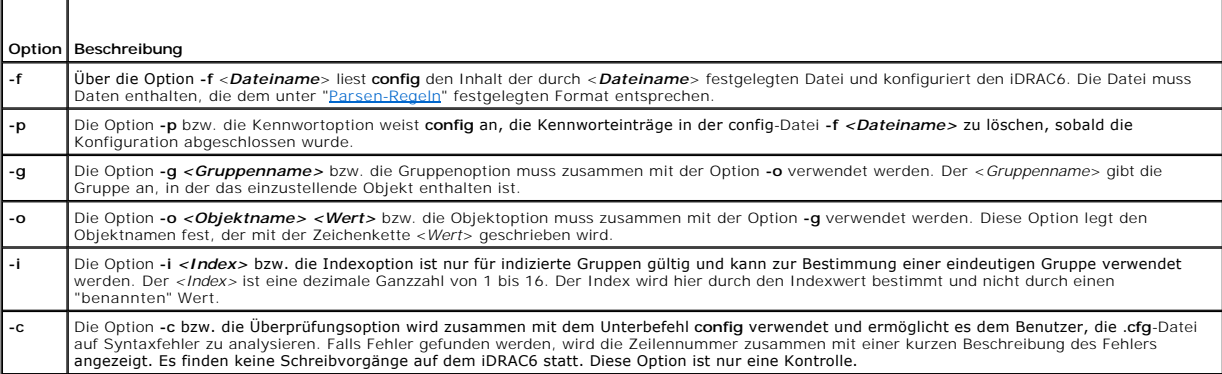

#### **Ausgabe**

Dieser Unterbefehl erzeugt eine Fehlerausgabe, wenn einer der folgenden Umstände eintritt:

- l Ungültige Syntax, ungültiger Gruppenname, Objektname, Index oder andere ungültige Datenbankmitglieder
- l RACADM-CLI-Fehler

Dieser Unterbefehl zeigt an, wie viele Konfigurationsobjekte im Verhältnis zu den Gesamtobjekten in der **.cfg**-Datei geschrieben wurden.

### **Beispiele**

<span id="page-11-2"></span>l racadm config -g cfgLanNetworking -o cfgNicIpAddress 10.35.10.100

Stellt den **cfgNicIpAddress**-Konfigurationsparameter (Objekt) auf den Wert 10.35.10.110 ein. Dieses IP-Adressen-Objekt befindet sich in der Gruppe **cfgLanNetworking**.

l racadm config -f myrac.cfg

Konfiguriert den iDRAC6 oder konfiguriert ihn neu. Die Datei **myrac.cfg** kann aus dem Befehl **getconfig** erstellt werden. Die Datei **myrac.cfg** kann auch<br>manuell bearbeitet werden, solange die Analyse-Richtlinien befolgt w

ANMERKUNG: Die Datei myrac.cfg enthält keine Kennwortinformationen. Um diese Informationen in der Datei zu speichern, müssen sie manuell<br>eingegeben werden. Wenn Sie während der Konfiguration Kennwortinformationen aus der D Option **-p** .

# <span id="page-11-0"></span>**getconfig**

### **Beschreibung des Unterbefehls getconfig**

Mit dem Unterbefehl **getconfig** kann der Benutzer iDRAC6-Konfigurationsparameter einzeln abrufen oder alle iDRAC6-Konfigurationsgruppen abrufen und sie in einer Datei speichern.

#### **Eingabe**

 $\top$ 

[Tabelle A](#page-11-1)-6 beschreibt die Optionen des Unterbefehls **getconfig**.

**ANMERKUNG:** Die Option **-f** ohne Dateiangabe gibt den Dateiinhalt auf den Terminal-Bildschirm aus.

#### <span id="page-11-1"></span>**Tabelle A-6. Optionen des Unterbefehls getconfig**

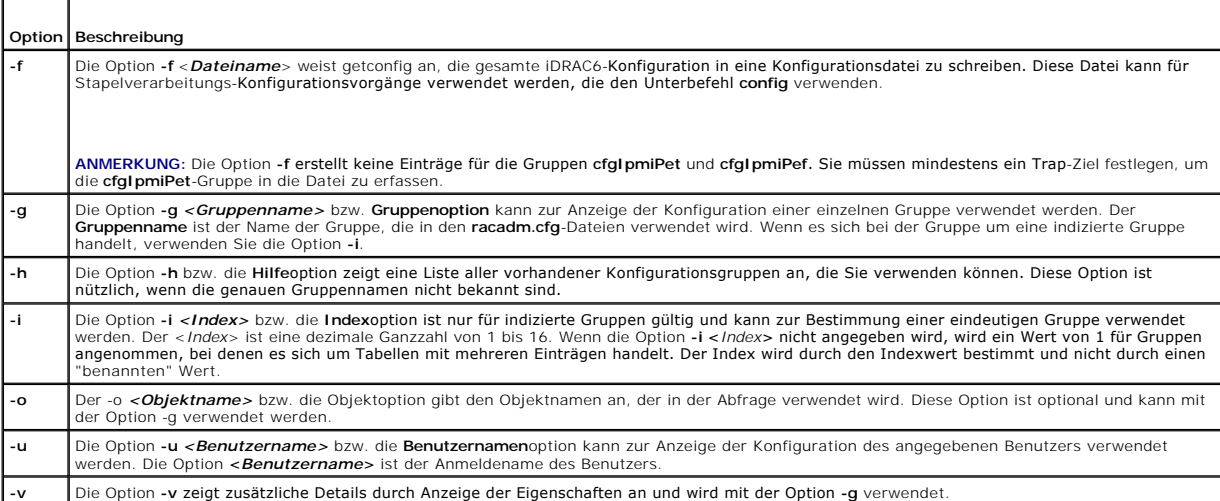

#### **Ausgabe**

Dieser Unterbefehl erzeugt eine Fehlerausgabe, wenn einer der folgenden Umstände eintritt:

- l Ungültige Syntax, ungültiger Gruppenname, Objektname, Index oder andere ungültige Datenbankmitglieder
- l RACADM-CLI-Übertragungsfehler

Wenn keine Fehler festgestellt werden, zeigt dieser Unterbefehl den Inhalt der angegebenen Konfiguration an.

### **Beispiele**

l racadm getconfig -g cfgLanNetworking

Zeigt alle Konfigurationseigenschaften (Objekte) an, die in der Gruppe **cfgLanNetworking** enthalten sind.

<span id="page-12-2"></span>l racadm getconfig -f myrac.cfg

Speichert alle Gruppenkonfigurationsobjekte vom iDRAC6 in **myrac.cfg**.

l racadm getconfig -h

Zeigt eine Liste der verfügbaren Konfigurationsgruppen auf dem iDRAC6 an.

l racadm getconfig -u root

Zeigt die Konfigurationseigenschaften für den Benutzer mit dem Namen root an.

l racadm getconfig -g cfgUserAdmin -i 2 -v

Zeigt die Benutzergruppen-Instanz bei Index 2 mit ausführlichen Informationen für die Eigenschaftswerte an.

#### **Zusammenfassung**

racadm getconfig -f <*Dateiname*>

```
racadm getconfig -g <Gruppenname> [-i <Index>]
```
racadm getconfig -u <*Benutzername*>

racadm getconfig -h

### **Unterstützte Schnittstellen**

- l Lokaler RACADM
- l Remote-RACADM
- l telnet/ssh/seriell-RACADM

### <span id="page-12-0"></span>**coredump**

**ANMERKUNG:** Um diesen Befehl zu verwenden, müssen Sie über die Berechtigung **Debug-Befehle ausführen** verfügen.

[Tabelle A](#page-12-1)-7 beschreibt den Unterbefehl **coredump**.

<span id="page-12-1"></span>**Tabelle A-7. coredump**

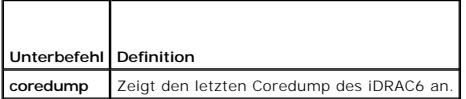

### **Zusammenfassung**

racadm coredump

# **Beschreibung**

Mit dem Unterbefehl **coredump** werden detaillierte Informationen im Zusammenhang mit kritischen Problemen angezeigt, die kürzlich am RAC aufgetreten sind. Die coredump-Informationen können zur Diagnose dieser kritischen Probleme eingesetzt werden.

Wenn verfügbar, sind die Coredump-Informationen über Betriebszyklen des iDRAC6 beständig und bleiben verfügbar, bis eine der folgenden Bedingungen eintritt:

- l Die coredump-Informationen werden mit dem Unterbefehl **coredumpdelete** gelöscht.
- l Auf dem RAC tritt eine weitere kritische Bedingung ein. In diesem Fall beziehen sich die coredump-Informationen auf den zuletzt aufgetretenen kritischen Fehler

Der Unterbefehl **coredumpdelete** enthält weitere Informationen über das Löschen des **coredump**.

# **Unterstützte Schnittstellen**

- <span id="page-13-4"></span>l Remote-RACADM
- l telnet/ssh/seriell-RACADM

# <span id="page-13-0"></span>**coredumpdelete**

**ANMERKUNG:** Um diesen Befehl zu verwenden, müssen Sie über die Berechtigung **Protokolle löschen** oder **Debug-Befehle ausführen** verfügen.

[Tabelle A](#page-13-2)-8 beschreibt den Unterbefehl **coredumpdelete**.

<span id="page-13-2"></span>**Tabelle A-8. coredumpdelete**

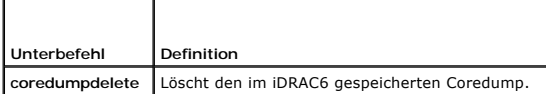

### **Zusammenfassung**

racadm coredumpdelete

### **Beschreibung**

Der Unterbefehl **coredumpdelete** kann zum Löschen aller gegenwärtig vorhandenen, im RAC gespeicherten **coredump**-Daten verwendet werden.

**ANMERKUNG:** Wenn der Befehl **coredumpdelete** abgegeben wird und gegenwärtig kein Coredump im RAC gespeichert ist, wird für den Befehl eine<br>Erfolgsmeldung angezeigt. Dieses Verhalten wird erwartet.

Weitere Information zum Anzeigen eines Coredump finden Sie beim Unterbefehl **coredump**.

# **Unterstützte Schnittstellen**

- l lokaler RACADM
- l Remote-RACADM
- l telnet/ssh/seriell-RACADM

# <span id="page-13-1"></span>**fwupdate**

**ANMERKUNG:** Um diesen Befehl zu verwenden, müssen Sie über die Berechtigung **iDRAC6 konfigurieren** verfügen.

**ANMERKUNG:** Lesen Sie die zusätzlichen Informationen unter "[Erweiterte iDRAC6-Konfiguration"](file:///e:/software/smdrac3/idrac/idrac12mono/ge/ug/racugc5.htm#wp3869), bevor Sie mit der Firmware-Aktualisierung beginnen.

[Tabelle A](#page-13-3)-9 beschreibt den Unterbefehl **fwupdate**.

<span id="page-13-3"></span>**Tabelle A-9. fwupdate**

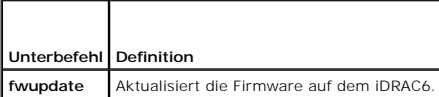

# **Zusammenfassung**

racadm fwupdate -s racadm fwupdate -g -u -a <*TFTP\_Server-IP-Adresse*> [-d <*Pfad*>] racadm fwupdate -p -u -d <Pfad> racadm fwupdate -r

### <span id="page-14-1"></span>**Beschreibung**

Mit dem Unterbefehl **fwupdate** können Benutzer die Firmware auf dem iDRAC6 aktualisieren. Der Benutzer kann:

- l Den Status des Firmware-Aktualisierungsverfahrens prüfen
- l Die iDRAC6-Firmware von einem TFTP-Server durch Angabe einer IP-Adresse und eines optionalen Pfads aktualisieren.
- l Die iDRAC6-Firmware vom lokalen Dateisystem mittels lokalem RACADM aktualisieren.
- l Auf die Standby-Firmware zurücksetzen.

### **Unterstützte Schnittstellen**

- l Lokaler RACADM
- l Remote-RACADM
- l telnet/ssh/seriell-RACADM

### **Eingabe**

[Tabelle A](#page-14-0)-10 beschreibt die Optionen des Unterbefehls **fwupdate**.

**ANMERKUNG:** Die Option **-p** wird nur in lokalem RACADM unterstützt, nicht jedoch bei der Remote- oder seriellen/Telnet/SSH-Konsole. Die Option **-p** wird<br>auf Linux-Betriebssystemen ebenfalls nicht unterstützt.

#### <span id="page-14-0"></span>**Tabelle A-10. Optionen des Unterbefehls fwupdate**

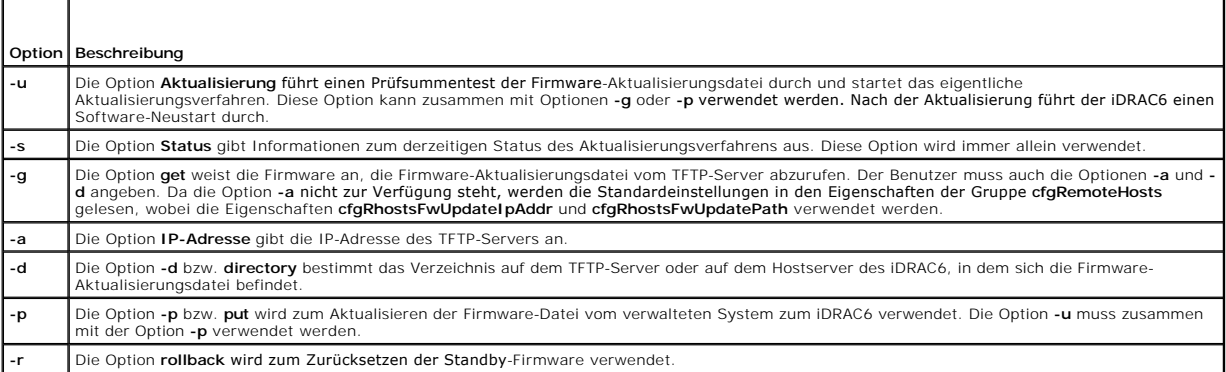

#### **Ausgabe**

Zeigt durch eine Meldung an, welcher Vorgang ausgeführt wird.

### **Beispiele**

l racadm fwupdate -g -u - a 143.166.154.143 -d <Pfad>

In diesem Beispiel wird die Firmware durch die Option **-g** angewiesen, die Firmware-Aktualisierungsdatei von einem Speicherort (durch die Option **-d**<br>angegeben) auf dem TFTP-Server auf eine bestimmte IP-Adresse (durch die

Diese Option liest den derzeitigen Status der Firmware-Aktualisierung.

l racadm fwupdate -p -u -d <*Pfad*>

In diesem Beispiel wird das Firmware-Image für die Aktualisierung vom Dateisystem des Hosts geliefert.

**ANMERKUNG**: Die Option **-p** wird in der Remote-RACADM-Schnittstelle für den Unterbefehl fwupdate nicht unterstützt. Die Firmware-Aktualisierung mit<br>Remote-**RACADM über den lokalen Pfad wird auf Linux-Betriebssystemen nich** 

l racadm fwupdate -s

# <span id="page-15-4"></span><span id="page-15-0"></span>**getssninfo**

r

**ANMERKUNG:** Um diesen Befehl zu verwenden, müssen Sie über die Berechtigung **Am iDRAC anmelden** verfügen.

[Tabelle A](#page-15-1)-11 beschreibt den Unterbefehl **getssninfo**.

### <span id="page-15-1"></span>**Tabelle A-11. Unterbefehl getssninfo**

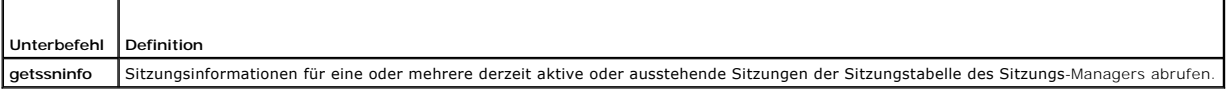

### **Zusammenfassung**

÷

racadm getssninfo [-A] [-u <*Benutzername*> | \*]

# **Beschreibung**

**Uber den Befehl getssninfo** wird eine Liste der Benutzer ausgegeben, die mit dem iDRAC6 verbunden sind. Die zusammenfassenden Informationen geben die<br>folgende Auskunft:

- l Benutzername
- l IP-Adresse (falls zutreffend)
- l Sitzungstyp (zum Beispiel: seriell oder Telnet)
- l Konsolen in Gebrauch (zum Beispiel: virtueller Datenträger oder virtuelle KVM)

# **Unterstützte Schnittstellen**

- l Lokaler RACADM
- l Remote-RACADM
- l telnet/ssh/seriell-RACADM

### **Eingabe**

[Tabelle A](#page-15-2)-12 beschreibt die Optionen des Unterbefehls **getssninfo**.

#### <span id="page-15-2"></span>**Tabelle A-12. Optionen des Unterbefehls getssninfo**

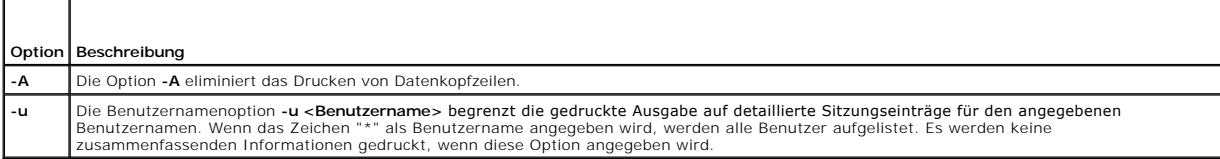

# **Beispiele**

l racadm getssninfo

[Tabelle A](#page-15-3)-13 enthält ein Ausgabebeispiel des Befehls **racadm getssninfo**.

### <span id="page-15-3"></span>**Tabelle A-13. Ausgabebeispiel des Unterbefehls getssninfo**

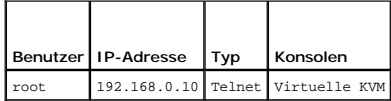

l racadm getssninfo -A

"root" "143.166.174.19" "Telnet" "NONE" ("KEINE")

```
l racadm getssninfo -A -u *
```
"root" "143.166.174.19" "Telnet" "NONE" ("KEINE")

"bob" "143.166.174.19" "GUI" "NONE" ("KEINE")

# <span id="page-16-0"></span>**getsysinfo**

**ANMERKUNG:** Um diesen Befehl zu verwenden, müssen Sie über die Berechtigung **Am iDRAC anmelden** verfügen.

[Tabelle A](#page-16-1)-14 beschreibt den Unterbefehl **racadm getsysinfo**.

#### <span id="page-16-1"></span>**Tabelle A-14. getsysinfo**

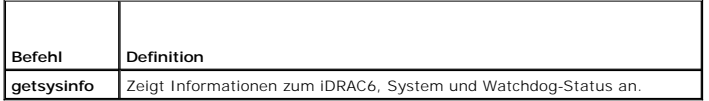

# **Zusammenfassung**

racadm getsysinfo [-d] [-s] [-w] [-A] [-c] [-4] [-6] [-r]

### **Beschreibung**

Mit dem Unterbefehl **getsysinfo** werden Informationen im Zusammenhang mit der Konfiguration des RAC, verwalteten Systems und Watchdogs angezeigt.

# **Unterstützte Schnittstellen**

- l Lokaler RACADM
- l Remote-RACADM
- l telnet/ssh/seriell-RACADM

# **Eingabe**

[Tabelle A](#page-16-2)-15 beschreibt die Optionen des Unterbefehls **getsysinfo**.

### <span id="page-16-2"></span>**Tabelle A-15. Optionen des Unterbefehls getsysinfo**

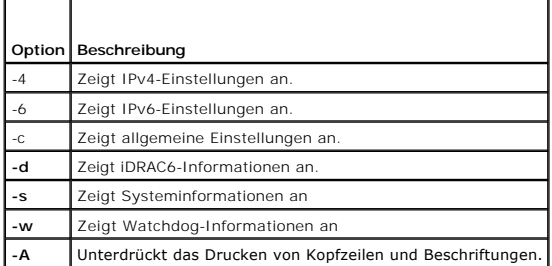

Wenn die Option **-w** nicht angegeben wird, werden die anderen Optionen als Standardeinstellungen verwendet.

### **Ausgabe**

Mit dem Unterbefehl **getsysinfo** werden Informationen im Zusammenhang mit der Konfiguration des RAC, verwalteten Systems und Watchdogs angezeigt.

# **Beispielausgabe**

RAC Information:

RAC Date/Time = 10/01/2008 09:39:53 Firmware Version = 0.32 Firmware Build = 55729 Last Firmware Update = 09/25/2008 18:08:31 Hardware Version = 0.01 MAC Address =  $00:1e:c9:b2:c7:1f$ Common settings: Register DNS RAC Name = 0 DNS RAC Name = iDRAC6 Current DNS Domain = Domain Name from DHCP = 0 IPv4 settings: Enabled = 1 Current IP Address = 192.168.0.120 Current IP Gateway = 192.168.0.1 Current IP Netmask = 255.255.255.0 DHCP Enabled = 0 Current DNS Server  $1 = 0.0.0.0$ Current DNS Server 2 = 0.0.0.0 DNS Servers from DHCP = 0 IPv6 settings: Enabled =  $0$ Current IP Address 1 = 2002:0000:0000::0001 Current IP Gateway = :: Prefix Length = 64 Autoconfig = 1 DNS Server from DHCPv6 = 0 Current DNS Server 1 = ::<br>Current DNS Server 2 = :: System Information: System Model = PowerEdge R610 System BIOS Version = 0.2.4 BMC Firmware Version = 0.32 Service Tag = AC056 Host Name = OS Name = Power Status = ON

Watchdog Information: Recovery Action = None Present countdown value = 15 seconds Initial countdown value = 15 seconds

### **Examples**

l racadm getsysinfo -A -s

"System Information:" "PowerEdge 2900" "A08" "1.0" "EF23VQ-0023" "Hostname"

"Microsoft Windows 2000 version 5.0, Build Number 2195, Service Pack 2" "ON"

l racadm getsysinfo -w -s

System Information:<br>System Model System Model = PowerEdge 2900 System BIOS Version = 0.2.3 BMC Firmware Version = 0.17 Service Tag = 48192 Host Name = racdev103 OS Name = Microsoft Windows Server 2003 Power Status

Watchdog Information: Recovery Action = None Present countdown value = 0 seconds Initial countdown value = 0 seconds

# **Einschränkungen**

Die Felder "Hostname" und "BS-Name" in der **getsysinfo**-Ausgabe zeigen nur genaue Informationen an, wenn Dell™ OpenManage™-Systemsoftware auf dem verwalteten System installiert ist. Wenn OpenManage nicht auf dem verwalteten System installiert ist, können diese Felder leer oder fehlerhaft sein.

### <span id="page-17-0"></span>**getractime**

**ANMERKUNG:** Um diesen Befehl zu verwenden, müssen Sie über die Berechtigung **Am iDRAC anmelden** verfügen.

#### <span id="page-18-4"></span>[Tabelle A](#page-18-2)-16 beschreibt den Unterbefehl **getractime**.

#### <span id="page-18-2"></span>**Tabelle A-16. getractime**

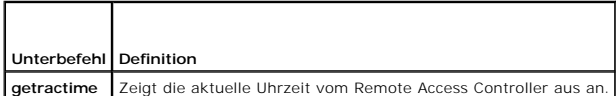

### **Zusammenfassung**

racadm getractime [-d]

### **Beschreibung**

Ohne Optionen zeigt der Unterbefehl **getractime** die Zeit in einem allgemein lesbaren Format an.

Mit der Option **-d** zeigt **getractime** die Zeit im Format *yyyymmddhhmmss.mmmmmms* an. Dieses Format wird auch vom UNIX-Befehl **date** zurückgegeben.

### **Ausgabe**

Der Unterbefehl **getractime** zeigt die Ausgabe auf einer Zeile an.

### **Beispielausgabe**

racadm getractime

Don Dez 8 20:15:26 2005

racadm getractime -d

20051208201542.000000

### **Unterstützte Schnittstellen**

- l Lokaler RACADM
- l Remote-RACADM
- l telnet/ssh/seriell-RACADM

# <span id="page-18-0"></span>**ifconfig**

**ANMERKUNG:** Um diesen Befehl zu verwenden, müssen Sie über die Berechtigung **Diagnosebefehle ausführen** oder **iDRAC konfigurieren** verfügen.

[Tabelle A](#page-18-3)-17 beschreibt den Unterbefehl **ifconfig**.

<span id="page-18-3"></span>**Tabelle A-17. ifconfig**

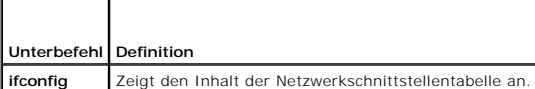

### **Zusammenfassung**

racadm ifconfig

# <span id="page-18-1"></span>**netstat**

<span id="page-19-5"></span>**ANMERKUNG:** Um diesen Befehl zu verwenden, müssen Sie über die Berechtigung **Diagnosebefehle ausführen** verfügen.

[Tabelle A](#page-19-2)-18 beschreibt den Unterbefehl **netstat**.

#### <span id="page-19-2"></span>**Tabelle A-18. netstat**

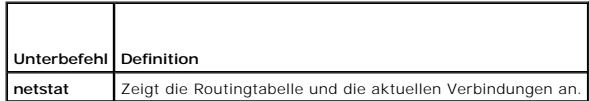

# **Zusammenfassung**

racadm netstat

# **Unterstützte Schnittstellen**

- l Remote-RACADM
- l telnet/ssh/seriell-RACADM

### <span id="page-19-0"></span>**ping**

**ANMERKUNG:** Um diesen Befehl zu verwenden, müssen Sie über die Berechtigung **Diagnosebefehle ausführen** oder **iDRAC konfigurieren** verfügen.

[Tabelle A](#page-19-3)-19 beschreibt den Unterbefehl **ping**.

#### <span id="page-19-3"></span>**Tabelle A-19. ping**

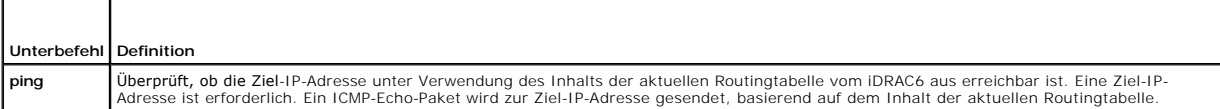

### **Zusammenfassung**

racadm ping <*IP-Adresse*>

## **Unterstützte Schnittstellen**

- l Remote-RACADM
- l telnet/ssh/seriell-RACADM

# <span id="page-19-1"></span>**setniccfg**

**ANMERKUNG:** Um den Befehl **setniccfg** zu verwenden, müssen Sie über die Berechtigung **iDRAC konfigurieren** verfügen.

[Tabelle A](#page-19-4)-20 beschreibt den Unterbefehl **setniccfg**.

<span id="page-19-4"></span>**Tabelle A-20. setniccfg**

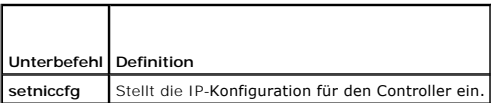

**ANMERKUNG:** Die Begriffe NIC und Ethernet-Verwaltungsanschluss können gegeneinander ausgetauscht werden.

# <span id="page-20-2"></span>**Zusammenfassung**

racadm setniccfg -d racadm setniccfg -d6

racadm setniccfg -s <*IPv4-Adresse*> <*Netzmaske*> <*IPv4*-*Gateway*>

racadm setniccfg -s6 <*IPv6-Adresse*> <*IPv6-Präfixlänge*> <*IPv6-Gateway*>

racadm setniccfg -o

### **Beschreibung**

Der Unterbefehl **setniccfg** stellt die IP-Adresse des Controllers ein.

- l Die Option **-d** aktiviert DHCP für den Ethernet-Verwaltungsanschluss (standardmäßig ist DHCP deaktiviert).
- l Die Option **-d6** aktiviert die automatische Konfiguration für den Ethernet-Verwaltungsanschluss. Sie ist standardmäßig aktiviert.
- ı Die Option -s aktiviert statische IP-Einstellungen. IPv4-Adresse, Netzmaske und Gateway können angegeben werden. Ansonsten werden die<br>vorhandenen statischen Einstellungen verwendet. <zPv4-Adresse>, <Metzmaske> und <Gate eingegeben werden.
- l Die Option **-s6** aktiviert die statischen IPv6-Einstellungen. IPv6-Adresse, Präfixlänge und IPv6-Gateway können angegeben werden.
- l Die Option **-o** deaktiviert den Ethernet-Verwaltungsanschluss vollständig.

#### **Ausgabe**

Mit dem Unterbefehl **setniccfg** wird eine entsprechende Fehlermeldung angezeigt, wenn der Vorgang nicht erfolgreich ist. Wenn erfolgreich, wird eine Meldung angezeigt.

# **Unterstützte Schnittstellen**

- l Lokaler RACADM
- l Remote-RACADM
- l telnet/ssh/seriell-RACADM

# <span id="page-20-0"></span>**getniccfg**

**ANMERKUNG:** Um den Befehl **getniccfg** zu verwenden, müssen Sie über die Berechtigung **Am iDRAC anmelden** verfügen.

[Tabelle A](#page-20-1)-21 beschreibt die Unterbefehle **setniccfg** und **getniccfg**.

<span id="page-20-1"></span>**Tabelle A-21. setniccfg/getniccfg**

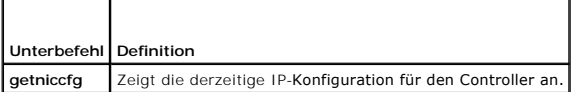

### **Zusammenfassung**

racadm getniccfg

### **Beschreibung**

Der Unterbefehl **getniccfg** zeigt die aktuellen Einstellungen des Ethernet-Verwaltungsanschlusses an.

### **Beispielausgabe**

Mit dem Unterbefehl **getniccfg** wird eine entsprechende Fehlermeldung angezeigt, wenn der Vorgang nicht erfolgreich ist. Bei erfolgreicher Ausführung wird

<span id="page-21-3"></span>andernfalls die Ausgabe in folgendem Format angezeigt:

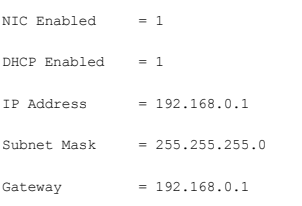

# **Unterstützte Schnittstellen**

- l Lokaler RACADM
- l Remote-RACADM
- l telnet/ssh/seriell-RACADM

# <span id="page-21-0"></span>**getsvctag**

F

**ANMERKUNG:** Um diesen Befehl zu verwenden, müssen Sie über die Berechtigung **Am iDRAC anmelden** verfügen.

[Tabelle A](#page-21-2)-22 beschreibt den Unterbefehl **getsvctag**.

<span id="page-21-2"></span>**Tabelle A-22. getsvctag**  $\overline{ }$ 

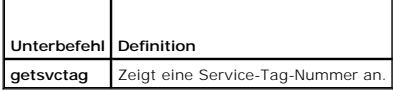

# **Zusammenfassung**

racadm getsvctag

# **Beschreibung**

Der Unterbefehl **getsvctag** wird verwendet, um die Service-Tag-Nummer für das Hostsystem anzuzeigen.

# **Beispiel**

Geben Sie an der Eingabeaufforderung getsvctag ein. Die Ausgabe wird folgendermaßen angezeigt:

Y76TP0G

Der Befehl gibt 0 bei Erfolg und einen anderen Wert als Null bei Fehlern aus.

# **Unterstützte Schnittstellen**

- l Lokaler RACADM
- l Remote-RACADM
- l telnet/ssh/seriell-RACADM

# <span id="page-21-1"></span>**racdump**

**ANMERKUNG:** Um diesen Befehl zu verwenden, müssen Sie über die Berechtigung **Debug** verfügen.

[Tabelle A](#page-22-1)-23 beschreibt den Unterbefehl **racdump**.

#### <span id="page-22-2"></span><span id="page-22-1"></span>**Tabelle A-23. racdump**

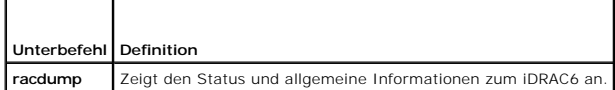

### **Zusammenfassung**

racadm racdump

### **Beschreibung**

Der Unterbefehl **racdump** bietet einen Einzelbefehl, mit dem ein Speicherabbild, der Status und allgemeine iDRAC6-Platineninformationen abgefragt werden können.

Die folgenden Informationen werden angezeigt, wenn der Unterbefehl **racdump** verarbeitet ist:

- l Allgemeine System-/RAC-Informationen
- l Coredump
- l Sitzungsinformationen
- l Verfahrensinformationen
- l Firmware-Build-Informationen

### **Unterstützte Schnittstellen**

- l Remote-RACADM
- l telnet/ssh/seriell-RACADM

# <span id="page-22-0"></span>**racreset**

**ANMERKUNG:** Um diesen Befehl zu verwenden, müssen Sie über die Berechtigung **iDRAC konfigurieren** verfügen.

[Tabelle A](#page-22-3)-24 beschreibt den Unterbefehl **racreset**.

E.

#### <span id="page-22-3"></span>**Tabelle A-24. racreset**

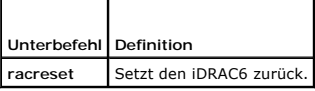

**ANMERKUNG:** Wenn Sie einen racreset-Unterbefehl abgeben, kann der iDRAC6 bis zu eine Minute in Anspruch nehmen, um in einen einsatzfähigen Zustand zurückzukehren.

### **Zusammenfassung**

racadm racreset [hard | soft]

### **Beschreibung**

Der Unterbefehl **racreset** gibt einen Reset an den iDRAC6 ab. Das Reset-Ereignis wird in das iDRAC6-Protokoll eingetragen.

Ein Hardware-Reset führt einen tiefen Reset-Vorgang auf dem RAC aus. Ein Hardware-Reset sollte nur als letztes Mittel ausgeführt werden, um den RAC wiederherzustellen.

**ANMERKUNG:** Das System muss nach einem Hardware-Reset des iDRAC6 neu gestartet werden, siehe [Tabelle A](#page-22-4)-25.

[Tabelle A](#page-22-4)-25 beschreibt die Optionen des Unterbefehls **racreset**.

<span id="page-22-4"></span>**Tabelle A-25. Optionen des Unterbefehls racreset** 

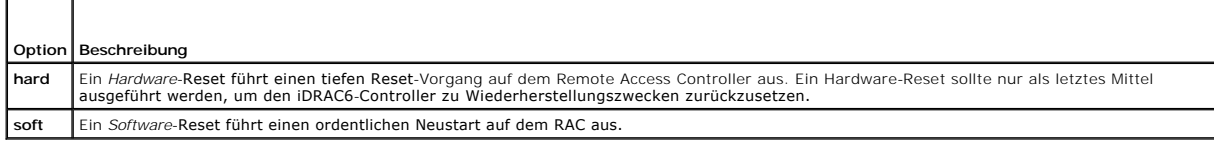

# **Beispiele**

<span id="page-23-3"></span> $\mathbf{r}$ 

l racadm racreset

Starten Sie die Software-Reset-Sequenz für den iDRAC6.

l racadm racreset hard

Starten Sie die Hard-Reset-Sequenz für den iDRAC 6.

# **Unterstützte Schnittstellen**

- l Lokaler RACADM
- l Remote-RACADM
- l telnet/ssh/seriell-RACADM

### <span id="page-23-1"></span>**racresetcfg**

**ANMERKUNG:** Um diesen Befehl zu verwenden, müssen Sie über die Berechtigung **iDRAC konfigurieren** verfügen.

[Tabelle A](#page-23-2)-26 beschreibt den Unterbefehl **racresetcfg**.

<span id="page-23-2"></span>**Tabelle A-26. racresetcfg**

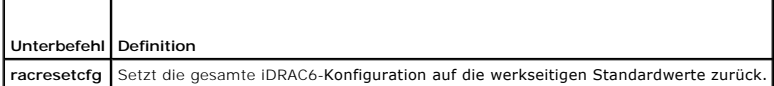

# **Zusammenfassung**

racadm racresetcfg

# **Unterstützte Schnittstellen**

- l Lokaler RACADM
- l Remote-RACADM
- l telnet/ssh/seriell-RACADM

### **Beschreibung**

Der Befehl **racresetcfg** entfernt alle Datenbankeigenschaften-Einträg**e, die vom Benutzer konfiguriert wurden**. Die Datenbank besitzt Standard-Eigenschaften<br>für alle Einträge, die zur Wiederherstellung der ursprünglichen S

**ANMERKUNG:** Mit diesem Befehl wird die aktuelle iDRAC6-Konfiguration gelöscht und der iDRAC6 und die serielle Konfiguration werden auf die ursprünglichen Standardeinstellungen zurückgesetzt. Nach dem Reset sind der Standardname bzw. das Standardkennwort root bzw. calvin, und die IP-<br>Adresse lautet 192.168.0.120. Wenn Sie den Befehl **racresetcfg** von einem Net oder Remote-RACADM) abgeben, müssen Sie die Standard-IP-Adresse verwenden.

ANMERKUNG: Bestimmte iDRAC6-Firmware-Prozesse müssen zum Zurücksetzen auf die Standardeinstellungen angehalten und neu gestartet werden,<br>um den Vorgang abzuschließen. Der iDRAC6 ist dann für ca. 30 Sekunden nicht ansprechb

### <span id="page-23-0"></span>**serveraction**

<span id="page-24-4"></span>**ANMERKUNG:** Um diesen Befehl zu verwenden, müssen Sie über die Berechtigung **Serversteuerungsbefehle ausführen** verfügen.

[Tabelle A](#page-24-1)-27 beschreibt den Unterbefehl **serveraction**.

#### <span id="page-24-1"></span>**Tabelle A-27. serveraction**

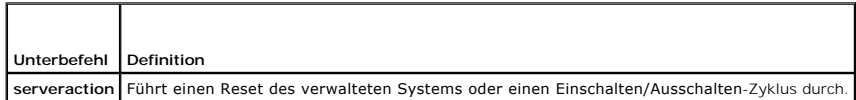

### **Zusammenfassung**

racadm serveraction <*Maßnahme*>

## **Beschreibung**

Der Unterbefehl serveraction ermöglicht Benutzern, Stromverwaltungsvorgänge auf dem Host-System auszuführen. [Tabelle A](#page-24-2)-28 beschreibt die Stromregelungsoptionen zu **serveraction**.

#### <span id="page-24-2"></span>**Tabelle A-28. Optionen des Unterbefehls serveraction**

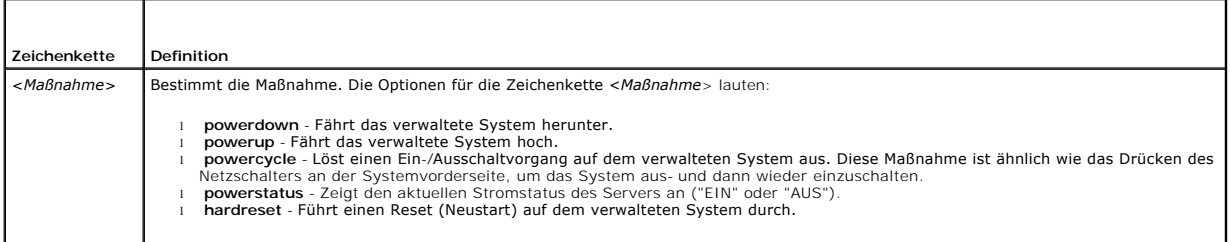

### **Ausgabe**

Mit dem Unterbefehl **serveraction** wird eine Fehlermeldung angezeigt, wenn der angeforderte Vorgang nicht durchgeführt werden konnte, bzw. es wird eine Erfolgsmeldung angezeigt, wenn der Vorgang erfolgreich beendet wurde.

### **Unterstützte Schnittstellen**

- l Lokaler RACADM
- l Remote-RACADM
- l telnet/ssh/seriell-RACADM

# <span id="page-24-0"></span>**getraclog**

**ANMERKUNG:** Um diesen Befehl zu verwenden, müssen Sie über die Berechtigung **Am iDRAC anmelden** verfügen.

[Tabelle A](#page-24-3)-29 beschreibt den Befehl **racadm getraclog**.

<span id="page-24-3"></span>**Tabelle A-29. getraclog**

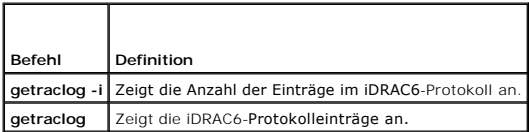

### **Zusammenfassung**

<span id="page-25-3"></span>racadm getraclog -i

racadm getraclog [-A] [-o] [-c *Zählwert*] [-s *Start-Datensatz*] [-m]

### **Beschreibung**

Der Befehl **getraclog -i** zeigt die Anzahl der Einträge im iDRAC6-Protokoll an.

Anhand der folgenden Optionen kann der Befehl **getraclog** Einträge lesen:

- l **-A** Zeigt die Ausgabe ohne Kopfzeilen oder Etiketten an.
- l **-c** Zeigt die Höchstanzahl der zurückzugebenden Einträge an.
- l **-m** -Zeigt jeweils einen Bildschirm mit Informationen an und fordert den Benutzer auf, fortzufahren (ähnlich wie der UNIX-Befehl **more**).
- l **-o** Zeigt die Ausgabe auf einer Zeile an.
- l **-s** Gibt den für die Anzeige verwendeten Startdatensatz an.

**ANMERKUNG:** Wenn keine Optionen angegeben werden, wird das gesamte Protokoll angezeigt.

### **Ausgabe**

Die Standardausgabe zeigt Folgendes an: Datensatznummer, Zeitstempel, Quelle und Beschreibung. Der Zeitstempel beginnt um Mitternacht, dem 1. Januar,<br>und nimmt so lange zu, bis das System startet. Nachdem das System gestar

### **Beispielausgabe**

Record:<br>Date/Time: Date/Time: Dec 8 08:10:11<br>Source: login[433]  $login[433]$ Description: root login from 143.166.157.103

# **Unterstützte Schnittstellen**

- l Lokaler RACADM
- l Remote-RACADM
- l telnet/ssh/seriell-RACADM

# <span id="page-25-0"></span>**clrraclog**

**ANMERKUNG:** Um diesen Befehl zu verwenden, müssen Sie über die Berechtigung **Protokolle löschen** verfügen.

### **Zusammenfassung**

racadm clrraclog

### **Beschreibung**

Mit dem Unterbefehl **clrraclog** werden alle vorhandenen Einträge aus dem iDRAC6-Protokoll entfernt. Ein neuer Einzeldatensatz wird erstellt, um Datum und Uhrzeit des Löschens des Protokolls aufzuzeichnen.

# <span id="page-25-1"></span>**getsel**

**ANMERKUNG:** Um diesen Befehl zu verwenden, müssen Sie über die Berechtigung **Am iDRAC anmelden** verfügen.

[Tabelle A](#page-25-2)-30 beschreibt den Befehl **getsel**.

<span id="page-25-2"></span>**Tabelle A-30. getsel**

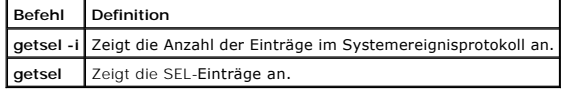

# **Zusammenfassung**

racadm getsel-i

racadm getsel [-E] [-R] [-A] [-o] [-c *Zählwert*] [-s *Zählwert*] [-m]

### **Beschreibung**

Der Befehl **getsel -i** zeigt die Anzahl der Einträge im SEL an.

Die folgenden Optionen für den Befehl **getsel** (ohne die Option **-i**) werden für das Lesen von Einträgen verwendet.

**-A** - Legt die Ausgabe ohne Kopfzeilen oder Etiketten fest.

- **-c** Zeigt die Höchstanzahl der zurückzugebenden Einträge an.
- **-o** Zeigt die Ausgabe auf einer Zeile an.
- **-s** Gibt den für die Anzeige verwendeten Startdatensatz an.
- **-E** Platziert die 16 Byte des unformatierten SEL am Ende jeder Ausgabezeile als Sequenz von hexadezimalen Werten.
- **-R** Es werden nur die unformatierten Daten gedruckt.
- **-m** -Zeigt jeweils einen Bildschirm an und fordert den Benutzer auf, fortzufahren (ähnlich wie der UNIX-Befehl **more**).

**ANMERKUNG:** Wenn keine Argumente vorgegeben werden, wird das gesamte Protokoll angezeigt.

### **Ausgabe**

Die Standardausgabe zeigt Folgendes an: Datensatznummer, Zeitstempel, Schweregrad und Beschreibung.

### Zum Beispiel:

```
Recont:Date/Time: 11/16/2005 22:40:43
Severity:    Ok
Description: System Board SEL: event log sensor for System Board, log cleared was asserted
```
### **Unterstützte Schnittstellen**

- l Lokaler RACADM
- l Remote-RACADM
- l telnet/ssh/seriell-RACADM

# <span id="page-26-0"></span>**clrsel**

**ANMERKUNG:** Um diesen Befehl zu verwenden, müssen Sie über die Berechtigung **Protokolle löschen** verfügen.

### **Zusammenfassung**

racadm clrsel

#### **Beschreibung**

Mit dem Befehl **clrsel** werden alle vorhandenen Datensätze aus dem Systemereignisprotokoll (SEL) entfernt.

# <span id="page-27-2"></span>**Unterstützte Schnittstellen**

- l Lokaler RACADM
- l Remote-RACADM
- l telnet/ssh/seriell-RACADM

# <span id="page-27-0"></span>**gettracelog**

**ANMERKUNG:** Um diesen Befehl zu verwenden, müssen Sie über die Berechtigung **Am iDRAC anmelden** verfügen.

[Tabelle A](#page-27-1)-31 beschreibt den Unterbefehl **gettracelog**.

### <span id="page-27-1"></span>**Tabelle A-31. gettracelog**

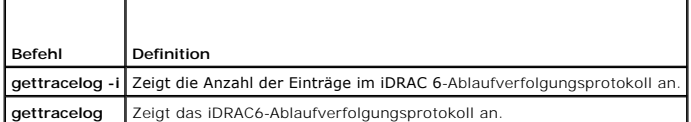

### **Zusammenfassung**

racadm gettracelog -i

racadm gettracelog [-A] [-o] [-c Zählwert] [-s Start-Datensatz] [-m]

# **Beschreibung**

Mit dem Befehl **gettracelog** (ohne die Option **-i**) können Einträge gelesen werden. Mit den folgenden **gettracelog**-Einträgen werden Einträge gelesen:

- **-i** Zeigt die Anzahl der Einträge im iDRAC6-Ablaufverfolgungsprotokoll an.
- **-m** -Zeigt jeweils einen Bildschirm an und fordert den Benutzer auf, fortzufahren (ähnlich wie der UNIX-Befehl **more**).
- **-o** Zeigt die Ausgabe auf einer Zeile an.
- **-c** Gibt die Anzahl der anzuzeigenden Datensätze an.
- **-s** Gibt den anzuzeigenden Startdatensatz an.
- **-A** Zeigt Kopfzeilen oder Etiketten nicht an.

# **Ausgabe**

Die Standardausgabe zeigt Folgendes an: Datensatznummer, Zeitstempel, Quelle und Beschreibung. Der Zeitstempel beginnt um Mitternacht, dem 1. Januar,<br>und nimmt so lange zu, bis das System startet. Nachdem das System gestar

Zum Beispiel:

Record: 1

Date/Time: Dec 8 08:21:30

Source: ssnmgrd[175]

Description: root from 143.166.157.103: session timeout sid 0be0aef4

# **Unterstützte Schnittstellen**

- l Lokaler RACADM
- l Remote-RACADM
- l telnet/ssh/seriell-RACADM

# <span id="page-28-3"></span><span id="page-28-0"></span>**sslcsrgen**

**ANMERKUNG:** Um diesen Befehl zu verwenden, müssen Sie über die Berechtigung **iDRAC konfigurieren** verfügen.

[Tabelle A](#page-28-1)-32 beschreibt den Unterbefehl **sslcsrgen**.

#### <span id="page-28-1"></span>**Tabelle A-32. sslcsrgen**

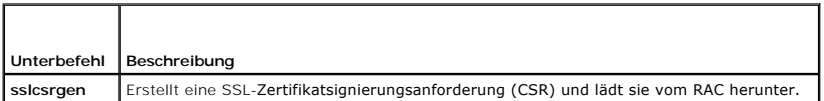

### **Zusammenfassung**

racadm sslcsrgen [-g] [-f <*Dateiname*>]

racadm sslcsrgen -s

# **Beschreibung**

Der Unterbefehl **ssicsrgen** kann verwendet werden, um eine CSR zu erstellen und die Datei zum lokalen Dateisystem des Clients herunterzuladen. Die CSR<br>kann zum Erstellen eines benutzerdefinierten SSL-Z**ertifikats verwendet** 

# **Optionen**

**ANMERKUNG:** Die Option **-f** wird für die serielle/Telnet/SSH-Konsole nicht unterstützt.

[Tabelle A](#page-28-2)-33 beschreibt die Optionen des Unterbefehls **sslcsrgen**.

<span id="page-28-2"></span>**Tabelle A-33. Optionen des Unterbefehls sslcsrgen**

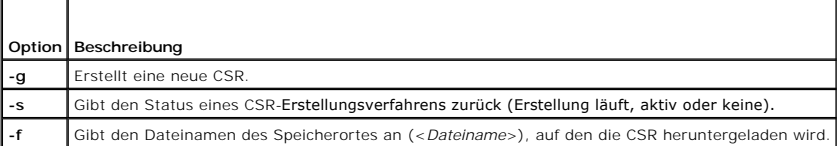

**ANMERKUNG:** Wenn die Option **-f** nicht bestimmt wird, lautet der Dateiname im aktuellen Verzeichnis automatisch **sslcsr**.

Wenn keine Optionen angegeben werden, wird eine CSR erstellt und standardmäßig als sslcsr auf das lokale Dateisystem heruntergeladen. Die Option -g darf<br>nicht mit der Option -s verwendet werden und die Option -f kann nur m

Der Unterbefehl **sslcsrgen -s** gibt einen der folgenden Statuscodes zurück:

- l CSR erfolgreich erstellt.
- l CSR existiert nicht.
- l CSR-Erstellung wird durchgeführt.

### **Einschränkungen**

Der Unterbefehl **sslcsrgen** kann nur von einem lokalen oder einem Remote-RACADM-Client aus ausgeführt werden und kann nicht in der seriellen, telnet- oder SSH-Schnittstelle verwendet werden.

**ANMERKUNG:** Bevor eine CSR erstellt werden kann, müssen die CSR-Felder in der RACADM-Gruppe **[cfgRacSecurity](file:///e:/software/smdrac3/idrac/idrac12mono/ge/ug/racugab.htm#wp30557)** konfiguriert werden. Beispiel: racadm config -g cfgRacSecurity -o cfgRacSecCsrCommonName MyCompany

#### **Beispiele**

```
racadm sslcsrgen -s
```
oder

```
racadm sslcsrgen -g -f c:\csr\csrtest.txt
```
# <span id="page-29-4"></span>**Unterstützte Schnittstellen**

- l Lokaler RACADM
- l Remote-RACADM
- l telnet/ssh/serial-RACADM (Die Option **-f** wird bei der serial/telnet/ssh-Konsole nicht unterstützt)

# <span id="page-29-0"></span>**sslcertupload**

**ANMERKUNG:** Um diesen Befehl zu verwenden, müssen Sie über die Berechtigung **iDRAC konfigurieren** verfügen.

[Tabelle A](#page-29-2)-34 beschreibt den Unterbefehl **sslcertupload**.

<span id="page-29-2"></span>**Tabelle A-34. sslcertupload**

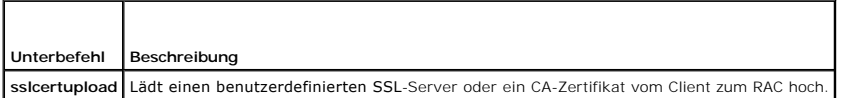

### **Zusammenfassung**

racadm sslcertupload -t <*Typ*> [-f <*Dateiname*>]

# **Optionen**

[Tabelle A](#page-29-3)-35 beschreibt die Optionen des Unterbefehls **sslcertupload**.

<span id="page-29-3"></span>**Tabelle A-35. Optionen des Unterbefehls sslcertupload**

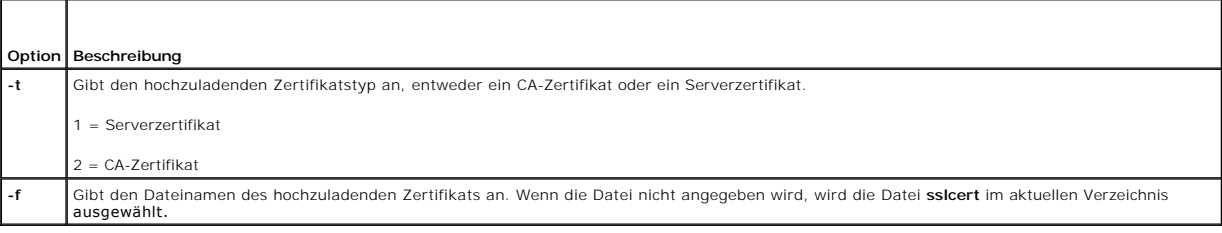

Der Befehl **sslcertupload** gibt bei Erfolg 0 und bei Fehlern einen anderen Wert als Null zurück.

# **Einschränkungen**

Der Unterbefehl **sslcertupload** kann nur von einem lokalen oder einem Remote-RACADM-Client aus ausgeführt werden. Der Unterbefehl **sslcsrgen** kann nicht in der seriellen, telnet- oder SSH-Schnittstelle verwendet werden.

# **Beispiel**

racadm sslcertupload -t 1 -f c:\cert\cert.txt

# **Unterstützte Schnittstellen**

- l Lokaler RACADM
- l Remote-RACADM

# <span id="page-29-1"></span>**sslcertdownload**

<span id="page-30-4"></span>**ANMERKUNG:** Um diesen Befehl zu verwenden, müssen Sie über die Berechtigung **iDRAC konfigurieren** verfügen.

[Tabelle A](#page-30-1)-36 beschreibt den Unterbefehl **sslcertdownload**.

#### <span id="page-30-1"></span>**Tabelle A-36. sslcertdownload**

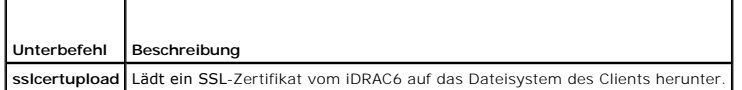

### **Zusammenfassung**

racadm sslcertdownload -t <*Typ*> [-f <*Dateiname*>]

### **Optionen**

[Tabelle A](#page-30-2)-37 beschreibt die Optionen des Unterbefehls **sslcertdownload**.

#### <span id="page-30-2"></span>**Tabelle A-37. Optionen des Unterbefehls sslcertdownload**

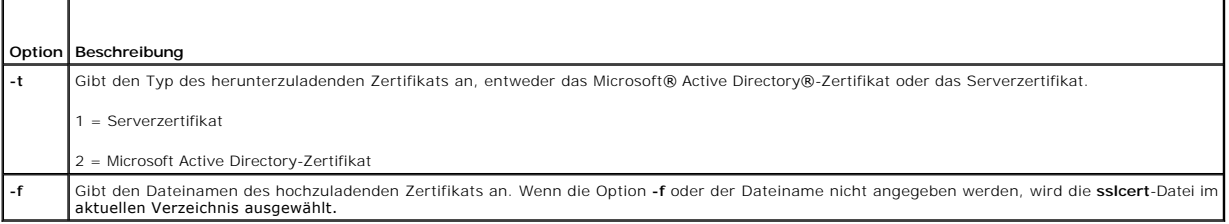

Der Befehl **sslcertdownload** gibt bei Erfolg 0 und bei Fehlern einen anderen Wert als Null zurück.

### **Einschränkungen**

Der Unterbefehl **ssicertdownload** kann nur von einem lokalen oder einem Remote-RACADM-Cli**ent aus ausgeführt werden. Der Unterbefehl ssicsrgen** kann<br>nicht in der seriellen, telnet- oder SSH-Schnittstelle verwendet werden.

## **Beispiel**

racadm sslcertdownload -t 1 -f c:\cert\cert.txt

# **Unterstützte Schnittstellen**

- l Lokaler RACADM
- l Remote-RACADM

# <span id="page-30-0"></span>**sslcertview**

**ANMERKUNG:** Um diesen Befehl zu verwenden, müssen Sie über die Berechtigung **iDRAC konfigurieren** verfügen.

[Tabelle A](#page-30-3)-38 beschreibt den Unterbefehl **sslcertview**.

<span id="page-30-3"></span>**Tabelle A-38. sslcertview**

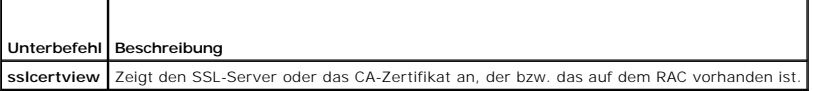

# <span id="page-31-2"></span>**Zusammenfassung**

racadm sslcertview -t <*Typ*> [-A]

# **Optionen**

[Tabelle A](#page-31-1) -39 beschreibt die Optionen des Unterbefehls **sslcertview** .

#### <span id="page-31-1"></span>**Tabelle A-39. Optionen des Unterbefehls sslcertview**

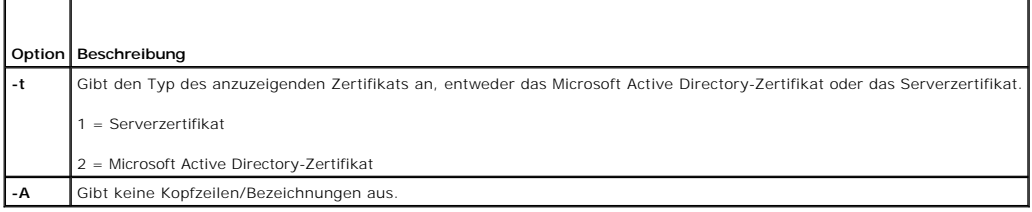

# **Ausgabebeispiel**

racadm sslcertview -t 1

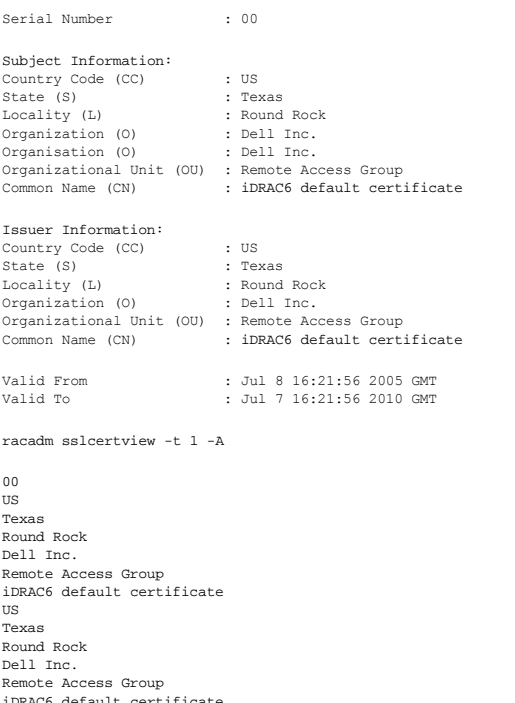

# iDRAC6 default certificate Jul 8 16:21:56 2005 GMT Jul 7 16:21:56 2010 GMT

# **Unterstützte Schnittstellen**

- l Lokaler RACADM
- l Remote-RACADM
- l telnet/ssh/seriell-RACADM

# <span id="page-31-0"></span>**sslkeyupload**

<span id="page-32-4"></span>**ANMERKUNG:** Um diesen Befehl zu verwenden, müssen Sie über die Berechtigung **iDRAC konfigurieren** verfügen.

[Tabelle A](#page-32-1)-40 beschreibt den Unterbefehl **sslkeyupload**.

<span id="page-32-1"></span>**Tabelle A-40. sslkeyupload**

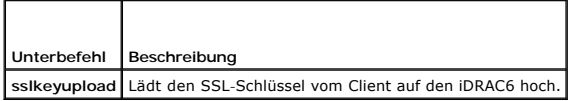

### **Zusammenfassung**

racadm sslkeyupload -t <*Typ*> -f <*Dateiname*>

# **Optionen**

[Tabelle A](#page-32-2)-41 beschreibt die Optionen des Unterbefehls **sslkeyupload**.

<span id="page-32-2"></span>**Tabelle A-41. Optionen des Unterbefehls sslkeyupload**

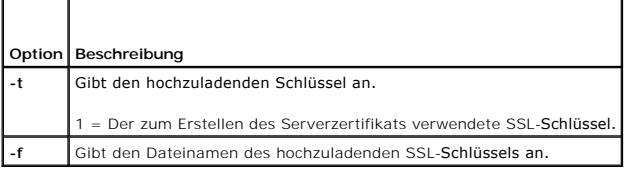

Der Befehl **sslkeyupload** gibt bei Erfolg 0 und bei Fehlern einen anderen Wert als Null zurück.

# **Einschränkungen**

Der Unterbefehl **ssikeyupload** kann nur von einem lokalen oder einem Remote-RACADM-Cli**ent aus ausgeführt werden. Er kann nicht auf der seriellen, Telnet**-<br>oder SSH-Schnittstelle verwendet werden.

### **Beispiel**

racadm sslkeyupload -t 1 -f c:\sslkey.txt

# **Unterstützte Schnittstellen**

- l Lokaler RACADM
- l Remote-RACADM

### <span id="page-32-0"></span>**testemail**

[Tabelle A](#page-32-3)-42 beschreibt den Unterbefehl **testemail**.

<span id="page-32-3"></span>Tabelle A-42. testemail-Konfiguration

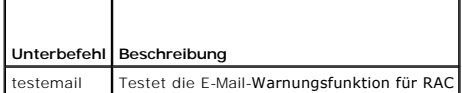

### **Zusammenfassung**

racadm testemail -i <*Index*>

# <span id="page-33-4"></span>**Beschreibung**

Sendet eine Test-E-Mail vom iDRAC6 an ein festgelegtes Ziel.

Stellen Sie vor der Durchführung des Test-E-Mail-Befehls sicher, dass der angegebene Index in der RACADM-Gruppe <u>cfqEmailAlert</u> aktiviert und<br>ordnungsgemäß konfiguriert ist. <u>Tabelle A-43</u> enthält eine Liste und zugehörige

#### <span id="page-33-1"></span>**Tabelle A-43. testemail-Konfiguration**

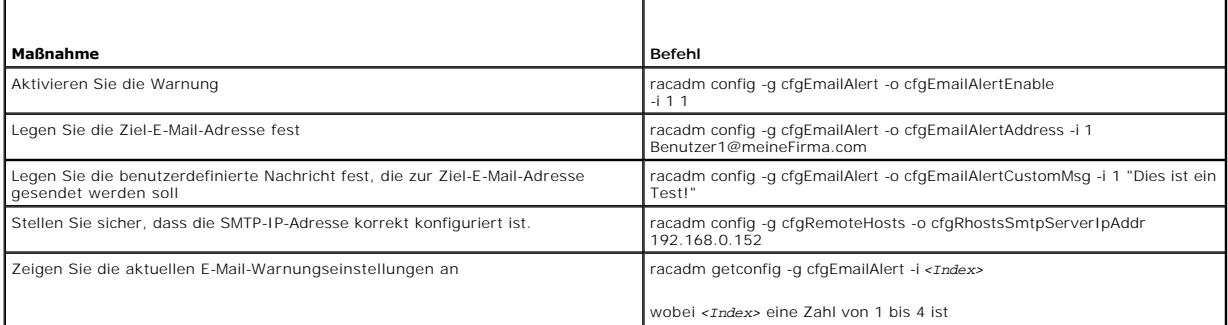

# **Optionen**

[Tabelle A](#page-33-2)-44 beschreibt die Optionen des Unterbefehls **testemail**.

<span id="page-33-2"></span>**Tabelle A-44. testemail-Unterbefehle**

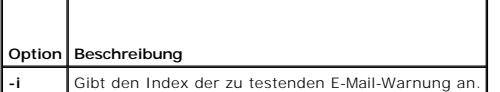

# **Ausgabe**

Keine.

# **Unterstützte Schnittstellen**

- l Lokaler RACADM
- l Remote-RACADM
- l telnet/ssh/seriell-RACADM

# <span id="page-33-0"></span>**testtrap**

**ANMERKUNG:** Um diesen Befehl zu verwenden, müssen Sie über die Berechtigung **Testwarnungen** verfügen.

[Tabelle A](#page-33-3)-45 beschreibt den Unterbefehl **testtrap**.

<span id="page-33-3"></span>**Tabelle A-45. testtrap**

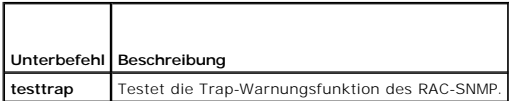

### **Zusammenfassung**

racadm testtrap -i <*Index*>

## <span id="page-34-4"></span>**Beschreibung**

Mit dem Unterbefehl **testtrap** wird die Trap-Warnungsfunktion des RAC-SNMP getestet, indem ein Test-Trap vom iDRAC6 an einen festgelegten Ziel-Trap-Listener im Netzwerk gesendet wird.

Stellen Sie vor der Durchführung des Unterbefehls **testtrap** sicher, dass der angegebene Index in der RACADM-Gruppe **[cfgIpmiPet](file:///e:/software/smdrac3/idrac/idrac12mono/ge/ug/racugab.htm#wp70697)** ordnungsgemäß konfiguriert ist.

[Tabelle A](#page-34-1)-46 enthält eine Liste und zugehörige Befehle für die Gruppe **[cfgIpmiPet](file:///e:/software/smdrac3/idrac/idrac12mono/ge/ug/racugab.htm#wp70697)**.

<span id="page-34-1"></span>**Tabelle A-46. cfgEmailAlert-Befehle**

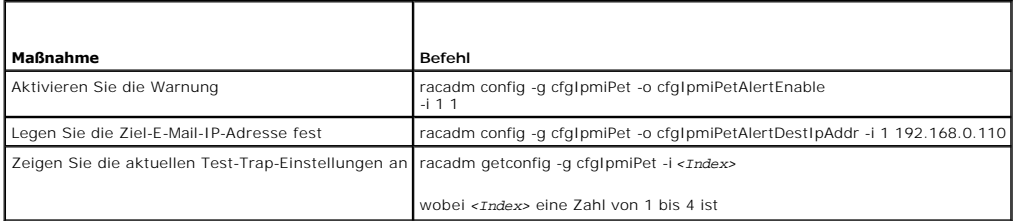

#### **Eingabe**

[Tabelle A](#page-34-2)-47 beschreibt die Optionen des Unterbefehls **testtrap**.

### <span id="page-34-2"></span>**Tabelle A-47. Optionen des Unterbefehls testtrap**

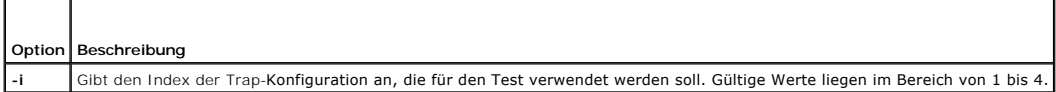

### **Unterstützte Schnittstellen**

- l Lokaler RACADM
- l Remote-RACADM
- l telnet/ssh/seriell-RACADM

# <span id="page-34-0"></span>**vmdisconnect**

**ANMERKUNG:** Um diesen Befehl zu verwenden, müssen Sie über die Berechtigung **Zugriff auf virtuellen Datenträger** verfügen.

[Tabelle A](#page-34-3)-48 beschreibt den Unterbefehl **vmdisconnect**.

#### <span id="page-34-3"></span>**Tabelle A-48. vmdisconnect**

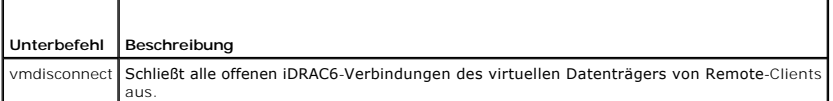

### **Zusammenfassung**

racadm vmdisconnect

### **Beschreibung**

Mit dem Unterbefehl **vmdisconnect** kann ein Benutzer die Sitzung des virtuellen Datenträgers eines anderen Benutzers unterbrechen. Wenn unterbrochen,<br>spiegelt die webbasierte Schnittstelle den korrekten Verbindungsstatus w

<span id="page-35-4"></span>Mit dem Unterbefehl **vmdisconnect** wird einem iDRAC6-Benutzer ermöglicht, alle aktiven Sitzungen des virtuellen Datenträgers zu unterbrechen. Die aktiven<br>Sitzungen des virtuellen Datenträgers können auf der webbasierten iD angezeigt werden.

# **Unterstützte Schnittstellen**

- l Lokaler RACADM
- l Remote-RACADM
- l telnet/ssh/seriell-RACADM

# <span id="page-35-0"></span>**vmkey**

**ANMERKUNG:** Um diesen Befehl zu verwenden, müssen Sie über die Berechtigung **Zugriff auf virtuellen Datenträger** verfügen.

[Tabelle A](#page-35-2)-49 beschreibt den Unterbefehl **vmkey**.

<span id="page-35-2"></span>**Tabelle A-49. vmkey**

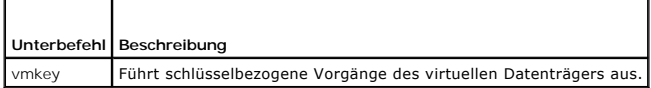

### **Zusammenfassung**

racadm vmkey *<Maßnahme>*

Wenn *<Maßnahme>* als Reset konfiguriert wird, wird der virtuelle Flash-Speicher auf die Standardgröße von 256 MB zurückgesetzt.

# **Beschreibung**

Wenn ein benutzerdefiniertes Schlüsselabbild des virtuellen Datenträgers zum RAC hochgeladen wird, wird die Schlüsselgröße zur Abbildgröße. Der vmkey- Unterbefehl kann verwendet werden, um den Schlüssel auf seine ursprüngliche Standardgröße zurückzusetzen, d. h. 256 MB auf dem iDRAC6.

### **Unterstützte Schnittstellen**

- l Lokaler RACADM
- l Remote-RACADM
- l telnet/ssh/seriell-RACADM

# <span id="page-35-1"></span>**usercertupload**

**ANMERKUNG:** Um diesen Befehl zu verwenden, müssen Sie über die Berechtigung **iDRAC konfigurieren** verfügen.

[Tabelle A](#page-35-3)-50 beschreibt den **usercertupload**-Unterbefehl.

<span id="page-35-3"></span>**Tabelle A-50. usercertupload**

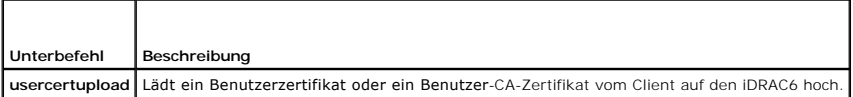

### **Zusammenfassung**

racadm usercertupload -t <*Typ*> [-f <*Dateiname*>] -i <*Index*>
# <span id="page-36-3"></span>**Optionen**

h

[Tabelle A](#page-36-0)-51 beschreibt die Optionen des Unterbefehls **usercertupload**.

### <span id="page-36-0"></span>**Tabelle A-51. Optionen des Unterbefehls usercertupload**

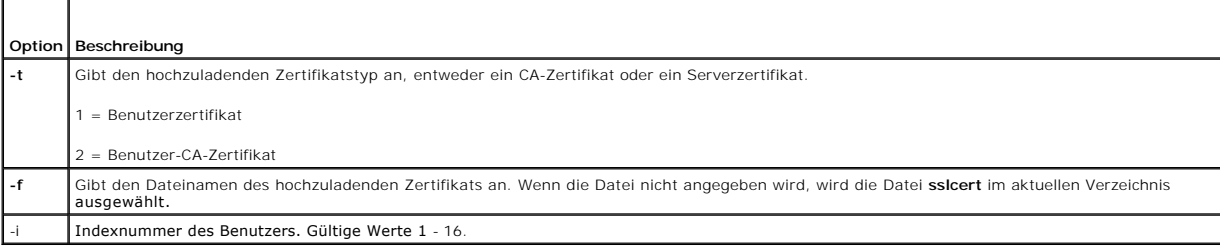

Der Befehl **usercertupload** gibt bei Erfolg 0 und bei Fehlern einen anderen Wert als Null zurück.

# **Einschränkungen**

Der Unterbefehl **usercertupload** kann nur von einem lokalen oder einem Remote-RACADM-Client aus ausgeführt werden.

## **Beispiel**

racadm usercertupload -t 1 -f c:\cert\cert.txt -i 6

# **Unterstützte Schnittstellen**

- l Lokaler RACADM
- l Remote-RACADM

#### **usercertview**

**ANMERKUNG:** Um diesen Befehl zu verwenden, müssen Sie über die Berechtigung **iDRAC konfigurieren** verfügen.

[Tabelle A](#page-36-1)-52 beschreibt den Unterbefehl **usercertview**.

<span id="page-36-1"></span>**Tabelle A-52. usercertview**

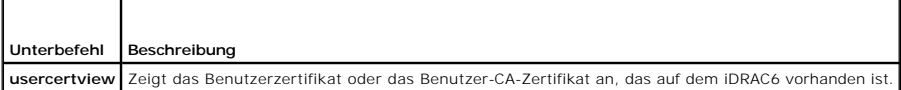

## **Zusammenfassung**

racadm sslcertview -t <*Typ*> [-A] -i <*Index*>

## **Optionen**

┯

 $\blacksquare$ 

[Tabelle A](#page-36-2)-53 beschreibt die Optionen des Unterbefehls **sslcertview**.

<span id="page-36-2"></span>**Tabelle A-53. Optionen des Unterbefehls sslcertview**

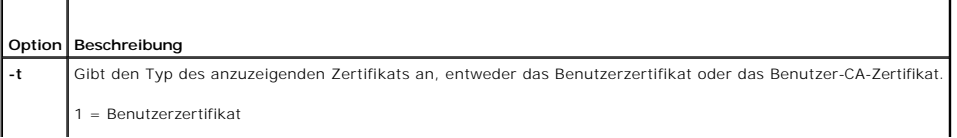

<span id="page-37-2"></span>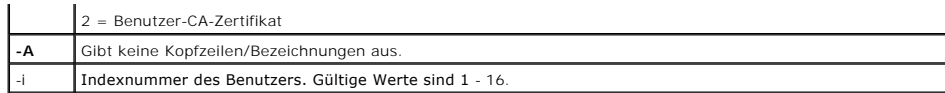

# **Unterstützte Schnittstellen**

- l Lokaler RACADM
- l Remote-RACADM
- l telnet/ssh/seriell-RACADM

# **localConRedirDisable**

**ANMERKUNG:** Dieser Befehl kann nur von einem lokalen RACADM-Benutzer ausgeführt werden.

[Tabelle A](#page-37-0)-54 beschreibt den Unterbefehl **localConRedirDisable**.

### <span id="page-37-0"></span>**Tabelle A-54. localConRedirDisable**

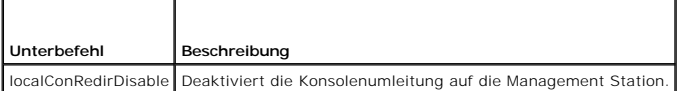

## **Zusammenfassung**

racadm localConRedirDisable *<Option>*

Wenn *<Option>* auf 1 gesetzt ist, ist die Konsolenumleitung deaktiviert.

Wenn *<Option>* auf 0 gesetzt ist, ist die Konsolenumleitung aktiviert.

## **Unterstützte Schnittstellen**

l Lokaler RACADM

# **krbkeytabupload**

**ANMERKUNG:** Um diesen Befehl zu verwenden, müssen Sie über die Berechtigung **iDRAC konfigurieren** verfügen.

[Tabelle A](#page-37-1)-55 beschreibt den Unterbefehl **krbkeytabupload**.

<span id="page-37-1"></span>**Tabelle A-55. kerbkeytabupload** 

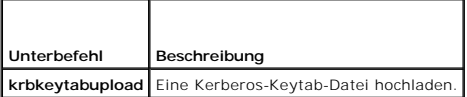

## **Zusammenfassung**

racadm krbkeytabupload [-f <*Dateiname*>]

<Dateiname> ist der Name der Datei, einschließlich des Pfads.

## **Optionen**

[Tabelle A](#page-38-0)-56 beschreibt die Optionen des Unterbefehls **krbkeytabupload**.

## <span id="page-38-1"></span><span id="page-38-0"></span>**Tabelle A-56. Optionen des Befehls kerbkeytabupload**

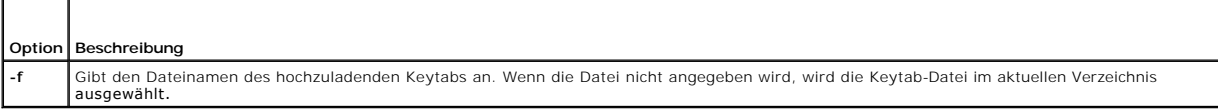

Der Befehl **krbkeytabupload** gibt bei Erfolg 0 und bei Fehlern einen anderen Wert als Null zurück.

# **Einschränkungen**

Der Unterbefehl **krbkeytabupload** kann nur von einem lokalen oder einem Remote-RACADM-Client ausgeführt werden.

# **Beispiel**

racadm krbkeytabupload -f *c:\keytab\krbkeytab.tab*

# **Unterstützte Schnittstellen**

- l Lokaler RACADM
- l Remote-RACADM

[Zurück zum Inhaltsverzeichnis](file:///e:/software/smdrac3/idrac/idrac12mono/ge/ug/index.htm)

# **iDRAC6-Definitionen für Eigenschaftendatenbankgruppen und Objekte**

**Integrated Dell™ Remote Access Controller 6 (iDRAC6) Version 1.2-Benutzerhandbuch**

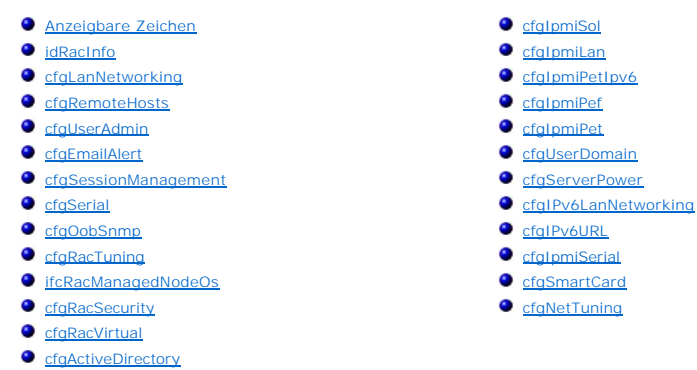

**C** cfaStandardSchema

Die iDRAC6-Eigenschaftendatenbank enthält die Konfigurationsinformationen für den iDRAC6. Daten werden nach assoziiertem Objekt organisiert und Objekte werden nach der Objektgruppe organisiert. Die IDs für die Gruppen und Objekte, die von der Eigenschaftendatenbank unterstützt werden, sind in diesem Abschnitt aufgeführt.

Verwenden Sie die Gruppen- und Objekt-IDs mit dem RACADM-Dienstprogramm, um den iDRAC6 zu konfigurieren. Die folgenden Abschnitte beschreiben jedes Objekt und zeigen an, ob das Objekt schreibbar oder lesbar ist oder beides.

**VORSICHTSHINWEIS: RACADM legt den Wert von Objekten fest, ohne sie einer Funktionsprüfung zu unterziehen. Mit RACADM ist es beispielsweise möglich, das Zertifikatvalidierungsobjekt auf 1 zu setzen, während das Active Directory**-Objekt auf 0 gesetzt ist, obgleich die<br>Zertifikatvalidierung nur dann erfolgen kann, wenn Active Directory® aktiviert **1 gesetzt werden, wenn das cfgADEnable-Objekt 0 ist. Der Wert tritt jedoch erst in Kraft, wenn Active Directory aktiviert wird.**

Alle Zeichenkettenwerte sind auf anzeigbare ASCII-Zeichen beschränkt, wenn nicht anderweitig vermerkt.

# <span id="page-39-0"></span>**Anzeigbare Zeichen**

Anzeigbare Zeichen umfassen den folgenden Satz:

abcdefghijklmnopqrstuvwxwz

ABCDEFGHIJKLMNOPQRSTUVWXYZ

 $0123456789~^{i}$  $0.0123456789~^{i}$ 

## <span id="page-39-1"></span>**idRacInfo**

Diese Gruppe enthält Anzeigeparameter für Informationen zu den Einzelheiten des abgefragten iDRAC6.

Es ist eine Instanz der Gruppe zulässig. In den folgenden Unterabschnitten werden die Objekte in dieser Gruppe beschrieben.

## **idRacProductInfo (Nur Lesen)**

#### **Zulässige Werte**

Eine Zeichenkette von bis zu 63 ASCII-Zeichen.

#### **Standardeinstellung**

Integrierter Dell Remote Access Controller.

#### **Beschreibung**

Eine Textzeichenkette, die das Produkt identifiziert.

# **idRacDescriptionInfo (Nur Lesen)**

### **Zulässige Werte**

Eine Zeichenkette von bis zu 255 ASCII-Zeichen.

#### **Standardeinstellung**

Diese Systemkomponente bietet einen vollständigen Satz von Remote-Verwaltungsfunktionen für Dell PowerEdge-Server.

### **Beschreibung**

Eine Textbeschreibung des iDRAC-Typs.

## **idRacVersionInfo (nur Lesen)**

### **Zulässige Werte**

Eine Zeichenkette von bis zu 63 ASCII-Zeichen.

#### **Standardeinstellung**

<aktuelle Versionsnummer>

## **Beschreibung**

Eine Zeichenkette, die die aktuelle Firmware-Version des Produkts enthält.

# **idRacBuildInfo (schreibgeschützt)**

### **Zulässige Werte**

Eine Zeichenkette von bis zu 16 ASCII-Zeichen.

#### **Standardeinstellung**

Die aktuelle Build-Version der iDRAC6-Firmware.

#### **Beschreibung**

Eine Zeichenkette mit der aktuellen Build-Version des Produkts.

# **idRacName (schreibgeschützt)**

#### **Zulässige Werte**

Eine Zeichenkette von bis zu 15 ASCII-Zeichen.

#### **Standardeinstellung**

iDRAC

## **Beschreibung**

Ein vom Benutzer vergebener Name zur Identifizierung dieses Controllers.

# **idRacType (Nur-Lesen)**

### **Zulässige Werte**

Produkt-ID

### **Standardeinstellung**

10

#### **Beschreibung**

Identifiziert den Remote Access Controller-Typ als den iDRAC6.

# <span id="page-41-0"></span>**cfgLanNetworking**

Diese Gruppe enthält Parameter zum Konfigurieren des iDRAC6-NIC.

Es ist eine Instanz der Gruppe zulässig. Für alle Objekte in dieser Gruppe ist ein Reset des iDRAC6-NIC erforderlich, wodurch ein kurzzeitiger Verlust der<br>Verbindungen auftreten kann. Objekte, die die iDRAC6-NIC-IP-Adresse

## **cfgNicIPv4Enable (Lese-/Schreibzugriff)**

**Zulässige Werte** 

1 (TRUE)

0 (FALSE)

**Standardeinstellung** 

1

### **Beschreibung**

Aktiviert oder deaktiviert den iDRAC6-IPv4-Stack.

# **cfgNicSelection (Lesen/Schreiben)**

## **Zulässige Werte**

- 0 = Freigegeben
- 1 = Freigegeben mit Failover: LOM2

<span id="page-42-1"></span>2 = Dediziert

3 = Freigegeben mit Failover: Alle LOMs (nur iDRAC6 Enterprise)

## **Standardeinstellung**

0 (iDRAC6 Express)

2 (iDRAC6 Enterprise)

## **Beschreibung**

Legt den aktuellen Verfahrensmodus für den RAC-NIC (Netzwerkschnittstellen-Controller) fest. [Tabelle B](#page-42-0)-1 beschreibt die unterstützten Modi.

#### <span id="page-42-0"></span>**Tabelle B-1. cfgNicSelection, unterstützte Modi**

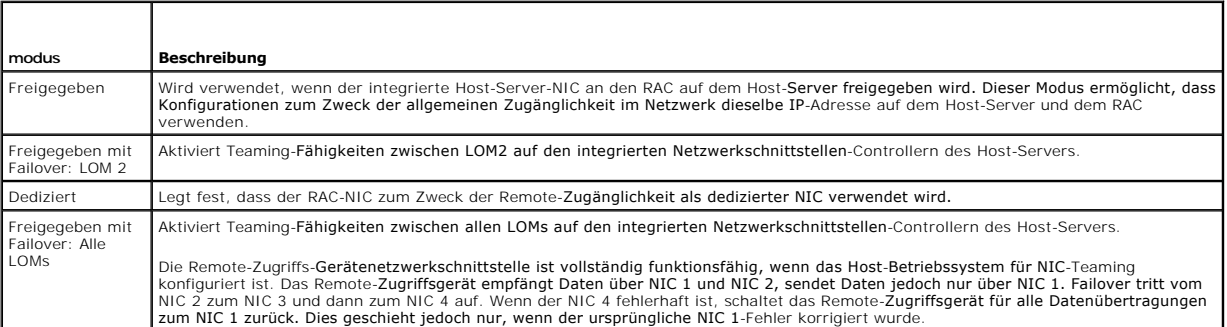

# **cfgNicVLanEnable (Lesen/Schreiben)**

### **Zulässige Werte**

1 (TRUE)

0 (FALSE)

### **Standardeinstellung**

0

## **Beschreibung**

Aktiviert oder deaktiviert die VLAN-Funktionen des RAC/BMC.

# **cfgNicVLanId (Lesen/Schreiben)**

## **Zulässige Werte**

1 - 4094

## **Standardeinstellung**

1

**Beschreibung** 

Gibt die VLAN-ID für die Netzwerk-VLAN-Konfiguration an. Diese Eigenschaft ist nur gültig, wenn **cfgNicVLanEnable** auf **1** (aktiviert) eingestellt ist.

# **cfgNicVLanPriority (Lesen/Schreiben)**

#### **Zulässige Werte**

0 - 7

#### **Standardeinstellung**

 $\circ$ 

#### **Beschreibung**

Gibt die VLAN-Priorität für die Netzwerk-VLAN-Konfiguration an. Diese Eigenschaft ist nur gültig, wenn cfgNicVLanEnable auf 1 (aktiviert) eingestellt ist.

## **cfgDNSDomainNameFromDHCP (Lesen/Schreiben)**

#### **Zulässige Werte**

1 (TRUE)

0 (FALSE)

#### **Standardeinstellung**

0

#### **Beschreibung**

Legt fest, dass der iDRAC6-DNS-Domänenname vom Netzwerk-DHCP-Server aus zugewiesen werden muss.

## **cfgDNSDomainName (Lesen/Schreiben)**

### **Zulässige Werte**

Eine Zeichenkette von bis zu 254 ASCII-Zeichen Mindestens ein Zeichen muss ein alphabetisches Zeichen sein. Zeichen sind auf die alphanumerischen<br>Zeichen, "-" **und "." beschränkt.** 

**ANMERKUNG:** Microsoft® Active Directory® unterstützt nur vollständig qualifizierte Domänennamen (FQDN) von bis zu 64 Byte.

### **Standardeinstellung**

<leer>

### **Beschreibung**

Dies ist der DNS-Domänenname.

# **cfgDNSRacName (Lesen/Schreiben)**

### **Zulässige Werte**

Eine Zeichenkette von bis zu 63 ASCII-Zeichen. Mindestens ein Zeichen muss alphabetisch sein.

**ANMERKUNG:** Einige DNS-Server registrieren nur Namen mit höchstens 31 Zeichen.

#### **Standardeinstellung**

idrac-<Service-Tag-Nummer>

#### **Beschreibung**

Zeigt den iDRAC6-Namen an, der standardmäßig der RAC-*Service-Tag-Nummer* entspricht. Dieser Parameter ist nur gültig, wenn **cfgDNSRegisterRac** auf 1 (TRUE) eingestellt ist.

# **cfgDNSRegisterRac (Lesen/Schreiben)**

## **Zulässige Werte**

1 (TRUE)

0 (FALSE)

## **Standardeinstellung**

0

#### **Beschreibung**

Registriert den iDRAC6-Namen auf dem DNS-Server.

# **cfgDNSServersFromDHCP (Lesen/Schreiben)**

#### **Zulässige Werte**

1 (TRUE)

0 (FALSE)

## **Standardeinstellung**

0

# **Beschreibung**

Bestimmt, dass die DNS-Server-IPv4-Adressen über den DHCP-Server auf dem Netzwerk zugewiesen werden sollen.

# **cfgDNSServer1 (Lesen/Schreiben)**

# **Zulässige Werte**

Zeichenkette, die eine gültige IPv4-Adresse repräsentiert. Beispiel: 192.168.0.20.

### **Standardeinstellung**

0.0.0.0

#### **Beschreibung**

Gibt die IPv4-Adresse für den DNS-Server 1 an.

# **cfgDNSServer2 (Lesen/Schreiben)**

## **Zulässige Werte**

Zeichenkette, die eine gültige IPv4-Adresse repräsentiert. Beispiel: 192.168.0.20.

#### **Standardeinstellung**

0.0.0.0

## **Beschreibung**

Ruft die für den DNS-Server 2 verwendete IPv4-Adresse ab.

# **cfgNicEnable (Lesen/Schreiben)**

## **Zulässige Werte**

1 (TRUE)

0 (FALSE)

#### **Standardeinstellung**

1

#### **Beschreibung**

Aktiviert oder deaktiviert den iDRAC6-Netzwerkschnittstellen-Controller (NIC). Wenn der NIC deaktiviert ist, kann nicht mehr auf die Remote- Netzwerkschnittstellen über den iDRAC6 zugegriffen werden.

# **cfgNicIpAddress (Lesen/Schreiben)**

**ANMERKUNG:** Dieser Parameter kann nur konfiguriert werden, wenn der Parameter **cfgNicUseDhcp** auf 0 (FALSE) eingestellt ist.

## **Zulässige Werte**

Zeichenkette, die eine gültige IPv4-Adresse repräsentiert. Beispiel: 192.168.0.20.

## **Standardeinstellung**

192.168.0.120

#### **Beschreibung**

Gibt die dem iDRAC6 zugewiesene IPv4-Adresse an.

## **cfgNicNetmask (Lesen/Schreiben)**

**ANMERKUNG:** Dieser Parameter kann nur konfiguriert werden, wenn der Parameter **cfgNicUseDhcp** auf 0 (FALSE) eingestellt ist.

### **Zulässige Werte**

Eine Zeichenkette, die eine gültige Subnetzmaske repräsentiert. Beispiel: 255.255.255.0.

### **Standardeinstellung**

255.255.255.0

#### **Beschreibung**

Die für die iDRAC6-IP-Adresse verwendete Subnetzmaske.

## **cfgNicGateway (Lesen/Schreiben)**

**ANMERKUNG:** Dieser Parameter kann nur konfiguriert werden, wenn der Parameter **cfgNicUseDhcp** auf 0 (FALSE) eingestellt ist.

#### **Zulässige Werte**

Zeichenkette, die eine gültige Gateway-IPv4-Adresse repräsentiert. Beispiel: 192.168.0.1.

### **Standardeinstellung**

192.168.0.1

#### **Beschreibung**

Die iDRAC6-Gateway-IPv4-Adresse.

# **cfgNicUseDhcp (Lesen/Schreiben)**

#### **Zulässige Werte**

1 (TRUE)

0 (FALSE)

#### **Standardeinstellung**

0

## **Beschreibung**

Gibt an, ob DHCP zum Zuweisen der iDRAC6-IPv4-Adresse verwendet wird. Wenn diese Eigenschaft auf 1 (TRUE) eingestellt ist, werden die iDRAC6-IPv4-<br>Adresse, die Subnetzmaske sowie der Gateway vom DHCP-Server im Netzwerk zug

## **cfgNicMacAddress (schreibgeschützt)**

**Zulässige Werte** 

Eine Zeichenkette, die die iDRAC6-NIC-MAC-Adresse repräsentiert.

#### **Standardeinstellung**

Die aktuelle MAC-Adresse des iDRAC6-NIC. Beispiel: 00:12:67:52:51:A3.

#### **Beschreibung**

Die iDRAC6-NIC-MAC-Adresse.

# <span id="page-47-0"></span>**cfgRemoteHosts**

Diese Gruppe enthält Eigenschaften, die die Konfiguration des SMTP-Servers für E-Mail-Warnungen zulassen.

## **cfgRhostsFwUpdateTftpEnable (Lesen/Schreiben)**

## **Zulässige Werte**

1 (TRUE)

0 (FALSE)

#### **Standardeinstellung**

1

#### **Beschreibung**

Aktiviert oder deaktiviert die iDRAC6-Firmware-Aktualisierung über einen Netzwerk-TFTP-Server.

# **cfgRhostsFwUpdateIpAddr (Lesen/Schreiben)**

## **Zulässige Werte**

Eine Zeichenkette, die eine gültige IPv4-Adresse repräsentiert. Beispiel: 192.168.0.61

#### **Standardeinstellung**

0.0.0.0

## **Beschreibung**

Gibt die IPv4-Adresse des Netzwerk-TFTP-Servers an, die für TFTP-iDRAC6-Firmware-Aktualisierungsvorgänge verwendet wird.

# **cfgRhostsFwUpdatePath (Lesen/Schreiben)**

## **Zulässige Werte**

Eine Zeichenkette mit einer maximalen Länge von 255 ASCII-Zeichen.

### **Standardeinstellung**

 $<$ leer $>$ 

### **Beschreibung**

Gibt den TFTP-Pfad zum Speicherort der iDRAC6-Firmware-Abbilddatei auf dem TFTP-Server an. Der TFTP-Pfad ist relativ zum TFTP-root-Pfad auf dem TFTP-Server

**ANMERKUNG:** Der Server erfordert möglicherweise weiterhin die Angabe des Laufwerks (z. B. **C:**).

# **cfgRhostsSmtpServerIpAddr (Lesen/Schreiben)**

## **Zulässige Werte**

Eine Zeichenkette, die eine gültige SMTP-Server-IPv4-Adresse repräsentiert. Beispiel: 192.168.0.55

#### **Standardeinstellung**

0.0.0.0

#### **Beschreibung**

Die IPv4-Adresse des Netzwerk-SMTP-Servers oder TFTP-Servers. Der SMTP-**Server überträgt E**-Mail-Warnungen vom iDRAC6, wenn die Warnungen<br>konfiguriert und aktiviert sind. Der TFTP-**Server überträgt Dateien zum und vom iDRA** 

# <span id="page-48-0"></span>**cfgUserAdmin**

Diese Gruppe bietet Konfigurationsinformationen über die Benutzer, denen erlaubt wird, über die verfügbaren Remote-Schnittstellen auf den iDRAC6 zuzugreifen.

Es sind bis zu 16 Instanzen der Benutzergruppe gestattet. Jede Instanz repräsentiert die Konfiguration für einen einzelnen Benutzer.

## **cfgUserAdminIndex (Nur Lesen)**

#### **Zulässige Werte**

1 - 16

### **Standardeinstellung**

<Instanz>

#### **Beschreibung**

Diese Zahl stellt die Benutzerinstanz dar.

# **cfgUserAdminIpmiLanPrivilege (Lesen/Schreiben)**

#### **Zulässige Werte**

- 2 (Benutzer)
- 3 (Operator)
- 4 (Administrator)

<span id="page-49-2"></span>15 (Kein Zugriff)

#### **Standardeinstellung**

4 (Benutzer 2)

15 (Alle anderen)

### **Beschreibung**

Die maximale Berechtigung auf dem IPMI-LAN-Kanal.

# **cfgUserAdminPrivilege (Lesen/Schreiben)**

### **Zulässige Werte**

0x00000000 zu 0x000001ff und 0x0

## **Standardeinstellung**

0x00000000

#### **Beschreibung**

Diese Eigenschaft legt die für den Benutzer zugelassenen rollenbasierten Autoritätsberechtigungen fest. Der Wert wird als Bitmaske dargestellt, wodurch<br>beliebige Kombinationen von Berechtigungswerten möglich sind. <u>Tabelle</u>

#### <span id="page-49-0"></span>**Tabelle B-2. Bit-Masken für Benutzerberechtigungen**

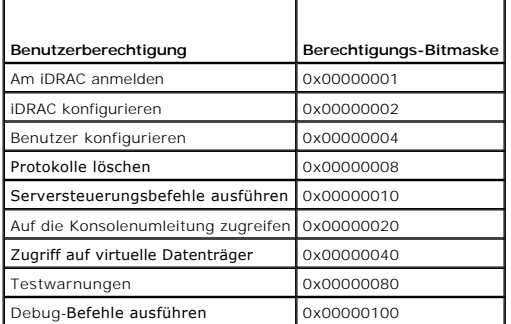

### **Beispiele**

[Tabelle B](#page-49-1)-3 enthält Beispiele von Berechtigungs-Bitmasken für Benutzer mit einer oder mehreren Berechtigungen.

### <span id="page-49-1"></span>**Tabelle B-3. Beispiel-Bitmasken für Benutzerberechtigungen**

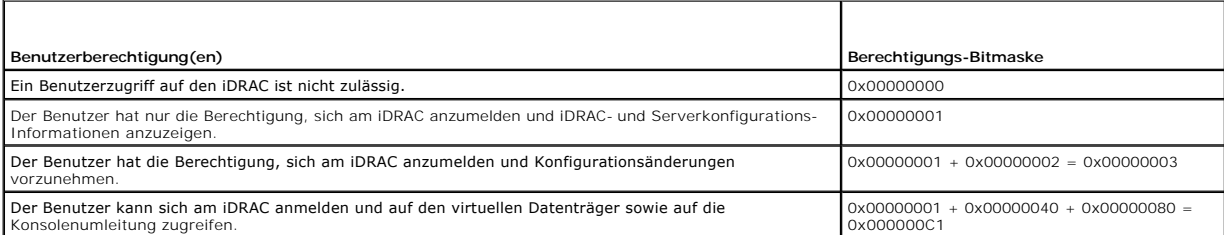

# **cfgUserAdminUserName (Lesen/Schreiben)**

**ANMERKUNG:** Dieser Eigenschaftenwert muss auf einen eindeutigen Benutzernamen hinweisen.

#### **Zulässige Werte**

Eine Zeichenkette von bis zu 16 ASCII-Zeichen.

#### **Standardeinstellung**

root (Benutzer 2)

<leer> (Alle anderen)

## **Beschreibung**

Der Name des Benutzers dieses Indexes. Der Benutzerindex wird durch Schreiben einer Zeichenkette in dieses Namensfeld erzeugt, falls der Index leer ist.<br>Das Schreiben der Zeichenkette von doppelten Anführungszeichen ("") l

**ANMERKUNG:** Dieser Eigenschaftenwert muss auf einen eindeutigen Benutzernamen hinweisen.

## **cfgUserAdminPassword (Nur Schreiben)**

### **Zulässige Werte**

Eine Zeichenkette von bis zu 20 ASCII-Zeichen

#### **Standardeinstellung**

\*\*\*\*\*\*\*\*

#### **Beschreibung**

Das Kennwort für diesen Benutzer. Benutzerkennwörter sind verschlüsselt und nicht sichtbar bzw. können nicht angezeigt werden, nachdem die Eigenschaft geschrieben wurde.

## **cfgUserAdminEnable (Lese-/Schreibzugriff)**

#### **Zulässige Werte**

1 (TRUE)

0 (FALSE)

#### **Standardeinstellung**

1 (Benutzer 2)

0 (Alle anderen)

#### **Beschreibung**

Aktiviert oder deaktiviert einen einzelnen Benutzer.

## **cfgUserAdminSolEnable (Lese-/Schreibzugriff)**

## **Zulässige Werte**

1 (TRUE)

0 (FALSE)

### **Standardeinstellung**

0

#### **Beschreibung**

Aktiviert oder deaktiviert "Seriell über LAN"-Benutzerzugriff (SOL) für den Benutzer.

# **cfgUserAdminIpmiSerialPrivilege (Lesen/Schreiben)**

# **Zulässige Werte**

2 (Benutzer)

3 (Operator)

- 4 (Administrator)
- 15 (Kein Zugriff)

## **Standardeinstellung**

4 (Benutzer 2)

15 (Alle anderen)

### **Beschreibung**

## **Die maximale Berechtigung auf dem IPMI-LAN-Kanal.**

# <span id="page-51-0"></span>**cfgEmailAlert**

Diese Gruppe enthält Parameter zum Konfigurieren der iDRAC6-E-Mail-Warnmeldungsfunktionen.

In den folgenden Unterabschnitten werden die Objekte in dieser Gruppe beschrieben. Es sind bis zu vier Instanzen dieser Gruppe gestattet.

# **cfgEmailAlertIndex (schreibgeschützt)**

#### **Zulässige Werte**

1 - 4

**Standardeinstellung** 

<Instanz>

**Beschreibung** 

Der eindeutige Index einer Warnungsinstanz.

# **cfgEmailAlertEnable (Lesen/Schreiben)**

## **Zulässige Werte**

1 (TRUE)

0 (FALSE)

#### **Standardeinstellung**

 $\Omega$ 

#### **Beschreibung**

Aktiviert oder deaktiviert die Warnungsinstanz.

# **cfgEmailAlertAddress (Lese-/Schreibzugriff)**

## **Zulässige Werte**

E-Mail-Adressenformat mit einer maximalen Länge von 64 ASCII-Zeichen.

## **Standardeinstellung**

 $<$ leer $>$ 

## **Beschreibung**

Legt die Ziel-E-Mail-Adresse für E-Mail-Warnungen fest; z. B. Benutzer1@company.com

# **cfgEmailAlertCustomMsg (Lese-/Schreibzugriff)**

### **Zulässige Werte**

Eine Zeichenkette von bis zu 32 Zeichen.

#### **Standardeinstellung**

 $<$ leer $>$ 

#### **Beschreibung**

Legt eine benutzerdefinierte Nachricht fest, die den Betreff der Warnung bildet.

# <span id="page-52-0"></span>**cfgSessionManagement**

Diese Gruppe enthält Parameter zum Konfigurieren der Anzahl von Sitzungen, die eine Verbindung zum iDRAC6 herstellen können.

Es ist eine Instanz der Gruppe zulässig. In den folgenden Unterabschnitten werden die Objekte in dieser Gruppe beschrieben.

## **cfgSsnMgtRacadmTimeout (Lesen/Schreiben)**

### **Zulässige Werte**

10 - 1920

#### **Standardeinstellung**

60

#### **Beschreibung**

Definiert die Inaktivitätszeitüberschreitung in Sekunden für die Remote-RACADM-Schnittstelle. Wenn eine Remote-RACADM-Sitzung länger als während der<br>angegebenen Sitzungen inaktiv bleibt, wird die Sitzung geschlossen.

## **cfgSsnMgtConsRedirMaxSessions (Lesen/Schreiben)**

### **Zulässige Werte**

1 - 4

## **Standardeinstellung**

4

#### **Beschreibung**

Gibt die maximale Anzahl von Konsolenumleitungssitzungen an, die auf dem iDRAC6 zulässig sind.

## **cfgSsnMgtWebserverTimeout (Lesen/Schreiben)**

#### **Zulässige Werte**

60 - 10800

#### **Standardeinstellung**

1800

## **Beschreibung**

Definiert die Zeitüberschreitung des Web Servers. Diese Eigenschaft legt die Zeitspanne in Sekunden fest, während der eine Verbindung inaktiv verbleiben<br>darf (keine Benutzereingabe erfolgt). Die Sitzung wird abgebrochen, w

## **cfgSsnMgtSshIdleTimeout (Lesen/Schreiben)**

### **Zulässige Werte**

0 (Kein Zeitlimit)

#### 60 - 1920

#### **Standardeinstellung**

300

### **Beschreibung**

Bestimmt die Inaktivitätszeitüberschreitung für Secure Shell. Diese Eigenschaft legt die Zeitspanne in Sekunden fest, während der eine Verbindung inaktiv<br>verbleiben darf (keine Benutzereingabe erfolgt). Die Sitzung wird ab Einstellungen in Kraft treten.

Eine abgelaufene Secure Shell-Sitzung zeigt die folgende Fehlermeldung an:

Connection timed out (Zeitüberschreitung der Verbindung)

Nachdem die Meldung erschienen ist, wechselt das System zu der Shell zurück, die die Secure Shell-Sitzung erstellt hat.

## **cfgSsnMgtTelnetTimeout (Lesen/Schreiben)**

### **Zulässige Werte**

0 (Kein Zeitlimit)

60 - 1920

#### **Standardeinstellung**

300

#### **Beschreibung**

Definiert die Inaktivitätszeitüberschreitung von Telnet. Diese Eigenschaft legt die Zeitspanne in Sekunden fest, während der eine Verbindung inaktiv<br>verbleiben darf (keine Benutzereingabe erfolgt). Die Sitzung wird abgebro Einstellungen in Kraft treten).

Eine abgelaufene Telnet-Sitzung zeigt die folgende Fehlermeldung an:

Connection timed out (Zeitüberschreitung der Verbindung)

Nachdem die Meldung erschienen ist, wechselt das System zu der Shell zurück, die die Telnet-Sitzung erstellt hat.

# <span id="page-54-0"></span>**cfgSerial**

Diese Gruppe enthält Konfigurationsparameter für die iDRAC6-Dienste.

Es ist eine Instanz der Gruppe zulässig. In den folgenden Unterabschnitten werden die Objekte in dieser Gruppe beschrieben.

## **cfgSerialBaudRate (Lesen/Schreiben)**

#### **Zulässige Werte**

9600, 28800, 57600, 115200

#### **Standardeinstellung**

57600

**Beschreibung** 

Legt die Baudrate an des seriellen iDRAC6-Anschlusses fest.

# **cfgSerialConsoleEnable (Lesen/Schreiben)**

### **Zulässige Werte**

1 (TRUE)

0 (FALSE)

### **Standardeinstellung**

0

#### **Beschreibung**

Aktiviert oder deaktiviert die serielle RAC-Konsolenschnittstelle.

# **cfgSerialConsoleQuitKey (Lesen/Schreiben)**

## **Zulässige Werte**

Eine Zeichenkette von bis zu 4 Zeichen

#### **Standardeinstellung**

 $\wedge \wedge$  (<Strg><\>)

**ANMERKUNG:** Das Symbol "^" ist die Taste <Strg>.

#### **Beschreibung**

Diese Taste oder Tastenkombination beendet die Textkonsolenumleitung, wenn der Befehl **connect com2** verwendet wird. Der Wert **cfgSerialConsoleQuitKey** kann auf eine der folgenden Weisen dargestellt werden:

- l Dezimalwert Beispiel: "95"
- l Hexadezimalwert Beispiel: "0x12"
- l Oktalwert Beispiel: "007"
- l ASCII-Wert Beispiel: "^a"

ASCII-Werte können anhand der folgenden Escape-Tastencodes dargestellt werden:

- (a) ^ gefolgt von einem beliebigen Buchstaben (a-z, A-Z)
- (b)  $\wedge$  gefolgt von den aufgeführten Sonderzeichen: [ ] \  $\wedge$  \_

# **cfgSerialConsoleIdleTimeout (Lesen/Schreiben)**

## **Zulässige Werte**

0 = keine Zeitüberschreitung

60 - 1920

#### **Standardeinstellung**

300

#### **Beschreibung**

Die Höchstanzahl der abzuwartenden Sekunden, bis eine inaktive serielle Sitzung unterbrochen wird.

# **cfgSerialConsoleNoAuth (Lesen/Schreiben)**

### **Zulässige Werte**

0 (aktiviert serielle Anmeldungsauthentifizierung)

1 (deaktiviert serielle Anmeldungsauthentifizierung)

## **Standardeinstellung**

 $\circ$ 

#### **Beschreibung**

Aktiviert oder deaktiviert die Anmeldungsauthentifizierung der seriellen RAC-Konsole.

# **cfgSerialConsoleCommand (Lesen/Schreiben)**

#### **Zulässige Werte**

Eine Zeichenkette von bis zu 128 Zeichen.

# **Standardeinstellung**

 $<$ leer $>$ 

## **Beschreibung**

Gibt einen seriellen Befehl an, der ausgeführt wird, nachdem sich ein Benutzer an der Schnittstelle der seriellen Konsole angemeldet hat.

# **cfgSerialHistorySize (Lesen/Schreiben)**

## **Zulässige Werte**

0 - 8192

## **Standardeinstellung**

8192

### **Beschreibung**

Gibt die maximale Größe des seriellen Verlaufspuffers an.

## **cfgSerialCom2RedirEnable (Lesen/Schreiben)**

## **Standardeinstellung**

1

## **Zulässige Werte**

1 (TRUE) 0 (FALSE)

## **Beschreibung**

Aktiviert oder deaktiviert die Konsole für COM 2-Anschlussumleitung.

# **cfgSerialSshEnable (Lesen/Schreiben)**

#### **Zulässige Werte**

1 (TRUE)

0 (FALSE)

### **Standardeinstellung**

1

#### **Beschreibung**

Aktiviert oder deaktiviert die Secure Shell (SSH)-Schnittstelle auf dem iDRAC6.

# **cfgSerialTelnetEnable (Lesen/Schreiben)**

### **Zulässige Werte**

1 (TRUE)

0 (FALSE)

## **Standardeinstellung**

0

# **Beschreibung**

Aktiviert oder deaktiviert die Telnet-Konsolenschnittstelle auf dem iDRAC6.

# <span id="page-57-0"></span>**cfgOobSnmp**

Die Gruppe enthält Parameter zur Konfiguration des SNMP-Agenten und der Trap-Fähigkeiten des iDRAC6. Es ist eine Instanz der Gruppe zulässig. In den folgenden Unterabschnitten werden die Objekte in dieser Gruppe beschrieben.

# **cfgOobSnmpAgentCommunity (Lesen/Schreiben)**

## **Zulässige Werte**

Eine Zeichenkette von bis zu 31 Zeichen.

### **Standardeinstellung**

public

#### **Beschreibung**

Gibt den für SNMP-Traps verwendeten SNMP-Community-Namen an.

## **cfgOobSnmpAgentEnable (Lesen/Schreiben)**

## **Zulässige Werte**

1 (TRUE)

0 (FALSE)

### **Standardeinstellung**

0

#### **Beschreibung**

Aktiviert oder deaktiviert den SNMP-Agenten im iDRAC6.

# <span id="page-58-0"></span>**cfgRacTuning**

Diese Gruppe wird verwendet, um verschiedene iDRAC6-Konfigurationseigenschaften, z. B. gültige Anschlüsse und Sicherheitsanschlussbeschränkungen zu<br>konfigurieren.

# **cfgRacTuneConRedirPort(Lesen/Schreiben)**

## **Zulässige Werte**

1 - 65535

#### **Standardeinstellung**

5900

### **Beschreibung**

Gibt den Anschluss an, der für Tastatur, Maus, Video und virtuellen Datenträger-Datenverkehr auf dem RAC verwendet werden soll.

## **cfgRacTuneRemoteRacadmEnable (Lesen/Schreiben)**

**Zulässige Werte** 

1 (TRUE)

0 (FALSE)

### **Standardeinstellung**

1

### **Beschreibung**

Aktiviert oder deaktiviert die Remote-RACADM-Schnittstelle im iDRAC.

# **cfgRacTuneCtrlEConfigDisable**

## **Zulässige Werte**

1 (TRUE)

0 (FALSE)

#### **Standardeinstellung**

0

## **Beschreibung**

Aktiviert oder deaktiviert die Fähigkeit des lokalen Benutzers, den iDRAC über den BIOS-POST-Options-ROM zu konfigurieren.

# **cfgRacTuneHttpPort (Lesen/Schreiben)**

## **Zulässige Werte**

1 - 65535

## **Standardeinstellung**

80

## **Beschreibung**

Gibt die Anschlussnummer an, die für die HTTP-Netzwerkkommunikation mit dem iDRAC6 zu verwenden ist.

# **cfgRacTuneHttpsPort (Lesen/Schreiben)**

## **Zulässige Werte**

1 - 65535

## **Standardeinstellung**

443

#### **Beschreibung**

Gibt die Anschlussnummer an, die für die HTTP-Netzwerkkommunikation mit dem iDRAC6 zu verwenden ist.

# **cfgRacTuneIpRangeEnable (Lese-/Schreibzugriff)**

# **Zulässige Werte**

1 (TRUE)

0 (FALSE)

#### **Standardeinstellung**

0

#### **Beschreibung**

Aktiviert oder deaktiviert die Funktion zur Überprüfung des iDRAC6-IPv4-Adressenbereichs.

# **cfgRacTuneIpRangeAddr (Lese-/Schreibzugriff)**

#### **Zulässige Werte**

Eine als IPv4-Adresse formatierte Zeichenkette, z. B. 192.168.0.44

### **Standardeinstellung**

192.168.1.1

#### **Beschreibung**

Legt das annehmbare IPv4-Adressen-Bitmuster in Positionen fest, die durch die Einsen in der Bereichsmaskeneigenschaft (**cfgRacTuneIpRangeMask**) bestimmt werden.

# **cfgRacTuneIpRangeMask (Lese-/Schreibzugriff)**

### **Zulässige Werte**

Eine als IPv4-Adresse formatierte Zeichenkette, z. B. 255.255.255.0

#### **Standardeinstellung**

255.255.255.0

#### **Beschreibung**

Standard-IP-Maskenwerte mit linksbündigen Bits. Beispiel: 255.255.255.0.

# **cfgRacTuneIpBlkEnable (Lese-/Schreibzugriff)**

## **Zulässige Werte**

1 (TRUE)

0 (FALSE)

#### **Standardeinstellung**

0

#### **Beschreibung**

Aktiviert oder deaktiviert die Funktion zur Blockierung der iDRAC6-IPv4-Adresse.

# **cfgRacTuneIpBlkFailCount (Lese-/Schreibzugriff)**

## **Zulässige Werte**

 $2 - 16$ 

## **Standardeinstellung**

5

#### **Beschreibung**

Die maximale Anzahl von Anmeldefehlern im Fenster (**cfgRacTuneIpBlkFailWindow**), bevor Anmeldeversuche von der IP-Adresse zurückgewiesen werden.

# **cfgRacTuneIpBlkFailWindow (Lese-/Schreibzugriff)**

### **Zulässige Werte**

10 - 65535

#### **Standardeinstellung**

60

#### **Beschreibung**

Definiert die Zeitspanne in Sekunden, während der die fehlerhaften Versuche gezählt werden. Wenn Fehlversuche diese Grenze überschreiten, werden weitere von der Zählung ausgeschlossen.

# **cfgRacTuneIpBlkPenaltyTime (Lese-/Schreibzugriff)**

### **Zulässige Werte**

10 - 65535

#### **Standardeinstellung**

300

## **Beschreibung**

Definiert die Zeitspanne in Sekunden, während der Sitzungsaufforderungen von einer IP-Adresse mit übermäßigen Fehlversuchen zurückgewiesen werden.

# **cfgRacTuneSshPort (Lesen/Schreiben)**

## **Zulässige Werte**

1 - 65535

### **Standardeinstellung**

22

## **Beschreibung**

Gibt die für die iDRAC6-SSH-Schnittstelle verwendete Anschlussnummer an.

# **cfgRacTuneTelnetPort (Lesen/Schreiben)**

### **Zulässige Werte**

1 - 65535

#### **Standardeinstellung**

23

### **Beschreibung**

Gibt die für die iDRAC6-Telnet-Schnittstelle verwendete Anschlussnummer an.

# **cfgRacTuneConRedirEnable (Lese-/Schreibzugriff)**

### **Zulässige Werte**

1 (TRUE)

#### 0 (FALSE)

## **Standardeinstellung**

1

#### **Beschreibung**

Aktiviert Konsolenumleitung

# **cfgRacTuneConRedirEncryptEnable (Lesen/Schreiben)**

## **Zulässige Werte**

1 (TRUE)

0 (FALSE)

1

### **Standardeinstellung**

**Beschreibung** 

Verschlüsselt das Video in einer Konsolenumleitungssitzung.

# **cfgRacTuneAsrEnable (Lesen/Schreiben)**

**ANMERKUNG: Für dieses Objekt ist ein iDRAC6-Reset erforderlich, bevor es aktiv werden kann.** 

## **Zulässige Werte**

1 (TRUE)

0 (FALSE)

## **Standardeinstellung**

0

### **Beschreibung**

Aktiviert oder deaktiviert die Erfassungsfunktion "Bildschirm Letzter Absturz" des iDRAC6.

# **cfgRacTuneDaylightOffset (Lesen/Schreiben)**

### **Zulässige Werte**

0 - 60

## **Standardeinstellung**

0

#### **Beschreibung**

Gibt den Sommerzeit-Offset (in Minuten) an, der für die RAC-Zeit zu verwenden ist.

# **cfgRacTuneTimezoneOffset (Lesen/Schreiben)**

#### **Zulässige Werte**

-720 - 780

### **Standardeinstellung**

#### **Beschreibung**

Gibt den Zeitzonen-Offset (in Minuten) von GMT/UTC an, der für die RAC-Zeit zu verwenden ist. Zu den gebräuchlichen Zeitzonen-Offsets für Zeitzonen in den Vereinigten

### Staaten gehören:

-480 (PST - Pacific Standard Time)

-420 (MST - Mountain Standard Time)

-360 (CST - Central Standard Time)

-300 (EST - Eastern Standard Time)

# **cfgRacTuneLocalServerVideo (Lesen/Schreiben)**

### **Zulässige Werte**

1 (TRUE)

0 (FALSE)

### **Standardeinstellung**

1

### **Beschreibung**

Aktiviert das lokale Servervideo (Einblendung) oder deaktiviert es (Ausblendung).

## **cfgRacTuneLocalConfigDisable (Lesen/Schreiben)**

### **Zulässige Werte**

0 (TRUE)

1 (FALSE)

#### **Standardeinstellung**

 $\Omega$ 

#### **Beschreibung**

Deaktiviert Schreibzugriff auf die iDRAC6-Konfigurationsdaten durch Einstellung auf 1.

# **cfgRacTuneWebserverEnable (Lesen/Schreiben)**

## **Zulässige Werte**

1 (TRUE)

0 (FALSE)

## **Standardeinstellung**

#### **Beschreibung**

1

Aktiviert oder deaktiviert den iDRAC6-W**eb Server. Wird diese Eigenschaft deaktiviert, ist der Zugriff auf den iDRAC6 über Client-Webbrowser nicht möglich.<br>Diese Eigenschaft hat keinen Einfluss auf die Telnet/SSH- oder RAC** 

## <span id="page-65-0"></span>**ifcRacManagedNodeOs**

Diese Gruppe enthält Eigenschaften, die das Betriebssystem des Managed Servers beschreiben.

Es ist eine Instanz der Gruppe zulässig. In den folgenden Unterabschnitten werden die Objekte in dieser Gruppe beschrieben.

# **ifcRacMnOsHostname (schreibgeschützt)**

#### **Zulässige Werte**

Eine Zeichenkette von bis zu 255 Zeichen.

#### **Standardeinstellung**

<leer>

#### **Beschreibung**

Der Host-Name des Managed Servers.

# **ifcRacMnOsOsName (schreibgeschützt)**

#### **Zulässige Werte**

Eine Zeichenkette von bis zu 255 Zeichen.

### **Standardeinstellung**

<leer>

#### **Beschreibung**

Der Betriebssystemname des Managed Servers.

## <span id="page-65-1"></span>**cfgRacSecurity**

Diese Gruppe wird zum Konfigurieren von Einstellungen verwendet, die mit der iDRAC6-SSL-CSR-Funktion (Zertifikatsignierungsanforderung) in Beziehung<br>stehen. Die Eigenschaften in dieser Gruppe müssen konfiguriert werden, be

Weitere Informationen über das Erstellen von Zertifikatsignierungsanforderungen befinden sich in den Erläuterungen zum **[sslcsrgen](file:///e:/software/smdrac3/idrac/idrac12mono/ge/ug/racugaa.htm#wp31790)** RACADM-Unterbefehl.

## **cfgRacSecCsrCommonName (Lesen/Schreiben)**

## **Zulässige Werte**

Eine Zeichenkette von bis zu 254 Zeichen.

#### **Standardeinstellung**

 $<$ leer $>$ 

### **Beschreibung**

Gibt den CSR Common Name (CSR CN) an, der ein IP- oder der iDRAC-Name gemäß Zertifikat sein muss.

# **cfgRacSecCsrOrganizationName (Lesen/Schreiben)**

### **Zulässige Werte**

Eine Zeichenkette von bis zu 254 Zeichen.

### **Standardeinstellung**

 $<$ leer $>$ 

### **Beschreibung**

Gibt den CSR-Organisationsnamen (O) an.

# **cfgRacSecCsrOrganizationUnit (Lesen/Schreiben)**

# **Zulässige Werte**

Eine Zeichenkette von bis zu 254 Zeichen.

#### **Standardeinstellung**

 $<$ leer $>$ 

#### **Beschreibung**

Gibt die CSR-Organisationseinheit (OU) an.

# **cfgRacSecCsrLocalityName (Lesen/Schreiben)**

### **Zulässige Werte**

Eine Zeichenkette von bis zu 254 Zeichen.

#### **Standardeinstellung**

<leer>

**Beschreibung** 

Gibt den CSR-Standort (L) an.

## **cfgRacSecCsrStateName (Lesen/Schreiben)**

### **Zulässige Werte**

Eine Zeichenkette von bis zu 254 Zeichen.

### **Standardeinstellung**

 $<$ leer $>$ 

## **Beschreibung**

Gibt den CSR-Bundesstaatnamen (S) an.

# **cfgRacSecCsrCountryCode (Lesen/Schreiben)**

## **Zulässige Werte**

Eine Zeichenkette von bis zu 2 Zeichen.

#### **Standardeinstellung**

 $<$ leer $>$ 

#### **Beschreibung**

Gibt den CSR-Landescode (CC) an.

## **cfgRacSecCsrEmailAddr (Lesen/Schreiben)**

### **Zulässige Werte**

Eine Zeichenkette von bis zu 254 Zeichen.

### **Standardeinstellung**

 $<$ leer $>$ 

## **Beschreibung**

Legt die CSR-E-Mail-Adresse fest.

# **cfgRacSecCsrKeySize (Lesen/Schreiben)**

# **Zulässige Werte**

1024 2048 4096

#### **Standardeinstellung**

1024

#### **Beschreibung**

Gibt die asymmetrische SSL-Schlüsselgröße für die CSR an.

# <span id="page-68-0"></span>**cfgRacVirtual**

Diese Gruppe enthält Parameter zum Konfigurieren der Funktion des virtuellen iDRAC6-Datenträgers. Es ist eine Instanz der Gruppe zulässig. In den folgenden<br>Unterabschnitten werden die Objekte in dieser Gruppe beschrieben.

## **cfgVirMediaAttached (Lesen/Schreiben)**

## **Zulässige Werte**

0 = Trennen

1 = Verbinden

2 = Automatisch verbinden

#### **Standardeinstellung**

0

#### **Beschreibung**

Dieses Objekt wird verwendet, um virtuelle Geräte über den USB-Bus mit dem System zu verbinden. Wenn die Geräte angeschlossen sind, erkennt der Server gültige, am System angeschlossene USB-Massenspeichergeräte. Dies entspricht dem Anschließen eines lokalen USB-CDROM-/Disketten-Laufwerks am USB-<br>Anschluss eines Systems. Wenn die Geräte angeschlossen sind, können Sie im Re zu den virtuellen Geräten herstellen. Durch die Einstellung dieses Objekts auf **0** werden die Geräte veranlasst, die Verbindung zum USB-Bus zu trennen.

## **cfgVirtualBootOnce (Lesen/Schreiben)**

### **Zulässige Werte**

1 (TRUE)

0 (FALSE)

#### **Standardeinstellung**

0

#### **Beschreibung**

Aktiviert oder deaktiviert die Einmal-Start-Funktion des virtuellen iDRAC6-Datenträgers.

## **cfgVirMediaFloppyEmulation (Lese-/Schreibzugriff)**

**ANMERKUNG:** Der virtuelle Datenträger muss neu verbunden werden (mittels cfgVirMediaAttached), damit die Änderungen in Kraft treten.

## **Zulässige Werte**

1 (TRUE)

0 (FALSE)

#### **Standardeinstellung**

0

### **Beschreibung**

Bei Einstellung auf 0 wird das virtuelle Diskettenlaufwerk von Windows-Betriebssystemen als Wechselplatte erkannt. Windows-Betriebssysteme weisen<br>während der Aufzählung einen Laufwerkbuchstaben zu, der C: oder höher ist. B

# **cfgVirMediaKeyEnable (Lesen/Schreiben)**

## **Zulässige Werte**

1 (TRUE)

0 (FALSE)

## **Standardeinstellung**

 $\Omega$ 

#### **Beschreibung**

Aktiviert oder deaktiviert die Schlüsselfunktion des virtuellen Datenträgers auf dem RAC.

# <span id="page-69-0"></span>**cfgActiveDirectory**

Diese Gruppe enthält Parameter zum Konfigurieren der iDRAC6-Active Directory-Funktion.

## **cfgADRacDomain (Lesen/Schreiben)**

### **Zulässige Werte**

Jede druckbare Textzeichenkette von bis zu 254 Zeichen ohne Leerzeichen.

#### **Standardeinstellung**

 $<$ leer $>$ 

#### **Beschreibung**

Active Directory-Domäne, in der sich der iDRAC6 befindet.

# **cfgADRacName (Lesen/Schreiben)**

## **Zulässige Werte**

Jede druckbare Textzeichenkette von bis zu 254 Zeichen ohne Leerzeichen.

### **Standardeinstellung**

 $<$ leer $>$ 

## **Beschreibung**

Name des iDRAC6, wie er in der Active Directory-Gesamtstruktur eingetragen ist.

# **cfgADEnable (Lesen/Schreiben)**

### **Zulässige Werte**

1 (TRUE)

0 (FALSE)

#### **Standardeinstellung**

0

#### **Beschreibung**

Aktiviert oder deaktiviert die Active Directory-Benutzerauthentifizierung auf dem iDRAC6. Ist diese Eigenschaft deaktiviert, wird nur die Authentifizierung des<br>l**okalen iDRAC6 für Benutzeranmeldungen verwendet.** 

# **cfgADSSOEnable (Lesen/Schreiben)**

#### **Zulässige Werte**

1 (TRUE)

0 (FALSE)

## **Standardeinstellung**

0

#### **Beschreibung**

Aktiviert oder deaktiviert die einfache Active Directory-Anmeldungsauthentifizierung auf dem iDRAC6.

# **cfgADSmartCardLogonEnable (Lesen/Schreiben)**

### **Zulässige Werte**

1 (TRUE)

0 (FALSE)

#### **Standardeinstellung**

0

### **Beschreibung**

Aktiviert oder deaktiviert die Smart Card-Anmeldung am iDRAC6.

# **cfgADCRLEnable (Lesen/Schreiben)**

## **Zulässige Werte**

1 (TRUE)

0 (FALSE)

## **Standardeinstellung**

 $\Omega$ 

#### **Beschreibung**

Aktiviert oder deaktiviert die Überprüfung der Zertifikatsperrliste (CRL) auf Active Directory-basierte Smart Card-Benutzer.

# **cfgADDomainController1 (Lese-/Schreibzugriff)**

### **Zulässige Werte**

Eine Zeichenkette von bis zu 254 Zeichen, die eine gültige IP-Adresse oder einen FQDN (vollständig qualifizierter Domänenname) repräsentiert.

#### **Standardeinstellung**

<leer>

## **Beschreibung**

Der iDRAC6 verwendet den von Ihnen festgelegten Wert, um auf dem LDAP-Server nach Benutzernamen zu suchen.

# **cfgADDomainController2 (Lese-/Schreibzugriff)**

### **Zulässige Werte**

Eine Zeichenkette von bis zu 254 Zeichen, die eine gültige IP-Adresse oder einen FQDN (vollständig qualifizierter Domänenname) repräsentiert.

## **Standardeinstellung**

 $<$ leer $>$ 

#### **Beschreibung**

Der iDRAC6 verwendet den von Ihnen festgelegten Wert, um auf dem LDAP-Server nach Benutzernamen zu suchen.
## **cfgADDomainController3 (Lese-/Schreibzugriff)**

### **Zulässige Werte**

Eine Zeichenkette von bis zu 254 Zeichen, die eine gültige IP-Adresse oder einen FQDN (vollständig qualifizierter Domänenname) repräsentiert.

## **Standardeinstellung**

<leer>

#### **Beschreibung**

Der iDRAC6 verwendet den von Ihnen festgelegten Wert, um auf dem LDAP-Server nach Benutzernamen zu suchen.

## **cfgADAuthTimeout (Lesen/Schreiben)**

## **Zulässige Werte**

15 - 300 Sekunden

#### **Standardeinstellung**

120

### **Beschreibung**

Legt die Anzahl von Sekunden fest, während der die Active Directory-Authentifizierungsauffordungen abgeschlossen werden müssen, bevor eine Zeitüberschreitung eintritt.

## **cfgADType (Lesen/Schreiben)**

### **Zulässige Werte**

1 (Erweitertes Schema)

2 (Standardschema)

### **Standardeinstellung**

1

### **Beschreibung**

Bestimmt den Schematyp, der mit dem Active Directory verwendet werden soll.

## **cfgADGlobalCatalog1 (Lese-/Schreibzugriff)**

## **Zulässige Werte**

Eine Zeichenkette von bis zu 254 Zeichen, die eine gültige IP-Adresse oder einen FQDN (vollständig qualifizierter Domänenname) repräsentiert.

### **Standardeinstellung**

<leer>

#### **Beschreibung**

iDRAC6 verwendet den von Ihnen festgelegten Wert, um auf dem globalen Katalogserver nach Benutzernamen zu suchen.

## **cfgADGlobalCatalog2 (Lese-/Schreibzugriff)**

### **Zulässige Werte**

Eine Zeichenkette von bis zu 254 Zeichen, die eine gültige IP-Adresse oder einen FQDN (vollständig qualifizierter Domänenname) repräsentiert.

#### **Standardeinstellung**

 $<$ leer $>$ 

#### **Beschreibung**

iDRAC6 verwendet den von Ihnen festgelegten Wert, um auf dem globalen Katalogserver nach Benutzernamen zu suchen.

# **cfgADGlobalCatalog3 (Lese-/Schreibzugriff)**

### **Zulässige Werte**

Eine Zeichenkette von bis zu 254 Zeichen, die eine gültige IP-Adresse oder einen FQDN (vollständig qualifizierter Domänenname) repräsentiert.

### **Standardeinstellung**

 $<$ leer $>$ 

### **Beschreibung**

iDRAC6 verwendet den von Ihnen festgelegten Wert, um auf dem globalen Katalogserver nach Benutzernamen zu suchen.

## **cfgADCertValidationEnable (Lese-/Schreibzugriff)**

#### **Zulässige Werte**

1 (TRUE)

0 (FALSE)

## **Standardeinstellung**

1

### **Beschreibung**

Aktiviert oder deaktiviert die Active Directory-Zertifikatvalidierung als Teil des Active Directory-Konfigurationsvorgangs.

## **cfgStandardSchema**

Diese Gruppe enthält Parameter zur Konfiguration der Standardschemaeinstellungen des Active Directory.

## **cfgSSADRoleGroupIndex (schreibgeschützt)**

### **Zulässige Werte**

Eine ganze Zahl zwischen 1 und 5.

### **Standardeinstellung**

<Instanz>

## **Beschreibung**

Index der Rollengruppe, wie im Active Directory verzeichnet.

## **cfgSSADRoleGroupName (Lesen/Schreiben)**

### **Zulässige Werte**

Jede druckbare Textzeichenkette von bis zu 254 Zeichen.

#### **Standardeinstellung**

 $<$ leer $>$ 

#### **Beschreibung**

Name der Rollengruppe, wie in der Active Directory-Gesamtstruktur verzeichnet.

# **cfgSSADRoleGroupDomain (Lesen/Schreiben)**

#### **Zulässige Werte**

Jede druckbare Textzeichenkette von bis zu 254 Zeichen ohne Leerzeichen.

#### **Standardeinstellung**

 $<$ leer $>$ 

### **Beschreibung**

Active Directory-Domäne, in der sich die Rollengruppe befindet.

## **cfgSSADRoleGroupPrivilege (Lesen/Schreiben)**

**Zulässige Werte** 

<span id="page-75-1"></span>**0x00000000** bis **0x000001ff**

#### **Standardeinstellung**

<leer>

#### **Beschreibung**

Verwenden Sie die Bitmaskenzahlen in [Tabelle B](#page-75-0)-4 um rollenbasierte Autoritätsberechtigungen für eine Rollengruppe festzulegen.

### <span id="page-75-0"></span>**Tabelle B-4. Bit-Masken für Berechtigungen der Rollengruppe**

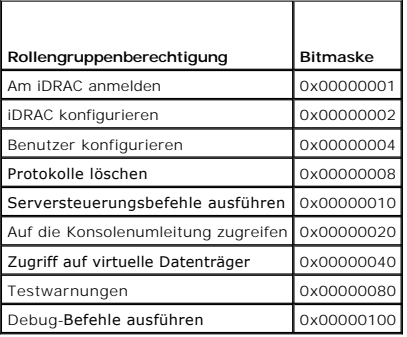

## **cfgIpmiSol**

Diese Gruppe wird zur Konfiguration der SOL-Fähigkeiten (Seriell über LAN) des Systems verwendet.

## **cfgIpmiSolEnable (Lesen/Schreiben)**

## **Zulässige Werte**

1 (TRUE)

0 (FALSE)

## **Standardeinstellung**

1

## **Beschreibung**

Aktiviert oder deaktiviert SOL.

## **cfgIpmiSolBaudRate (Lesen/Schreiben)**

## **Zulässige Werte**

9600, 19200, 57600, 115200

## **Standardeinstellung**

115200

#### **Beschreibung**

Die Baudrate für die serielle Datenübertragung über LAN.

## **cfgIpmiSolMinPrivilege (Lesen/Schreiben)**

### **Zulässige Werte**

- 2 (Benutzer)
- 3 (Operator)
- 4 (Administrator)

## **Standardeinstellung**

4

#### **Beschreibung**

Legt die Mindestberechtigungsebene fest, die für den SOL-Zugriff erforderlich ist.

## **cfgIpmiSolAccumulateInterval (Lesen/Schreiben)**

### **Zulässige Werte**

1 - 255

### **Standardeinstellung**

10

## **Beschreibung**

Gibt die typische Zeitdauer an, in der der iDRAC6 vor dem Übertragen eines partiellen SOL-Zeichen-Datenpakets wartet. Dieser Wert besteht aus 1-basierten 5-ms-Schritten.

## **cfgIpmiSolSendThreshold (Lesen/Schreiben)**

### **Zulässige Werte**

1 - 255

#### **Standardeinstellung**

255

### **Beschreibung**

Der SOL-Schwellengrenzwert. Legt die Höchstanzahl der Bytes fest, die vor dem Senden eines SOL-Datenpakets zwischengespeichert werden.

## **cfgIpmiLan**

Diese Gruppe wird zur Konfiguration der IPMI-über-LAN-Funktionen des Systems verwendet.

# **cfgIpmiLanEnable (Lesen/Schreiben)**

## **Zulässige Werte**

1 (TRUE)

0 (FALSE)

#### **Standardeinstellung**

0

## **Beschreibung**

Aktiviert oder deaktiviert die IPMI-über-LAN-Schnittstelle.

## **cfgIpmiLanPrivilegeLimit (Lese-/Schreibzugriff)**

### **Zulässige Werte**

2 (Benutzer)

- 3 (Operator)
- 4 (Administrator)

### **Standardeinstellung**

4

### **Beschreibung**

Gibt die maximal zulässige Berechtigungsebene für den IPMI-über-LAN-Zugriff an.

# **cfgIpmiLanAlertEnable (Lesen/Schreiben)**

### **Zulässige Werte**

1 (TRUE)

0 (FALSE)

## **Standardeinstellung**

0

### **Beschreibung**

Aktiviert oder deaktiviert globale E-Mail-Warnmeldungen. Diese Eigenschaft überschreibt alle individuellen "aktivieren/deaktivieren"-Eigenschaften für E-Mail- Warnmeldungen.

## **cfgIpmiEncryptionKey (Lesen/Schreiben)**

### **Zulässige Werte**

Eine Zeichenkette von Hexadezimalziffern von 0 bis 20 Zeichen ohne Leerstellen. Es ist nur eine gerade Anzahl von Ziffern zulässig.

## **Standardeinstellung**

00000000000000000000

#### **Beschreibung**

IPMI-Verschlüsselungsschlüssel.

## **cfgIpmiPetCommunityName (Lesen/Schreiben)**

## **Zulässige Werte**

Eine Zeichenkette von bis zu 18 Zeichen.

### **Standardeinstellung**

public

### **Beschreibung**

Der SNMP-Community-Name für Traps.

# **cfgIpmiPetIpv6**

Diese Gruppe wird zum Konfigurieren von IPv6-Plattformereignis-Traps auf dem Managed Server verwendet.

## **cfgIpmiPetIPv6Index (schreibgeschützt)**

## **Zulässige Werte**

1 - 4

## **Standardeinstellung**

<Indexwert>

#### **Beschreibung**

Eindeutiger Bezeichner für den Index, der dem Trap entspricht.

## **cfgIpmiPetIPv6AlertDestIpAddr**

**Zulässige Werte** 

IPv6-Adresse

#### **Standardeinstellung**

<leer>

#### **Beschreibung**

Konfiguriert die IP-Adresse des IPv6-Warnungsziels für den Trap.

## **cfgIpmiPetIPv6AlertEnable (Lese-/Schreibzugriff)**

#### **Zulässige Werte**

1 (TRUE)

0 (FALSE)

## **Standardeinstellung**

0

### **Beschreibung**

Aktiviert oder deaktiviert das IPv6-Warnungsziel für den Trap.

# **cfgIpmiPef**

Diese Gruppe wird zum Konfigurieren der auf dem Managed Server verfügbaren Plattformereignisfilter verwendet.

Die Ereignisfilter können zur Kontrolle von Regeln verwendet werden, die mit Maßnahmen in Beziehung stehen, die beim Auftreten kritischer Ereignisse auf dem Managed System ausgelöst werden.

## **cfgIpmiPefName (schreibgeschützt)**

### **Zulässige Werte**

Eine Zeichenkette von bis zu 255 Zeichen.

#### **Standardeinstellung**

Der Name des Indexfilters.

### **Beschreibung**

Gibt den Namen des Plattformereignisfilters an.

## **cfgIpmiPefIndex (Lese-/Schreibzugriff)**

## **Zulässige Werte**

1 - 19

### **Standardeinstellung**

Der Indexwert eines Plattformereignisfilterobjekts.

## **Beschreibung**

Gibt den Index eines spezifischen Plattformereignisfilters an.

## **cfgIpmiPefAction (Lesen/Schreiben)**

### **Zulässige Werte**

0 (Kein)

1 (Herunterfahren)

2 (Rücksetzen)

3 (Aus-/Einschaltzyklus)

## **Standardeinstellung**

0

#### **Beschreibung**

Legt die Maßnahme fest, die bei Auslösung der Warnung auf dem Managed Server ausgeführt wird.

## **cfgIpmiPefEnable (Lesen/Schreiben)**

### **Zulässige Werte**

1 (TRUE)

0 (FALSE)

## **Standardeinstellung**

1

## **Beschreibung**

Aktiviert oder deaktiviert einen spezifischen Plattformereignisfilter.

## **cfgIpmiPet**

Diese Gruppe wird zur Konfiguration von Plattformereignis-Traps auf dem Managed Server verwendet.

## **cfgIpmiPetIndex (schreibgeschützt)**

## **Zulässige Werte**

1 - 4

#### **Standardeinstellung**

Der Indexwert eines spezifischen Plattformereignis-Traps.

#### **Beschreibung**

Eindeutiger Bezeichner für den Index, der dem Trap entspricht.

## **cfgIpmiPetAlertDestIpAddr (Lesen/Schreiben)**

### **Zulässige Werte**

Eine Zeichenkette, die eine gültige IPv4-Adresse repräsentiert. Beispiel: 192.168.0.67.

#### **Standardeinstellung**

0.0.0.0

## **Beschreibung**

Gibt die Ziel-IPv4-Adresse für den Trap-Empfänger auf dem Netzwerk an. Der Trap-Empfänger empfängt einen SNMP-Trap, wenn auf dem Managed Server ein Ereignis ausgelöst wird.

## **cfgIpmiPetAlertEnable (Lesen/Schreiben)**

### **Zulässige Werte**

1 (TRUE)

0 (FALSE)

### **Standardeinstellung**

0

### **Beschreibung**

Aktiviert oder deaktiviert einen spezifischen Trap.

## **cfgUserDomain**

Diese Gruppe wird zum Konfigurieren der Active Directory-Benutzerdomänennamen verwendet. Es können jeweils maximal 40 Domänenamen konfiguriert sein.

## **cfgUserDomainIndex (schreibgeschützt)**

#### **Zulässige Werte**

 $1 - 40$ 

**Standardeinstellung** 

Der Indexwert.

#### **Beschreibung**

Stellt eine spezifische Domäne dar.

## **cfgUserDomainName (schreibgeschützt)**

### **Zulässige Werte**

Eine Zeichenkette von bis zu 255 ASCII-Zeichen.

### **Standardeinstellung**

 $<$ leer $>$ 

## **Beschreibung**

Gibt den Active Directory-Benutzerdomänennamen an.

## **cfgServerPower**

Diese Gruppe enthält verschiedene Energieverwaltungsfunktionen.

## **cfgServerPowerStatus (schreibgeschützt)**

## **Zulässige Werte**

1 (EIN)

0 (AUS)

## **Standardeinstellung**

<aktueller Serverstromzustand>

### **Beschreibung**

Stellt den Serverstromzustand als entweder EIN oder AUS dar.

# **cfgServerPowerAllocation (schreibgeschützt)**

**ANMERKUNG:** Wenn mehr als ein Netzteil verwendet wird, stellt diese Eigenschaft die minimale Netzteilkapazität dar.

## **Zulässige Werte**

Eine Zeichenkette von bis zu 32 Zeichen.

### **Standardeinstellung**

<leer>

#### **Beschreibung**

Stellt die verfügbare zugewiesene Stromversorgung zur Verwendung des Servers dar.

## **cfgServerActualPowerConsumption (schreibgeschützt)**

### **Zulässige Werte**

Eine Zeichenkette von bis zu 32 Zeichen.

#### **Standardeinstellung**

 $<$ leer $>$ 

#### **Beschreibung**

Stellt den vom Server derzeit verbrauchten Strom dar.

# **cfgServerMinPowerCapacity (schreibgeschützt)**

## **Zulässige Werte**

Eine Zeichenkette von bis zu 32 Zeichen.

## **Standardeinstellung**

 $<$ leer $>$ 

#### **Beschreibung**

Stellt die minimale Serverstromkapazität dar.

## **cfgServerMaxPowerCapacity (schreibgeschützt)**

### **Zulässige Werte**

Eine Zeichenkette von bis zu 32 Zeichen.

#### **Standardeinstellung**

 $<$ leer $>$ 

#### **Beschreibung**

Stellt die maximale Serverstromkapazität dar.

## **cfgServerPeakPowerConsumption (schreibgeschützt)**

### **Zulässige Werte**

Eine Zeichenkette von bis zu 32 Zeichen.

#### **Standardeinstellung**

<aktuelle Spitzenleistungsaufnahme des Servers>

### **Beschreibung**

Stellt den maximalen vom Server verbrauchten Strom bis zum jetzigen Zeitpunkt dar.

## **cfgServerPeakPowerConsumptionTimestamp (schreibgeschützt)**

## **Zulässige Werte**

Eine Zeichenkette von bis zu 32 Zeichen.

#### **Standardeinstellung**

Zeitstempel der maximalen Leistungsaufnahme.

#### **Beschreibung**

Zeitpunkt, zu dem die maximale Leistungsaufnahme aufgezeichnet wurde.

## **cfgServerPowerConsumptionClear (Nur Schreibzugriff)**

### **Zulässige Werte**

1 (TRUE)

0 (FALSE)

### **Standardeinstellung**

\*\*\*\*\*\*\*

### **Beschreibung**

Setzt die Eigenschaft cfgServerPeakPowerConsumption auf 0 und die Eigenschaft cfgServerPeakPowerConsumptionTimestamp auf die aktuelle iDRAC-Zeit zurück.

# **cfgServerPowerCapWatts (Lese-/Schreibzugriff)**

## **Zulässige Werte**

Eine Zeichenkette von bis zu 32 Zeichen.

## **Standardeinstellung**

Serverstromschwellenwert in Watt.

#### **Beschreibung**

Stellt den Serverstromschwellenwert in Watt dar.

## **cfgServerPowerCapBtuhr (Lese-/Schreibzugriff)**

### **Zulässige Werte**

Eine Zeichenkette von bis zu 32 Zeichen.

#### **Standardeinstellung**

Serverstromschwellenwert in BTU/h

### **Beschreibung**

Stellt den Serverstromschwellenwert in BTU/h dar.

# **cfgServerPowerCapPercent (Lese-/Schreibzugriff)**

### **Zulässige Werte**

Eine Zeichenkette von bis zu 32 Zeichen.

## **Standardeinstellung**

Serverstromschwellenwert in Prozent.

### **Beschreibung**

Stellt den Serverstromschwellenwert in Prozent dar.

## **cfgIPv6LanNetworking**

Diese Gruppe wird zum Konfigurieren der IPv6-über-LAN-Netzwerkfunktionen verwendet.

## **cfgIPv6Enable**

## **Zulässige Werte**

1 (TRUE)

0 (FALSE)

### **Standardeinstellung**

0

### **Beschreibung**

Aktiviert oder deaktiviert den iDRAC6-IPv6-Stack.

# **cfgIPv6Address1 (Lese-/Schreibzugriff)**

### **Zulässige Werte**

Eine Zeichenkette, die einen gültigen IPv6-Eintrag repräsentiert.

## **Standardeinstellung**

::

## **Beschreibung**

**Eine iDRAC6-IPv6-Adresse.**

## **cfgIPv6Gateway (Lese-/Schreibzugriff)**

#### **Zulässige Werte**

Eine Zeichenkette, die einen gültigen IPv6-Eintrag repräsentiert.

### **Standardeinstellung**

::

### **Beschreibung**

Die iDRAC6-Gateway-IPv6-Adresse.

## **cfgIPv6PrefixLength (Lese-/Schreibzugriff)**

## **Zulässige Werte**

1 - 128

### **Standardeinstellung**

64

## **Beschreibung**

Die Präfixlänge für die iDRAC6-IPv6-Adresse 1.

## **cfgIPv6AutoConfig (Lese-/Schreibzugriff)**

## **Zulässige Werte**

1 (TRUE)

0 (FALSE)

#### **Standardeinstellung**

1

## **Beschreibung**

Aktiviert oder deaktiviert die IPv6-Option automatische Konfiguration.

## **cfgIPv6LinkLocalAddress (schreibgeschützt)**

## **Zulässige Werte**

Eine Zeichenkette, die einen gültigen IPv6-Eintrag repräsentiert.

### **Standardeinstellung**

## **Beschreibung**

Die lokale iDRAC6-IPv6-Link-Adresse.

## **cfgIPv6Address2 (schreibgeschützt)**

### **Zulässige Werte**

Eine Zeichenkette, die einen gültigen IPv6-Eintrag repräsentiert.

#### **Standardeinstellung**

::

#### **Beschreibung**

Eine iDRAC6-IPv6-Adresse.

## **cfgIPv6DNSServersFromDHCP6 (Lese-/Schreibzugriff)**

## **Zulässige Werte**

1 (TRUE)

0 (FALSE)

#### **Standardeinstellung**

0

### **Beschreibung**

Gibt an, ob cfgIPv6DNSServer1 und cfgIPv6DNSServer2 statische oder DHCP-IPv6-Adressen sind.

## **cfgIPv6DNSServer1 (Lese-/Schreibzugriff)**

## **Zulässige Werte**

Eine Zeichenkette, die einen gültigen IPv6-Eintrag repräsentiert.

#### **Standardeinstellung**

::

## **Beschreibung**

Eine IPv6-DNS-Server-Adresse.

## **cfgIPv6DNSServer2 (Lese-/Schreibzugriff)**

### **Zulässige Werte**

Eine Zeichenkette, die einen gültigen IPv6-Eintrag repräsentiert.

### **Standardeinstellung**

## **Beschreibung**

Eine IPv6-DNS-Server-Adresse.

## **cfgIPv6URL**

Diese Gruppe legt Eigenschaften, die zum Konfigurieren der iDRAC6-IPv6-URL verwendet werden, fest.

# **cfgIPv6URLstring (schreibgeschützt)**

#### **Zulässige Werte**

Eine Zeichenkette von bis zu 80 Zeichen.

#### **Standardeinstellung**

 $<$ leer $>$ 

### **Beschreibung**

Die iDRAC6-IPv6-URL

## **cfgIpmiSerial**

Diese Gruppe legt Eigenschaften fest, die zum Konfigurieren der seriellen IPMI-Schnittstelle des BMC verwendet werden.

## **cfgIpmiSerialConnectionMode (Lesen/Schreiben)**

### **Zulässige Werte**

0 (Terminal)

1 (Basic)

### **Standardeinstellung**

1

### **Beschreibung**

Wenn die iDRAC6-Eigenschaft **cfgSerialConsoleEnable** auf 0 (deaktiviert) gesetzt wird, wird der serielle iDRAC6-Anschluss zum seriellen IPMI-Anschluss. Diese Eigenschaft bestimmt den definierten IPMI-Modus des seriellen Anschlusses.

Im Modus Basic verwendet der Anschluss Binärdaten in der Absicht, mit einem Anwendungsprogramm auf dem seriellen Client zu kommunizieren. Im<br>Terminalmodus nimmt der Anschluss an, dass ein nicht-intelligentes ASCII-Terminal

## **cfgIpmiSerialBaudRate (Lesen/Schreiben)**

## **Zulässige Werte**

9600, 19200, 57600, 115200

#### **Standardeinstellung**

57600

#### **Beschreibung**

Gibt die Baudrate für eine serielle Verbindung über IPMI an.

## **cfgIpmiSerialChanPrivLimit (Lesen/Schreiben)**

### **Zulässige Werte**

- 2 (Benutzer)
- 3 (Operator)
- 4 (Administrator)

## **Standardeinstellung**

4

#### **Beschreibung**

Gibt die maximale auf dem seriellen IPMI-Kanal zulässige Berechtigungsebene an.

## **cfgIpmiSerialFlowControl (Lesen/Schreiben)**

## **Zulässige Werte**

0 (Kein)

1 (CTS/RTS)

2 (XON/XOFF)

## **Standardeinstellung**

1

## **Beschreibung**

Gibt die Einstellung der Datenflusssteuerung für den seriellen IPMI-Anschluss an.

## **cfgIpmiSerialHandshakeControl (Lesen/Schreiben)**

## **Zulässige Werte**

0 (FALSE)

1 (TRUE)

#### **Standardeinstellung**

1

### **Beschreibung**

Aktiviert oder deaktiviert die Handshake-Steuerung des IPMI-Terminalmodus.

# **cfgIpmiSerialLineEdit (Lesen/Schreiben)**

#### **Zulässige Werte**

0 (FALSE)

1 (TRUE)

## **Standardeinstellung**

1

### **Beschreibung**

Aktiviert oder deaktiviert die Zeilenbearbeitung auf der seriellen IPMI-Schnittstelle.

## **cfgIpmiSerialEchoControl (Lesen/Schreiben)**

## **Zulässige Werte**

0 (FALSE)

1 (TRUE)

1

### **Standardeinstellung**

## **Beschreibung**

Aktiviert oder deaktiviert die Echosteuerung auf der seriellen IPMI-Schnittstelle.

## **cfgIpmiSerialDeleteControl (Lesen/Schreiben)**

## **Zulässige Werte**

0 (FALSE)

1 (TRUE)

#### **Standardeinstellung**

0

#### **Beschreibung**

Aktiviert oder deaktiviert die Löschsteuerung auf der seriellen IPMI-Schnittstelle.

## **cfgIpmiSerialNewLineSequence (Lesen/Schreiben)**

## **Zulässige Werte**

0 (Kein)

1 (CR-LF)

2 (NULL)

 $3 (<)$ 

4 (<LF-CR>)

5 (<LF>)

## **Standardeinstellung**

1

### **Beschreibung**

Spezifiziert die Zeilenumbruchssequenz für die serielle IPMI-Schnittstelle.

# **cfgIpmiSerialInputNewLineSequence (Lesen/Schreiben)**

## **Zulässige Werte**

0 (<EINGABE>)

1 (NULL)

1

#### **Standardeinstellung**

**Beschreibung** 

Spezifiziert die Eingabe-Zeilenumbruchssequenz für die serielle IPMI-Schnittstelle.

## **cfgSmartCard**

Diese Gruppe legt Eigenschaften fest, die zur Unterstützung des Zugriffs auf den iDRAC6 mithilfe einer Smart Card verwendet werden.

## **cfgSmartCardLogonEnable (Lese-/Schreibzugriff)**

### **Zulässige Werte**

0 (Deaktiviert)

1 (Aktiviert)

2 (Aktiviert mit Remote-RACADM)

### **Standardeinstellung**

0

### **Beschreibung**

Aktiviert, deaktiviert oder aktiviert mit Remote-RACADM-Unterstützung zum Zugriff auf den iDRAC6 mithilfe einer Smart Card.

## **cfgSmartCardCRLEnable (Lese-/Schreibzugriff)**

#### **Zulässige Werte**

1 (TRUE)

0 (FALSE)

#### **Standardeinstellung**

0

### **Beschreibung**

Aktiviert oder deaktiviert die Zertifikatsperrliste (CRL).

# **cfgNetTuning**

Diese Gruppe ermöglicht Benutzern, die erweiterten Netzwerkschnittstellen-Parameter für den RAC-NIC zu konfigurieren. Nach der Konfiguration kann es bis zu einer Minute dauern, bis die aktualisierten Einstellungen aktiviert werden.

VORSICHTSHINWEIS: Bei der Anderung von Eigenschaften in dieser Gruppe muss mit äußerster Vorsicht vorgegangen werden. Eine<br>unsachgemäße Änderung der Eigenschaften in dieser Gruppe kann dazu führen, dass Ihr RAC-NIC funktio

## **cfgNetTuningNicAutoneg (Lesen/Schreiben)**

### **Zulässige Werte**

1 (TRUE)

0 (FALSE)

#### **Standardeinstellung**

1

### **Beschreibung**

Aktiviert automatische Aushandlung für physikalische Verbindungsgeschwindigkeit und Duplex. Wenn aktiviert, hat die automatische Aushandlung Vorrang vor<br>Werten, die in den Objekten **cfgNetTuningNic100MB** und **cfgNetTuningN** 

## **cfgNetTuningNic100MB (Lesen/Schreiben)**

### **Zulässige Werte**

0 (10 MBit)

1 (100 MBit)

### **Standardeinstellung**

1

#### **Beschreibung**

Gibt die Geschwindigkeit an, die für den RAC-NIC verwendet werden soll. Diese Eigenschaft wird nicht verwendet, wenn **cfgNetTuningNicAutoNeg** auf **1** (aktiviert) eingestellt ist.

## **cfgNetTuningNicFullDuplex (Lesen/Schreiben)**

#### **Zulässige Werte**

0 (Halb-Duplex)

1 (Voll-Duplex)

### **Standardeinstellung**

1

## **Beschreibung**

Gibt die Duplexeinstellung für den RAC-NIC an. Diese Eigenschaft wird nicht verwendet, wenn **cfgNetTuningNicAutoNeg** auf **1** (aktiviert) eingestellt ist.

## **cfgNetTuningNicMtu (Lesen/Schreiben)**

## **Zulässige Werte**

576 - 1500

## **Standardeinstellung**

1500

## **Beschreibung**

Die Größe der maximalen Übertragungseinheit in Bytes, die vom iDRAC6-NIC verwendet wird.

[Zurück zum Inhaltsverzeichnis](file:///e:/software/smdrac3/idrac/idrac12mono/ge/ug/index.htm)

# **Unterstützte RACADM-Schnittstellen**

**Integrated Dell™ Remote Access Controller 6 (iDRAC6) Version 1.2-Benutzerhandbuch**

Die folgende Tabelle enthält eine Übersicht über RACADM-Unterbefehle und die entsprechende Schnittstellenunterstützung.

## **Tabelle C-1. Schnittstellenunterstützung für RACADM-Unterbefehle**

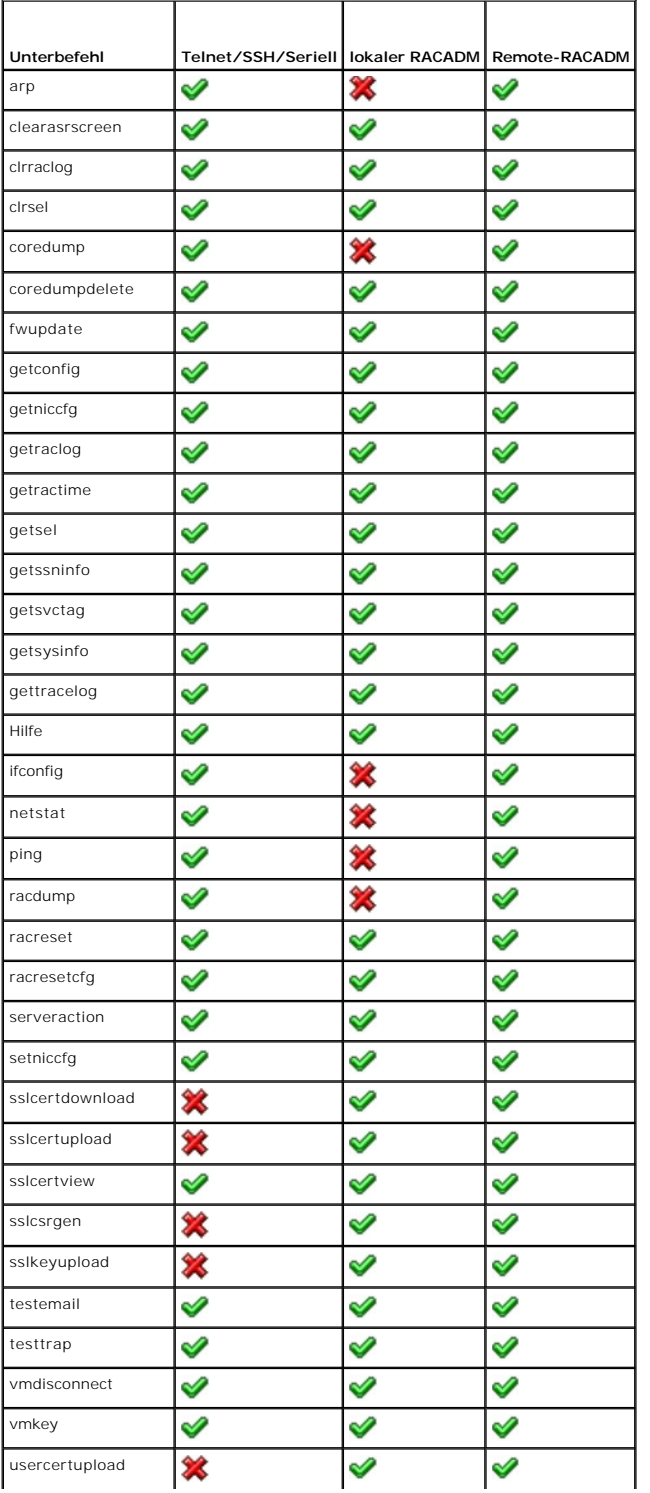

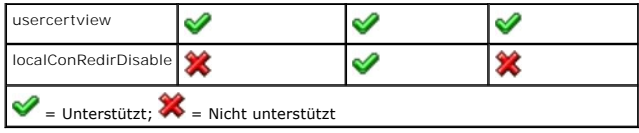

# <span id="page-97-3"></span> **iDRAC6-Übersicht**

**Integrated Dell™ Remote Access Controller 6 (iDRAC6) Version 1.2-Benutzerhandbuch**

- **O** iDRAC6 Express-Verwaltungsfunktionen
- [iDRAC6 Enterprise und VFlash-Medien](#page-97-1)
- [Unterstützte Plattformen](#page-99-2)
- [Unterstützte Betriebssysteme](#page-99-4)
- [Unterstützte Webbrowser](#page-99-0)
- Unterstützte Remote-[Zugriffsverbindungen](#page-99-1)
- **O** iDRAC6-Anschlüsse
- [Weitere nützliche Dokumente](#page-100-0)

Der Integrated Dell Remote Access Controller 6 (iDRAC6) ist eine Hardware- und Softwarelösung zur Systemverwaltung, die Remote-Verwaltungsfunktionen, Wiederherstellung für abgestürzte Systeme sowie Stromsteuerungsfunktionen für Dell PowerEdge-Systeme bietet.

Der iDRAC6 verwendet einen integrierten System-auf-Chip-Mikroprozessor für das Remote-Uberwachungs-/Steuerungssystem. Der iDRAC6 und der verwaltete<br>PowerEdge-Server koexistieren auf der Systemplatine. Das Betriebssystem de

Der iDRAC6 kann so konfiguriert werden, dass er Ihnen bei Warnungen oder Fehlern eine E-Mail oder eine Trap-Warnung des einfachen Netzwerk-Verwaltungsprotokolls (SNMP) sendet. Um Ihnen bei der Diagnose der wahrscheinlichen Ursache eines Systemabsturzes behilflich zu sein, kann der iDRAC6<br>Ereignisdaten protokollieren und einen Screenshot erstellen, wenn er ein

Die iDRAC6-Netzwerkschnittstelle ist standardmäßig mit der statischen IP-Adresse 192.168.0.120 aktiviert. Sie muss konfiguriert werden, bevor ein Zugriff auf den iDRAC6 möglich ist. Nachdem der iDRAC6 auf dem Netzwerk konfiguriert wurde, kann auf ihn an seiner zugewiesenen IP-Adresse über die iDRAC6-<br>Webschnittstelle, Telnet oder SSH (Secure Shell) sowie unterstützte Netzwerkve Verwaltungsschnittstelle) zugegriffen werden.

## <span id="page-97-0"></span>**iDRAC6 Express-Verwaltungsfunktionen**

iDRAC6 Express bietet die folgenden Verwaltungsfunktionen:

- l Registrierung des dynamischen Domänennamensystems (DDNS).
- l Remote-Systemverwaltung und -überwachung unter Verwendung einer Webschnittstelle und der SM-CLP-Befehlszeile über eine serielle, Telnet- oder SSH-Verbindung.
- l Unterstützung für MicrosoftActive Directory-Authentifizierung Fasst iDRAC6-Benutzer-IDs und -kennwörter unter Verwendung eines Erweiterten oder Standardschemas in Active Directory zusammen.
- l Überwachung Bietet Zugriff auf Systeminformationen und Komponentenstatus.
- ı Zugriff auf Systemprotokolle Bietet Zugriff auf das Systemereignisprotokoll, das iDRAC6-Protokoll und den Bildschirm "Letzter Absturz" des<br>abgestürzten oder nicht reagierenden Systems, unabhängig vom Betriebssystemzust
- 1 Dell OpenManage Software-Integration Ermöglicht Ihnen, die iDRAC6-Webschnittstelle vom Dell OpenManage Server Administrator oder IT Assistent zu starten.
- l iDRAC6-Warnungen Warnt Sie anhand einer E-Mail-Benachrichtigung oder eines SNMP-Traps vor potenziellen Problemen mit verwalteten Knoten.
- l Remote-Stromverwaltung Remote-Stromverwaltungsfunktionen wie Herunterfahren und Reset (Zurücksetzen) von einer Verwaltungskonsole aus.
- l Unterstützung für die intelligente Plattform-Verwaltungsschnittstelle (IPMI).
- l SSL-Verschlüsselung (Secure Sockets Layer) Bietet sichere Remote-Systemverwaltung über die Webschnittstelle.
- l Sicherheitsverwaltung auf Kennwortebene Verhindert nicht-autorisierten Zugriff auf ein Remote-System.
- l Rollenbasierte Autorität Gibt zuweisbare Berechtigungen für verschiedene Systemverwaltungsaufgaben an.
- l IPv6-Support Bietet Unterstützung für IPv6, wie den Zugriff auf die iDRAC6-Webschnittstelle mithilfe einer IPv6-Adresse, legt die IPv6-Adresse für den iDRAC-NIC fest und bestimmt eine Zielnummer zum Konfigurieren eines IPv6-SNMP-Warnungsziels.
- l WS-MAN-Support Gibt über das Netzwerk zugängliche Verwaltung unter Verwendung des Protokolls "Webdienste für Verwaltung" (WS-MAN)an.
- l SM-CLP-Support Fügt SM-CLP-Support (Serververwaltungs-Befehlszeilenprotokoll) hinzu, um Standards für Systemverwaltungs-CLI-Implementierungen zu bieten.
- l Zurücksetzen und Wiederherstellung der Firmware Ermöglicht Ihnen Starten (oder Zurücksetzen) von einem Firmware-Image Ihrer Wahl.

Weitere Informationen zu iDRAC6 Express finden Sie im *Hardware-Benutzerhandbuch* unter **support.dell.com\manuals**.

## <span id="page-97-1"></span>**iDRAC6 Enterprise und VFlash-Datenträger**

Bietet Unterstützung für RACADM, virtuelle KVM, virtuelle Datenträgerfunktionen, einen dedizierten NIC und Virtual Flash (mit einer optionalen Dell VFlash-<br>Medienkarte). Virtual Flash ermöglicht Ihnen von Emergency Boot Im

[Tabelle 1](#page-97-2)-1 listet die verfügbaren Funktionen für BMC, iDRAC6 Express, iDRAC6 Enterprise und VFlash-Datenträger auf.

#### <span id="page-97-2"></span>**Tabelle 1-1. iDRAC6-Funktionsliste**

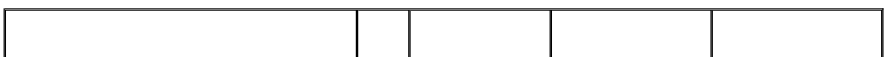

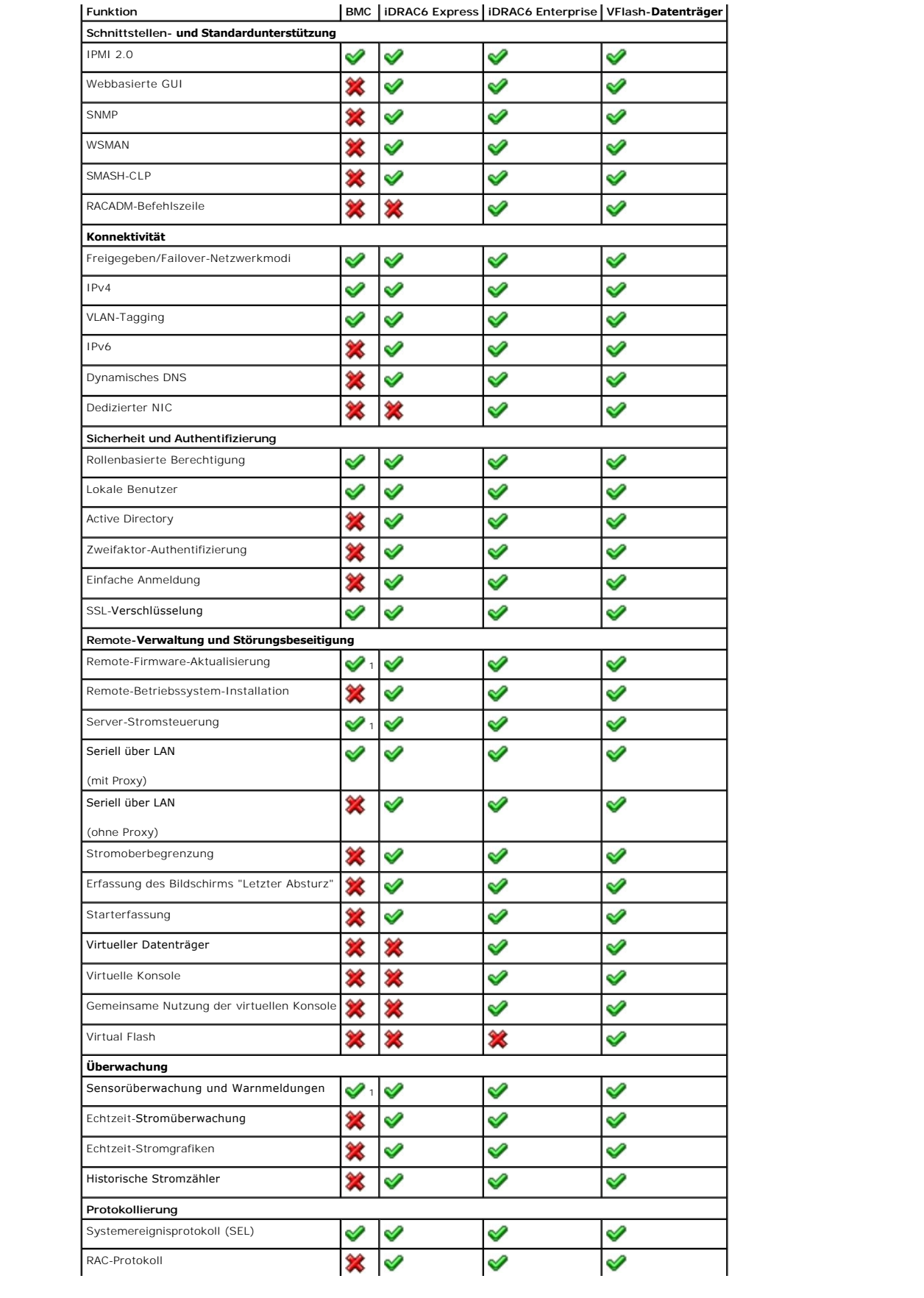

<span id="page-99-6"></span>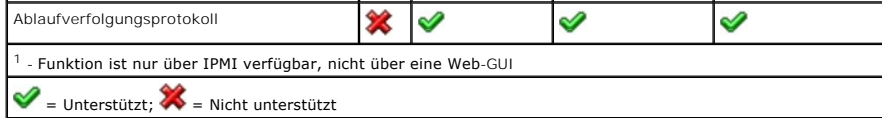

Der iDRAC6 enthält die folgenden Sicherheitsfunktionen:

- 1 Benutzerauthentifizierung durch Active Directory (optional) oder durch hardwaregespeicherte Benutzer-IDs und Kennwörter.
- l Rollenbasierte Berechtigung, die einem Administrator ermöglicht, spezifische Berechtigungen für jeden Benutzer zu konfigurieren.
- l Benutzer-ID- und Kennwort-Konfiguration über die Webschnittstelle oder SM-CLP.
- l SM-CLP- and Webschnittstellen, die 128-Bit- und 40-Bit-Verschlüsselung unterstützen (für Länder, in denen 128-Bit nicht zulässig ist), verwenden den SSL 3.0-Standard.
- l Konfiguration der Sitzungszeitüberschreitung (in Sekunden) über die Webschnittstelle oder SM-CLP.
- l Konfigurierbare IP-Schnittstellen (wo anwendbar).

**ANMERKUNG:** Telnet unterstützt SSL-Verschlüsselung nicht.

- l Secure Shell (SSH), verwendet eine verschlüsselte Übertragungsschicht für höhere Sicherheit.
- l Beschränkung der Anmeldefehlschläge pro IP-Adresse, mit Anmeldeblockierung der IP-Adresse bei Überschreitung der Grenze.
- l Die Fähigkeit, den IP-Adressenbereich für Clients zu beschränken, die zum iDRAC6 verbinden.
- l Smart Card-Authentifizierung.

## <span id="page-99-2"></span>**Unterstützte Plattformen**

Informationen zu den derzeit unterstützten Plattformen finden Sie in der iDRAC6-Infodatei und der *Dell Systems Software Support-Matrix* unter<br>**support.dell.com/manuals** und auf der DVD *Dell Systems Management Tools and D* 

## <span id="page-99-4"></span>**Unterstützte Betriebssysteme**

Für aktuelle Informationen, siehe die iDRAC6-Infodatei und die *Dell Systems Software Support-Matrix* unter **support.dell.com/manuals** sowie auf der DVD *Dell Systems Management Tools and Documentation*, die mit Ihrem System geliefert wurde.

## <span id="page-99-0"></span>**Unterstützte Webbrowser**

Für aktuelle Informationen, siehe die iDRAC6-Infodatei und die *Dell Systems Software Support-Matrix* unter **support.dell.com/manuals** sowie auf der DVD *Dell Systems Management Tools and Documentation*, die mit Ihrem System geliefert wurde.

**ANMERKUNG:** Aufgrund schwerwiegender Sicherheitslücken wird SSL 2.0 nicht mehr unterstützt. Ihr Browser muss so konfiguriert sein, dass SSL 3.0 aktiviert wird, um richtig zu funktionieren.

## <span id="page-99-1"></span>**Unterstützte Remote-Zugriffsverbindungen**

[Tabelle 1](#page-99-5)-2 führt die Verbindungsfunktionen auf.

<span id="page-99-5"></span>**Tabelle 1-2. Unterstützte Remote-Zugriffsverbindungen** 

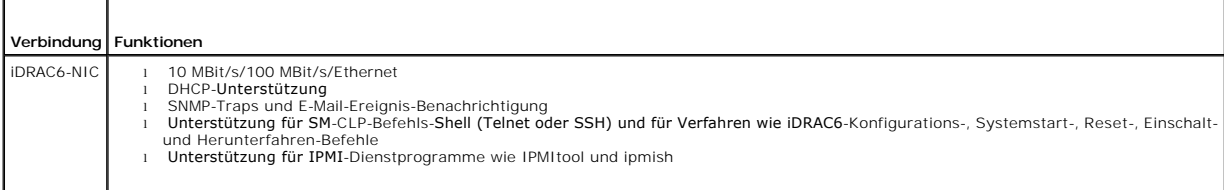

## <span id="page-99-3"></span>**iDRAC6-Anschlüsse**

<u>[Tabelle 1](#page-100-1)-3</u> führt die Anschlüsse auf, die der iDRAC6 auf Verbindungen abhört. <u>Tabelle 1-4</u> kennzeichnet die Anschlüsse, die der iDRAC6 als Client verwendet.<br>Diese Informationen sind erforderlich, wenn Firewalls für Remo

#### <span id="page-100-3"></span><span id="page-100-1"></span>**Tabelle 1-3. iDRAC6-Server-Abhöranschlüsse**

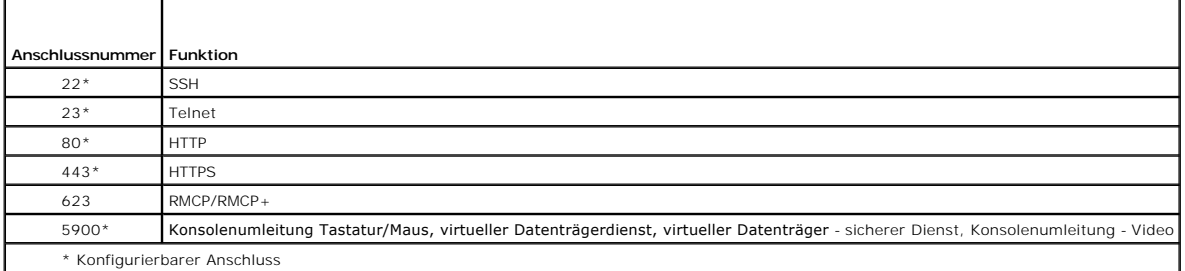

<span id="page-100-2"></span>**Tabelle 1-4. iDRAC6-Client-Anschlüsse** 

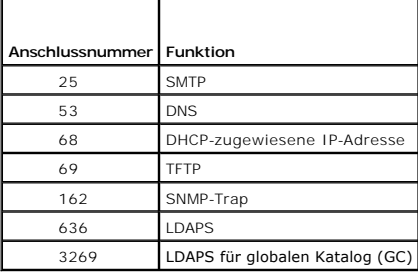

#### <span id="page-100-0"></span>**Weitere nützliche Dokumente**

Zusätzlich zu diesem Benutzerhandbuch enthalten die folgenden Dokumente weitere Informationen zum Setup und Betrieb des iDRAC6 auf dem System. Diese Dokumente sind auf der Dell Support-Website unter **support.dell.com\manuals** verfügbar.

- l Die iDRAC6-Online-Hilfe enthält detaillierte Informationen zur Verwendung der webbasierten Schnittstelle.
- l Das *Dell Lifecycle Controller-Benutzerhandbuch* enthält Informationen zum Unified Server Configurator (USC), dem Unified Server Configurator Lifecycle Controller Enabled (USC - LCE) und Remote-Services.
- l Die *Dell Systems Software Support-Matrix* bietet Informationen über verschiedene Dell-Systeme, über die von diesen Systemen unterstützten<br>Betriebssysteme und über die Dell OpenManage-Komponenten, die auf diesen Systemen
- l Das *Dell OpenManage-Installations- und Sicherheitsbenutzerhandbuch* bietet vollständige Informationen über Installationsverfahren und schrittweise<br>Anleitungen zur Installation, Erweiterung und Deinstallation von Server
- l Die *Schnellinstallationsanleitung für die Dell OpenManage-Software* enthält eine Ubersicht der Anwendungen, die auf der Management Station (Konsole)<br>und auf den Managed Systems installiert werden können, sowie Verfahren
- l Das *Dell OpenManage IT Assistant-Benutzerhandbuch* enthält Informationen zur Verwendung des IT Assistant.
- l Informationen zum Installieren eines iDRAC6 finden Sie im *Hardware-Benutzerhandbuch*.
- l Das *Dell OpenManage Server Administrator-Benutzerhandbuch* enthält Informationen über die Installation und Verwendung von Server Administrator.
- l Das *Benutzerhandbuch zu Dell Update Packages* enthält Informationen zum Abrufen und Verwenden von Dell Update Packages als Teil Ihrer Systemaktualisierungsstrategie.
- l Informationen zur iDRAC6- und IPMI-Schnittstelle finden Sie im *Benutzerhandbuch zu Dell OpenManage Baseboard Management Controller Utilities (Baseboard-Verwaltungs-Controller) (BMC)*.

Die folgenden Systemdokumente sind außerdem erhältlich, um weitere Informationen über das System zur Verfügung zu stellen, auf dem Ihr iDRAC6 installiert ist:

- ı In den mit dem System gelieferten Sicherheitshinweisen finden Sie wichtige Informationen zur Sicherheit und zu den Betriebsbestimmungen. Weitere -<br>Betriebsbestimmungen finden Sie auf der Website zur Einhaltung gesetzlic Garantiebestimmungen können als separates Dokument beigelegt sein.
- l In der zusammen mit der Rack-Lösung gelieferten *Rack-Installationsanleitung* ist beschrieben, wie das System in ein Rack installiert wird.
- l Das *Handbuch zum Einstieg* enthält eine Übersicht über die Systemfunktionen, die Einrichtung des Systems und technische Daten.
- l Im *Hardware-Benutzerhandbuch* finden Sie Informationen über Systemfunktionen, sowie darüber, wie Fehler im System behoben und Systemkomponenten installiert oder ausgetauscht werden.
- l In der Dokumentation zur Systemverwaltungssoftware sind die Merkmale, die Anforderungen, die Installation und die grundlegende Funktion der Software beschrieben.
- l In der Dokumentation zum Betriebssystem ist beschrieben, wie das Betriebssystem installiert (sofern erforderlich), konfiguriert und verwendet wird.
- l Die Dokumentation für alle separat erworbenen Komponenten enthält Informationen zur Konfiguration und zur Installation dieser Optionen.
- l Möglicherweise sind auch Aktualisierungen beigelegt, in denen Änderungen am System, an der Software und/oder an der Dokumentation beschrieben sind.

**ANMERKUNG:** Lesen Sie diese Aktualisierungen immer zuerst, da sie frühere Informationen gegebenenfalls außer Kraft setzen.

ı Gegebenenfalls sind Versionsinformationen oder Infodateien vorhanden. Diese geben den letzten Stand der Anderungen am System oder an der<br>Dokumentation wieder und enthalten erweitertes technisches Referenzmaterial für er

[Zurück zum Inhaltsverzeichnis](file:///E:/Software/smdrac3/idrac/idrac12mono/ge/ug/index.htm)

# <span id="page-102-1"></span> **WS-MAN-Schnittstelle verwenden**

**Integrated Dell™ Remote Access Controller 6 (iDRAC6) Version 1.2-Benutzerhandbuch**

#### [Unterstützte CIM](#page-102-0)-Profile

Web Services for Management (WS-MAN) ist ein auf dem Simple Object Access Protocol (SOAP) basiertes, für das Systemmanagement eingesetztes Protokoll. WS-MAN stellt ein kompatibles Protokoll bereit, mithilfe dessen Geräte Daten über Netzwerke teilen und austauschen können. iDRAC6 setzt WS-MAN zur<br>Übermittlung von auf dem Distributed Management Task Force (DMTF) Common In

Die über WS-MAN verfügbaren Daten werden von der iDRAC6-Instrumentation-Schnittstelle bereitgestellt und werden auf die folgenden DMTF-Profile und Dell-Erweiterungsprofile aufgeteilt:

## <span id="page-102-0"></span>**Unterstützte CIM-Profile**

**Tabelle 11-1. Standard-DMTF** 

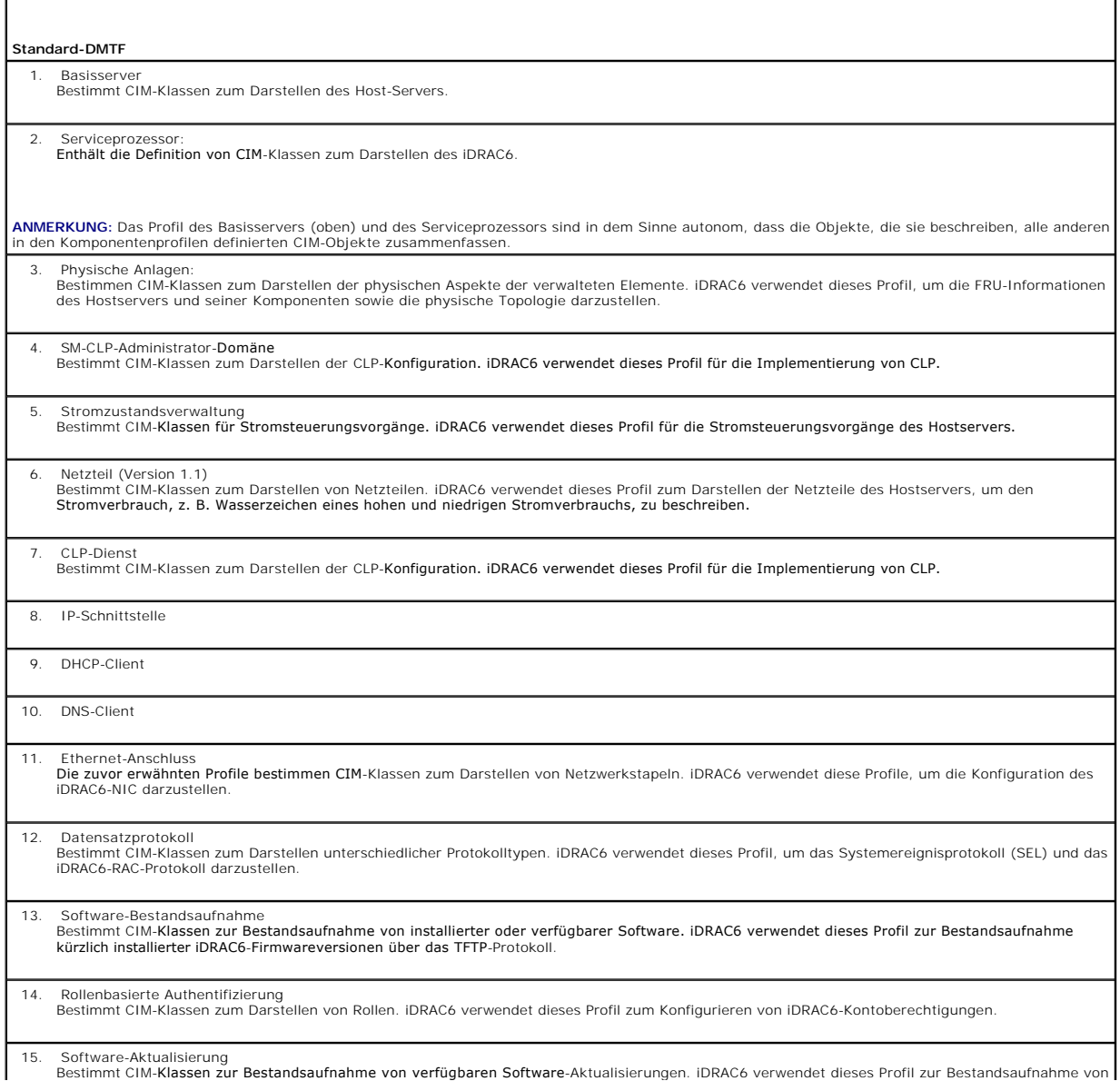

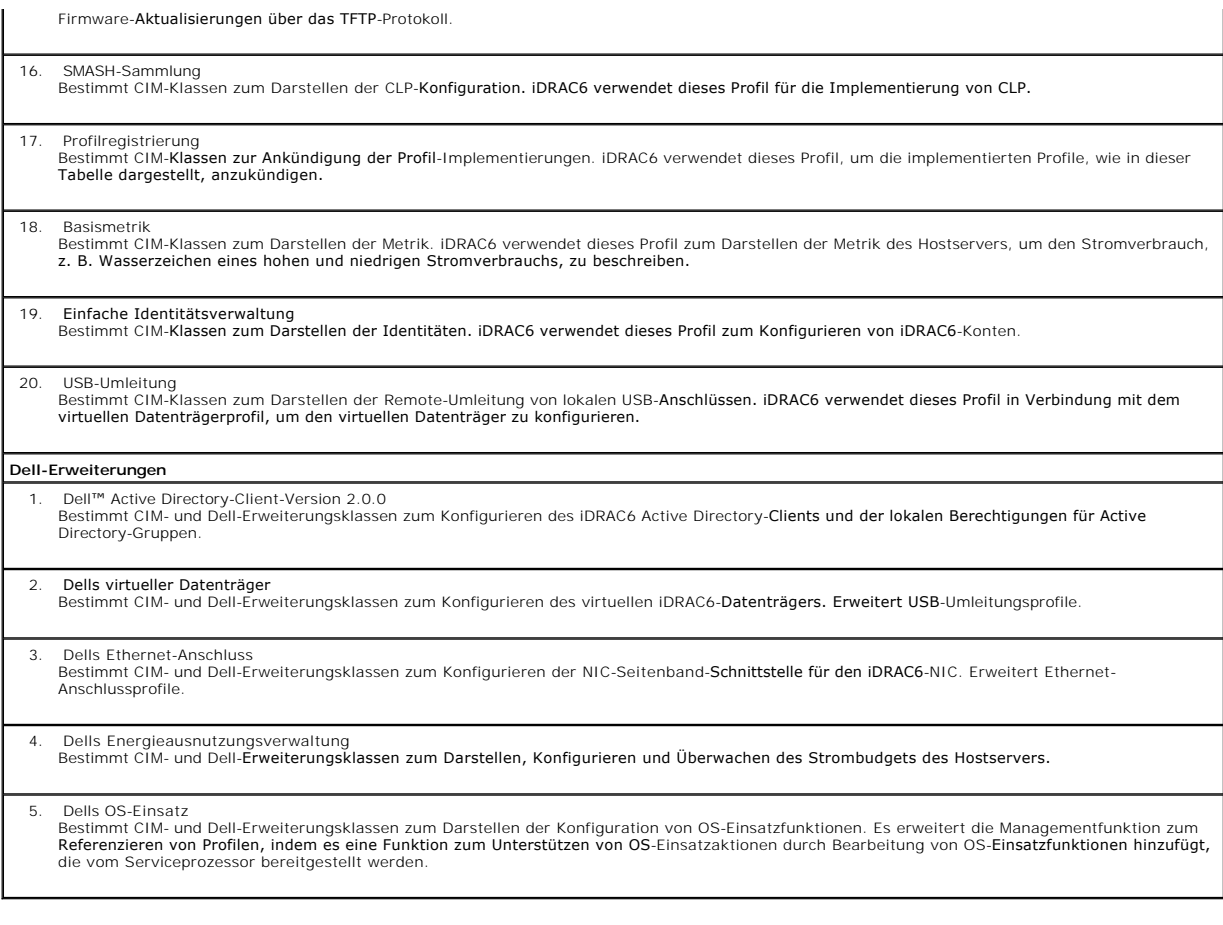

Das WS-MAN-Protokoll von iDRAC6 WS-M**AN setzt zur Transfersicherheit SSL auf Port 443 ein und unterstützt allgemeine und Digest-Authentifizierung. Web<br>Services-Schnittstellen können durch Einsetzen von Client-Infrastruktur** 

Weitere Anwendungshandbücher, Weißpapiere, Profile und Codemuster sind im Dell Enterprise Technology Center unter www.delltechcenter.com verfügbar.<br>Zusätzliche Informationen finden Sie auch in den folgenden Informationsque

l DTMF-Website: **www.dmtf.org/standards/profiles/**

l WS-MAN-Versionshinweise oder -Infodatei

[Zurück zum Inhaltsverzeichnis](file:///E:/Software/smdrac3/idrac/idrac12mono/ge/ug/index.htm)

# <span id="page-104-4"></span> **iDRAC6-SM-CLP-Befehlszeilenschnittstelle verwenden**

**Integrated Dell™ Remote Access Controller 6 (iDRAC6) Version 1.2-Benutzerhandbuch**

- [Support für iDRAC6](#page-104-0)-SM-CLP
- SM-CLP-Funktio

Dieser Abschnitt enthält Informationen zum im iDRAC6 integrierten Serververwaltungs-Befehlszeilenprotokoll (Server Management-Command Line Protocol,<br>SM-CLP) der verteilten Management Task Force (Distributed Management Task

**ANMERKUNG:** Für diesen Abschnitt wird angenommen, dass Sie mit der SMASH-Initiative (Systemverwaltungsarchitektur für Serverhardware) und den SM-CLP-Spezifikationen vertraut sind. Weitere Informationen zu diesen Spezifikationen finden Sie auf der Website zur Distributed Management Task Force (DMTF) unter **www.dmtf.org**.

Das iDRAC6-SM-CLP ist ein Protokoll, das Standards für CLI-Implementierungen der Systemverwaltung bietet. Das SM-CLP ist eine Unterkomponente der DMTF<br>SMASH-Initiative zum Rationalisieren der Serverwaltung über mehrere Pla SM-CLP-Zuordnungsspezifikationen.

## <span id="page-104-0"></span>**Support für iDRAC6-SM-CLP**

Das SM-CLP wird von der iDRAC6-Controller-Fi**rmware aus gehostet und unterstützt Telnet, SSH und seriell**-basierte Schnittstellen. Die iDRAC6-SM-CLP-<br>Schnittstelle basiert auf der SM-CLP-Spezifikation Version 1.0, bereitge

Die folgenden Abschnitte enthalten eine Übersicht der SM-CLP-Funktion, die vom iDRAC6 gehostet wird.

## <span id="page-104-1"></span>**SM-CLP-Funktionen**

Das SM-CLP fördert das Konzept von Verben und Zielen und stellt Systemverwaltungsfunktionen über die CLI bereit. Das Verb gibt den auszuführenden<br>Vorgang an, und das Ziel bestimmt die Einheit (oder das Objekt), die den Vor

Es folgt ein Beispiel der SM-CLP-Befehlszeilensyntax.

<Verb> [<Optionen>] [<Ziel>] [<Eigenschaften>]

Während einer typischen SM-CLP-Sitzung können Sie Vorgänge mittels der in [Tabelle 12](#page-104-2)-1 aufgeführten Verben ausführen.

#### <span id="page-104-2"></span>**Tabelle 12-1. Unterstützte CLI-Verben für System**

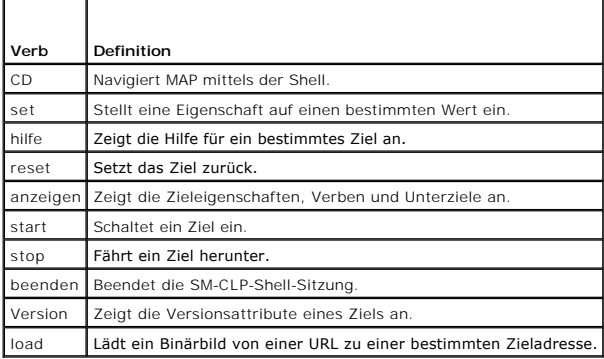

### **SM-CLP verwenden**

SSH (oder Telnet) am iDRAC6 mit den richtigen Anmeldeinformationen.

Die SMCLP-Eingabeaufforderung (/admin1->) wird angezeigt.

## **SM-CLP-Ziele**

[Tabelle 12](#page-104-3)-2 enthält eine Liste von durch das SM-CLP gebotenen Zielen, um die in [Tabelle 12](#page-104-2)-1 beschriebenen Vorgänge zu unterstützen.

<span id="page-104-3"></span>**Tabelle 12-2. SM-CLP-Ziele** 

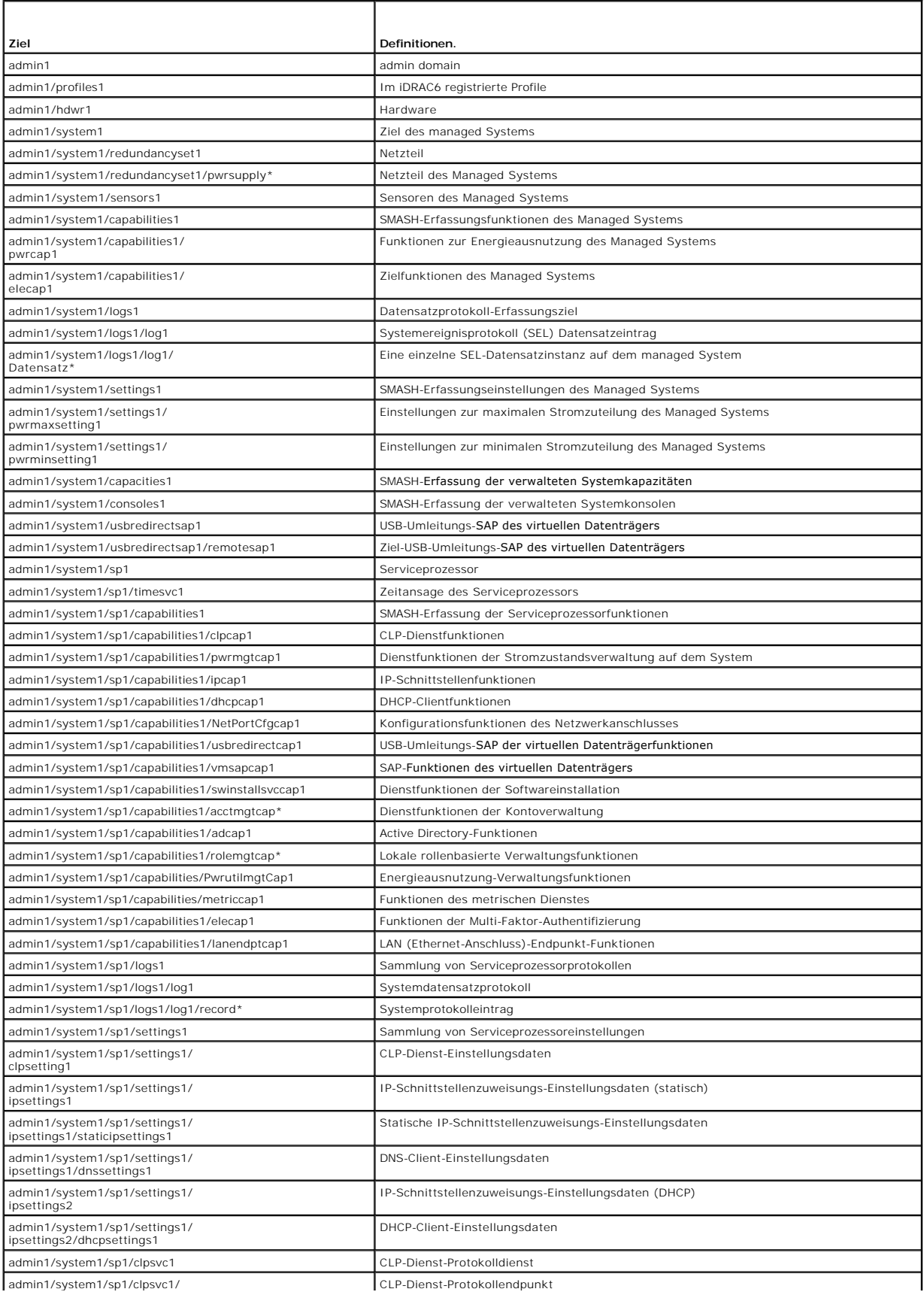

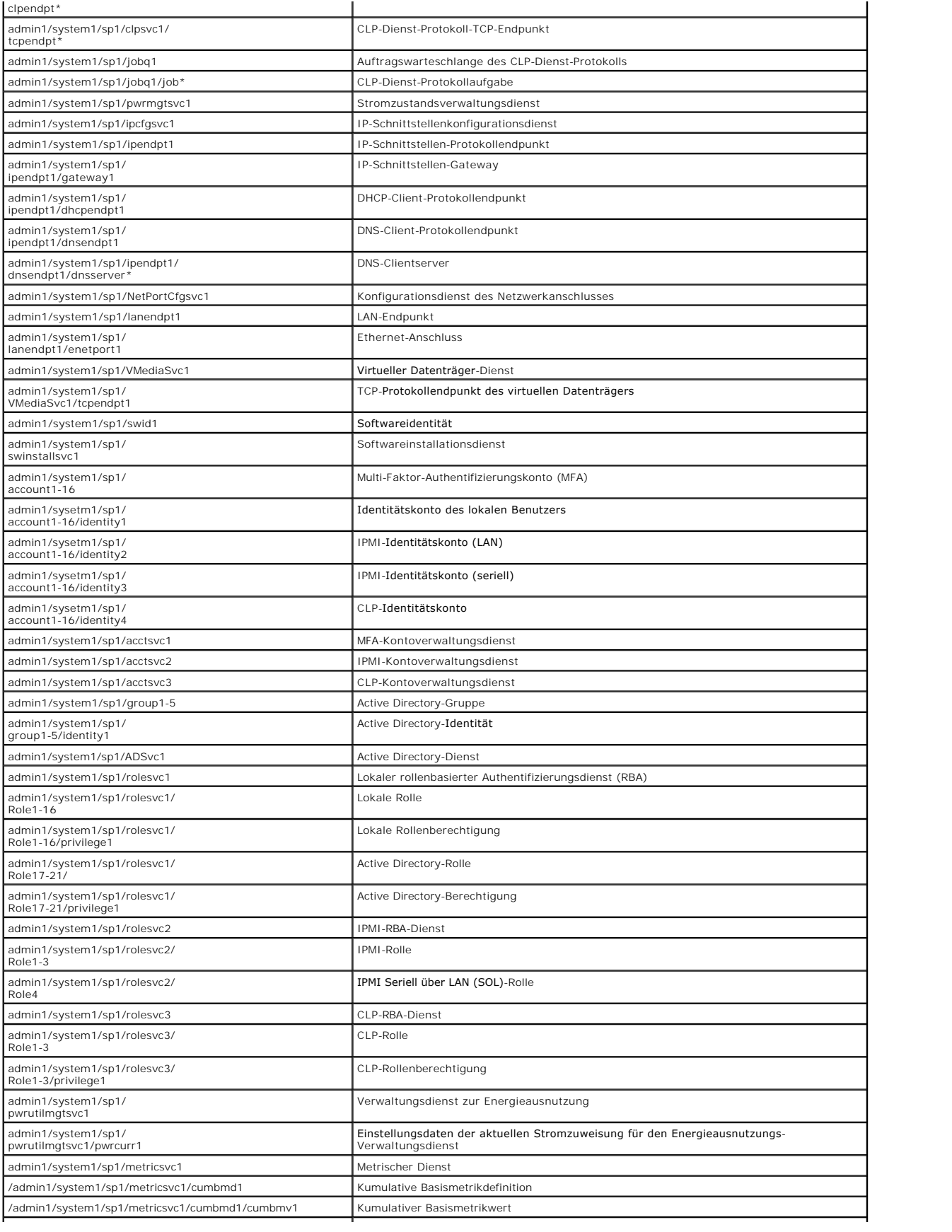

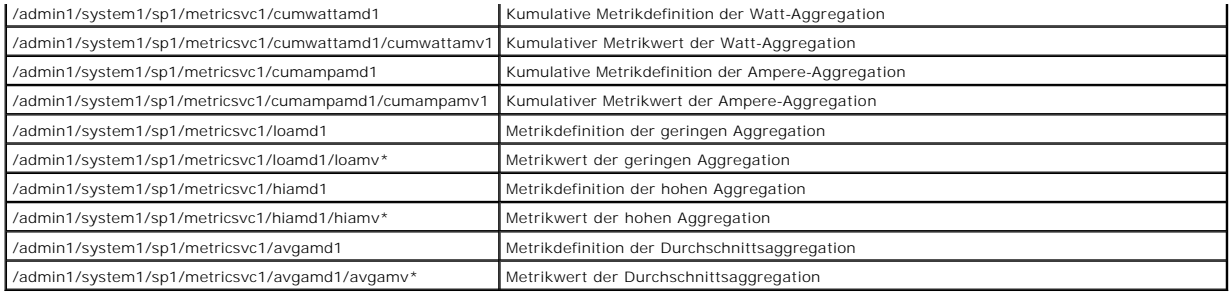
#### [Zurück zum Inhaltsverzeichnis](file:///E:/Software/smdrac3/idrac/idrac12mono/ge/ug/index.htm)

# **Betriebssystem mittels VMCLI bereitstellen**

**Integrated Dell™ Remote Access Controller 6 (iDRAC6) Version 1.2-Benutzerhandbuch**

- **Bevor Sie beginnen**
- [Startfähige Imagedatei erstellen](#page-108-1)
- [Vorbereitung auf die Bereitstellung](#page-109-0)
- **Betriebssystem bereitstellen**
- [VMCLI-Dienstprogramms verwenden](#page-109-2)

Das VMCLI-Dienstprogramm (Befehlszeilenoberfläche des virtuellen Datenträgers) ist eine Befehlszeilenoberfläche, die die Funktionen des virtuellen<br>Datenträgers von der Management Station zum iDRAC6 im Remote-System bereits

Dieser Abschnitt bietet Informationen zum Einbinden des VMCLI-Dienstprogramms in das Unternehmensnetzwerk.

### <span id="page-108-0"></span>**Bevor Sie beginnen**

Stellen Sie vor Verwendung des VMCLI-Dienstprogramms sicher, dass die gewünschten Remote-Systeme und das Unternehmensnetzwerk den in den folgenden Abschnitten aufgeführten Anforderungen entsprechen.

### **Remote-System-Anforderungen**

Der iDRAC6 ist auf jedem Remote-System konfiguriert.

### **Netzwerkanforderungen**

Eine Netzwerkfreigabe muss die folgenden Komponenten enthalten:

- l Betriebssystemdateien
- l Erforderliche Treiber
- l Startabbilddatei(en) des Betriebssystems

Die Imagedatei muss das ISO-Abbild einer Betriebssystem-CD oder einer CD/DVD mit einem dem Industriestandard entsprechenden startfähigen Format sein.

## <span id="page-108-1"></span>**Startfähige Imagedatei erstellen**

Bevor Sie die Imagedatei für die Remote-Systeme bereitstellen, ist sicherzustellen, dass ein unterstütztes System von der Datei gestartet werden kann. Um<br>die Imagedatei zu prüfen, übertragen Sie sie mithilfe der webbasiert des Systems durch.

Die folgenden Abschnitte enthalten spezifische Informationen über das Erstellen von Abbilddateien für Linux- und Microsoft Windows-Systeme.

### **Imagedatei für Linux-Systeme erstellen**

Verwenden Sie das Datenvervielfältigungs-Dienstprogramm (dd), um eine startfähige Imagedatei für das Linux-System zu erstellen.

Um das Dienstprogramm auszuführen, öffnen Sie eine Eingabeaufforderung und geben Sie Folgendes ein:

dd if=*<Eingabegerät>* of=*<Ausgabedatei>*

Zum Beispiel:

dd if=/dev/sdc0 of=mycd.img

## **Imagedatei für Windows-Systeme erstellen**

Achten Sie bei der Auswahl eines Daten-Replikator-**Dienstprogramms für Windows**-Abbilddateien darauf, dass es sich um ein Dienstprogramm handelt, welches<br>die Imagedatei und die CD/DVD-Startsektoren kopiert.

## <span id="page-109-3"></span><span id="page-109-0"></span>**Vorbereitung auf die Bereitstellung**

### **Remote-Systeme konfigurieren**

- 1. Erstellen Sie eine Netzwerkfreigabe, auf die über die Management Station zugegriffen werden kann.
- 2. Kopieren Sie die Betriebssystemdateien zur Netzwerkfreigabe.
- 3. Wenn Sie über eine startfähige, vorkonfigurierte Bereitstellungsabbilddatei zur Bereitstellung des Betriebssystems an die Remote-Systeme verfügen, können Sie diesen Schritt überspringen.

Wenn Sie über keine startfähige, vorkonfigurierte Bereitstellungsabbilddatei verfügen, erstellen Sie die Datei. Schließen Sie alle für die Betriebssystem-<br>Bereitstellungsverfahren zu verwendenden Programme und/oder Skripte

Um z. B. das Windows-Betriebssystem bereitzustellen, kann die Imagedatei Programme enthalten, die den von Microsoft Systems Management Server (SMS) verwendeten Bereitstellungsmethoden ähnlich sind.

Wenn Sie die Imagedatei erstellen, gehen Sie wie folgt vor:

- l Die netzwerkbasierten Standardinstallationsverfahren befolgen.
- l Markieren Sie das Bereitstellungsabbild als "*schreibgeschützt*", um sicherzustellen, dass jedes Zielsystem dasselbe Bereitstellungsverfahren startet und ausführt.
- 4. Eines der folgenden Verfahren ausführen:
	- l Integrieren Sie **IPMItool** und die Befehlszeilenoberfläche des virtuellen Datenträgers (VMCLI) in die vorhandene Betriebssystem-Bereitstellungsanwendung. Verwenden Sie das Beispielskript **vm6deploy** als Orientierungshilfe beim Verwenden des Dienstprogramms.
	- l Verwenden Sie das vorhandene **vm6deploy**-Skript, um das Betriebssystem bereitzustellen.

### <span id="page-109-1"></span>**Betriebssystem bereitstellen**

Verwenden Sie das VMCLI-Dienstprogramm und das im Dienstprogramm enthaltene Skript **vm6deploy**, um das Betriebssystem auf den Remote-Systemen bereitzustellen.

**Prüfen Sie, bevor Sie beginnen, das Beispielskript vm6deploy**, das im VMCLI-Dienstprogramm enthalten ist. Das Skript zeigt die detaillierten Schritte auf, die<br>zur Bereitstellung des Betriebssystems an Remote-Systemen im N

Das folgende Verfahren enthält eine Übersicht auf hoher Ebene zur Bereitstellung des Betriebssystems auf Remote-Zielsystemen.

- 1. Geben Sie die iDRAC6-IPv4-Adressen der Remote-Systeme an, die in der Textdatei **ip.txt** bereitgestellt werden (eine IPv4-Adresse pro Zeile).
- 2. Legen Sie eine startfähige Betriebssystem-CD oder -DVD in das Laufwerk des Client-Datenträgers ein.
- 3. Führen Sie an der Befehlszeile **vm6deploy** aus.

Geben Sie zum Ausführen des **vm6deploy**-Skripts den folgenden Befehl in die Befehlszeile ein:

vm6deploy -r ip.txt -u <*idrac-Benutzer*> -p <*idrac-Kennwort*> -c {<*iso9660-Abbild>* | <*Pfad>*}-f {<*Floppy-Abbild*>|<*Pfad*>}

wobei

- l <*idrac-Benutzer*> der iDRAC6-Benutzername, z. B. **root, ist**
- l <*idrac-Kennwort*> das Kennwort für den iDRAC6-Benutzer, z. B. **calvin, ist**
- l <*iso9660-Abbild*> ist der Pfad zu einem ISO9660-Abbild der Betriebssystem-Installations-CD-ROM oder -DVD
- l <*Pfad*> ist der Pfad zu dem Gerät, das die Betriebssystem-Installations-CD, DVD oder Floppy enthält
- l <*Floppy-Abbild*> ist der Pfad zu einem gültigen Floppy-Abbild

Das Skript **vm6deploy** leitet seine Befehlszeilenoptionen an das Dienstprogramm **VMCLI** weiter. Einzelheiten zu diesen Optionen finden Sie unter "<u>Befehlszeilenoptionen</u>". Das Skript verarbeitet die Option -r auf leicht unterschiedliche Weise als die Option **vmcli -r**. Wenn das Argument der Option -r der<br>Name einer vorhandenen Datei ist, liest das Skript iDRAC6-IPv aus. Wenn das Argument der Option **-r** kein Dateiname ist, sollte es die Adresse eines einzelnen iDRAC6 sein. In diesem Fall arbeitet die Option **-r** wie für das Dienstprogramm **VMCLI** beschrieben.

### <span id="page-109-2"></span>**VMCLI-Dienstprogramms verwenden**

Das VMCLI-Dienstprogramm ist eine skriptfähige Befehlszeilenoberfläche, die die Funktionen des virtuellen Datenträgers von der Management Station zum iDRAC6 bereitstellt.

Das VMCLI-Dienstprogramm bietet folgende Funktionen:

- <span id="page-110-1"></span>**ANMERKUNG:** Beim Virtualisieren von schreibgeschützten Abbilddateien können sich mehrere Sitzungen dieselben Abbilddatenträger teilen. Beim Virtualisieren von physischen Laufwerken kann zu einem bestimmten Zeitpunkt jeweils nur eine Sitzung auf ein gegebenes physisches Laufwerk zugreifen.
	- l Wechseldatenträgergeräte oder Abbilddateien, die mit den Plug-ins des virtuellen Datenträgers übereinstimmen
	- l Automatische Terminierung, wenn die Einmal-Starten-Option der iDRAC6-Firmware aktiviert ist.
	- l Sichere Datenübertragung zum iDRAC6 mittels SSL-Verschlüsselung

Stellen Sie vor dem Ausführen des Dienstprogramms sicher, dass Sie für den iDRAC6 über Benutzerberechtigungen des virtuellen Datenträgers verfügen.

Wenn das Betriebssystem Administratorberechtigungen oder eine betriebssystemspezifische Berechtigung oder Gruppenmitgliedschaft unterstützt, sind auch<br>Administratorberechtigungen zum Ausführen des VMCLI-Befehls erforderlic

Der Administrator des Client-Systems steuert Benutzergruppen und -berechtigungen und dadurch auch die Benutzer, die das Dienstprogramm ausführen können.

Auf Windows-Systemen müssen Sie über Hauptbenutzerberechtigungen verfügen, um das VMCLI-Dienstprogramm auszuführen.

Auf Linux-Systemen können Sie ohne Administratorberechtigungen auf das VMCLI-Dienstprogramm zugreifen, indem Sie den Befehl **sudo** verwenden. Dieser<br>Befehl enthält ein zentrales Mittel zur Bereitstellung von Nicht-Administ auszuführen.

### **VMCLI-Dienstprogramm installieren**

Das VMCLI-Dienstprogramm befindet sich auf der *DVD Dell Systems Management Tools and Documentation*, die im Dell OpenManage System Management-Softwarepaket enthalten ist. Legen Sie zum Installieren des Dienstprogramms die *DVD Dell Systems Management Tools and Documentation* in das DVD-Laufwerk<br>des Systems ein, und befolgen Sie die Anleitungen auf dem Bildschirm

Die *DVD Dell Systems Management Tools and Documentation* enthält die neuesten Systems Management Software-Produkte einschließlich Diagnose, Speicherverwaltung, Remote-Zugriffs-Dienst und des IPMItool-Dienstprogramms. Diese DVD enthält auch Infodateien mit den neuesten Produktinformationen über die Systems Management Software.

Darüber hinaus enthält die DVD *Dell Systems Management Tools and Documentation* das Beispielskript **vm6deploy**, das illustriert, wie die VMCLI- und IPMItool- Dienstprogramme zum Bereitstellen von Software an mehrere Remote-Systeme verwendet werden.

**ANMERKUNG**: Das **vm6deploy**-Skript hängt bei der Installation von den anderen Dateien ab, die im gleichen Verzeichnis vorhanden sind. Wenn Sie das<br>Skript von einem anderen Verzeichnis aus ausführen möchten, müssen Sie all muss zusätzlich zu den anderen Dateien auch das Dienstprogramm kopiert werden.

### <span id="page-110-0"></span>**Befehlszeilenoptionen**

Die VMCLI-Schnittstelle ist auf Windows- und Linux-Systemen identisch.

Das VMCLI-Befehlsformat sieht wie folgt aus:

VMCLI *[Parameter] [Betriebssystem\_Shell-Optionen]*

Bei der Befehlszeilensyntax wird zwischen Groß- und Kleinschreibung unterschieden. Weitere Informationen finden Sie unter ["VMCLI:Parameter"](#page-110-2).

Wenn das Remote-System die Befehle akzeptiert und der iDRAC6 die Verbindung genehmigt, wird der Befehl weiterhin ausgeführt, bis eine der folgenden Situationen zutrifft:

- 1 Die VMCLI-Verbindung wird aus einem beliebigen Grund abgebrochen.
- l Der Prozess wird mit einer Betriebssystemsteuerung manuell abgebrochen. Beispiel: In Windows können Sie den Task Manager verwenden, um den Prozess abzubrechen.

### <span id="page-110-2"></span>**VMCLI:Parameter**

#### **iDRAC6-IP-Adresse**

-r *<iDRAC-IP-Adresse>[:<iDRAC-SSL-Anschluss>]*

Dieser Parameter gibt die iDRAC6-IPv4-Adresse und den SSL-Anschluss an. Das Dienstprogramm benörtigt diese Angaben zum Herstellen einer Verbindung<br>des virtuellen Datenträgers zum Ziel-iDRAC6. Wenn Sie eine ungültige IPv4-A

<*iDRAC-IP-Adresse*> ist eine gültige, eindeutige IPv4-Adresse oder der iDRAC6-DDNS-Name (Dynamic Domain Naming System) ist, falls unterstützt. Wenn <*iDRAC-SSL-Anschluss>* ausgelassen wird, wird der Anschluss 443 (Standard-Anschluss) verwendet. Solange der iDRAC6-Standard-SSL-Anschluss nicht<br>**geändert wird, ist der optionale SSL**-Anschluss nicht erforderlich.

#### **iDRAC6-Benutzername**

-u *<iDRAC-Benutzername>*

Dieser Parameter gibt den iDRAC6-Benutzernamen an, der den virtuellen Datenträger ausführt.

Der <*iDRAC-Benutzername*> muss die folgenden Attribute aufweisen:

- l Gültiger Benutzername
- l iDRAC6-Benutzerberechtigung für den virtuellen Datenträger

Wenn die iDRAC6-Authentifizierung fehlschlägt, wird eine Fehlermeldung angezeigt und der Befehl abgebrochen.

#### **iDRAC6-Benutzerkennwort**

-p *<iDRAC-Benutzerkennwort>* 

Dieser Parameter gibt das Kennwort für den angegebenen iDRAC6-Benutzer an.

Wenn die iDRAC6-Authentifizierung fehlschlägt, wird eine Fehlermeldung angezeigt und der Befehl bricht ab.

#### **Floppy-/Festplattengerät oder Imagedatei**

-f {*<Gerätename>* | *<Imagedatei>*}

wobei <*Gerätename*> ein gültiger Laufwerkbuchstabe (bei Windows-Systemen) oder ein gültiger Gerätedateiname (bei Linux-Systemen) ist; <*Imagedatei*> ist der Dateiname und Pfad einer gültigen Imagedatei.

**ANMERKUNG:** Bereitstellungspunkte für das VMCLI-Dienstprogramm werden nicht unterstützt.

Dieser Parameter bestimmt das Gerät oder die Datei, das/die den virtuellen Floppy-/Festplatten-Datenträger liefert.

Beispiel: Eine Imagedatei wird wie folgt angegeben:

- -f c:\temp\myfloppy.img (Windows-System)
- -f /tmp/myfloppy.img (Linux-System)

Wenn die Datei nicht schreibgeschützt ist, kann der virtuelle Datenträger in die Imagedatei schreiben. Konfigurieren Sie das Betriebssystem so, dass eine<br>Floppy-Imagedatei, die nicht überschrieben werden soll, mit einem Sc

Beispiel: Ein Gerät wird wie folgt angegeben:

- -f a:\ (Windows-System)
- -f /dev/sdb4 # 4th partition on device /dev/sdb (Linux-System)
- **ANMERKUNG**: Red Hat<sup>®</sup> Enterprise Linux® Version 4 bietet derzeit keine Unterstützung für mehrere LUNs und wird auch in Zukunft keine Unterstützung<br>bieten. Der Kernel unterstützt diese Funktionalität jedoch, nur müssen Si
- 1. Bearbeiten Sie **/etc/modprobe.conf** und fügen Sie folgende Zeile hinzu: options scsi\_mod max\_luns=8 (Sie können 8 LUNs oder eine beliebige Anzahl größer als 1 angeben.)
- 2. Um den Namen für das Kernel-Abbild zu erhalten, geben Sie den folgenden Befehl in die Befehlszeile ein:

uname -r

3. Gehen Sie zum Verzeichnis **/boot** und löschen Sie die Kernel-Imagedatei, deren Namen Sie in Schritt 2 ermittelt haben:

mkinitrd /boot/initrd-'uname -r'.img `uname -r'

- 4. Starten Sie den Server neu.
- 5. Führen Sie folgenden Befehl aus, um die Unterstützung für die ergänzten LUNS aus Schritt 2 zu überprüfen:

cat /sys/modules/scsi\_mod/max\_luns

Wenn das Gerät eine Schreibschutzoption anbietet, können Sie diese verwenden, um sicherzustellen, dass der virtuelle Datenträger nicht auf den Datenträger schreibt.

Lassen Sie diesen Parameter aus der Befehlszeile aus, wenn Sie keine Floppy-Datenträger virtualisieren. Wenn ein ungültiger Wert festgestellt wird, wird eine Fehlermeldung angezeigt und der Befehl bricht ab.

### **CD/DVD-Gerät oder -Imagedatei**

-c {<*Gerätename*> | <*Imagedatei*>}

wobei <*Gerätename>* ein gültiger CD/DVD-Laufwerkbuchstabe (bei Windows-S**ystemen) oder ein gültiger CD/DVD-Gerätedateiname (bei Linux**-Systemen) ist<br>und <*Imagedatei>* der Dateiname und Pfad einer gültigen ISO-9660-Imaged

Dieser Parameter bestimmt das Gerät oder die Datei, da/die die virtuellen CD/DVD-ROM-Datenträger liefert:

Beispiel: Eine Imagedatei wird wie folgt angegeben:

-c c:\temp\mydvd.img (Windows-Systeme)

-c /tmp/mydvd.img (Linux-Systeme)

Beispiel: Ein Gerät wird wie folgt angegeben:

-c d:\ (Microsoft® Windows®-Betriebssysteme)

-c /dev/cdrom (Linux-Systeme)

Lassen Sie diesen Parameter aus der Befehlszeile aus, wenn Sie keine CD/DVD-Datenträger virtualisieren. Wenn ein ungültiger Wert festgestellt wird, wird eine Fehlermeldung angezeigt und der Befehl bricht ab.

Geben Sie mit dem Befehl mindestens einen Datenträgertyp (Floppy oder CD/DVD-Laufwerk) an, es sei denn, es werden nur Switch-Optionen vorgegeben.<br>Andernfalls wird eine Fehlermeldung angezeigt und der Befehl bricht mit eine

#### **Versionsanzeige**

-v

Dieser Parameter wird zur Anzeige der VMCLI-Dienstprogrammversion verwendet. Wenn keine anderen Nicht-Switch-Optionen geboten werden, bricht der Befehl ohne Fehlermeldung ab.

### **Hilfeanzeige**

-h

Dieser Parameter zeigt eine Zusammenfassung der VMCLI-Dienstprogrammparameter an. Wenn keine anderen Nicht-Switch-Optionen geboten werden, bricht der Befehl ohne Fehlermeldung ab.

#### **Verschlüsselte Daten**

-e

Wenn dieser Parameter in der Befehlszeile enthalten ist, verwendet die VMCLI einen SSL-v**erschlüsselten Kanal zur Ubertragung von Daten zwischen der**<br>Management Station und dem iDRAC6 im Remote-**System. Wenn dieser Paramet** verschlüsselt.

**ANMERKUN**G: Wird diese Option verwendet, ändert das den angezeigten Verschlüsselungsstatus des virtuellen Datenträgerstatus in anderen iDRAC6-<br>Konfigurationsschnittstellen, z. B. RACADM- oder Webschnittstelle, nicht in *a* 

## **VMCLI:Betriebssystem-Shell-Optionen**

Die folgenden Betriebssystemfunktionen können in der VMCLI-Befehlszeile verwendet werden:

l stderr/stdout-Umleitung - leitet jede gedruckte Dienstprogrammausgabe zu einer Datei um.

Bei Verwendung des Größer-als-Zeichens (>), gefolgt von einem Dateinamen, wird die angegebene Datei mit der gedruckten Ausgabe des VMCLI- Dienstprogramms überschrieben.

**ANMERKUNG:** Das VMCLI-Dienstprogramm liest nicht von der Standardeingabe (**stdin**). Infolgedessen ist keine **stdin**-Umleitung erforderlich.

l Ausführung im Hintergrund - standardmäßig wird das VMCLI-Dienstprogramm im Vordergrund ausgeführt. Verwenden Sie die Befehls-Shell-Funktionen<br>des Betriebssystems, um zu veranlassen, dass das Dienstprogramm im Hintergrund das auf den Befehl folgende Et-Zeichen (&) veranlasst, dass das Programm als neuer Hintergrundprozess gestartet wird.

Diese letztere Methode ist bei Skriptprogrammen nützlich, da dem Skript nach dem Starten eines neuen Vorgangs für den VMCLI-Befehl ermöglicht wird,<br>fortzufahren (andernfalls würde das Skript blockieren, bis das VMCLI-Progr Beenden von Prozessen zu verwenden.

### **VMCLI-Rückgabecodes**

Immer wenn Fehler auftreten, werden neben der Standardfehlerausgabe auch Textmeldungen auf Englisch ausgegeben.

# **Intelligent Platform Management Interface (IPMI) konfigurieren**

**Integrated Dell™ Remote Access Controller 6 (iDRAC6) Version 1.2-Benutzerhandbuch**

- **O** IPMI konfigurieren
- Seriell über LAN unter Verwendung webbasierter Schnittstelle konfigurieren.

## <span id="page-114-0"></span>**IPMI konfigurieren**

Dieser Abschnitt enthält Informationen zum Konfigurieren und Verwenden der iDRAC6-IPMI-Schnittstelle. Die Schnittstelle enthält Folgendes:

- l IPMI über LAN
- l IPMI über seriell
- l Seriell über LAN

Der iDRAC6 ist uneingeschränkt IPMI 2.0-konform. Die iDRAC6-IPMI kann mit folgenden Hilfsmitteln konfiguriert werden:

- l iDRAC6-GUI über Ihren Browsers.
- l Open Source-Dienstprogramm, z. B. *IPMItool.*
- l Dell™ OpenManage™-IPMI-Shell *ipmish*
- l RACADM

Weitere Informationen zur Verwendung von IPMI-Shell und ipmish finden Sie im *Dell OpenManage Baseboard-Verwaltungs-Controller-Dienstprogramme-Benutzerhandbuch* unter **support.dell.com\manuals**.

Weitere Informationen über die Verwendung von RACADM finden Sie unter "[RACADM im Remote-Zugriff verwenden.](file:///E:/Software/smdrac3/idrac/idrac12mono/ge/ug/racugc5.htm#wp94314)"

### **IPMI mittels der webbasierten Schnittstelle konfigurieren**

Weitere Informationen finden Sie unter ["IPMI konfigurieren"](file:///E:/Software/smdrac3/idrac/idrac12mono/ge/ug/racugc4.htm#wp112116)

### **IPMI mittels RACADM-CLI konfigurieren**

- 1. Melden Sie sich über eine der RACADM-Schnittstellen am Remote- System an. Siehe "[RACADM im Remote-Zugriff verwenden](file:///E:/Software/smdrac3/idrac/idrac12mono/ge/ug/racugc5.htm#wp94314)".
- 2. Konfigurieren Sie IPMI über LAN.

Öffnen Sie eine Eingabeaufforderung, geben Sie den folgenden Befehl ein und drücken Sie die Eingabetaste.

racadm config -g cfgIpmiLan -o cfgIpmiLanEnable 1

- **ANMERKUNG:** Diese Einstellung bestimmt die IPMI-Befehle, die von der IPMI-ü**ber-**LAN-Schnittstelle ausgeführt werden können. Weitere<br>Informationen finden Sie in den IPMI 2.0-Angaben.
- a. Aktualisieren Sie die IPMI-Kanalberechtigungen.

Geben Sie an der Eingabeaufforderung den folgenden Befehl ein und drücken Sie die Eingabetaste.

racadm config -g cfgIpmiLan -o cfgIpmiLanPrivilegeLimit *<Stufe>*

wobei *<Stufe>* eine der folgenden Optionen ist:

- o 2 (Benutzer)
- o 3 (Operator)
- o 4 (Administrator)

Beispiel: Um die IPMI-LAN-Kanalberechtigung auf 2 (Benutzer) einzustellen, geben Sie den folgenden Befehl ein:

racadm config -g cfgIpmiLan -o cfgIpmiLanPrivilegeLimit 2

b. Stellen Sie den IPMI-LAN-Kanalverschlüsselungsschlüssel ein, falls erforderlich.

**ANMERKUNG:** Die iDRAC6-IPMI unterstützt das RMCP+-Protokoll. Die IPMI 2.0-Spezifikationen enthalten weitere Informationen.

Geben Sie an der Eingabeaufforderung den folgenden Befehl ein und drücken Sie die Eingabetaste.

racadm config -g cfgIpmiLan -o cfgIpmiEncryptionKey *<Schlüssel>*

wobei <*Schlüssel*> ein aus 20 Zeichen bestehender Verschlüsselungsschlüssel in einem gültigen Hexadezimalformat ist.

3. IPMI Seriell über LAN (SOL) konfigurieren.

Geben Sie an der Eingabeaufforderung den folgenden Befehl ein und drücken Sie die Eingabetaste.

racadm config -g cfgIpmiSol -o cfgIpmiSolEnable 1

- a. Aktualisieren Sie die IPMI-SOL-Mindestberechtigungsstufe.
- **ANMERKUNG:** Die IPMI-SOL-Mindestberechtigungsstufe bestimmt die Mindestberechtigung, die zum Aktivieren von IPMI SOL erforderlich ist.<br>Weitere Informationen enthält die IPMI 2.0-Spezifikation.

Geben Sie an der Eingabeaufforderung den folgenden Befehl ein und drücken Sie die Eingabetaste.

racadm config -g cfgIpmiSol -o cfgIpmiSolMinPrivilege *<Stufe>*

wobei *<Stufe>* eine der folgenden Optionen ist:

- o 2 (Benutzer)
- o 3 (Operator)
- ¡ 4 (Administrator)

Beispiel: Um die IPMI-Berechtigungen auf 2 (Benutzer) zu konfigurieren, geben Sie den folgenden Befehl ein:

racadm config -g cfgIpmiSol -o cfgIpmiSolMinPrivilege 2

b. Aktualisieren Sie die IPMI-SOL-Baudrate.

**ANMERKUNG:** Um die serielle Konsole über LAN umzuleiten, stellen Sie sicher, dass die SOL-Baudrate mit der Baudrate des Managed Systems übereinstimmt.

Geben Sie an der Eingabeaufforderung den folgenden Befehl ein und drücken Sie die Eingabetaste.

racadm config -g cfgIpmiSol -o cfgIpmiSolBaudRate *<Baudrate>*

wobei *<Baudrate>* 9600, 19200, 57600 oder 115200 Bits pro Sekunde ist.

Zum Beispiel:

racadm config -g cfgIpmiSol -o cfgIpmiSolBaudRate 57600

- c. SOL für einen einzelnen Benutzer aktivieren.
- **ANMERKUNG:** SOL kann für jeden einzelnen Benutzer aktiviert oder deaktiviert werden.

Geben Sie an der Eingabeaufforderung den folgenden Befehl ein und drücken Sie die Eingabetaste.

racadm config -g cfgUserAdmin -o cfgUserAdminSolEnable -i *<ID>* 2

wobei *<ID>* die eindeutige Benutzer-ID ist.

#### 4. Konfigurieren Sie IPMI-Seriell.

a. Ändern Sie den Modus der IPMI-Seriell-Verbindung auf die entsprechende Einstellung.

Geben Sie an der Eingabeaufforderung den folgenden Befehl ein und drücken Sie die Eingabetaste.

racadm config -g cfgSerial -o cfgSerialConsoleEnable 0

b. Stellen Sie die IPMI-Seriell-Baudrate ein.

Öffnen Sie eine Eingabeaufforderung, geben Sie den folgenden Befehl ein und drücken Sie die Eingabetaste.

racadm config -g cfgIpmiSerial -o cfgIpmiSerialBaudRate *<Baudrate>*

wobei *<Baudrate>* 9600, 19200, 57600 oder 115200 Bits pro Sekunde ist.

Zum Beispiel:

racadm config -g cfgIpmiSerial -o cfgIpmiSerialBaudRate 57600

c. Aktivieren Sie die IPMI-Seriell-Hardware-Datenflusssteuerung.

Geben Sie an der Eingabeaufforderung den folgenden Befehl ein und drücken Sie die Eingabetaste.

racadm config -g cfgIpmiSerial -o cfgIpmiSerialFlowControl 1

d. Stellen Sie die IPMI-Seriell-Mindest-Kanalberechtigungsstufe ein.

Geben Sie an der Eingabeaufforderung den folgenden Befehl ein und drücken Sie die Eingabetaste.

racadm config -g cfgIpmiSerial -o cfgIpmiSerialChanPrivLimit *<Klasse>*

wobei *<Stufe>* eine der folgenden Optionen ist:

- o 2 (Benutzer)
- o 3 (Operator)
- o 4 (Administrator)

Beispiel: Um die seriellen IPMI-Kanalberechtigungen auf 2 (Benutzer) einzustellen, geben Sie den folgenden Befehl ein:

racadm config -g cfgIpmiSerial -o cfgIpmiSerialChanPrivLimit 2

- e. Stellen Sie sicher, dass der serielle MUX ordnungsgemäß im BIOS- Setup-Programm eingestellt ist.
	- o Starten Sie das System neu.
	- o Drücken Sie während des POST <F2>, um das BIOS-Setup-Programm einzugeben.
	- ¡ Klicken Sie auf **Serial Communication (Serielle Datenübertragung)**.
	- ¡ Stellen Sie im Menü **Serielle Verbindung** sicher, dass **Externe serielle Schnittstelle** auf **Remote-Zugriffsgerät** gesetzt ist.
	- ¡ Speichern und beenden Sie das BIOS-Setup-Programm.
	- o Starten Sie das System neu.

Die IPMI- Konfiguration ist abgeschlossen.

Wenn sich IPMI-Seriell im Terminalmodus befindet, können Sie die folgenden zusätzlichen Einstellungen mittels der Befehle **racadm config cfgIpmiSerial** konfigurieren:

- ¡ Löschsteuerung
- ¡ Echosteuerung
- o Zeilenbearbeitung
- o Neue Zeilenfolgen
- ¡ Neue Zeilenfolgen eingeben

Weitere Informationen über diese Eigenschaften finden Sie in der IPMI 2.0-Spezifikation.

### **Serielle IPMI-Remote-Zugriffsschnittstelle verwenden**

In der seriellen IPMI-Schnittstelle sind die folgenden Modi verfügbar:

- l **IPMI-Terminalmodus** Unterstützt ASCII-Befehle, die von einem seriellen Terminal gesendet werden. Der Befehlssatz ist auf eine bestimmte Anzahl von Befehlen (einschließlich der Stromsteuerung) begrenzt und unterstützt Roh-IPMI-Befehle, die als hexadezimale ASCII-Zeichen eingegeben werden.
- l **Grundlegender IPMI-Modus** Unterstützt eine binäre Schnittstelle für Programmzugriff, z. B. die IPMI-Shell (IPMISH), die zum Lieferumfang des Baseboard-Verwaltungsdienstprogramms (BMU) gehört.

So konfigurieren Sie den IPMI-Modus mittels RACADM:

1. Deaktivieren Sie die serielle RAC-Schnittstelle.

Geben Sie Folgendes in die Befehlszeile ein:

racadm config -g cfgSerial -o cfgSerialConsoleEnable 0

2. Aktivieren Sie den entsprechenden IPMI-Modus.

Beispiel: Geben Sie an der Eingabeaufforderung Folgendes ein:

racadm config -g cfgIpmiSerial -o cfgIpmiSerialConnectionMode *<0 oder 1>*

Weitere Informationen finden Sie unter "iDRAC6-[Definitionen für Eigenschaftendatenbankgruppen und Objekte](file:///E:/Software/smdrac3/idrac/idrac12mono/ge/ug/racugab.htm#wp45822)"

## <span id="page-116-0"></span>**Seriell über LAN mittels webbasierter Schnittstelle konfigurieren.**

Weitere Informationen finden Sie unter ["IPMI konfigurieren"](file:///E:/Software/smdrac3/idrac/idrac12mono/ge/ug/racugc4.htm#wp112116).

**ANMERKUNG:** Seriell über LAN kann mit den folgenden Dell OpenManage-Hilfsprogrammen verwendet werden: SOLProxy und IPMItool. Weitere Informationen hierzu finden Sie im *Dell OpenManage Baseboard-Verwaltungs-Controller-Dienstprogramme-Benutzerhandbuch* unter

**support.dell.com\manuals**.

## <span id="page-118-3"></span> **Virtueller Datenträger konfigurieren und verwenden**

**Integrated Dell™ Remote Access Controller 6 (iDRAC6) Version 1.2-Benutzerhandbuch**

- [Übersicht](#page-118-0)
- **O** Virtueller Datenträger konfig
- [Virtueller Datenträger ausführen](#page-119-1)
- [Häufig gestellte Fragen über virtuelle Datenträger](#page-122-0)

## <span id="page-118-0"></span>**Übersicht**

Die Funktion **Virtueller Datenträger,** auf die über den Konsolenumleitungs-Viewer zugegriffen werden kann, bietet dem Managed Server Zugriff auf<br>Datenträger, die an einem Remote-System im Netzwerk angeschlossen sind. <u>Abbi</u>

<span id="page-118-1"></span>**Abbildung 15-1. Gesamte Architektur des virtuellen Datenträgers**

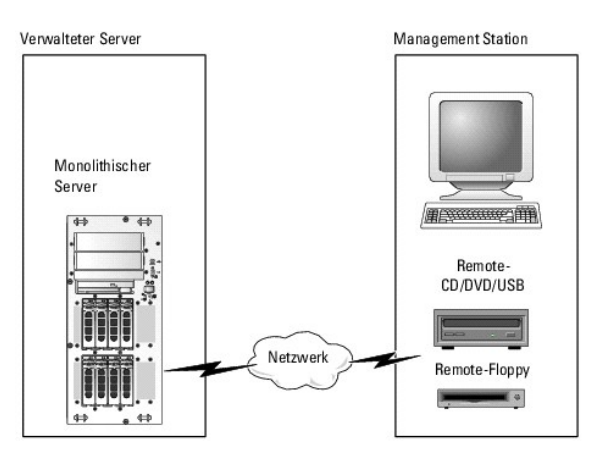

Mit dem **virtueller Datenträger** können Administratoren im Remote-Zugriff Managed Server starten, Anwendungen installieren, Treiber aktualisieren oder<br>sogar neue Betriebssysteme von virtuellen CD/DVD- und Floppy-Laufwerken

Ø **ANMERKUNG: Virtuelle Datenträger** erfordern eine minimale verfügbare Netzwerkbandbreite von 128 Kbit/s.

**Virtueller Datenträger** definiert zwei Geräte für das Betriebssystem und das BIOS des Managed Servers: ein Floppy-Laufwerk und ein optisches Laufwerk.

Die Management Station liefert den physischen Datenträger oder die Abbilddatei über das Netzwerk. Wenn ein **virtueller Datenträger** angeschlossen ist oder<br>automatisch angeschlossen wird, werden alle Zugriffsanforderungen v zwei Laufwerke ohne installierte Datenträger angezeigt.

[Tabelle 15](#page-118-2)-1 führt die unterstützten Laufwerkverbindungen für virtuelle Floppy-Laufwerke und virtuelle optische Laufwerke auf.

**ANMERKUNG:** Werden **virtuelle Datenträger** geändert, während sie verbunden sind, kann dies zum Anhalten der System-Startsequenz führen.

#### <span id="page-118-2"></span>**Tabelle 15-1. Unterstützte Laufwerkverbindungen**

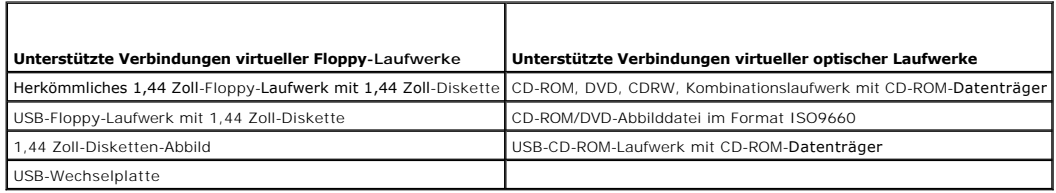

### **Windows-basierte Management Station**

Um die Funktion des **virtuellen Datenträgers** auf einer Verwaltungsstation mit dem Betriebssystem Microsoft Windows auszuführen, installieren Sie eine<br>unterstützte Internet Explorer- oder Firefox-Version mit Java Runtime E

### <span id="page-119-4"></span>**Linux-basierte Management Station**

Um die Funktion des virtuellen Datenträgers auf einer Verwaltungsstation mit Linux-Betriebssystem auszuführen, installieren Sie eine unterstützte Version von Firefox.

Zum Ausführen des Konsolenumleitungs-Plug-in ist eine Java-Laufzeitumgebung (JRE) erforderlich. Sie können eine JRE von **java.sun.com** herunterladen. JRE-Version 1.6 oder höher wird empfohlen.

## <span id="page-119-0"></span>**Virtuellen Datenträger konfigurieren**

- 1. Melden Sie sich bei der iDRAC6-Webschnittstelle an.
- 2. Wählen Sie System→ Konsole/Datenträger aus.
- 3. Klicken Sie auf **Konfiguration**® **Virtueller Datenträger**, um die Einstellungen des virtuellen Datenträgers zu konfigurieren.

[Tabelle 15](#page-119-2)-2 beschreibt die Konfigurationswerte des **virtuellen Datenträgers**.

- 4. Wenn Sie mit den Einstellungen fertig sind, klicken Sie auf **Anwenden**.
- 5. Klicken Sie zum Fortfahren auf die entsprechende Schaltfläche. Siehe [Tabelle 15](#page-119-3)-3.

#### <span id="page-119-2"></span>**Tabelle 15-2. Konfigurationseigenschaften für virtuelle Datenträger**

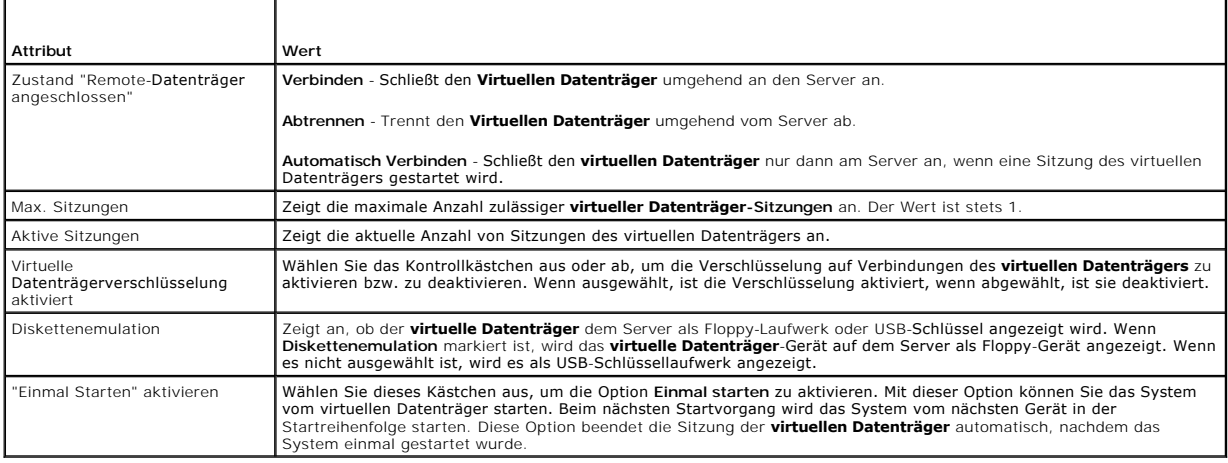

#### <span id="page-119-3"></span>**Tabelle 15-3. Schaltflächen der Konfigurationsseite**

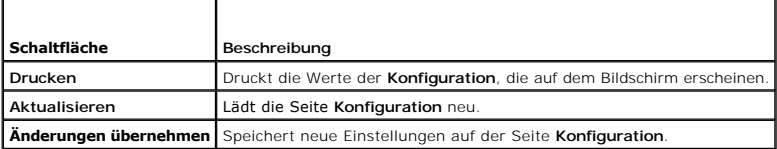

## <span id="page-119-1"></span>**Virtuellen Datenträger ausführen**

VORSICHTSHINWEIS: Geben Sie keinen racreset-Befehl aus, wenn eine virtuelle Datenträger-Sitzung ausgeführt wird. Andernfalls könnten<br>unerwünschte Ergebnisse einschließlich Datenverlust auftreten.

**ANMERKUNG:** Das Konsolen-Viewer-Fenster (Anwendung) muss während des Zugriffs auf den virtuellen Datenträger aktiviert bleiben.

- **ANMERKUNG:** Führen Sie die folgenden Schritte aus, um Red Hat® Enterprise Linux® (Version 4) für die Erkennung eines SCSI-Geräts mit mehreren logischen Einheiten (LUNs) einzustellen:
- 1. Fügen Sie die folgende Zeile zu **/ect/modprobe** hinzu:

options scsi\_mod max\_luns=256

```
cd /boot
```
mkinitrd -f initrd-2.6.9.78ELsmp.img 2.6.3.78ELsmp

- 2. Starten Sie den Server neu.
- 3. Führen Sie die folgenden Befehle aus, um die virtuelle CD/DVD und/oder die virtuelle Floppy anzuzeigen:

cat /proc/scsi/scsi

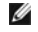

**ANMERKUNG:** Mit "Virtueller Datenträger" können Sie nur ein Floppy-/USB-Laufwerk oder ein Abbild oder einen Schlüssel und ein optisches Laufwerk<br>von Ihrer Management Station virtualisieren und als virtuelles Laufwerk auf

### **Unterstützte Konfigurationen des virtuellen Datenträgers**

Sie können den virtuellen Datenträger für ein Floppy-Laufwerk und ein optisches Laufwerk aktivieren. Es kann für jeden Datenträgertyp jeweils nur ein einziges Laufwerk virtualisiert werden.

Unterstützte Floppy-Laufwerke umfassen ein Floppy-Abbild oder ein verfügbares Floppy-Laufwerk. Unterstützte optische Laufwerke umfassen maximal ein<br>verfügbares optisches Laufwerk oder eine einzige ISO-Abbilddatei.

### **Virtuellen Datenträger verbinden**

Führen Sie die folgenden Schritte aus, um "Virtueller Datenträger" auszuführen:

- 1. Öffnen Sie einen unterstützten Internet-Browser auf der Management Station.
- 2. Starten Sie die iDRAC6-Webschnittstelle. Weitere Informationen finden Sie unter ["Zugriff auf die Webschnittstelle"](file:///E:/Software/smdrac3/idrac/idrac12mono/ge/ug/racugc4.htm#wp36981)
- 3. Wählen Sie **System**® **Konsole/Datenträger** aus.

Die Seite **Konsolenumleitung** und **virtueller Datenträger** wird angezeigt. Informationen zum Ändern der Werte der angezeigten Attribute finden Sie<br>unter "Virtuellen Datenträger konfigurieren". unter "<u>[Virtuellen Datenträger konfigurieren](#page-119-0)</u>".

ANMERKUNG: Die Fl**oppy-Abbilddatei** unter Fl**oppy-Laufwerk** (falls zutreffend) wird u. U. angezeigt, da dieses Gerät als virtuelle Floppy<br>virtualisiert werden kann. Sie können ein optisches Laufwerk und ein Floppy-/USB-Fla

**ANMERKUNG:** Die Laufwerksbuchstaben des virtuellen Geräts auf dem Managed Server entsprechen nicht den Buchstaben des physischen Laufwerks auf der Management Station.

**ANMERKUNG:** Der **virtuelle Datenträger** funktioniert u. U. nicht ordnungsgemäß auf Clients des Windows-Betriebssystems, die mit Internet<br>Explorer Enhanced Security konfiguriert wurden. Um dieses Problem zu lösen, schlagen

4. Klicken Sie auf **Viewer starten**.

**ANMERKUN**G: Bei Linux wird die Datei **jviewer.jnip auf de**n Desktop heruntergeladen. In einem Dialogfeld wird gefragt, welche Maßnahme auf die<br>Datei angewendet werden soll. Wählen Sie die Option **Mit Programm öffnen** aus

Die Anwendung **iDRAC KVM Agent** wird in einem separaten Fenster gestartet.

5. Klicken Sie auf **Extras**® **Virtuellen Datenträger starten**.

Der Assistent zur Datenträgerumleitung wird angezeigt.

**ANMERKUNG:** Schließen Sie diesen Assistenten nur, wenn Sie die Sitzung des virtuellen Datenträgers beenden möchten.

- 6. Wenn eine Datenträgerverbindung besteht, muss diese vor dem Verbinden mit einer anderen Datenträgerquelle zuerst abgetrennt werden. Wählen Sie das Kästchen links neben dem Datenträger ab, der abgetrennt werden soll.
- 7. Wählen Sie das Kästchen neben den Datenträgertypen aus, die Sie verbinden möchten.

Wenn Sie eine Verbindung zu einem Floppy-Abbild oder einem ISO-Abbild h**erstellen möchten, geben Sie (auf I**hrem lokalen Computer) den Pfad zum<br>Abbild ein, oder klicken Sie auf die Schaltfläche **Abbild hinzufügen…**, um zum

Die Verbindung zum Datenträger wird hergestellt und das Fenster **Status** aktualisiert.

### **Verbindung des virtuellen Datenträgers abtrennen**

1. Klicken Sie auf **Extras**® **Virtuellen Datenträger starten**.

<span id="page-121-1"></span>2. Wählen Sie das Kästchen neben dem Datenträger ab, den Sie abtrennen möchten.

Die Verbindung zum Datenträger wird abgetrennt und das Fenster **Status** aktualisiert.

3. Klicken Sie auf **Beenden**, um den Assistenten zur Datenträgerumleitung zu beenden.

### <span id="page-121-0"></span>**Starten vom virtuellen Datenträger**

Das System-BIOS ermöglicht Ihnen, von virtuellen optischen Laufwerken oder virtuellen Floppy-Laufwerken aus zu starten. Während des POST öffnen Sie das<br>BIOS-Setup-Fenster und überprüfen Sie, ob die virtuellen Laufwerke akt

Um die BIOS-Einstellung zu ändern, führen Sie die folgenden Schritte aus:

- 1. Starten Sie den Managed Server.
- 2. Drücken Sie <F2>, um das BIOS-Setup-Fenster aufzurufen.
- 3. Blättern Sie zur Startsequenz und drücken Sie die <Eingabetaste>.

Im Popup-Fenster werden die virtuellen optischen Laufwerke und virtuellen Floppy-Laufwerke mit den Standard-Startgeräten aufgeführt.

- 4. Stellen Sie sicher, dass das virtuelle Laufwerk aktiviert und als erstes Gerät mit startfähigem Datenträger aufgeführt wird. Falls erforderlich, folgen Sie den Bildschirmanleitungen zur Änderung der Startreihenfolge.
- 5. Speichern Sie die Änderungen und beenden Sie.

Der Managed Server startet neu.

Basierend auf der Startreihenfolge versucht der Managed Server, von einem startfähigen Gerät aus zu starten. Wenn das virtuelle Gerät angeschlossen ist und es ist ein startfähige Datenträger vorhanden, startet das System zum virtuellen Gerät. Ansonsten ignoriert das System das Gerät - ähnlich wie ein physisches Gerät ohne startfähigen Datenträger.

### **Installation von Betriebssystemen mittels virtueller Datenträger**

In diesem Abschnitt wird eine manuelle, interaktive Methode zum Installieren des Betriebssystems auf der Management Station beschrieben. Das Verfahren kann mehrere Stunden in Anspruch nehmen. Ein geskriptetes Betriebssystem-Installationsverfahren unter Verwendung des **virtuellen Datenträgers** kann<br>weniger als 15 Minuten beanspruchen. Weitere Informationen finden Sie unte

- 1. Überprüfen Sie folgende Punkte:
	- l Die Installations-CD des Betriebssystems ist in das CD-Laufwerk der Management Station eingelegt.
	- l Das lokale CD-Laufwerk ist ausgewählt.
	- l Sie sind mit den virtuellen Laufwerken verbunden.
- 2. Befolgen Sie die Schritte zum [Starten vom virtuellen Datenträger](#page-121-0), siehe Abschnitt "Starten vom virtuellen Datenträger", um sicherzustellen, dass das BIOS so eingestellt ist, dass es vom CD-Laufwerk startet, von dem aus Sie die Installation vornehmen.
- 3. Folgen Sie den Bildschirmanleitungen, um die Installation abzuschließen.

Es ist wichtig, diese Schritte für die Mehrfach-Disk-Installation zu befolgen:

- 1. Heben Sie die Zuordnung der virtualisierten (umgeleiteten) CD/DVD von der virtueller Datenträger-Konsole auf.
- 2. Legen Sie die nächste CD/DVD in das optische Remote-Laufwerk ein.
- 3. Ordnen Sie diese CD/DVD von der virtueller Datenträger-Konsole zu (umleiten).

Das Einlegen einer neuen CD/DVD in das optische Remote-Laufwerk ohne erneutes Zuordnen funktioniert u. U. nicht.

#### **Funktion "Einmal starten"**

Mit der Funktion "Einmal starten" können Sie die Startreihenfolge vorübergehend ändern, um von einem virtuellen Remote-Datenträgergerät aus zu starten.<br>Diese Funktion wird normalerweise in Verbindung mit "Virtueller Datent

**ANMERKUNG:** Sie benötigen die Berechtigung **iDRAC6 konfigurieren**, um diese Funktion zu nutzen.

**ANMERKUNG:** Remote-Geräte müssen mit "Virtueller Datenträger" umgeleitet werden, um diese Funktion zu nutzen.

Verwenden der Funktion "Einmal starten"

- <span id="page-122-2"></span>1. Schalten Sie den Server ein und rufen Sie den BIOS Boot Manager auf.
- 2. Ändern Sie die Startreihenfolge zum Starten vom virtuellen Datenträgergerät.
- 3. Melden Sie sich über das Internet beim iDRAC6 an und klicken Sie auf **System**® **Konsole/Datenträger**® **Konfiguration**.
- 4. Wählen Sie die Option **Einmal starten aktivieren** unter Virtueller Datenträger.
- 5. Schalten Sie den Server aus und dann wieder ein.

Der Server startet vom Remote-Gerät des virtuellen Datenträgers. Wenn der Server das nächste Mal neu startet, wird die Verbindung des virtuellen Datenträgers abgetrennt.

**ANMERKUNG:** Der virtuelle Datenträger sollte den Status **Verbunden** haben, damit die virtuellen Laufwerke in der Startsequenz angezeigt werden. Stellen Sie, um **Einmal starten** zu aktivieren, sicher, dass der startfähige Datenträger im virtualisierten Laufwerk vorhanden ist.

### **Virtuelle Datenträger verwenden, wenn das Betriebssystem des Servers ausgeführt wird**

#### **Windows-basierte Systeme**

Auf Windows-Systemen werden die Laufwerke der virtuellen Datenträger automatisch geladen, wenn sie angeschlossen und mit einem Laufwerkbuchstaben konfiguriert sind.

Die Verwendung der virtuellen Laufwerke innerhalb von Windows ist der Verwendung der physischen Laufwerke ähnlich. Wenn Sie über den Assistenten des<br>virtuellen Datenträgers eine Verbindung zum Datenträger herstellen, ist d Inhalt durchsuchen.

### **Linux-basierte Systeme**

Abhängig von der Konfiguration der Software auf Ihrem System dürfen die virtuellen Datenträgerlaufwerke nicht automatisch geladen werden. Wenn Ihre Laufwerke nicht automatisch geladen werden, laden Sie sie unter Verwendung des Linux-Befehls **mount** manuell.

## <span id="page-122-0"></span>**Häufig gestellte Fragen über virtuelle Datenträger**

[Tabelle 15](#page-122-1)-4 enthält eine Liste mit häufig gestellten Fragen und Antworten.

<span id="page-122-1"></span>**Tabelle 15-4.** Virtuelle Datenträger verwenden: Häufig gestellte Fragen

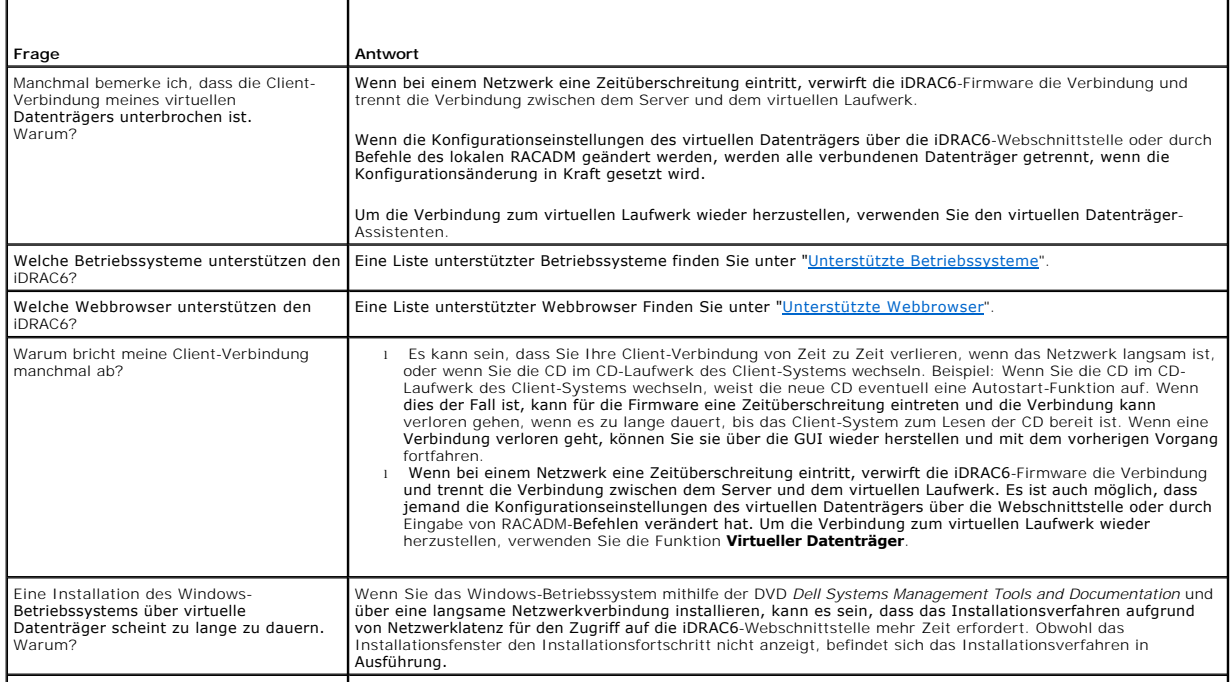

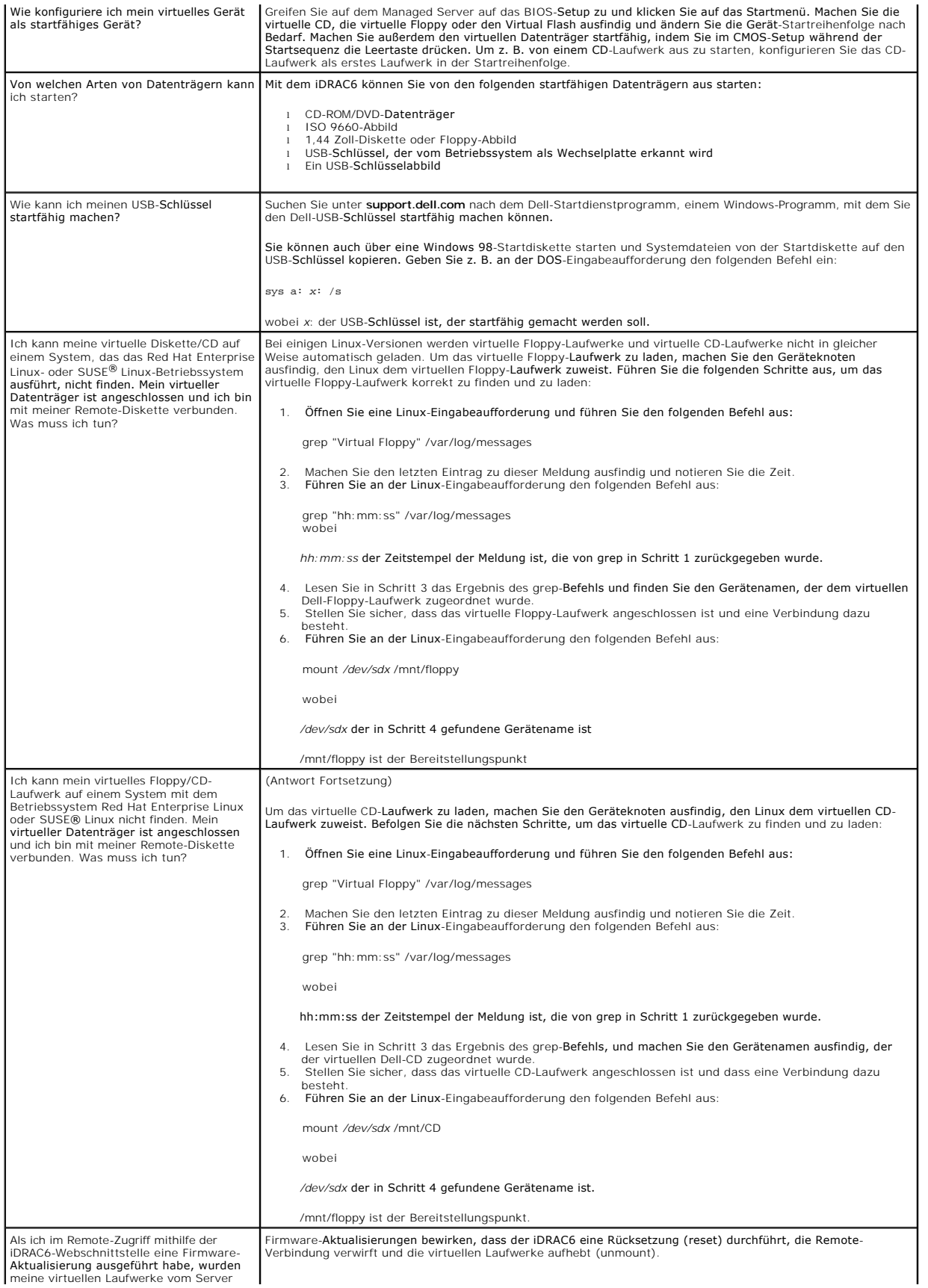

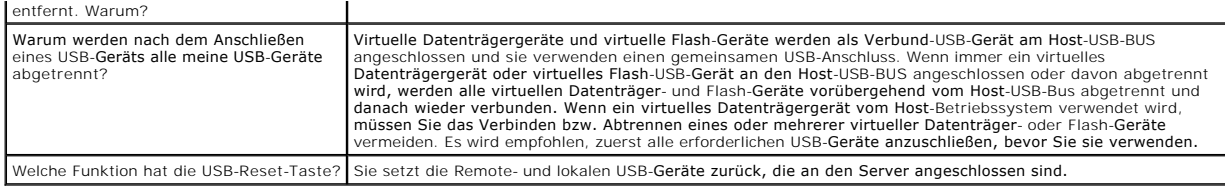

# **Verwenden des iDRAC6-Konfigurationsdienstprogramms**

**Integrated Dell™ Remote Access Controller 6 (iDRAC6) Version 1.2-Benutzerhandbuch**

- [Übersicht](#page-125-0)
- **O** iDRAC6-Konfigurationsdienstprogramm starten
- [iDRAC6-Konfigurationsdienstprogramm verwenden](#page-125-2)

## <span id="page-125-0"></span>**Übersicht**

Das iDRAC6-Konfigurationsdienstprogramm ist eine Vorstart-Konfigurationsumgebung, die es ermöglicht, Parameter für den iDRAC6 und den Managed Server anzuzeigen und einzustellen. Genauer gesagt können Sie:

- l die Firmware-Revisionsnummern für die Firmware des iDRAC6 und der primären Rückwandplatine anzeigen
- l das lokale Netzwerk des iDRAC6 aktivieren oder deaktivieren
- l IPMI über LAN aktivieren oder deaktivieren
- l LAN-Parameter konfigurieren
- l Auto-Discovery aktivieren oder deaktivieren
- l Virtuelle Datenträger konfigurieren
- l die Smart Card konfigurieren
- l den administrativen Benutzernamen bzw. das administrative Kennwort ändern
- l die iDRAC6-Konfiguration auf die Werkseinstellungen zurücksetzen
- l SEL-Meldungen (Systemereignisprotokoll) anzeigen oder Meldungen aus dem Protokoll löschen
- l LCD konfigurieren
- l Systemdienste konfigurieren

Die Aufgaben, die Sie mit dem iDRAC6-Konfigurationsdienstprogramm ausführen können, können ebenfalls mit anderen Dienstprogrammen der iDRAC6- oder<br>Dell OpenManage-Software durchgeführt werden, einschließlich der webbasiert Befehlszeilenschnittstelle.

## <span id="page-125-1"></span>**iDRAC6-Konfigurationsdienstprogramm starten**

- 1. Schalten Sie den Server ein oder starten Sie ihn neu, indem Sie an seiner Vorderseite den Netzschalter drücken.
- 2. Wenn Sie die Meldung **Für Remote-Zugriffs-Setup innerhalb von 5 Sek. <Strg-E> drücken...** sehen,drücken Sie unverzüglich <Strg><E>.

**ANMERKUNG:** Wenn das Betriebssystem zu laden beginnt, bevor Sie <Strg><E> gedrückt haben, lassen Sie das System den Startvorgang beenden, starten Sie dann den Server neu und wiederholen Sie den Vorgang.

Daraufhin wird das Fenster **iDRAC6-Konfigurationsdienstprogramm** angezeigt. Die ersten beiden Zeilen enthalten Informationen zur iDRAC6-Firmware und<br>zu den Firmware-Revisionen der primären Rückwandplatine. Die Revisionsang Upgrade erforderlich ist.

Die iDRAC6-Firmware ist der Teil der Firmware, der für externe Schnittstellen zuständig ist, z. B. die webbasierte Schnittstelle, SM-CLP und Webschnittstellen. Die Firmware der primären Rückwandplatine ist der Teil der Firmware, der mit der Server-Hardwareumgebung in Verbindung steht und sie überwacht.

### <span id="page-125-2"></span>**iDRAC6-Konfigurationsdienstprogramm verwenden**

Unterhalb der Firmware-Revisionsmeldungen besteht der Rest des iDRAC6-Konfigurationsdienstprogramms aus einem Menü von Elementen, auf die Sie über<br><Pfeil nach oben> und <Pfeil nach unten> zugreifen können.

- l Wenn ein Menüelement zu einem Untermenü oder einem bearbeitbaren Textfeld führt, drücken Sie die Eingabetaste, um auf das Element zuzugreifen, und die Taste <Esc>, um es zu verlassen, wenn Sie es fertig konfiguriert haben.
- l Wenn ein Element auswählbare Werte besitzt, wie Ja/Nein oder Aktiviert/Deaktiviert, drücken Sie <Pfeil nach links>, <Pfeil nach rechts> oder die Leertaste, um einen Wert auszuwählen.
- l Kann ein Element nicht bearbeitet werden, wird es blau angezeigt. Einige Elemente werden abhängig von einer anderen Auswahl bearbeitbar.
- l In der unteren Zeile des Bildschirms werden Anleitungen zum aktuellen Element angezeigt. Sie können <F1> drücken, um bzgl. des aktuellen Elements Hilfe anzuzeigen.
- l Wenn Sie mit der Verwendung des iDRAC6-Konfigurationsdienstprogramms fertig sind, drücken Sie auf <Esc>, um das Menü "Beenden" anzuzeigen. Wählen Sie dort, ob Sie Ihre Änderungen speichern oder verwerfen oder ob Sie zum Dienstprogramm zurückkehren möchten.

In den folgenden Abschnitten werden die Menüelemente des iDRAC6-Konfigurationsdienstprogramms beschrieben.

### <span id="page-126-1"></span><span id="page-126-0"></span>**iDRAC6-LAN**

Verwenden Sie <Pfeil nach links> und <Pfeil nach rechts> sowie die Leertaste, um zwischen **Ein** und **Aus** auszuwählen.

Das iDRAC6-LAN ist in der Standardkonfiguration aktiviert. Das LAN muss aktiviert sein, um die Verwendung der iDRAC6-Einrichtungen, wie webbasierte<br>Schnittstelle, Telnet/SSH, Konsolenumleitung und virtueller Datenträger, z

Wenn Sie wählen, das LAN zu deaktivieren, wird die folgende Warnung angezeigt:

iDRAC6 Out-of-Band interface will be disabled if the LAN Channel is OFF.

Press any key to clear the message and continue.

(iDRAC6-bandexterne Schnittstelle wird deaktiviert, wenn der LAN-Kanal AUS ist.

Drücken Sie auf eine beliebige Taste, um die Meldung zu löschen und fortzufahren.)

Die Meldung informiert Sie darüber, dass zusätzlich zu den Einrichtungen, auf die Sie über die direkte Verbindung zu den iDRAC6-HTTP-, HTTPS-, Telnet- oder SSH-Schnittstellen zugreifen, der bandexterne Verwaltungsnetzwerkdatenverkehr (z. B. IPMI-Meldungen, die von einer Management Station aus an den<br>iDRAC6 gesendet werden) nicht empfangen werden kann, wenn das LAN deaktiviert

## **IPMI über LAN**

Verwenden Sie <Pfeil nach links> und <Pfeil nach rechts> sowie die Leertaste, um zwischen **Ein** und **Aus** zu wählen. Wenn **Aus** ausgewählt ist, akzeptiert der iDRAC6 keine IPMI-Meldungen, die über die LAN-Schnittstelle eingehen.

Wenn Sie **Aus** auswählen, wird die folgende Warnung angezeigt:

iDRAC IPMI Over LAN Out-of-Band interface will be disabled if the LAN Channel is OFF. (iDRAC IPMI über LAN bandexterne Schnittstelle wird deaktiviert, wenn der LAN-Kanal AUS ist.)

Drücken Sie auf eine beliebige Taste, um die Meldung zu löschen und fortzufahren. Unter "IDRAC6-LAN" finden Sie eine Erklärung der Meldung.

### **LAN-Parameter**

Drücken Sie die <Eingabetaste>, um das Untermenü der LAN-Parameter anzuzeigen. Wenn Sie die Konfiguration der LAN-Parameter abgeschlossen haben,<br>drücken Sie <Esc>, um zum vorhergehenden Menü zurückzukehren.

#### **Tabelle 18-1. LAN-Parameter**

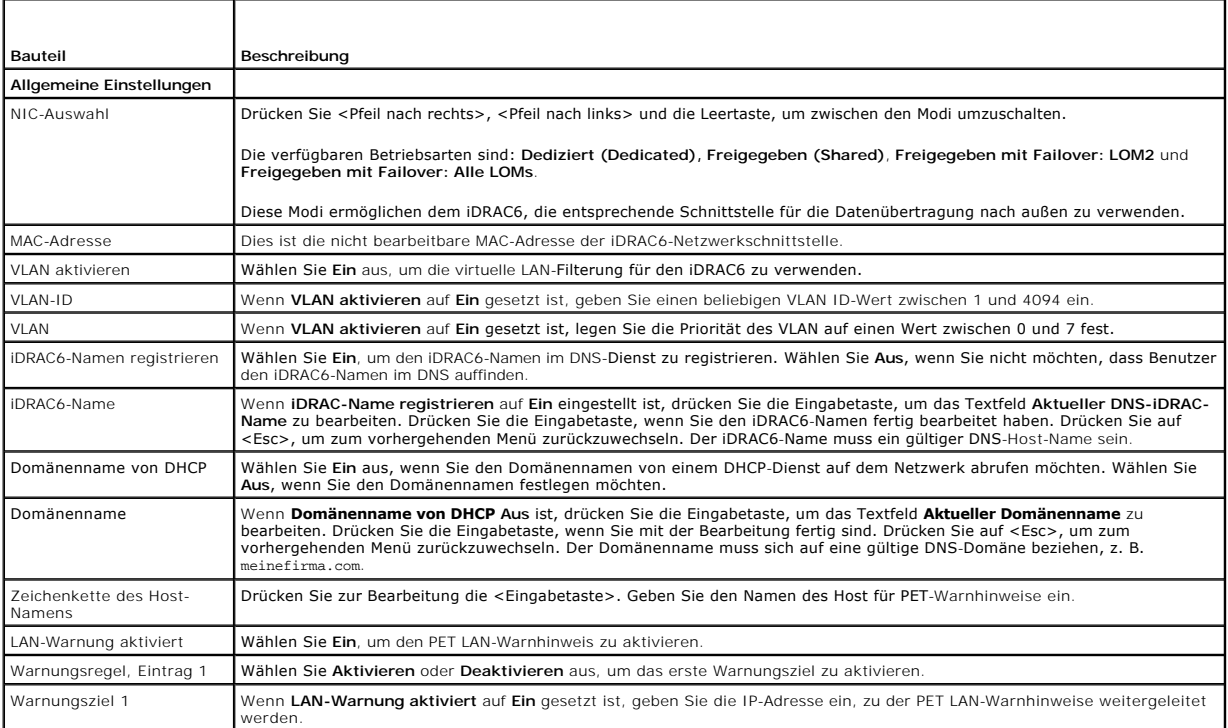

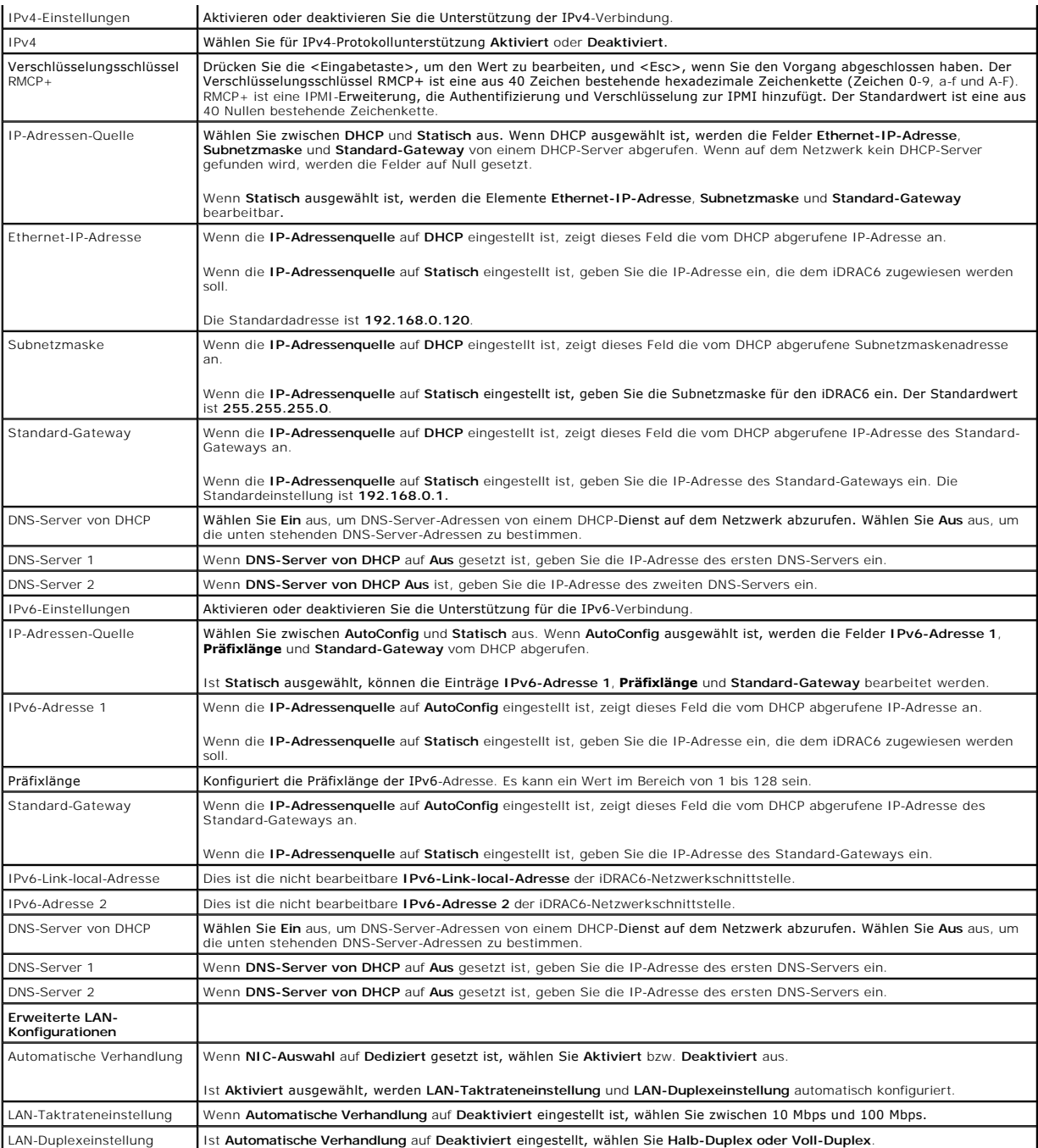

## **Virtuellen Datenträger konfigurieren**

### **Virtueller Datenträger**

Drücken Sie die <Eingabetaste>, um **Abgetrennt, Verbunden** oder **Automatisch verbunden** auszuwählen. Wenn Sie **Verbunden** auswählen, werden die<br>virtuellen Datenträgergeräte mit dem USB-Bus verbunden. Hierdurch werden sie w

Wenn Sie **Abgetrennt** auswählen, können Benutzer während **Konsolenumleitungssitzungen** nicht auf virtuelle Datenträgergeräte zugreifen.

ANMERKUNG: Um ein USB-Flash-Laufwerk mit der Funktion **Virtueller Datenträger** zu verwenden, muss der **Emulationstyp des USB-Flash-Laufwerks**<br>im BIOS-Setup-Dienstprogramm auf **Festplatte eingestellt sein. Sie können auf da** 

System als Floppy-Laufwerk.

#### **Virtual Flash**

Drücken Sie die Eingabetaste, um **Deaktiviert** oder **Aktiviert** auszuwählen.

**Deaktivieren/Aktivieren** führt zum **Abtrennen** und **Verbinden** aller virtuellen Datenträgergeräte vom USB-Bus.

**Deaktivieren** verursacht, dass der virtuelle Flash entfernt wird und nicht mehr verwendet werden kann.

**ANMERKUNG:** Dieses Feld ist schreibgeschützt, wenn keine SD-Karte mit mehr als 256 MB im iDRAC6-Express-Kartensteckplatz vorhanden ist.

#### **Smart Card-Anmeldung**

Drücken Sie die Eingabetaste, um **Aktiviert** oder **Deaktiviert** auszuwählen. Mit dieser Option wird die Smart Card-Anmeldung konfiguriert. Die verfügbaren Optionen sind **Aktiviert**, **Deaktiviert** und **Mit RACADM aktiviert**.

**ANMERKUNG:** Wenn Sie **Aktiviert** auswählen, wird **IPMI über LAN** ausgeschaltet und für die Bearbeitung gesperrt.

### **Konfiguration der Systemdienste**

### **System-Dienste**

Drücken Sie die Eingabetaste, um **Aktiviert** oder **Deaktiviert** auszuwählen. Weitere Informationen finden Sie im *Dell Lifecycle Configurator-Benutzerhandbuch*, das auf der Dell Support-Website unter **support.dell.com\manuals** verfügbar ist.

**ANMERKUNG:** Eine Änderung dieser Option bewirkt, dass der Server neu gestartet wird, wenn Sie auf **Speichern** und **Beenden** klicken, um die neuen Einstellungen zu übernehmen.

### **Systemdienste abbrechen**

Drücken Sie die Eingabetaste, um **Nein** oder **Ja** auszuwählen.

Wenn Sie **Ja** auswählen, werden alle Sitzungen von Unified Server Configurator geschlossen und der Server wird neu gestartet, wenn Sie auf **Speichern** und **Beenden** klicken, um die neuen Einstellungen zu übernehmen.

## **LCD-Konfiguration**

Drücken Sie die Eingabetaste, um das Untermenü der **LAN-Konfiguration** anzuzeigen. Wenn Sie die Konfiguration der LCD-Parameter abgeschlossen haben,<br>drücken Sie <Esc>, um zum vorhergehenden Menü zurückzukehren.

### **Tabelle 18-2. LCD-Benutzerkonfiguration**

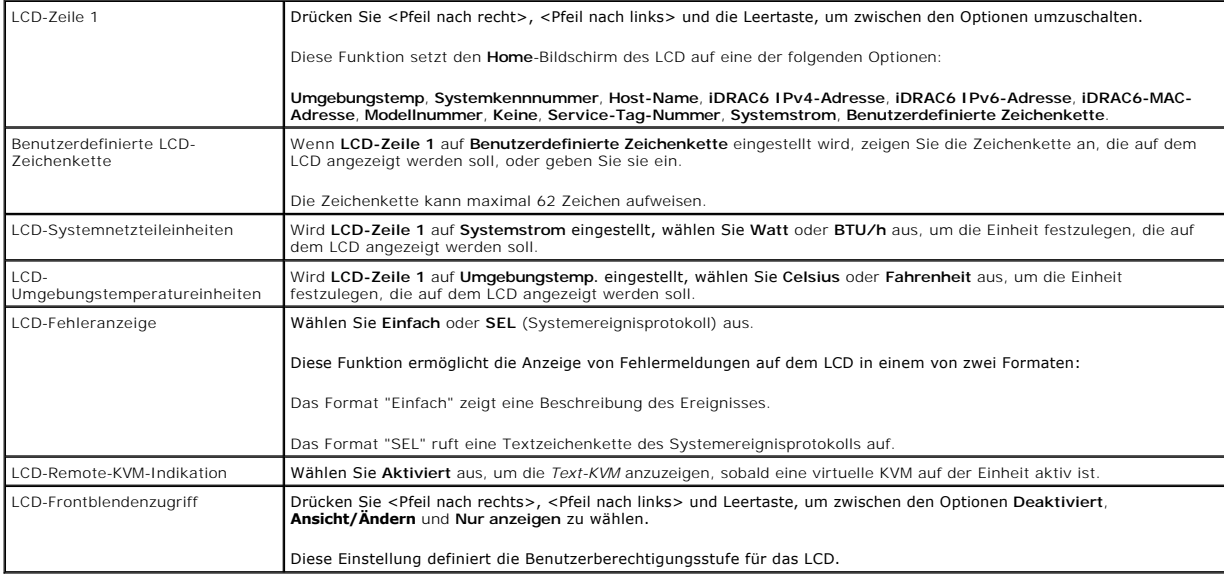

## **LAN-Benutzerkonfiguration**

Der LAN-Benutzer ist das iDRAC6-Administratorkonto, das standardmäßig root ist. Drücken Sie die Eingabetaste, um das Untermenü der LAN-<br>Benutzerkonfiguration anzuzeigen. Wenn Sie die Konfiguration des LAN-Benutzers abgesch zurückzukehren.

#### **Tabelle 18-3. LAN-Benutzerkonfiguration**

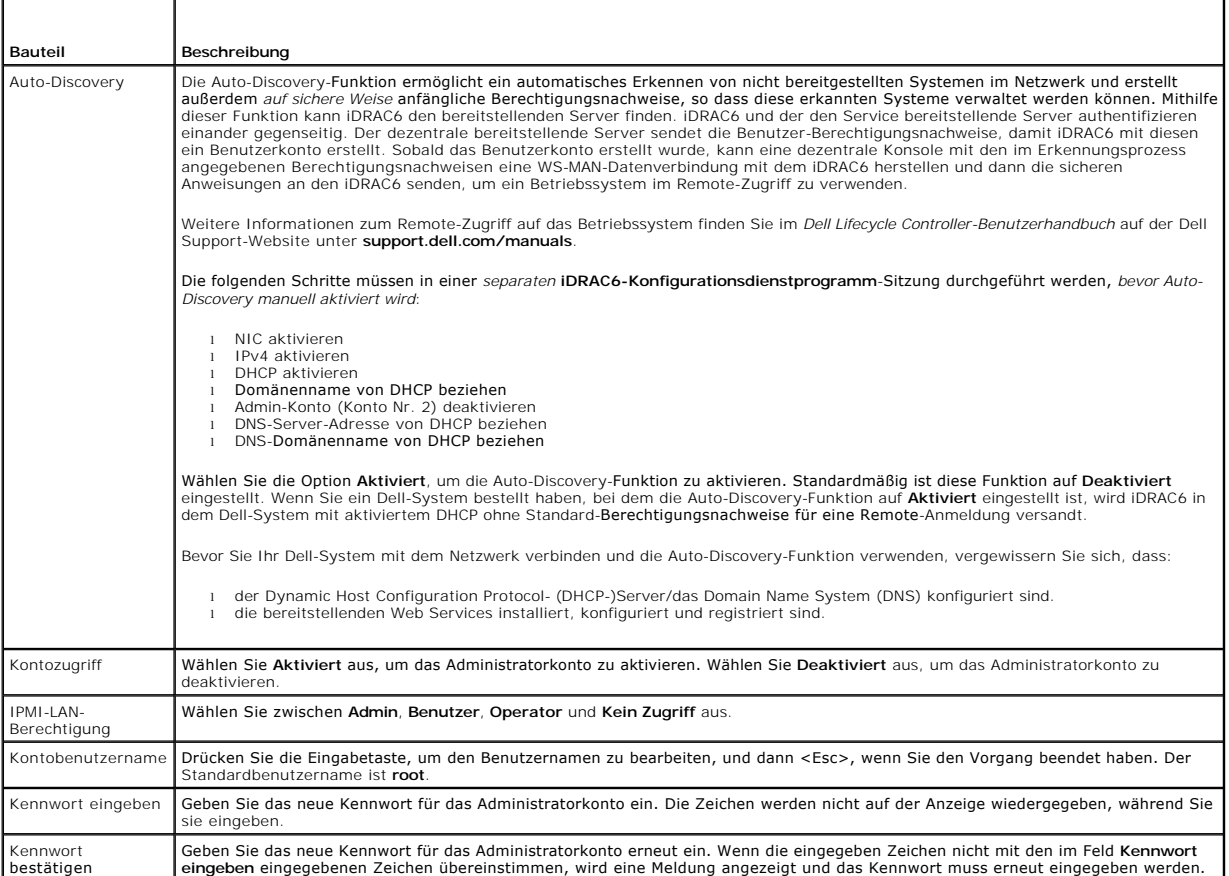

### **Auf Standardeinstellung zurücksetzen**

Verwenden Sie das Menü **Auf Standardeinstellung zurücksetzen**, um alle iDRAC6-Konfigurationselemente auf die Werkseinstellungen zurückzusetzen. Dies ist eventuell dann erforderlich, wenn Sie zum Beispiel das Kennwort des administrativen Benutzers vergessen haben oder den iDRAC6 von den<br>**Standardeinstellungen neu konfigurieren möchten.** 

Drücken Sie die Eingabetaste, um das Element auszuwählen. Die folgende Warnmeldung wird angezeigt:

Durch das Zurücksetzen auf die Werkseinstellungen werden die nichtflüchtigen Remote-Benutzereinstellungen wiederhergestellt. Vorgang fortsetzen?

- < NEIN (Abbrechen) >
- < JA (Fortfahren) >

Wählen Sie **JA** aus und drücken Sie die Eingabetaste, um den iDRAC6 auf die Standardeinstellungen zurückzusetzen.

### **Menü des Systemereignisprotokolls**

Das Menü **Systemereignisprotokoll** ermöglicht Ihnen, Meldungen des Systemereignisprotokolls (SEL) anzuzeigen und die Protokollmeldungen zu löschen.<br>Drücken Sie die Eingabetaste, um das **Systemereignisprotokoll-Menü** anzuze

Um SEL-Meldungen anzuzeigen, wählen Sie **Systemereignisprotokoll anzeigen** aus und drücken Sie die Eingabetaste. Verwenden Sie <Pfeil nach links>, um<br>zur vorhergehenden (früheren) Meldung zu wechseln, und <Pfeil nach rech

Wählen Sie zum Löschen des SEL **Systemereignisprotokoll löschen** aus und drücken Sie die Eingabetaste.

Wenn Sie mit der Verwendung des SEL-Menüs fertig sind, drücken Sie <Esc>, um zum vorhergehenden Menü zurückzukehren.

## **iDRAC6-Konfigurationsdienstprogramm beenen**

Wenn Sie mit den Änderungen der iDRAC6-Konfiguration fertig sind, drücken Sie <Esc>, um das Menü "Beenden" anzuzeigen.

Wählen Sie **Änderungen speichern und beenden** aus und drücken Sie dann die Eingabetaste, um Ihre Änderungen beizubehalten.

Wählen Sie **Änderungen ablehnen und beenden** aus und drücken Sie die Eingabetaste, um alle vorgenommenen Änderungen zu ignorieren.

Wählen Sie **Zum Setup zurückkehren** aus und drücken Sie auf <Eingabe>, um zum iDRAC6-Konfigurationsdienstprogramm zurückzukehren.

<span id="page-131-2"></span>[Zurück zum Inhaltsverzeichnis](file:///E:/Software/smdrac3/idrac/idrac12mono/ge/ug/index.htm)

## **Überwachungs- und Warnungsverwaltung**

**Integrated Dell™ Remote Access Controller 6 (iDRAC6) Version 1.2-Benutzerhandbuch**

- [Das Managed System konfigurieren, um den Bildschirm "Letzter Absturz" zu erfassen](#page-131-0)
- O Die Windows-Option "Automatischer Neustart"
- [Plattformereignisse konfigurieren](#page-132-0)
- [Häufig gestellte Fragen zur SNMP](#page-134-0) Authentifizierung

Dieser Abschnitt erklärt, wie der iDRAC6 überwacht wird, und enthält Verfahren zum Konfigurieren des Systems und des iDRAC6 für den Empfang von Warnungen.

### <span id="page-131-0"></span>**Das Managed System konfigurieren, um den Bildschirm "Letzter Absturz" zu erfassen**

Bevor der iDRAC6 den Bildschirm "Letzter Absturz" erfassen kann, müssen Sie die folgenden Voraussetzungen auf dem Managed System konfigurieren.

- 1. Installieren Sie die Managed System-Software. Weitere Informationen über das Installieren der Managed System-Software finden Sie im *Server Administrator-Benutzerhandbuch*.
- 2. Führen Sie ein unterstütztes Microsoft® Windows®-Betriebssystem aus, wobei die Windows-Funktion "automatischer Neustart" in den **Windows- Start und -Wiederherstellungs-Einstellungen** abgewählt ist.
- 3. Aktivieren Sie den Bildschirm "Letzter Absturz" (standardmäßig deaktiviert).

Um die Verwendung des Bildschirms "Letzter Absturz" mittels lokalem RACADM zu aktivieren, öffnen Sie eine Eingabeaufforderung und geben die folgenden Befehle ein:

racadm config -g cfgRacTuning -o cfgRacTuneAsrEnable 1

4. Aktivieren Sie den Zeitgeber für automatische Wiederherstellung und setzen Sie die Maßnahme Autom. Wiederherstellung auf Reset, Herunterfahren<br>oder Aus- und Einschaltzyklus. Zum Konfigurieren des Zeitgebers für Automati Assistant verwenden.

Informationen zur Konfiguration des Zeitgebers für **Autom. Wiederherstellung** finden Sie im *Server Administrator-Benutzerhandbuch.* Um sicherzustellen,<br>dass der Bildschirm "Letzter Absturz" erfasst werden kann, muss der Z eingestellt werden. Die Standardeinstellung ist 480 Sekunden.

Der Bildschirm "Letzter Absturz" ist bei einem Absturz des Managed Systems nicht verfügbar, wenn die Maßnahme **Autom. Wiederherstellung** auf **Herunterfahren** oder **Aus-und Einschalten** gesetzt ist.

### <span id="page-131-1"></span>**Die Windows-Option "Automatischer Neustart" deaktivieren**

Um sicherzustellen, dass die Funktion "Bildschirm Letzter Absturz" der webbasierten iDRAC6-Schnittstelle richtig funktioniert, deaktivieren Sie die Option<br>**Automatischer Neustart** auf Managed Systemen, auf denen die Betrie werden.

## **Die Option "Automatischer Neustart" in Windows Server 2008 deaktivieren**

- 1. Öffnen Sie die Windows-**Systemsteuerung**, und doppelklicken Sie auf das **System**-Symbol.
- 2. Klicken Sie unter **Ausgaben** auf der linken Seite auf **Erweiterte Systemeinstellungen**.
- 3. Klicken Sie auf die Registerkarte **Erweitert**.
- 4. Klicken Sie unter **Autostart und Wiederherstellung** auf **Einstellungen**.
- 5. Wählen Sie das Kontrollkästchen **Automatischer Neustart** ab.
- 6. Klicken Sie zweimal auf **OK**.

## **Die Option "Automatischer Neustart" in Windows Server 2003 deaktivieren**

1. Öffnen Sie die Windows-**Systemsteuerung**, und doppelklicken Sie auf das **System**-Symbol.

- 2. Klicken Sie auf die Registerkarte **Erweitert**.
- 3. Klicken Sie unter **Autostart und Wiederherstellung** auf **Einstellungen**.
- 4. Wählen Sie das Kontrollkästchen **Automatischer Neustart** ab.
- 5. Klicken Sie zweimal auf **OK**.

## <span id="page-132-0"></span>**Plattformereignisse konfigurieren**

Plattformereigniskonfiguration bietet einen Mechanismus, um das Remote-Zugriffsgerät so zu konfigurieren, dass ausgewählte Maßnahmen beim Auftreten<br>bestimmter Ereignismeldungen ausgeführt werden. Diese Maßnahmen umfassen N

Die filterbaren Plattformereignisse umfassen:

- l Assertionsfilter Lüfter kritisch
- l Assertionsfilter Batteriewarnung
- l Assertionsfilter Batterie kritisch
- l Assertionsfilter diskrete Spannung kritisch
- l Assertionsfilter Temperaturwarnung
- l Assertionsfilter Temperatur kritisch
- l Assertionsfilter Eingriff kritisch
- l Filter Redundanz herabgesetzt
- l Filter Redundanz verloren
- l Assertionsfilter Prozessorwarnung
- l Assertionsfilter Prozessor kritisch
- l Filter Prozessor nicht vorhanden
- l Assertionsfilter Ereignisprotokoll kritisch
- l Assertionsfilter Watchdog kritisch
- l Assertionsfilter Systemstromwarnung
- l Assertionsfilter Systemstrom kritisch

Wenn ein Plattformereignis auftritt (z. B. ein Lüftersondenfehler), wird ein Systemereignis erstellt und im Systemereignisprotokoll (SEL) verzeichnet. Wenn<br>dieses Ereignis einem Plattformereignisfilter (PEF) in der Plattfo

Wenn derselbe Plattformereignisfilter auch zur Ausführung einer Maßnahme (z. B. ein Systemneustart) konfiguriert ist, wird die Maßnahme ausgeführt.

### **Plattformereignisfilter (PEF) konfigurieren**

Konfigurieren Sie Ihre Plattformereignisfilter, bevor Sie die Plattformereignis-Traps oder E-Mail-Warnungseinstellungen konfigurieren.

#### **PEF mittels webbasierter Schnittstelle konfigurieren**

Weitere Informationen finden Sie unter ["Plattformereignisfilter \(PEF\) konfigurieren](file:///E:/Software/smdrac3/idrac/idrac12mono/ge/ug/racugc4.htm#wp95048)".

#### **PEF mittels RACADM-CLI konfigurieren**

1. Aktivieren Sie PEF.

Öffnen Sie eine Eingabeaufforderung, geben Sie den folgenden Befehl ein und drücken Sie die Eingabetaste.

racadm config -g cfgIpmiPef -o cfgIpmiPefEnable -i 1 1

wobei 1 und 1 für den PEF-Index bzw. für die Auswahloption "aktivieren/deaktivieren" stehen.

Der PEF-Index kann ein Wert von 1 bis 19 sein. Die Auswahloption "aktivieren/deaktivieren" kann auf 1 (aktiviert) oder 0 (deaktiviert) eingestellt werden.

Beispiel: Um PEF mit dem Index 5 zu aktivieren, geben Sie den folgenden Befehl ein:

<span id="page-133-1"></span>racadm config -g cfgIpmiPef -o cfgIpmiPefEnable -i 5 1

2. Konfigurieren Sie die PEF-Maßnahmen.

Geben Sie an der Eingabeaufforderung den folgenden Befehl ein und drücken Sie die Eingabetaste.

racadm config -g cfgIpmiPef -o cfgIpmiPefAction -i 1 *<Maßnahme>*

wobei die *<Maßnahme>*-Wertbits wie folgt lauten:

- l 0 = Keine Warnungsmaßnahme
- l 1 = Server ausschalten
- l 2 = Server neu starten
- l 3 = Server aus- und einschalten

Beispiel: Um PEF zum Neustarten des Servers zu aktivieren, geben Sie den folgenden Befehl ein:

racadm config -g cfgIpmiPef -o cfgIpmiPefAction -i 1 2

wobei 1 der PEF-Index ist und 2 die PEF-Maßnahme für den Neustart.

### **PET konfigurieren**

#### **PEF mittels der Internet-Benutzeroberfläche konfigurieren**

Weitere Informationen finden Sie unter ["Plattformereignis-Traps \(PET\) konfigurieren"](file:///E:/Software/smdrac3/idrac/idrac12mono/ge/ug/racugc4.htm#wp95140)

### **PET mittels RACADM-CLI konfigurieren**

1. Aktivieren Sie die globalen Warnungen.

Öffnen Sie eine Eingabeaufforderung, geben Sie den folgenden Befehl ein und drücken Sie die Eingabetaste.

racadm config -g cfgIpmiLan -o cfgIpmiLanAlertEnable 1

2. Aktivieren Sie PET.

Geben Sie an der Eingabeaufforderung die folgenden Befehle ein, und drücken Sie nach jedem Befehl auf die Eingabetaste.

IPv4:racadm config -g cfgIpmiPet -o cfgIpmiPetAlertEnable -i 1 1

IPv6:racadm config -g cfgIpmiPetIpv6 -o cfgIpmiPetIpv6PetAlertEnable -i 1 1

wobei 1 und 1 für den PET-Zielindex bzw. für die Auswahloption "aktivieren/deaktivieren" stehen.

Der PET-Zielindex kann ein Wert von 1 bis 4 sein. Die Auswahloption "aktivieren/deaktivieren" kann auf 1 (aktiviert) oder 0 (deaktiviert) gesetzt werden.

Beispiel: Um PET mit dem Index 4 zu aktivieren, geben Sie den folgenden Befehl ein:

iPv4:racadm config -g cfgIpmiPet -o cfgIpmiPetAlertEnable -i 4 1

iPv6:racadm config -g cfgIpmiPetIpv6 -o cfgIpmiPetIpv6PetAlertEnable -i 4 1

3. Konfigurieren Sie Ihre PET-Regel.

#### Geben Sie an der Eingabeaufforderung den folgenden Befehl ein und drücken Sie die Eingabetaste.

iPv4:racadm config -g cfgIpmiPet -o cfgIpmiPetAlertDestIPAddr -i 1 *<IPv4\_Adresse>*

iPv6:racadm config -g cfgIpmiPetIpv6 -o cfgIpmiPetIPv6AlertDestIPAddr -i 1 *<IPv6\_Adresse>*

wobei 1 der PET-Zielindex und *<IPv4\_Adresse>* und *<IPv6\_Adresse>* die Ziel-IP-Adressen des Systems sind, das die Plattformereigniswarnungen empfängt.

4. Konfigurieren Sie die Community-Namen-Zeichenkette.

Geben Sie Folgendes in die Befehlszeile ein:

<span id="page-133-0"></span>racadm config -g cfgIpmiLan -o cfgIpmiPetCommunityName *<Name>*

### **E-Mail-Warnungen konfigurieren**

#### **E-Mail-Warnungen mittels der Internet-Benutzeroberfläche konfigurieren**

Weitere Informationen finden Sie unter ["Konfiguration von E-Mail-Warnungen"](file:///E:/Software/smdrac3/idrac/idrac12mono/ge/ug/racugc4.htm#wp95174).

#### **E-Mail-Warnungen mittels RACADM-CLI konfigurieren**

1. Aktivieren Sie die globalen Warnungen.

Öffnen Sie eine Eingabeaufforderung, geben Sie den folgenden Befehl ein und drücken Sie die Eingabetaste.

racadm config -g cfgIpmiLan -o cfgIpmiLanAlertEnable 1

2. Aktivieren Sie E-Mail-Warnungen.

Geben Sie an der Eingabeaufforderung die folgenden Befehle ein und drücken Sie nach jedem Befehl die Eingabetaste.

racadm config -g cfgEmailAlert -o cfgEmailAlertEnable -i 1 1

wobei 1 und 1 für den E-Mail-Zielindex bzw. für die Auswahloption aktivieren/deaktivieren stehen.

Der E-Mail-Zielindex kann ein Wert von 1 bis 4 sein. Die Auswahloption "aktivieren/deaktivieren" kann auf 1 (aktiviert) oder 0 (deaktiviert) gesetzt werden.

Beispiel: Um E-Mail mit dem Index 4 zu aktivieren, geben Sie den folgenden Befehl ein:

racadm config -g cfgEmailAlert -o cfgEmailAlertEnable -i 4 1

3. Konfigurieren Sie Ihre E-Mail-Einstellungen.

Geben Sie an der Eingabeaufforderung den folgenden Befehl ein und drücken Sie die Eingabetaste.

racadm config -g cfgEmailAlert -o cfgEmailAlertAddress -i 1 *<E-Mail-Adresse>*

wobei 1 der E-Mail-Zielindex ist und *<E-Mail-Adresse>* die Ziel-E-Mail-Adresse, die die Plattformereigniswarnungen empfängt.

Zum Konfigurieren einer kundenspezifischen Meldung geben Sie an der Eingabeaufforderung den folgenden Befehl ein und drücken Sie die Eingabetaste.

racadm config -g cfgEmailAlert -o cfgEmailAlertCustomMsg -i 1 *<Kundenspezifische\_Meldung>*

wobei 1 der E-Mail-Zielindex ist und «Kundenspezifische Meldung» die Meldung, die in der E-Mail-Warnung angezeigt wird.

### **Testen von E-Mail-Warnmeldungen**

Mit der RAC-E-Mail-**Warnungsfunktion können Benutzer E**-Mail-Warnungen erhalten, wenn auf dem Managed System ein kritisches Ereignis auftritt. Das<br>folgende Beispiel zeigt, wie man die E-Mail-Warnungsfunktion testet, um sic versenden kann.

racadm testemail -i 2

**ANMERKUNG:** Stellen Sie sicher, dass die **SMTP-** und **E-Mail-Warnung**s-Einstellungen konfiguriert sind, bevor die E-Mail-Warnungsfunktion getestet<br>wird. Weitere Informationen finden Sie unter <u>E-Mail-Warnungen konfigurier</u>

### **RAC-SNMP-Trap-Warnungsfunktion testen**

Die RAC-SNMP-Trap-Warnungsfunktion ermöglicht SNMP-Trap-Listener-Konfigurationen, Traps für Systemereignisse zu empfangen, die auf dem Managed System auftreten.

Das folgende Beispiel veranschaulicht, wie ein Benutzer die SNMP-Trap-Warnungsfunktion des RAC testen kann.

racadm testtrap -i 2

Stellen Sie vor dem Testen der RAC-SNMP-Trap-Warnungsfunktion sicher, dass die SNMP- und Trap-Einstellungen ordnungsgemäß konfiguriert sind.<br>Anleitungen zum Konfigurieren dieser Einstellungen finden Sie bei den Unterbefehl Anleitungen zum Konfigurieren dieser Einstellungen finden Sie bei den Unterbefehl-Beschreibungen ["testtrap](file:///E:/Software/smdrac3/idrac/idrac12mono/ge/ug/racugaa.htm#wp32179)**"** und ["sslkeyupload](file:///E:/Software/smdrac3/idrac/idrac12mono/ge/ug/racugaa.htm#wp75558)**"**.

## <span id="page-134-0"></span>**Häufig gestellte Fragen zur SNMP- Authentifizierung**

#### **Warum wird die folgende Meldung angezeigt?**

Remote Access: SNMP Authentication Failure (Remote-Zugriff: SNMP-Authentifizierungsfehler)

Als Teil der Ermittlung versucht IT Assistant, die Get- und Set-Community-Namen des Geräts zu überprüfen. Im IT Assistant gibt es den get-c**ommunity-name**<br>= **public** und den Set-**community-name = privat**e. Standardmäßig is

**ANMERKUNG:** Das ist der für die Ermittlung verwendete Community-Name des SNMP-Agenten.

Sie können den iDRAC6-Community-Namen mittels RACADM ändern.

Um den iDRAC6-Community-Namen anzuzeigen, geben Sie den folgenden Befehl ein:

racadm getconfig -g cfgOobSnmp

Um den iDRAC6-Community-Namen festzulegen, geben Sie den folgenden Befehl ein:

racadm config -g cfgOobSnmp -o cfgOobSnmpAgentCommunity <*Community-Name*>

Um auf den Community-Namen des iDRAC6-SNMP-Agenten mittels der webbasierten Schnittstelle zuzugreifen oder den Community-Namen zu konfigurieren, wechseln Sie zu Remote-Zugriff→ Konfiguration→ Dienste und klicken Sie auf SNMP-Agent.

Um zu verhindern, dass SNMP-Authentifizierungsfehler erstellt werden, müssen Sie Community-Namen eingeben, die vom Agenten akzeptiert werden. Da der<br>iDRAC6 nur einen einzigen Community-Namen zulässt, müssen Sie den gleiche eingeben.

<span id="page-136-3"></span>[Zurück zum Inhaltsverzeichnis](file:///E:/Software/smdrac3/idrac/idrac12mono/ge/ug/index.htm)

# **Wiederherstellung und Fehlerbehebung beim managed System**

**Integrated Dell™ Remote Access Controller 6 (iDRAC6) Version 1.2-Benutzerhandbuch**

- [Erste Schritte, um Störungen an einem Remote](#page-136-0) System zu beheben
- Strom auf einem Remote-System verwalten
- [Systeminformationen anzeigen](#page-136-2)
- [Systemereignisprotokoll \(SEL\) verwenden](#page-138-0)
- [Die Protokolle des POST-Betriebssystemstarts verwenden](#page-139-0)
- **Bildschirm des letzten Systemabsturzes anzeigen**

Dieser Abschnitt erklärt, wie man Aufgaben bezüglich der Wiederherstellung und Behebung von Störungen bei einem abgestürzten System mit Hilfe der webbasierten iDRAC6-Benutzeroberfläche ausführt.

- 1 "[Erste Schritte, um Störungen an einem Remote](#page-136-0)-System zu beheben"
- l ["Strom auf einem Remote-System verwalten](#page-136-1)"
- l ["IPv6-Information"](#page-138-1)
- 1 ["Bildschirm des letzten Systemabsturzes anzeigen](#page-139-1)"

## <span id="page-136-0"></span>**Erste Schritte, um Störungen an einem Remote- System zu beheben**

Die folgenden Fragen werden im Allgemeinen für die Fehlerbehebung bei vorrangigen Problemen des Managed Systems gestellt:

- 1. Ist das System ein- oder ausgeschaltet?
- 2. Wenn eingeschaltet, funktioniert das Betriebssystem, ist es abgestürzt oder nur blockiert?
- 3. Wenn ausgeschaltet, wurde der Strom unerwartet ausgeschaltet?

Uberprüfen Sie für abgestürzte Systeme den Bildschirm des letzten Absturzes (siehe "<u>[Bildschirm des letzten Systemabsturzes anzeigen](#page-139-1)</u>"), und verwenden Sie<br>die Konsolenumleitung und die Remote-Energieverwaltung (siehe "<u>Str</u> Neustartverfahren zu beobachten.

## <span id="page-136-1"></span>**Strom auf einem Remote-System verwalten**

Der iDRAC6 ermöglicht Ihnen, im Remote-Zugriff mehrere Stromverwaltungsmaßnahmen auf dem managed System auszuführen, damit Sie das System nach einem Systemausfall oder einem anderen Systemereignis wiederherstellen können.

### **Stromsteuerungsmaßnahmen von der webbasierten iDRAC6-Schnittstelle auswählen**

Um Stromverwaltungsmaßnahmen über die Webschnittstelle auszuführen, schlagen Sie unter ["Durchführen von Stromsteuerungsmaßnahmen am Server](file:///E:/Software/smdrac3/idrac/idrac12mono/ge/ug/racugc2f.htm#wp1183224)" nach.

### **Stromsteuerungsmaßnahmen von der iDRAC6-CLI auswählen**

Wenden Sie den Befehl racadm serveraction an, um Stromverwaltungsvorgänge auf dem Hostsystem auszuführen.

racadm serveraction <*Maßnahme*>

Die Optionen für die Zeichenkette <*Maßnahme*> lauten:

- l **powerdown** Fährt das Managed System herunter.
- l **powerup** Fährt das managed System hoch.
- l **powercycle** Löst einen Ein-/Ausschaltvorgang auf dem managed System aus. Diese Maßnahme ist dem Drücken des Netzschalters an der Systemvorderseite ähnlich, um das System aus- und dann wieder einzuschalten.
- l **powerstatus** Zeigt den aktuellen Stromstatus des Servers an ("EIN" oder "AUS").
- l **hardreset** Führt einen Reset (Neustart) auf dem managed System durch.

## <span id="page-136-2"></span>**Systeminformationen anzeigen**

<span id="page-137-4"></span>Die Seite **Systemzusammenfassung** enthält Informationen über die folgenden Systemkomponenten:

- l Hauptsystemgehäuse
- l Integrierter Dell Remote Access Controller 6 Enterprise

Um auf die Systeminformationen zuzugreifen, erweitern Sie die **System**struktur und klicken Sie auf **Eigenschaften**.

## **Hauptsystemgehäuse**

[Tabelle 20](#page-137-0)-1 und [Tabelle 20](#page-137-1)-2 beschreiben die Eigenschaften des Hauptsystemgehäuses.

**ANMERKUNG:** Um Informationen zu **Hostname** und **BS-Name** abzufragen, müssen auf dem managed System iDRAC6-Dienste installiert sein.

#### <span id="page-137-0"></span>**Tabelle 20-1. Systeminformationsfelder**

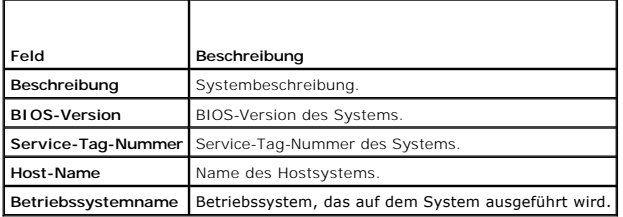

### <span id="page-137-1"></span>**Tabelle 20-2. Felder zur Autom. Wiederherstellung**

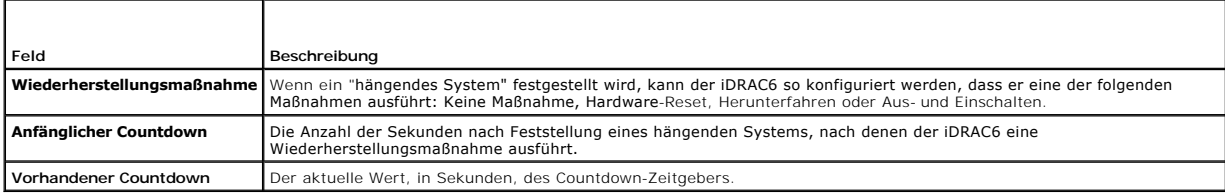

## **Integrierter Dell Remote Access Controller 6 - Enterprise**

[Tabelle 20](#page-137-2)-3 beschreibt die Merkmale von iDRAC6 Enterprise.

### <span id="page-137-2"></span>**Tabelle 20-3. Felder mit iDRAC6-Informationen**

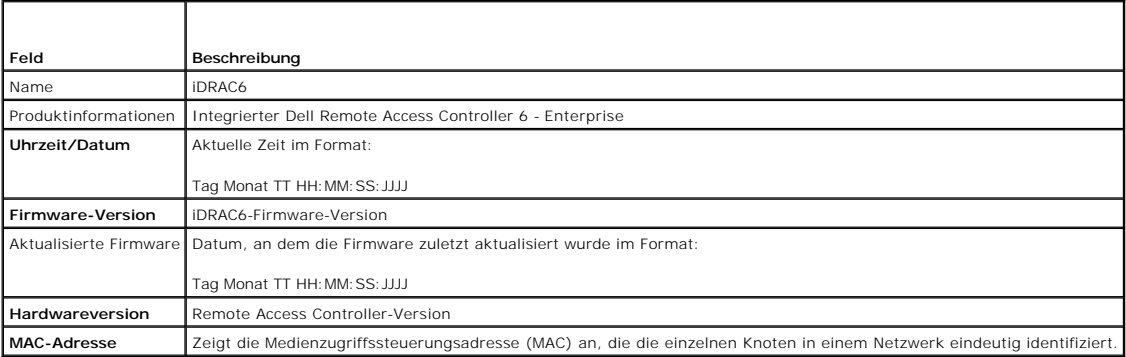

## **IPv4-Information**

[Tabelle 20](#page-137-3)-4 beschreibt die IPv4-Eigenschaften.

<span id="page-137-3"></span>**Tabelle 20-4. IPv4-Informationsfelder** 

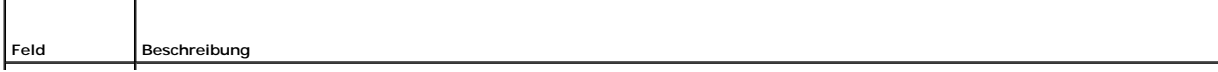

<span id="page-138-2"></span>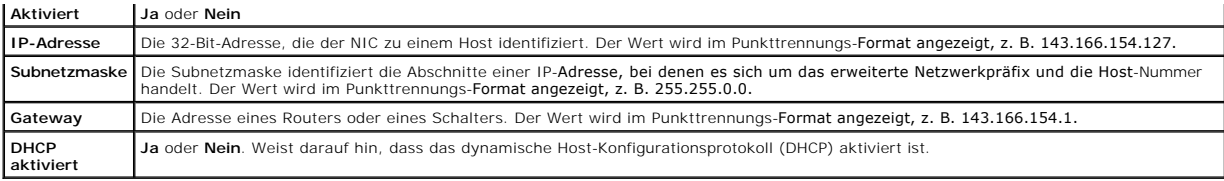

## <span id="page-138-1"></span>**IPv6-Information**

[Tabelle 20](#page-138-3)-5 beschreibt die IPv6-Eigenschaften.

<span id="page-138-3"></span>**Tabelle 20-5. IPv6-Informationsfelder** 

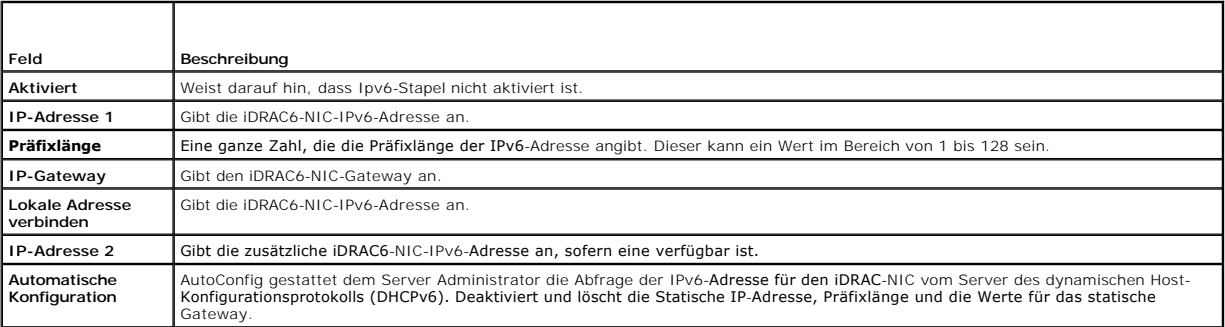

## <span id="page-138-0"></span>**Systemereignisprotokoll (SEL) verwenden**

Auf der Seite **SEL** werden systemkritische Ereignisse angezeigt, die auf dem managed System auftreten.

So zeigen Sie das Systemereignisprotokoll an:

- 1. Klicken Sie in der **System**struktur auf **System**.
- 2. Klicken Sie auf die Registerkarte **Protokolle** und dann auf **Systemereignisprotokoll**.

Auf der Seite **Systemereignisprotokoll** werden der Ereignis-Schweregrad sowie weitere Informationen angezeigt; siehe [Tabelle 20](#page-138-4)-6.

3. Klicken Sie auf die entsprechende Schaltfläche der Seite **Systemereignisprotokoll**, um fortzufahren (siehe [Tabelle 20](#page-138-4)-6).

## <span id="page-138-4"></span>**Tabelle 20-6. Statusanzeigesymbole**

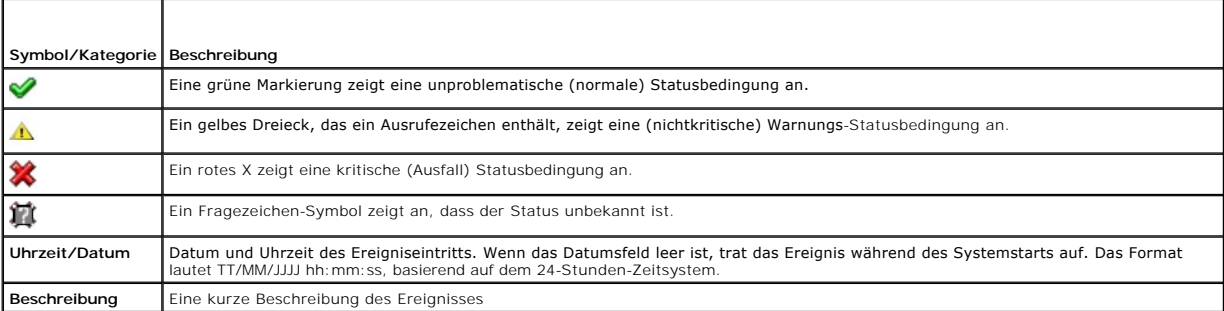

### **Tabelle 20-7. Schaltflächen der SEL-Seite**

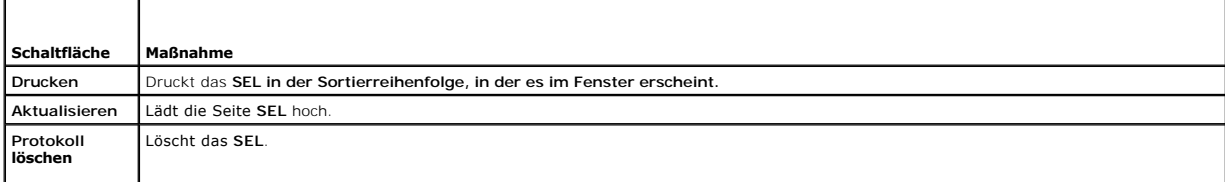

<span id="page-139-2"></span>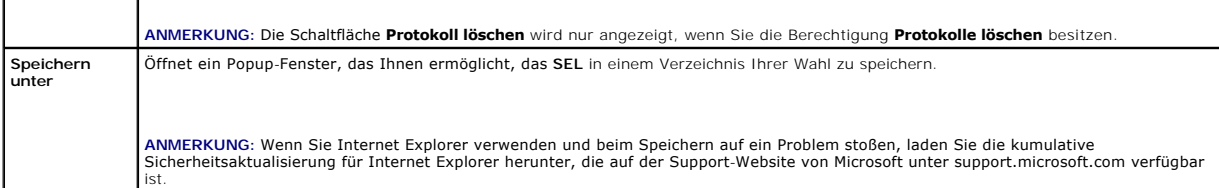

### **Befehlszeile zum Anzeigen des Systemprotokolls verwenden**

racadm getsel-i

Der Befehl **getsel -i** zeigt die Anzahl der Einträge im SEL an.

racadm getsel <*Optionen*>

**ANMERKUNG:** Wenn keine Argumente vorgegeben werden, wird das gesamte Protokoll angezeigt.

**ANMERKUNG:** Weitere Informationen zu den verwendbaren Optionen finden Sie unter ["getsel"](file:///E:/Software/smdrac3/idrac/idrac12mono/ge/ug/racugaa.htm#wp52718).

Mit dem Befehl **clrsel** werden alle vorhandenen Aufzeichnungen aus dem SEL entfernt.

racadm clrsel

### <span id="page-139-0"></span>**Die Protokolle des POST-Betriebssystemstarts verwenden**

**ANMERKUNG:** Alle Protokolle werden bei einem Neustart des iDRAC6 gelöscht.

Diese Funktion des iDRAC6 ermöglicht Ihnen, ein Stop-Motion-Video der letzten drei Instanzen des BIOS-POST und des Betriebssystemstarts abzuspielen.

So zeigen Sie die Start-Capture-Protokolle des POST an:

- 1. Klicken Sie in der **System**struktur auf **System**.
- 2. Klicken Sie auf die Registerkarte **Protokolle** und dann auf die Registerkarte **START-Capture**.
- 3. Wählen Sie die Protokollnummer des POST-Start-Capture-Protokolls aus und klicken Sie auf **Wiedergabe**.

Das Video der Protokolle wird auf einem neuen Bildschirm abgespielt.

**ANMERKUNG:** Sie müssen ein offenes POST Start-Capture-Protokollvideo schließen, um ein anderes abspielen zu können. Sie können nicht zwei Protokolle gleichzeitig ansehen.

- 4. Klicken Sie auf **Wiedergabe**® **Wiedergabe**, um das Start-Capture- Protokollvideo zu starten.
- 5. Klicken Sie auf **STOPP**, um das Video zu stoppen.
- **ANMERKUNG:** Möglicherweise wird eine Nachricht angezeigt, die Sie fragt, ob anstelle des Offnens des Viewers eine **data.jnlp**-Datei gespeichert<br>werden soll. Führen Sie in Internet Explorer die folgenden Schritte aus, um **Internetoptionen**® **Erweitert** auf und deaktivieren Sie die Option "*Verschlüsselte Seiten nicht auf der Festplatte speichern*".

Die iDRAC6 Express-Karte wird an den iDRAC6 gebunden, wenn Sie die Anwendung Unified Server Configurator (USC) aufrufen, indem Sie beim Starten F10<br>drücken. Wenn die Bindung erfolgreich ist, wird in SEL und LCD die folgend erfolgreich). Schlägt die Bindung fehl, wird in SEL und LCD die folgende Meldung protokolliert: iDRAC6 Dpgrade Failed.(iDRAC6-Aktualisierung<br>fehlgeschlagen.) Wenn eine iDRAC6 Express-Karte mit einer alten oder überholten i Hauptplatine eingesetzt ist und das System gestartet wird, wird außerdem folgendes Protokoll auf dem POST-Bildschirm ausgegeben: iDRAC firmware is out-<br>of-date. Please update to the latest firmware (iDRAC-Firmware ist vera iDRAC6 Express-Karte mit der aktuellen iDRAC6-Firmware für die jeweilige Plattform. Weitere Informationen finden Sie im *Dell Lifecycle Controller-Benutzerhandbuch*.

### <span id="page-139-1"></span> **Bildschirm des letzten Systemabsturzes anzeigen**

**ANMERKUNG:** Die Funktion "Letzter Absturzbildschirm" setzt voraus, dass das managed System mit der in Server Administrator konfigurierten Funktion **Autom. Wiederherstellung a**usgestattet ist. Stellen Sie außerdem sicher, dass die Funktion **Automatisierte Systemwiederherstellung** mittels iDRAC6<br>aktiviert wird. Wechseln Sie zur Seite **Dienste,** Abschnitt **Remote-Zugrif** 

Die Seite **Bildschirm Letzter Absturz** zeigt den Bildschirm des letzten Absturzes an. Die letzten Systemabsturzinformationen werden im iDRAC6-Speicher gespeichert und sind im Remote-Zugriff zugänglich.

<span id="page-140-1"></span>So zeigen Sie die Seite **Bildschirm Letzter Absturz** an:

- 1. Klicken Sie in der **System**struktur auf **System**.
- 2. Sie klicken auf die Registerkarte **Protokolle** und klicken dann auf den **Bildschirm Letzter Absturz**.

Die Seite **Bildschirm Letzter Absturz** enthält die folgenden Schaltflächen (siehe [Tabelle 20](#page-140-0)-8) oben rechts auf dem Bildschirm:

### <span id="page-140-0"></span>**Tabelle 20-8. Schaltflächen der Seite "Bildschirm Letzter Absturz"**

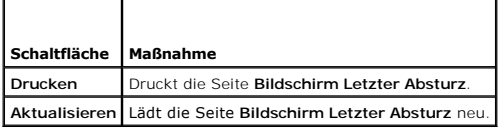

ANMERKUNG: Aufgrund von Schwankungen des Zeitgebers für automatische Wiederherstellung kann der **Bildschirm Letzter Absturz** nicht erfasst<br>werden, wenn der System-Reset-Zeitgeber auf einen Wert unter 30 Sekunden eingestell erfassen".

# <span id="page-141-3"></span> **Den iDRAC6 wiederherstellen und Fehler beheben**

**Integrated Dell™ Remote Access Controller 6 (iDRAC6) Version 1.2-Benutzerhandbuch**

- [RAC-Protokoll verwenden](#page-141-0)
- **Befehlszeile verwenden**
- [Diagnosekonsole verwenden](#page-142-1)
- [Ablaufverfolgungsprotokoll verwenden](#page-142-2)
- **O** racdump verwenden
- **O** coredump verwenden

In diesem Abschnitt wird die Durchführung von Aufgaben im Zusammenhang mit der Wiederherstellung und Fehlerbehebung eines abgestürzten iDRAC6 beschrieben.

Die Fehlerbehebung des iDRAC6 kann unter Verwendung eines der folgenden Hilfsprogramme durchgeführt werden:

- l RAC-Protokoll
- l Diagnosekonsole
- l Ablaufverfolgungsprotokoll
- l racdump
- l coredump

### <span id="page-141-0"></span>**RAC-Protokoll verwenden**

Das **RAC-Protokoll** ist ein beständiges Protokoll, das in der iDRAC6-Firmware gewartet wird. Das Protokoll enthält eine Liste von Benutzermaßnahmen (z. B.<br>An- und Abmelden, Änderungen der Sicherheitsregeln) und Warnungen,

So greifen Sie über die iDRAC6-Benutzerschnittstelle (UI) auf das RAC-Protokoll zu:

- 1. Klicken Sie in der **System**struktur auf **Remote-Zugriff**.
- 2. Klicken Sie auf das Register **Protokolle** und dann auf **RAC-Protokoll**.

Das RAC-Protokoll stellt die in [Tabelle 21](#page-141-1)-1 aufgeführten Informationen zur Verfügung.

### <span id="page-141-1"></span>**Tabelle 21-1. Informationen der RAC-Protokollseite**

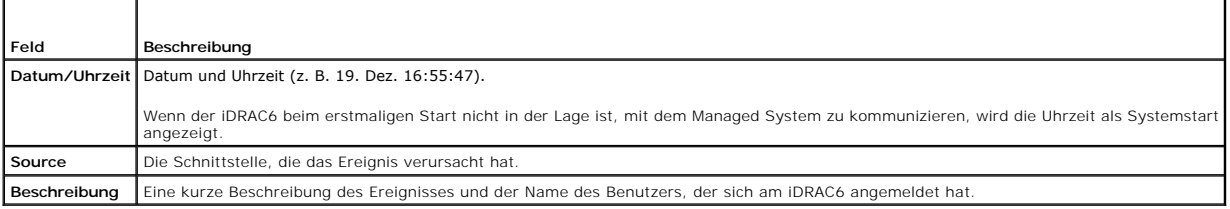

### **Schaltflächen der RAC-Protokollseite verwenden**

Die Seite **RAC-Protokoll** enthält die unter [Tabelle 21](#page-141-2)-2 aufgeführten Schaltflächen.

#### <span id="page-141-2"></span>**Tabelle 21-2. Schaltflächen des RAC-Protokolls**

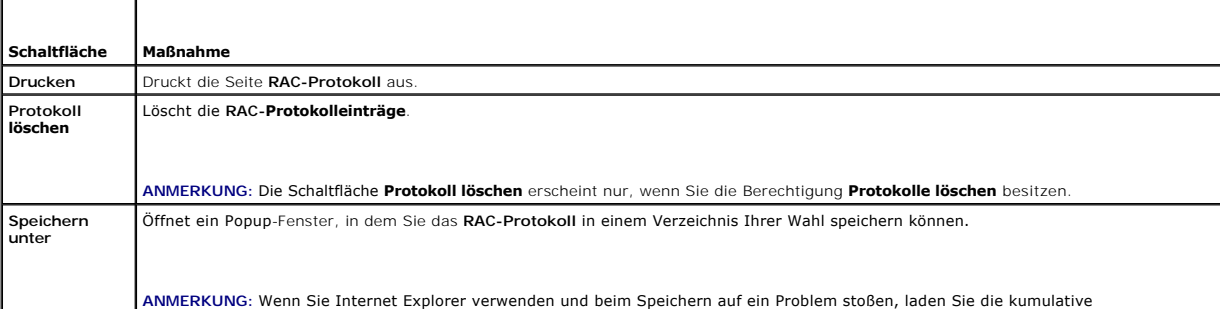

<span id="page-142-4"></span>Sicherheitsaktualisierung für Internet Explorer herunter, die auf der Support-Website von Microsoft unter **support.microsoft.com** verfügbar ist. **Aktualisieren** Lädt die Seite **RAC-Protokoll** neu.

### <span id="page-142-0"></span>**Befehlszeile verwenden**

Zeigen Sie die RAC-Protokolleinträge mittels des Befehls getraclog an.

racadm getraclog -i

Der Befehl **getraclog -i** zeigt die Anzahl der Einträge im iDRAC6-Protokoll an.

racadm getraclog [Optionen]

**ANMERKUNG:** Weitere Informationen finden Sie unter ["getraclog](file:///E:/Software/smdrac3/idrac/idrac12mono/ge/ug/racugaa.htm#wp31526)".

Mithilfe des Befehls clrraclog können Sie alle Einträge aus dem RAC -Protokoll löschen.

racadm clrraclog

## <span id="page-142-1"></span>**Diagnosekonsole verwenden**

Der iDRAC6 bietet einen Standardsatz von Netzwerkdiagnose-Hilfsprogrammen (siehe [Tabelle 21](#page-142-3)-3), die den mit Microsoft® Windows®- oder Linux-basierten Systemen gelieferten Hilfsprogrammen ähnlich sind. Mit der webbasierten iDRAC6-Schnittstelle können Sie auf die Hilfsprogramme zum Debuggen des Netzwerks zugreifen.

So greifen Sie auf die Seite **Diagnosekonsole** zu:

- 1. Klicken Sie in der **System**-Struktur auf **Remote-Zugriff**.
- 2. Klicken Sie auf das Register **Diagnose**.

<u>[Tabelle 21](#page-142-3)-3</u> beschreibt die Optionen, die auf der Seite **Diagnosekonsole verfügbar sind. Geben Sie einen Befehl ein und klicken Sie auf <b>Senden**. Die Debug-<br>Ergebnisse werden auf der Seite **Diagnosekonsole** angezeigt.

Zum Aktualisieren der Seite **Diagnosekonsole** klicken Sie auf **Aktualisieren**. Um einen anderen Befehl auszuführen, klicken Sie auf **Zurück zur Diagnoseseite**.

#### <span id="page-142-3"></span>**Tabelle 21-3. Diagnosebefehle**

T

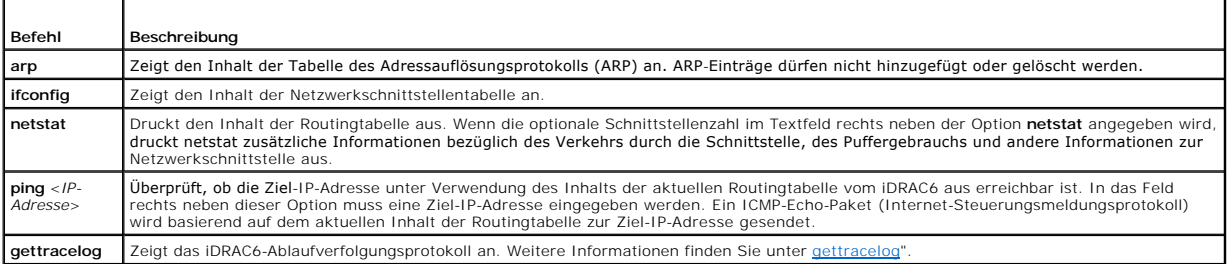

## <span id="page-142-2"></span>**Ablaufverfolgungsprotokoll verwenden**

Das interne iDRAC6-Ablaufverfolgungsprotokoll wird von Administratoren verwendet, um Warnmeldungen und Netzwerkbetriebprobleme des iDRAC6 zu debuggen.

So greifen Sie über die webbasierte iDRAC6-Schnittstelle auf das Ablaufverfolgungsprotokoll zu:

- 1. Klicken Sie in der **System**-Struktur auf **Remote-Zugriff**.
- 2. Klicken Sie auf das Register **Diagnose**.
- 3. Geben Sie den **gettracelog**-Befehl oder den **racadm gettracelog**-Befehl in das **Befehl**sfeld ein.

**ANMERKUNG:** Sie können diesen Befehl auch über die Befehlszeilenschnittstelle verwenden. Weitere Informationen finden Sie unter "gettracelog". unter "gettrac

Das Ablaufverfolgungsprotokoll verfolgt die folgenden Informationen:

- l DHCP Verfolgt Pakete, die an einen DHCP-Server gesendet und von ihm empfangen werden.
- l IP Verfolgt gesendete und empfangene IP-Pakete.

Das Ablaufverfolgungsprotokoll kann auch spezifische Fehlercodes der iDRAC6-Firmware enthalten, die sich auf die interne iDRAC6-Firmware beziehen und nicht auf das Betriebssystem des Managed Systems.

**ANMERKUNG:** Der iDRAC6 gibt kein Echo auf ein ICMP (Ping) mit einer Paketgröße über 1500 Byte zurück.

## <span id="page-143-0"></span>**racdump verwenden**

Der Befehl racadm racdump bietet einen Einzelbefehl zum Abrufen von Informationen zu Speicherauszug, Status und iDRAC6-Platine (allgemein).

**ANMERKUNG:** Dieser Befehl steht nur auf Telnet- und SSH-Schnittstellen zur Verfügung. Weitere Informationen stehen unter dem Befehl "<u>[racdump](file:///E:/Software/smdrac3/idrac/idrac12mono/ge/ug/racugaa.htm#wp64511)</u>" zur<br>Verfügung.

### <span id="page-143-1"></span>**coredump verwenden**

Mit dem Befehl racadm coredump werden detaillierte Informationen im Zusammenhang mit kritischen Problemen angezeigt, die kürzlich am RAC aufgetreten<br>sind. Die coredump-Informationen können zur Diagnose dieser kritischen Pr

Wenn verfügbar, sind die Coredump-Informationen über Ein-/Ausschalt-Zyklen des RAC beständig und bleiben verfügbar, bis eine der folgenden Bedingungen eintritt:

- l Die Coredump-Informationen werden mit dem Unterbefehl coredumpdelete gelöscht.
- l Auf dem RAC tritt eine weitere kritische Bedingung ein. In diesem Fall beziehen sich die coredump-Informationen auf den zuletzt aufgetretenen kritischen Fehler.

Der Befehl racadm coredumpdelete kann zum Löschen aller gegenwärtig vorhandenen, im RAC gespeicherten **Coredump**-Daten verwendet werden.

Weiter Informationen hierzu finden Sie bei den Unterbefehlen "[coredump](file:///E:/Software/smdrac3/idrac/idrac12mono/ge/ug/racugaa.htm#wp35404)" und ["coredumpdelete"](file:///E:/Software/smdrac3/idrac/idrac12mono/ge/ug/racugaa.htm#wp61159).
#### **Sensoren**

**Integrated Dell™ Remote Access Controller 6 (iDRAC6) Version 1.2-Benutzerhandbuch**

- **O** Batteriesonden
- **O** Lüftersonden
- [Gehäuseeingriffssonden](#page-144-2)
- **O** Netzteilsonden
- **Stromüberwachungssonden**
- **O** Temperatursonde
- **O** Spannungssonden

Hardwaresensoren oder -sonden können Ihnen dabei behilflich sein, die Systeme im Netzwerk auf effizientere Weise zu überwachen, indem Ihnen ermöglicht wird, entsprechende Maßnahmen zum Verhindern von Notfallsituationen, z. B. eine Instabilität oder Beschädigung des Systems, zu ergreifen.

Sie können den iDRAC6 zum Überwachen von Hardwaresensoren für Batterien, Lüftersonden, Gehäuseeingriff, Netzteilen, verbrauchtem Strom, Temperatur und Spannung einsetzen.

### <span id="page-144-0"></span>**Batteriesonden**

Die Batteriesonden bieten Informationen zu Systemplatinen-CMOS und Speicher-ROMB-Batterien (RAM auf Hauptplatine).

**ANMERKUNG:** Die Einstellungen für Speicher-ROMB-Batterien sind nur verfügbar, wenn das System einen ROMB aufweist.

# <span id="page-144-1"></span>**Lüftersonden**

Der Lüftersonden-Sensor bietet Informationen zu Folgendem:

- ı Lüfterredundanz die Fähigkeit des sekundären Lüfters, den primären Lüfter zu ersetzen, wenn der primäre Lüfter nicht mehr in der Lage ist, unter <br> einer voreingestellten Geschwindigkeit Wärme abzuleiten.
- l Liste der Lüftersonden bietet Informationen zur Lüftergeschwindigkeit aller Lüfter im System.

# <span id="page-144-2"></span>**Gehäuseeingriffssonden**

Die Gehäuseeingriffssonden geben Aufschluss über den Gehäusestatus bzw. darüber, ob das Gehäuse geöffnet oder geschlossen ist.

### <span id="page-144-3"></span>**Netzteilsonden**

Die Netzteilsonden bieten Informationen zu Folgendem:

- l Status der Stromversorgung
- l Netzteilredundanz bzw. die Fähigkeit des redundanten Netzteils, das primäre Netzteil zu ersetzen, falls das primäre Netzteil ausfällt.
	- **ANMERKUNG:** Wenn das System nur ein Netzteil aufweist, wird die Netzteilredundanz **deaktiviert**.

### <span id="page-144-4"></span>**Stromüberwachungssonden**

Die Stromüberwachung liefert Informationen zum Stromverbrauch in *Echtzeit*, in Watt und Ampere.

Sie haben auch die Möglichkeit, eine grafische Darstellung des Stromverbrauchs der letzten Minute, der letzten Stunde, des letzten Tages oder der letzten Woche ab der im iDRAC6 eingestellten aktuellen Uhrzeit anzuzeigen.

#### <span id="page-144-5"></span>**Temperatursonde**

Der Temperatursensor gibt Auskunft über die Umgebungstemperatur der Systemplatine. Die Temperatursonden zeigen an, ob sich der Status der Sonden innerhalb des voreingestellten Warnungsschwellenwert-Bereichs und kritischen Schwellenwert-Bereichs befindet.

# <span id="page-144-6"></span>**Spannungssonden**

Bei den folgenden Sonden handelt es sich um typische Spannungssonden. Es ist möglich, dass diese und/oder andere Sonden auf Ihrem System vorhanden sind.

- l CPU [n] VCORE
- l Systemplatine 0,9 V PG
- l Systemplatine 1,5 V ESB2 PG
- l Systemplatine 1,5 V PG
- l Systemplatine 1,8 V PG
- l Systemplatine 3,3 V PG
- l Systemplatine 5 V PG
- l Systemplatine Backplane PG
- l Systemplatine CPU VTT
- l Systemplatine Linear PG

Die Spannungssonden zeigen an, ob sich der Status der Sonden innerhalb des voreingestellten Warnungsschwellenwert-Bereichs und kritischen Schwellenwert-Bereichs befindet.

[Zurück zum Inhaltsverzeichnis](file:///E:/Software/smdrac3/idrac/idrac12mono/ge/ug/index.htm)

# **Zum Einstieg mit iDRAC6**

**Integrated Dell™ Remote Access Controller 6 (iDRAC6) Version 1.2-Benutzerhandbuch**

Der iDRAC6 ermöglicht Ihnen, ein Dell-System im Remote-Zugriff zu überwachen und zu reparieren und auf das System Fehlerbehebungsmaßnahmen<br>anzuwenden, selbst wenn es ausgeschaltet ist. Der iDRAC6 bietet eine umfangreiche A

Die *Management Station* ist das System, von dem aus ein Administrator ein Dell-System, das über einen iDRAC6 verfügt, im Remote-Zugriff verwaltet. Die mit dieser Methode überwachten Systeme werden *managed Systems* genannt.

Optional können Sie die Dell™ OpenManage™-Software sowohl auf der Management Station als auch auf dem verwalteten System installieren. Ohne diese<br>Managed System-Software kann der RACADM nicht lokal verwendet werden, und d

Um den iDRAC6 einzustellen, führen Sie die nachfolgenden allgemeinen Schritte aus:

**ANMERKUNG:** Dieses Verfahren kann je nach System unterschiedlich sein. Genaue Anleitungen zum Ausführen dieses Verfahrens befinden sich im<br>*Hardware-Benutzerhandbuch* zu Ihrem System, das auf der Dell Support-Website unte

- 1. Konfigurieren Sie die Eigenschaften, Netzwerkeinstellungen und Benutzer des iDRAC6 Der iDRAC6 kann sowohl unter Verwendung des iDRAC6-<br>Konfigurationsdienstprogramms, als auch über die webbasierte Schnittstelle oder de
- 2. Konfigurieren Sie bei der Verwendung eines Windows-Systems das Microsoft® Active Directory®, <mark>um auf den iDRAC6 zugreifen zu können, wodurch</mark><br>- Ihnen ermöglicht wird, iDRAC6-Benutzerberechtigungen zu den vorhandenen Ben
- 3. Konfigurieren Sie die Smart Card-Authentifizierung Smart Card bietet für Ihr Unternehmen eine zusätzliche Sicherheitsstufe.
- 4. Konfigurieren Sie Remote-Zugriffspunkte wie Konsolenumleitung und virtueller Datenträger.
- 5. Konfigurieren Sie die Sicherheitseinstellungen.
- 6. Konfigurieren Sie Warnmeldungen für effiziente Systemverwaltung.
- 7. Konfigurieren Sie zum Verwenden der auf Standards beruhenden IPMI- Hilfsprogramme die iDRAC6-IPMI-Einstellungen (Intelligente Plattform-Verwaltungsschnittstelle), um die Systeme auf dem Netzwerk zu verwalten.

[Zurück zum Inhaltsverzeichnis](file:///E:/Software/smdrac3/idrac/idrac12mono/ge/ug/index.htm)

### **Kerberos-Authentifizierung aktivieren Integrated Dell™ Remote Access Controller 6 (iDRAC6) Version 1.2-Benutzerhandbuch**

- [Voraussetzungen für die einfache Anmeldung und die Active Directory](#page-147-0)-Authentifizierung unter Verwendung der Smart Card
- C [Konfigurieren des iDRAC6 für die einfache Anmeldung und die Active Directory](#page-148-0)
- Active Directory-[Benutzer für die einfache Anmeldung konfigurieren](#page-148-1)
- [Unter Verwendung der einfachen Anmeldung für Active Directory](#page-148-2)-Benutzer am iDRAC6 anmelden
- Active Directory-Benutzer für Smart Card- [Anmeldung konfigurieren](#page-148-3)

Kerberos ist ein Netzwerk-Authentifizierungsprotokoll, das Systemen ermöglicht auf sichere Weise über ein ungesichertes Netzwerk zu kommunizieren. Dazu wird den Systemen erlaubt, ihre Authentifizierung zu beweisen. Um den höheren Authentifizierungsstandards gerecht zu werden, unterstützt iDRAC6 nun Kerberos-basierte Active Directory®-Authentifizierung zur Unterstützung von Active Directory Smart Card-Anmeldungen und einfachen Anmeldungen.

Microsoft<sup>®</sup> Windows® 2000, Windows XP, Windows Server® 2003, Windows Vista® und Windows Server 2008 verwenden Kerberos als Standard-Authentifizierungsmethode.

Der iDRAC6 verwendet Kerberos, um zwei Typen von Authentifizierungsmechanismen zu unterstützen: einfache Anmeldung mit Active Directory und Active<br>Directory Smart Card-Anmeldungen. Bei der einfachen Anmeldung verwendet der zwischengespeichert werden, nachdem sich der Benutzer mit einem gültigen Active Directory-Konto angemeldet hat.

Bei der Active Directory-Smart Card-Anmeldung verwendet iDRAC6 Smart Card-basierte Zweifaktor-Authentifizierung (TFA) als Anmeldeinformationen, um eine<br>Active Directory-<mark>Anmeldung zu ermöglichen. Dies ist die Nachfolgefunk</mark>

Die Kerberos-Authentifizierung am iDRAC6 schlägt fehl, wenn die iDRAC6-Zeit von der Zeit des Domänen-Controllers abweicht. Es ist ein maximaler Unterschied<br>von 5 Minuten zulässig. Um erfolgreiche Authentifizierung zu ermög

Sie können auch den folgenden RACADM-Zeitzonenabweichungsbefehl verwenden, um die Zeit zu synchronisieren:

racadm config -g cfgRacTuning -o

cfgRacTuneTimeZoneOffset <Abweichungswert>

# <span id="page-147-0"></span>**Voraussetzungen für die einfache Anmeldung und die Active Directory- Authentifizierung unter Verwendung der Smart Card**

1 Konfigurieren Sie den iDRAC6 für die Active Directory-Anmeldung. Weitere Informationen finden Sie unter "Active Directory zur Anmeldung beim iDRAC6 verwenden".

1 Registrieren Sie den iDRAC6 als Computer in der Active Directory-Root-Domäne.

- a. Klicken Sie auf das Register Remote-Zugriff→ Konfiguration und dann auf das Unterregister → Netzwerk.
- b. Geben Sie eine gültige IP-Adresse für **Bevorzugter/Alternativer DNS- Server** an. Dieser Wert ist die IP-Adresse des DNS, der Teil der Root- Domäne ist, die die Active Directory-Konten der Benutzer authentifiziert.
- c. Wählen Sie **iDRAC auf DNS registrieren** aus.
- d. Geben Sie einen gültigen **DNS-Domänennamen an**.

Weitere Informationen finden Sie in der *iDRAC6-Online-Hilfe*.

Zur Unterstützung der zwei neuen Authentifizierungsmechanismustypen unterstützt iDRAC6 die Konfiguration zur Selbstaktivierung als Kerberos-Dienst in einem Windows-Kerberos-Netzwerk. Die Kerberos-Konfiguration am iDRAC6 umfasst dieselben Schritte wie die Konfiguration eines Kerberos-Dienstes<br>als Sicherheitsprinzipal in Windows Server Active Directory auf einem Nicht-

Mit dem Microsoft-Hilfsprogramm **ktpass** (wird von Microsoft als Teil der Server-Installations-CD/DVD bereitgestellt) werden die Bindungen des Dienstprinzipalnamens (SPN =Service Principal Name) zu einem Benutzerkonto erstellt und die Vertrauensinformationen in eine MIT-artige Kerberos-*Keytab*-Datei exportiert, die eine Vertrauensbeziehung zwischen einem externen Benutzer oder System und dem Schlüsselverteilungscenter (KDC = Key<br>Distribution Centre) aktiviert. Die Keytab-Datei enthält einen kryptografis

Das vom Dienstprogramm "ktpass" abgerufene Keytab wird dem iDRAC6 als Datei-Upload zur Verfügung gestellt und als Kerberos-Dienst im Netzwerk aktiviert.

Da es sich beim iDRAC6 um ein Gerät mit einem Nicht-Windows-Betriebssystem handelt, führen Sie das Dienstprogramm ktpass (Teil von Microsoft<br>Windows) auf dem Domänen-Controller (Active Directory-Server) aus, auf dem Sie de möchten.

Beispiel: Verwenden Sie den folgenden **ktpass**-Befehl, um die Kerberos-Keytab-Datei zu erstellen:

C:\>ktpass -princ HOST/dracname.domainname.com@DOMAINNAME.COM -mapuser dracname -crypto DES-CBC-MD5 -ptype KRB5\_NT\_PRINCIPAL -pass \* -out c:\krbkeytab

Der Verschlüsselungstyp, den iDRAC6 für die Kerberos-Authentifizierung verwendet, lautet DES-CBC-MD5. Der Prinzialtyp lautet KRB5\_NT\_PRINCIPAL. Die<br>Eigenschaften des Benutzerkontos, dem der Dienstprinzipalname zugeordnet i

- l DES-Verschlüsselungstypen für dieses Konto verwenden
- l Kerberos-Vorauthentifizierung nicht erforderlich

**ANMERKUNG:** Es wird empfohlen, das neueste **ktpass**-Dienstprogramm zum Erstellen der Keytab-Datei zu verwenden.

Dieses Verfahren erstellt eine Keytab-Datei, die Sie auf den iDRAC6 hochladen müssen.

**ANMERKUNG:** Das Keytab enthält einen Verschlüsselungsschlüssel und muss an einem sicheren Ort aufbewahrt werden.

Weitere Informationen zum Dienstprogramm **ktpass** finden Sie auf der Microsoft-Website unter: **http://technet2.microsoft.com/windowsserver/en/library/64042138-9a5a-4981-84e9-d576a8db0d051033.mspx?mfr=true**

l Die iDRAC6-Zeit muss mit dem Active Directory-Domänen-Controller synchronisiert sein.

# <span id="page-148-0"></span>**Konfigurieren des iDRAC6 für die einfache Anmeldung und die Active Directory- Authentifizierung unter Verwendung der Smart Card**

Das aus der Active Directory-Root-Domäne abgerufene Keytab auf iDRAC6 hochladen:

- 1. Klicken Sie auf das Register **Remote-Zugriff**® **Konfiguration** und dann im Unterregister ® **Active Directory**® auf **Active Directory konfigurieren**.
- 2. Wählen Sie **Kerberos-Keytab hochladen** aus und klicken Sie auf **Weiter**.
- 3. Wählen Sie auf der Seite **Kerberos-Keytab-Hochladen** die hochzuladende Keytab-Datei aus und klicken Sie auf **Anwenden**.

Sie können die Datei auch mithilfe von CLI-racadm-Befehlen auf den iDRAC6 hochladen. Der folgende Befehl dient zum Hochladen der Keytab-Datei auf dem iDRAC6:

racadm krbkeytabupload -f <Dateiname>

wobei <Dateiname> der Name der Keytab-Datei ist. Der racadm-Befehl wird sowohl vom lokalen als auch vom Remote-racadm unterstützt.

### <span id="page-148-1"></span>**Active Directory-Benutzer für die einfache Anmeldung konfigurieren**

Bevor Sie die einfache Anmeldung mit Active Directory verwenden, stellen Sie sicher, dass der iDRAC6 bereits für die Active Directory-Anmeldung konfiguriert ist<br>und das Domänenbenutzerkonto, das Sie zur Anmeldung am System

Vergewissern Sie sich außerdem, dass Sie die Einstellung für die Active Directory-Anmeldung aktiviert haben. Weitere Informationen zum Setup von Active<br>Directory-Benutzern finden Sie unter "<u>iDRAC6 mit Microsoft Active Dir</u> indem Sie eine gültige *Keytab*-Datei aus der Active Directory-Root-Domäne auf den iDRAC6 hochladen.

[Informationen zum Aktivieren der einfachen Anmeldung über die GUI und die CLI finden Sie unter](file:///E:/Software/smdrac3/idrac/idrac12mono/ge/ug/racugc7.htm#wp79354) "iDRAC6 zur Verwendung der einfachen Anmeldung konfigurieren".

# <span id="page-148-2"></span>**Unter Verwendung der einfachen Anmeldung für Active Directory-Benutzer am iDRAC6 anmelden**

- ANMERKUNG: Stellen Sie bei der Anmeldung am iDRAC6 sicher, dass Sie über die neuesten Laufzeitkomponenten der Microsoft Visual C++ 2005-<br>Bibliotheken verfügen. Weitere Informationen finden Sie auf der Microsoft-Website.
- 1. Melden Sie sich unter Verwendung eines gültigen Active Directory-Kontos am System an.
- 2. Geben Sie die Internetadresse des iDRAC6 in die Adresszeile Ihres Browsers ein.

**ANMERKUNG:** Je nach Browser-Einstellungen werden Sie eventuell aufgefordert, das ActiveX-Plug-in für einfache Anmeldung herunterzuladen und zu installieren, falls Sie diese Funktion zum ersten Mal verwenden.

Sie sind am iDRAC6 mit den entsprechenden Microsoft Active Directory-Berechtigungen angemeldet, wenn:

- l Sie ein Microsoft Active Directory-Benutzer sind.
- l Sie im iDRAC6 für die Active Directory-Anmeldung konfiguriert sind.
- l Der iDRAC6 für die Kerberos Active Directory-Authentifizierung aktiviert ist.

### <span id="page-148-3"></span>**Active Directory-Benutzer für Smart Card- Anmeldung konfigurieren**

Bevor Sie die Active Directory Smart Card-Anmeldung verwenden, stellen Sie sicher, dass der iDRAC6 bereits für die Active Directory-Anmeldung konfiguriert ist und das Benutzerkonto, dem die Smart Card zugeordnet wurde, für iDRAC6 Active Directory-Anmeldung aktiviert wurde.

Vergewissern Sie sich außerdem, dass Sie die Einstellung für die Active Directory-Anmeldung aktiviert haben. Weitere Informationen zum Setup von Active<br>Directory-Benutzern finden Sie unter "<u>iDRAC6 mit Microsoft Active Dir</u>

[Zurück zum Inhaltsverzeichnis](file:///E:/Software/smdrac3/idrac/idrac12mono/ge/ug/index.htm)

# **Konfigurieren der VFlash-Medienkarte für iDRAC6**

**Integrated Dell™ Remote Access Controller 6 (iDRAC6) Version 1.2-Benutzerhandbuch**

- **C** Konfigurieren der VFlash-[Medienkarte über die iDRAC6](#page-150-0)-Webschnittstelle
- [Konfigurieren der VFlash-Medienkarte mit RACADM](#page-151-0)

Die VFlash-Medienkarte ist eine Secure Digital-Karte (SD), die in den optionalen iDRAC6 Enterprise-**Kartensteckplatz an der Rückseite des Systems eingesetzt**<br>wird. Sie stellt Speicherplatz bereit und verhält sich wie ein g

# <span id="page-150-0"></span>**Konfigurieren der VFlash-Medienkarte über die iDRAC6-Webschnittstelle**

#### **Aktivieren bzw. Deaktivieren der VFlash-Medienkarte**

**ANMERKUNG:** Die Option **Virtual Flash aktivieren** ist nur aktiv, wenn eine VFlash-Medienkarte vorhanden ist. Ist keine Karte vorhanden, erscheint die folgende Meldung:

SD Card not inserted. Please insert an SD card of size greater than 256MB.

(SD-Karte nicht eingesetzt. Setzen Sie bitte eine SD-Karte mit mehr als 256 MB Speicherplatz ein.)

- 1. Kontrollieren Sie, ob die VFlash-Karte installiert wurde.
- 2. Öffnen Sie einen unterstützten Webbrowser und melden Sie sich an der iDRAC6-Webschnittstelle an.
- 3. Klicken Sie in der Systemstruktur auf **System**.
- 4. Wählen Sie die Registerkarte **VFlash**.

Daraufhin wird das Fenster **VFlash** angezeigt.

5. Wählen Sie die Option Virtual Flash aktivieren, um die VFlash-Medienkarte zu aktivieren. Bei Aktivierung von Virtual Flash wird die Abbilddatei<br>ManagedStore.IMG, die auf der SD-Karte erstellt wurde, als USB-Stick der au wenn ein gültiges **ManagedStore.IMG**-Abbild auf der SD-Karte vorhanden ist. Zum Deaktivieren heben Sie die Auswahl der Option auf.

**ANMERKUNG:** Die Dateien ManagedStore.IMG und ManagedStore.ID, die auf der GUI-Seite von *Virtual Flash* angezeigt werden, sind auf dem Betriebssystem des Hostservers nicht sichtbar, jedoch auf der SD-Karte.

6. Klicken Sie auf **Änderungen übernehmen**.

### **Formatieren der VFlash-Medienkarte**

**ANMERKUNG:** Die Option **Formatieren** ist nur aktiv, wenn eine VFlash-Medienkarte vorhanden ist. Außerdem kann die SD-Karte nur formatiert werden, wenn Virtual Flash deaktiviert ist.

- 1. Melden Sie sich bei der iDRAC6-Webschnittstelle an.
- 2. Klicken Sie in der Systemstruktur auf **System**.
- 3. Wählen Sie die Registerkarte **VFlash**.

Daraufhin wird das Fenster **VFlash** angezeigt.

- 4. Deaktivieren Sie die Option **Virtual Flash aktivieren**.
- 5. Klicken Sie auf **Formatieren**, um die Virtual Flash-Abbilddatei **ManagedStore.IMG** auf der SD-Karte zu erstellen. Die Textdatei **ManagedStore.ID** wird<br>ebenfalls auf der SD-Karte erstellt und liefert Informationen zum Vi

Ein Warnhinweis informiert darüber, dass bei der Formatierung sämtliche Speicherabbilder auf der Karte verloren gehen und verlangt eine Bestätigung. Klicken Sie auf **OK**, um fortzufahren.

Der Fortschritt des in Prozent gemessenen Formatierungsvorgangs wird in der Spalte **Fortschritt** angezeigt.

#### **Laden eines Laufwerkabbilds**

1. Stellen Sie sicher, dass die Größe der Abbilddatei nicht mehr als 256 MB beträgt.

**ANMERKUNG:** Auch wenn der Speicherplatz auf der VFlash-Karte mehr als 256 MB beträgt, sind derzeit nur 256 MB zugänglich.

ANMERKUNG: Virtual Flash ermöglicht es Ihnen, Notfall-Startabbilddateien (Emergency Boot Images) und Diagnosehilfsprogramme direkt auf dem<br>VFlash-Datenträger zu speichern. Bei der Abbilddatei kann es sich für Windows um ei oder für Linux um eine **diskboot.img**-Datei vom Red Hat® Enterprise Linux®-Medium handeln. Die Datei **diskboot.img** kann zum Erstellen eines<br>Rettungsdatenträgers oder eines Datenträgers für Netzwerkinstallationen verwendet für künftige allgemeine Zwecke oder Notfälle speichern.

- 2. Melden Sie sich bei der iDRAC6-Webschnittstelle an.
- 3. Klicken Sie in der Systemstruktur auf **System**.
- 4. Wählen Sie die Registerkarte **VFlash**.

Daraufhin wird das Fenster **VFlash** angezeigt.

- 5. Deaktivieren Sie die Option **Virtual Flash aktivieren**.
- 6. Geben Sie im Abschnitt **Virtual Flash-Laufwerk** den Pfad zu der Abbilddatei ein, oder klicken Sie auf **Durchsuchen**, um zum Speicherort der Datei zu navigieren.

Klicken Sie auf **Hochladen**.

Eine Statusleiste erscheint, die den Fortschritt des Hochladens anzeigt.

**ANMERKUNG: Sie können ein startfähiges ISO-Abbild in die Virtual Flash-Partition hochladen, doch das Abbild ist dann nicht mehr startfähig.** Konvertieren Sie das ISO-Abbild in ein IMG-Abbild, um es startfähig zu machen.

### **Anzeigen der Virtual Flash Key-Größe**

Das Auswahlmenü **Virtual Flash Key-Größe** zeigt die aktuell gewählte Einstellung.

# <span id="page-151-0"></span>**Konfiguration der VFlash-Medienkarte mit RACADM**

#### **Aktivieren bzw. Deaktivieren der VFlash-Medienkarte**

Öffnen Sie eine lokale Konsole auf dem Server, melden Sie sich an und geben Sie Folgendes ein:

racadm cfgRacVirtual cfgVirMediaKeyEnable [ 1 oder 0 ],

 $1 =$  aktiviert,  $0 =$  deaktiviert.

**ANMERKUNG:** Weitere Informationen über cfgRacVirtual, einschließlich Ausgabedetails, finden Sie unter [cfgRacVirtual](file:///E:/Software/smdrac3/idrac/idrac12mono/ge/ug/racugab.htm#wp31751).

**ANMERKUNG:** Die RACADM-Befehlsfunktionen funktionieren nur, wenn eine VFlash-Medienkarte vorhanden ist. Wenn keine Karte vorhanden ist, wird die folgende Meldung angezeigt: ERROR: Unable to perform the requested operation. Make sure that a non-write protected SD Card is inserted. (FEHLER: Der<br>gewünschte Vorgang kann nicht ausgeführt werden. Stellen Sie sicher, dass

### **Zurücksetzen der VFlash-Medienkarte**

Öffnen Sie eine Telnet/SSH-Textkonsole für den Server, melden Sie sich an und geben Sie Folgendes ein:

racadm vmkey reset

**VORSICHTSHINWEIS: Beim Zurücksetzen der VFlash-Medienkarte mit dem RACADM-Befehl wird die Größe des Schlüssels auf 256 MB zurückgesetzt, und alle vorhandenen Daten werden gelöscht.**

**ANMERKUNG:** Weitere Informationen zu "[vmkey](file:///E:/Software/smdrac3/idrac/idrac12mono/ge/ug/racugaa.htm#wp46283)" finden Sie unter "<u>vmkey</u>". Der RACADM-Befehl funktioniert nur, wenn eine VFlash-Medienkarte<br>vorhanden ist. Wenn keine Karte vorhanden ist, wird die folgende Meldung angezeigt:

[Zurück zum Inhaltsverzeichnis](file:///E:/Software/smdrac3/idrac/idrac12mono/ge/ug/index.htm)

# **Stromüberwachung und Stromverwaltung**

**Integrated Dell™ Remote Access Controller 6 (iDRAC6) Version 1.2-Benutzerhandbuch**

- **O** [Strominventar, Strombudgetierung und -](#page-152-0) begrenzung **Stromüberwachung**
- **Strombudget anzeigen Strombudget-Schwellenwert**
- 
- [Konfiguration und Verwaltung der Energieeinstellungen](#page-152-2) **· Energieüberwachung anzeigen O** Den Funktionszustand der Netzteile anzeigen
	- [Durchführen von Stromsteuerungsmaßnahmen am Server](#page-155-0)

Dell*™* PowerEdge*™*-Systeme enthalten viele neue und erweiterte Energieverwaltungsfunktionen. Die gesamte Plattform, von der Hardware zur Firmware bis hin zur Systemverwaltungssoftware, wurde mit einem Schwergewicht auf Energieeffizienz, Stromüberwachung und Stromverwaltung entwickelt.

Das Design der Basis-Hardware wurde in Bezug auf den Leistungsaspekt optimiert:

- l Es sind jetzt hoch leistungsfähige Netzteile und Spannungsregler eingeschlossen.
- l Wo immer möglich, wurden die Komponenten mit dem niedrigsten Energieverbrauch verwendet.
- l Das Chassis-Design hat den Luftstrom durch das System optimiert, um die Leistungsaufnahme des Lüfters zu minimieren.

PowerEdge-Systeme bieten viele Funktionen zur Stromüberwachung und -verwaltung:

- l **Strominventar und -budgetierung:** Ein Systeminventar ermöglicht beim Start die Kalkulation eines Systemstrombudgets für die aktuelle Konfiguration.
- l **Strombegrenzung:** Die Systeme können gedrosselt werden, um einen bestimmten Stromgrenzwert einzuhalten.
- ı **Stromüberwachung:** Der iDRAC6 fragt die Netzteile ab, um Leistungsaufnahmewerte zu erfassen. Der iDRAC6 dokumentiert eine Historie von<br>Energiemesswerten und berechnet Durchschnitts- und Spitzenwerte. Mithilfe der webbas

# <span id="page-152-0"></span>**Strominventar, Strombudgetierung und - begrenzung**

Aus der Verbrauchsperspektive kann die Kühlung auf Stufe Rack begrenzt sein. Mit einer benutzerdefinierten Strombegrenzung können Sie Strom je nach Bedarf zur Erfüllung Ihrer Leistungsanforderungen zuordnen.

Der iDRAC6 überwacht die Leistungsaufnahme und drosselt die Prozessoren dynamisch, um die von Ihnen definierte Strombegrenzung einzuhalten. Dies<br>maximiert die Leistung und erfüllt Ihre Leistungsanforderungen.

# <span id="page-152-1"></span>**Stromüberwachung**

Der iDRAC6 überwacht kontinuierlich den Stromverbrauch in PowerEdge-Servern. Der iDRAC6 errechnet folgende Stromwerte und zeigt die Informationen auf<br>der webbasierten Schnittstelle oder der RACADM-Befehlszeilenschnittstell

- l Gesamtstrom
- l Durchschnittliche, minimale und maximale Leistungsaufnahme
- l Strom-Headroom-Werte
- l Stromverbrauch (wird auch grafisch auf der Webschnittstelle angezeigt)

### <span id="page-152-2"></span>**Konfiguration und Verwaltung der Energieeinstellungen**

Sie können die webbasierte iDRAC6-Schnittstelle und die RACADM-Befehlszeilenschnittstelle (CLI - command line interface) zur Verwaltung und Konfiguration der Stromsteuerungen im PowerEdge-System verwenden. Genauer gesagt können Sie:

- l Den Stromstatus des Servers anzeigen
- l Stromsteuerungsmaßnahmen auf dem Server (z. B. Strom EIN, Strom AUS, System-Reset, Aus- und Einschalten) ausführen
- l Budgetinformationen für den Server und die installierten Netzteile, z. B. die minimale und die maximale Leistungsaufnahme, anzeigen
- l Den Schwellenwert für das Strombudget des Servers anzeigen

#### <span id="page-152-3"></span>**Den Funktionszustand der Netzteile anzeigen**

Die Seite **Netzteile** zeigt den Status und die Nennleistung der Netzteile an, die im Server installiert sind.

#### **Auf die webbasierte Schnittstelle zugreifen**

So zeigen Sie den Funktionszustand der Netzteile an:

- 1. Melden Sie sich an der webbasierten iDRAC6-Schnittstelle an.
- 2. Wählen Sie in der Systemstruktur **Netzteile** aus. Die Seite **Netzteile** erscheint und liefert die folgenden Informationen:
	- l **Redundanzstatus der Netzteile**: Mögliche Werte sind:
	- ¡ **Voll**: Die Netzteile PS1 und PS2 sind vom gleichen Typ und funktionieren richtig.
	- ¡ **Ausgefallen**: Die Netzteile PS1 und PS2 sind nicht vom gleichem Typ oder ein Netzteil ist defekt. Keine Redundanz.
	- ¡ **Deaktiviert**: Nur eines der beiden Netzteile steht zur Verfügung. Keine Redundanz.
	- l **Einzelne Netzteilelemente**: Mögliche Werte sind:
	- ¡ **Status** zeigt Folgendes an:
		- ¡ **OK:** Zeigt an, dass das Netzteil vorhanden ist und mit dem Server kommuniziert.
		- ¡ **Warnung:** Zeigt an, dass nur Warnmeldungen ausgegeben wurden und der Administrator Korrekturmaßnahmen ergreifen muss. Wenn keine Korrekturmaßnahmen ergriffen werden, könnte dies zu kritischen oder schwerwiegenden Stromausfällen und somit zu einer Beeinträchtigung der Integrität des Servers führen.
		- o **Schwerwiegend:** Zeigt an, dass mindestens eine Fehlerwarnung ausgegeben wurde. Der Fehlerstatus zeigt einen Stromausfall des<br>Servers an. Es müssen umgehend Korrekturmaßnahmen getroffen werden.
	- ¡ **Position** Zeigt den Namen des Netzteils an: PS-n, wobei n die Nummer des Netzteils ist.
	- ¡ **Typ:** zeigt den Netzteiltyp an, z. B. AC oder DC (AC-DC- oder DC-DC-Spannungswandlung).
	- ¡ **Eingangsleistung** zeigt die Eingangsleistung des Netzteils in Watt an, d. h. die höchste Wechselstromlast, die das System einem Datencenter auferlegen kann.
	- Maximale Leistung in Watt zeigt die maximale Leistung des Netzteils in Watt an, d. h. die dem System zur Verfügung stehende<br>Gleichstromspannung. Dieser Wert dient zur Bestätigung, dass ausreichend Stromkapazität für die
	- ¡ **Online-Status** zeigt den Stromstatus des Netzteils an; vorhanden und OK, Eingang ausgefallen, fehlt oder absehbares Versagen.
	- ¡ **FW-Version**: Zeigt die Firmware-Version des Netzteils an.

ANMERKUNG: Aufgrund der Netzteileffizienz entspricht die Höchstleistung in Watt nicht unbedingt der Eingangsleistung. Beispiel: Wenn die<br>Effizienz des Netzteils 89 % beträgt und die Höchstleistung 717 W beträgt, liegt die

### **RACADM verwenden**

Öffnen Sie eine Telnet/SSH-Textkonsole für den iDRAC, melden Sie sich an und geben Sie Folgendes ein:

racadm getconfig -g cfgServerPower

### <span id="page-153-0"></span>**Strombudget anzeigen**

Der Server enthält auf der Seite **Informationen zum Strombudget** Übersichten zum Status des Strombudgets für das Stromsubsystem.

#### **Webschnittstelle verwenden**

**ANMERKUNG:** Um Energieverwaltungsmaßnahmen auszuführen, benötigen Sie **Administrator**berechtigungen.

- 1. Melden Sie sich an der webbasierten iDRAC6-Schnittstelle an.
- 2. Klicken Sie auf die Registerkarte **Stromverwaltung**.
- 3. Wählen Sie die Option **Strombudget** aus.
- 4. Die Seite **Informationen zum Strombudget** wird angezeigt.

Die erste Tabelle enthält die Minimal- und Maximalgrenzwerte der vom Benutzer spezifizierten Stromschwellen für die aktuelle Systemkonfiguration. Diese<br>stellen den Bereich des Netzstromverbrauchs dar, den Sie als Begrenzun der maximalen Netzstromlast, die dem Datacenter auferlegt werden kann.

**Minimum des potenziellen Stromverbrauchs** - Zeigt den niedrigsten Schwellenwert für das Strombudget an, den Sie angeben können.

**Maximum des potenziellen Stromverbrauchs** - Zeigt den höchsten Schwellenwert für das Strombudget an, den Sie angeben können. Dieser Wert ist auch der<br>absolute maximale Stromverbrauch für die aktuelle Systemkonfiguration.

#### **RACADM verwenden**

Öffnen Sie eine Telnet/SSH-Textkonsole für den iDRAC, melden Sie sich an und geben Sie Folgendes ein:

racadm getconfig -g cfgServerPower

**ANMERKUNG:** Weitere Informationen über cfgServerPower, einschließlich Ausgabedetails, finden Sie unter[cfgServerPower.](file:///E:/Software/smdrac3/idrac/idrac12mono/ge/ug/racugab.htm#wp105615)

#### <span id="page-154-0"></span>**Strombudget-Schwellenwert**

Strombudget-Schwellenwert bestimmt, wenn aktiviert, die Strombegrenzung für das System. Die Systemleistung wird dynamisch angepasst, um den Stromverbrauch im Bereich des festgelegten Schwellenwerts zu halten. Der tatsächliche Stromverbrauch kann bei niedriger Auslastung geringer sein oder bei<br>höherer Auslastung den Schwellenwert kurzzeitig überschreiten, bis e

Wenn Sie **Aktiviert** für den Strombudgetgrenzwert markieren, wendet das System den benutzerspezifischen Grenzwert an. Bleibt der Strombudgetgrenzwert<br>**unmarkiert**, begrenzt das System den Strom nicht. Beispiel: Eine belieb und 500 W für den geringsten potenziellen Stromverbrauch vor. Sie können einen Strombudgetgrenzwert spezifizieren und die<br>Strombudgetbegrenzungsfunktion aktivieren, um die Leistungsaufnahme von derzeit 650 W auf 525 W zu s Systems dynamisch angepasst, um die Leistungsaufnahme unter dem benutzerspezifizierten Grenzwert von 525 W zu halten.

### **Auf die webbasierte Schnittstelle zugreifen**

- 1. Melden Sie sich an der webbasierten iDRAC6-Schnittstelle an.
- 2. Klicken Sie auf die Registerkarte **Power Management (Stromverwaltung)**.
- 3. Wählen Sie die Option **Strombudget** aus. Die Seite **Informationen zum Strombudget** wird angezeigt.
- 4. Geben Sie einen Wert in Watt, BTU/h oder einen Prozentwert aus der **Strombudgetgrenzwert-Tabelle** ein. Der von Ihnen spezifizierte Wert in Watt oder BTU/h stellt dann den Grenzwert für das Strombudget dar. Wenn Sie einen Prozentwert angeben, ist dies ein Prozentsatz der Maximum-bis-<br>Minimum-Spanne der potenziellen Leistungsaufnahme. Beispiel: 100 % Grenzwert bedeu minimale potenzielle Leistungsaufnahme bedeutet.

**ANMERKUNG:** Der Strombudgetgrenzwert kann nicht über der maximalen potenziellen Leistungsaufnahme oder unter der minimalen potenziellen Leistungsaufnahme liegen.

- 5. Markieren Sie **Aktiviert**, um den Grenzwert zu aktivieren oder lassen Sie die Funktion unmarkiert. Wenn Sie **Aktiviert** markieren, wendet das System den benutzerspezifischen Grenzwert an. Bei **unmarkierter** Funktion, begrenzt das System die Leistung nicht.
- 6. Klicken Sie auf **Änderungen übernehmen**.

#### **RACADM verwenden**

racadm config -g cfgServerPower -o cfgServerPowerCapWatts <*Strombegrenzung in Watt*>

racadm config -g cfgServerPower -o cfgServerPowerCapBTUhr <*Strombegrenzung in BTU/h*>

racadm config -g cfgServerPower -o cfgServerPowerCapPercent <Stromkapazitätswert in %>

**ANMERKUNG:** Bei einem Strombudgetgrenzwert in BTU/h wird bei der Umrechung in Watt auf die nächste Ganzzahl gerundet. Bei der Rückumwandlung des Strombudgets von Watt in BTU/h erfolgt die Rundung in gleicher Weise. Folglich kann sich der geschriebene Wert nominal vom angezeigten Wert<br>unterscheiden. Beispiel: Ein auf 600 BTU/h eingestellter Grenzwert wird als 60

### <span id="page-154-1"></span>**Stromüberwachung anzeigen**

### **Webschnittstelle verwenden**

Um die Energieüberwachungsdaten anzuzeigen:

- 1. Melden Sie sich bei der iDRAC6-Webschnittstelle an.
- 2. Wählen Sie in der Systemstruktur **Stromüberwachung** aus. Die Seite **Stromüberwachung** wird angezeigt.

Die Informationen auf der Seite **Stromüberwachung** wird nachstehend beschrieben:

#### **Stromüberwachung**

- 1 Status: OK weist darauf hin, dass Netzteile vorhanden sind und mit dem Server kommunizieren; Warnung weist darauf hin, dass eine Warnmeldung<br>ausgegeben wurde, und Schwerwiegend weist darauf hin, dass eine Fehlermeldung a
- l **Sondenname**: Systemebene der Systemplatine. Diese Beschreibung weist darauf hin, dass die Sonde durch ihren Standort im System überwacht wird.
- l **Messwert**: Der aktuelle Stromverbrauch in Watt/BTU/h.

#### **Stromstärke (A)**

- l **Position:** Zeigt den Namen des Netzteils an: PS-n, wobei n die Nummer des Netzteils ist.
- l **Messwert**: Der aktuelle Stromverbrauch in Ampere

#### **Stromüberwachungsstatistik**

- **ANMERKUNG:** In der Liste "aktuelle Zeit und Spitzenzeit" ist ein unbehobener Defekt enthalten. Der unter der aktuellen Zeit angegebene Wert ist in Wirklichkeit die Spitzenzeit und umgekehrt.
	- ⊥ Kumulativ: Zeigt den aktuellen Gesamtenergieverbrauch für den Server an, gemessen von der Eingangsseite der Netzteile. Der Wert wird in kWh<br>angegeben und ist ein kumulativer Wert, der die gesamte vom System verbrauchte **zurücksetzen** zurückgesetzt werden.
	- l **Max. Spitzenstromstärke**: Gibt die Spitzenstromstärke innerhalb des Intervalls zwischen Startzeit und aktueller Zeit an. Dieser Wert kann mit der Schaltfläche **Max. Spitzenstromstärke zurücksetzen** zurückgesetzt werden.
	- l **Max. Spitzenstromstärke in Watt**: Gibt die Spitzenstromstärke innerhalb des Intervalls zwischen Startzeit und aktueller Zeit an. Dieser Wert kann mit der Schaltfläche **Max. Spitzenwerte zurücksetzen** zurückgesetzt werden.
	- Startzeit: Zeigt das Aufzeichnungsdatum und die Zeit an, wann der Wert für die Stromaufnahme des Systems zuletzt gelöscht wurde und der neue Messzyklus begann. Für **Kumulativ** können Sie diesen Wert mit der Schaltfläche **Kumulativ zurücksetzen** zurücksetzen. Wert bleibt aber bei einer<br>Systemrückstellung oder einem System-Failover erhalten. Für **Max. Spitzenstro** mit der Schaltfläche **Max. Spitzenwerte zurücksetzen** zurücksetzen. Der Wert bleibt aber bei einer Systemrückstellung oder einem System-Failover erhalten.
	- l **Endzeit** für die Anzeige des **Kumulativwertes** zeigt das aktuelle Datum und die Zeit an, wann die Kalkulation der anzuzeigenden Leistungsaufnahme des Systems erfolgte. Bei **Spitzenstromstärke** und **Spitzenstromstärke in Watt** zeigen die Felder **Endzeiten** die Zeiten des Auftretens dieser Spitzenwerte an.

**ANMERKUNG:** Stromüberwachungsstatistiken bleiben über mehrere Systemrücksetzungen (Reset) erhalten. Sie enthalten daher alle Aktivitäten im Intervall zwischen den angegebenen Start- und Endzeiten. Die Schaltfläche **Max. Spitzenwerte zurücksetzen** setzt das entsprechende Feld auf Null<br>zurück. In der nächsten Tabelle werden die Daten zur Leistungsaufnahme nicht daher bei einer Zurücksetzung des Systems auf Null zurückgesetzt. Die angezeigten Stromwerte sind kumulative Durchschnittswerte im jeweiligen<br>Zeitintervall (vorangehende Minute, Stunde, Tag und Woche). Da die Intervalle zw Stromüberwachungsstatistiken abweichen können, ist es möglich, dass Spitzenstromwerte (maximale Spitzenwattwerte gegenüber maximalem Stromverbrauch) voneinander abweichen.

#### **Leistungsaufnahme**

- 1 Zeigt die durchschnittliche, maximale und minimale Leistungsaufnahme im System für die letzte Minute, letzte Stunde, den letzten Tag und die letzte Woche an.
- l Durchschnittlicher Stromverbrauch: Durchschnitt während der vorhergehenden Minute, der vorhergehenden Stunde, des vorhergehenden Tages und vorhergehenden Woche
- l Maximale und minimale Stromaufnahme: Die maximale und minimale Stromaufnahme, die im gegebenen Zeitintervall gemessen wurde.
- l Zeit der maximalen und minimalen Leistungsaufnahme: Die Zeiten, zu denen die maximale und minimale Stromaufnahmen auftraten.

#### **Headroom**

Momentaner Spielraum des Systems (System Instantaneous Headroom) zeigt den Unterschied zwischen der in den Netzteilen verfügbaren Leistung und der aktuellen Leistungsaufnahme des Systems an.

Spitzenspielraum des Systems zeigt den Unterschied zwischen der in den Netzteilen verfügbaren Leistung und der Spitzenleistungsaufnahme des Systems an.

#### **Diagramm anzeigen**

Durch Klicken auf diese Schaltfläche werden Diagramme aufgerufen, die die iDRAC6-Leistung und die aktuelle Leistungsaufnahme während der letzten Stunde in Watt und Ampere anzeigen. Der Benutzer kann die Statistiken bis zu einer Woche im Rückblick einsehen, indem er im Dropdown-Menü oberhalb der Diagramme entsprechend auswählt.

**ANMERKUNG:** Die Dateieinträge im Diagramm zeigen jeweils Durchschnittsmesswerte über einen Zeitraum von 5 Minuten an. Aus diesem Grund widerspiegeln die Diagramme kurze Abweichungen oder den aktuellen Verbrauch eventuell nicht.

### <span id="page-155-0"></span>**Durchführen von Stromsteuerungsmaßnahmen am Server**

**ANMERKUNG:** Um Energieverwaltungsmaßnahmen durchzuführen, benötigen Sie die Administratorberechtigung für **Chassis Control Administrator (Gehäusesteuerung)**.

Mit dem iDRAC6 können im Remote-Zugriff mehrere Stromverwaltungsmaßnahmen durchgeführt werden, z. B. ordnungsgemäßes Herunterfahren.

# **Webschnittstelle verwenden**

- 1. Melden Sie sich bei der iDRAC6-Webschnittstelle an.
- 2. Klicken Sie auf die Registerkarte **Power Management (Stromverwaltung)**. Die Seite **Energiesteuerung** wird angezeigt.
- 3. Wählen Sie einen der folgenden **Stromsteuerungsvorgänge** aus, indem Sie auf die Optionsschaltfläche klicken:
	- o **System einschalten** Schaltet den Server EIN (entspricht dem Drücken des Netzschalters, wenn der Server ausgeschaltet ist). Diese Option ist<br>deaktiviert, wenn der Server bereits eingeschaltet ist.
	- ¡ **System ausschalten**  Schaltet den Server AUS. Diese Option ist deaktiviert, wenn das System bereits ausgeschaltet ist.
	- ¡ **NMI (nicht maskierbarer Interrupt)** Erstellt einen NMI, um den Systembetrieb anzuhalten.
	- ¡ **Sanftes Herunterfahren** fährt das System herunter.
	- ¡ **Reset System (Warm-Neustart)** Startet das System neu, ohne den Strom abzuschalten. Diese Option ist deaktiviert, wenn das System bereits ausgeschaltet ist.
	- o **System aus- und einschalten (Hardware-Neustart)** Schaltet den Server aus und startet ihn daraufhin neu. Diese Option ist deaktiviert, wenn<br>das System bereits ausgeschaltet ist.
- 4. Klicken Sie auf **Anwenden**. Daraufhin werden Sie von einem Dialogfeld zur Bestätigung aufgefordert.
- 5. Klicken Sie auf **OK**, um die gewählte Energieverwaltungsmaßnahme auszuführen (z. B. das System zurückzusetzen).

# **RACADM verwenden**

Öffnen Sie eine Telnet/SSH-Textkonsole zum Server, melden Sie sich an und geben Sie Folgendes ein:

racadm serveraction <Maßnahme>

wobei <Maßnahme> Einschalten, Abschalten, Aus-/Einschalten, Hardware-Neustart oder Energiestatus ist.

[Zurück zum Inhaltsverzeichnis](file:///E:/Software/smdrac3/idrac/idrac12mono/ge/ug/index.htm)

# **Sicherheitsfunktionen konfigurieren**

**Integrated Dell™ Remote Access Controller 6 (iDRAC6) Version 1.2-Benutzerhandbuch**

- [Erweiterte Optionen für den iDRAC6](#page-157-0)-Aministrator
- iDRAC6-[Datenübertragung mit SSL und digitalen Zertifikaten sichern](#page-158-0)
- [Verwenden der Secure Shell \(SSH\)](#page-160-0)
- [Dienste konfigurieren](#page-160-1)
- Zusätzliche iDRAC6[-Sicherheitsoptionen aktivieren](#page-162-0)

Der iDRAC6 enthält die folgenden Sicherheitsfunktionen:

l Erweiterte Sicherheitsoptionen für den iDRAC6-Aministrator:

- l Mittels Option "Konsolenumleitung" können Benutzer des *lokalen* Systems die Konsolenumleitung anhand der iDRAC6- Konsolenumleitungsfunktion deaktivieren.
- l Die Deaktivierungsfunktionen für die lokale Konfiguration ermöglichen dem *Remote*-iDRAC6-Administrator, die Fähigkeit zum Konfigurieren des iDRAC6 selektiv zu deaktivieren von:
- o BIOS-POST, Options-ROM
- ¡ dem Betriebssystem aus unter Verwendung des lokalen RACADM und der Dell™ OpenManage™ Server Administrator-Dienstprogramme
- ı der RACADM-CLI und der webbasierten Schnittstelle aus, die SSL-128-Bit-Verschlüsselung und SSL-40-Bit-Verschlüsselung (für Länder, in denen 128 Bit<br>nicht annehmbar ist) unterstützen

**ANMERKUNG: Telnet unterstützt SSL-Verschlüsselung nicht.** 

- l Sitzungszeitüberschreitungs-Konfiguration (in Sekunden) über die webbasierte Schnittstelle oder RACADM-CLI
- l Konfigurierbare IP-Schnittstellen (wo anwendbar)
- l Secure Shell (SSH), die eine verschlüsselte Übertragungsschicht für höhere Sicherheit verwendet
- l Beschränkung der Anmeldefehlschläge pro IP-Adresse, mit Anmeldeblockierung der IP-Adresse bei Überschreitung der Grenze
- l Eingeschränkter IP-Adressenbereich für Clients, die eine Verbindung zum iDRAC6 herstellen

### <span id="page-157-0"></span>**Erweiterte Optionen für den iDRAC6-Aministrator**

### **Lokale iDRAC6-Konfiguration deaktivieren**

Administratoren können die lokale Konfiguration über die iDRAC6-GUI (grafische Benutzeroberfläche) deaktivieren, indem sie **Remote-Zugriff**® **Konfiguration**® **Dienste** auswählen. Wenn das Kontrollkästchen **Lokale iDRAC-Konfiguration mittels Options-ROM deaktivieren** ausgewählt ist, wird das iDRAC6-Konfigurationsdienstprogramm (auf das Sie durch Drücken von <Strg+E> während des Systemstarts zugreifen können) im schreibgeschützten Modus<br>betrieben, wodurch lokale Benutzer daran gehindert werden, das Gerät zu kon **Konfiguration mittels RACADM deaktivieren a**uswählt, können lokale Benutzer den iDRAC6 nicht über das RACADM-Dienstprogramm oder mittels des Dell<br>OpenManage Server Administrator konfigurieren, obwohl die Konfigurationsein

Administratoren können eine oder beide dieser Optionen gleichzeitig aktivieren. Zusätzlich zum Aktivieren über die webbasierte Schnittstelle können<br>Administratoren Optionen auch unter Verwendung lokaler RACADM-Befehle akti

#### **Lokale Konfigurationen während des Systemneustarts deaktivieren**

Durch diese Funktion wird die Fähigkeit des Benutzers des Managed Systems deaktiviert, den iDRAC6 während des Systemneustarts zu konfigurieren.

racadm config -g cfgRacTuning -o

cfgRacTuneCtrlEConfigDisable 1

**ANMERKUNG:** Diese Option wird nur im iDRAC6-Konfigurationsdienstprogramm unterstützt. Um eine Erweiterung auf diese Version vorzunehmen,<br>erweitern Sie das BIOS unter Verwendung des BIOS-Aktualisierungspakets, das auf der

#### **Lokale Konfiguration über lokalen RACADM deaktivieren**

Durch diese Funktion wird die Fähigkeit des Benutzers des Managed Systems deaktiviert, den iDRAC6 unter Verwendung des lokalen RACADM oder mithilfe der Dell OpenManage Server Administrator-Dienstprogramme zu konfigurieren.

racadm config -g cfgRacTuning -o cfgRacTuneLocalConfigDisable 1

VORSICHTSHINWEIS: Durch diese Funktionen wird die Fähigkeit des lokalen Benutzers, den iDRAC6 über das lokale System zu konfigurieren<br>sowie einen Reset auf die Standardeinstellung der Konfiguration vorzunehmen, stark einge **Funktionen gut abzuwägen und nur eine Schnittstelle auf einmal zu deaktivieren, um einem vollständigen Verlust der Anmeldungsberechtigungen** 

#### **vorzubeugen.**

<span id="page-158-2"></span>**ANMERKUNG:** Weitere Informationen finden Sie in der Publikation zum Thema *Lokale Konfiguration und virtuelle Remote-KVM im DRAC deaktivieren* auf der Support-Website von Dell unter **support.dell.com**.

Obwohl Administratoren die lokalen Konfigurationsoptionen mithilfe von lokalen RACADM-Befehlen einstellen können, ist es aus Sicherheitsgründen nur möglich, die Optionen über eine bandexterne webbasierte iDRAC6-Schnittstelle oder Befehlszeilenschnittstelle zurückzusetzen. Die Option<br>cfgRacTuneLoca1ConfigDisab1e gilt, sobald der Einschalt-Selbsttest des Systems abgesch gestartet wurde. Das Betriebssystem kann Microsoft® Windows Server® oder Enterprise Linux sein (Betriebssysteme, die Befehle des lokalen RACADM ausführen können) oder ein beschränkt einsetzbares Betriebssystem wie die Microsoft Windows®-Vorinstallationsumgebung oder vmlinux, die zum Ausführen von Befehlen des lokalen RACADM im Dell OpenManage Deployment Toolkit verwendet werden.

Es gibt verschiedene Situationen, in denen ein Administrator eine lokale Konfiguration u. U. deaktivieren muss. Beispiel: In einem Datenzentrum mit mehreren Administratoren für Server und Remote-Zugriffs-Geräte benötigen diejenigen, die für die Wartung von Server-Softwarestacks zuständig sind, eventuell keine<br>Administratorrechte zum Zugriff auf Remote-Zugriffs-Geräte. Auf ähnl Situationen erwägen, die lokale Konfiguration zu deaktivieren.

Administratoren sollten in Betracht ziehen, dass das Deaktivieren lokaler Konfigurationen die Berechtigungen zum Ausführen lokaler Konfigurationen stark einschränkt, was auch das Zurücksetzen des iDRAC6 auf seine ursprüngliche Konfiguration einschließt. Sie sollten entsprechende Optionen daher nur<br>anwenden, wenn dies wirklich notwendig ist und dabei lediglich eine Schnitts Anmeldungsberechtigungen vorzubeugen. Wenn Administratoren z. B. alle lokalen iDRAC6-Benutzer deaktiviert haben und nur Benutzern des Microsoft Active<br>Directory®-Verzeichnisdienstes gestatten, sich am iDRAC6 anzumelden, un möglich, dass sich die Administratoren nicht mehr anmelden können. Eine vergleichbare Situation tritt auf, wenn Administratoren die gesamte lokale<br>Konfiguration deaktiviert haben und einen iDRAC6 mit statischer IP-Adresse Host-Konfigurationsprotokoll) enthält, und der DHCP-Server die iDRAC6-IP-Adresse daraufhin einem anderen Gerät im Netzwerk zuweist. Durch den sich<br>ergebenden Konflikt kann die bandexterne Kommunikation des DRAC deaktiviert Verbindung auf ihre standardmäßigen Einstellungen zurücksetzen müssen.

### **Virtuelle iDRAC6-Remote-KVM deaktivieren**

Administratoren können die iDRAC6-Remote-KVM selektiv deaktivieren und einem lokalen Benutzer somit eine flexible, sichere Methode zur Verfügung stellen,<br>um auf dem System zu arbeiten, ohne dass eine andere Person über die Remote-vKVM unter Verwendung des folgenden Befehls deaktivieren:

racadm LocalConRedirDisable 1

Der Befehl LocalConRedirDisable deaktiviert die vorhandenen Fenster der Remote-vKVM-Sitzung, wenn er mit Argument 1 ausgeführt wird.

Um zu verhindern, dass ein Remote-Benutzer die Einstellungen des lokalen Benutzers überschreibt, steht dieser Befehl nur für den lokalen RACADM zur Verfügung. Administratoren können diesen Befehl auf Betriebssystemen (einschließlich Microsoft Windows Server 2003 und SUSE Linux Enterprise Server 10)<br>verwenden, die RACADM unterstützen. Da dieser Befehl über Systemneusta besonderer Weise umkehren, um die Remote-vKVM neu zu aktivieren. Die Umkehrung kann durch die Verwendung des Arguments 0 vorgenommen werden:

#### racadm LocalConRedirDisable 0

In verschiedenen Situationen ist die Deaktivierung von iDRAC6-Remote-v**KVM erforderlich. Es ist z. B.** möglich, dass Administratoren vermeiden möchten, dass<br>ein Remote-iDRAC6-Benutzer die auf einem System konfigurierten BI indem die Remote-vKVM immer dann automatisch deaktiviert wird, wenn sich ein Administrator am System anmeldet. Hierzu ist der Befehl LocalConRedirDisable über die Benutzeranmeldungsskripts auszuführen.

**ANMERKUNG:** Weitere Informationen finden Sie in der Publikation zum Thema *Lokale Konfiguration und virtuelle Remote-KVM im DRAC deaktivieren* auf der Support-Website von Dell unter **support.dell.com**.

Weitere Informationen zu Anmeldungsskripts sind unter **technet2,microsoft.com/windowsserver/en/library/31340f46-b3e5-4371-bbb9- 6a73e4c63b621033.mspx** zu finden.

# <span id="page-158-0"></span>**iDRAC6-Datenübertragung mit SSL und digitalen Zertifikaten sichern**

Dieser Unterabschnitt enthält Informationen über die folgenden Datensicherheitsfunktionen, die in Ihrem iDRAC6 integriert sind:

- l ["Secure Sockets Layer \(SSL\)](#page-158-1)"
- l ["Zertifikatsignierungsanforderung \(CSR\)"](#page-159-0)
- l ["Zugriff auf das SSL-](#page-159-1)Hauptmenü"
- l ["Zertifikatsignierungsanforderung erstellen"](#page-159-2)

### <span id="page-158-1"></span>**Secure Sockets Layer (SSL)**

Der iDRAC6 beinhaltet einen Web Server, der zur Verwendung des SSL-Sicherheitsprotokolls nach industriellem Standard konfiguriert wurde, um verschlüsselte<br>Daten über das Internet zu übertragen. SSL ist auf öffentlicher und einem Netzwerk zu verhindern.

Merkmale eines SSL-aktivierten Systems:

l Authentifiziert sich an einem SSL-aktivierten Client selbst

- <span id="page-159-3"></span>l Ermöglicht dem Client, sich am Server selbst zu authentifizieren
- l Ermöglicht beiden Systemen, eine verschlüsselte Verbindung herzustellen

Dieses Verschlüsselungsverfahren gewährt eine hohe Stufe von Datenschutz. Der iDRAC6 verwendet den 128-Bit-SSL-Verschlüsselungsstandard, die sicherste<br>Form von Verschlüsselung, die für Webbrowser in Nordamerika allgemein v

Der iDRAC6-Web Server enthält ein von Dell selbst signiertes digitales Zertifikat (Server-ID). Um hohe Sicherheit über das Internet zu gewährleisten, ersetzen Sie das Web Server SSL-Zertifikat, indem Sie eine Aufforderung an den iDRAC6 senden, eine neue Zertifikatsignierungsanforderung (CSR) zu erstellen.

### <span id="page-159-0"></span>**Zertifikatsignierungsanforderung (CSR)**

Eine CSR ist eine digitale Anforderung eines sicheren Serverzertifikats von einer Zertifizierungsstelle (CA). Sichere Serverzertifikate sind erforderlich zum<br>Schutz der Identität eines Remote-Systems und damit sichergestel

Bei einer Zertifizierungsstelle handelt es sich um ein Geschäftsunternehmen, das in der IT-Industrie auf Grund seiner hohen Standards bezüglich der<br>zuverlässigen Sicherheitsüberprüfung, Identifizierung und weiterer wichtig Internet eindeutig identifiziert.

Nachdem die CA die CSR überprüft und ein Zertifikat gesendet hat, muss das Zertifikat zur iDRAC6-Firmware hochgeladen werden. Die auf der iDRAC6-<br>Firmware gespeicherten CSR-Informationen müssen mit den im Zertifikat enthal

### <span id="page-159-1"></span>**Zugriff auf das SSL-Hauptmenü**

- 1. Erweitern Sie die **System**-Struktur und klicken Sie auf **Remote-Zugriff**.
- 2. Klicken Sie auf die Registerkarte **Konfiguration** und dann auf **SSL**.

Verwenden Sie das **SSL-Hauptmenü** (siehe <u>[Tabelle 23](#page-159-5)-1</u>), um eine CSR zu erstellen, laden Sie ein bestehendes Serverzertifikat hoch oder zeigen Sie ein<br>bestehendes Serverzertifikat an. Die CSR-Informationen werden in der i verfügbaren Schaltflächen.

#### <span id="page-159-4"></span>**Tabelle 23-1. SSL-Hauptmenü**

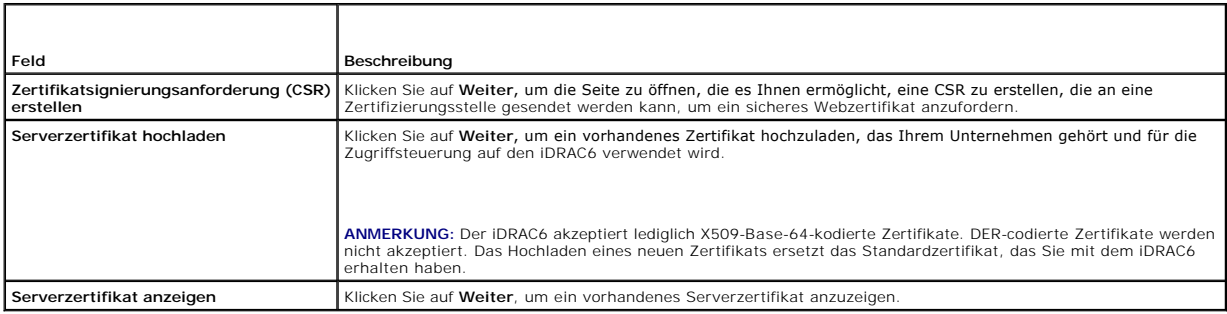

<span id="page-159-5"></span>**Tabelle 23-2. SSL-Hauptmenüschaltflächen**

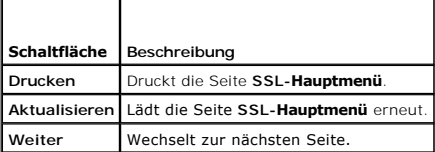

### <span id="page-159-2"></span>**Zertifikatsignierungsanforderung erstellen**

**ANMERKUNG:** Jede CSR überschreibt die vorherige CSR der Firmware. Damit der iDRAC Ihre signierte CSR annehmen kann, muss die CSR in der Firmware mit dem von der Zertifizierungsstelle zurückgesendeten Zertifikat übereinstimmen.

1. Wählen Sie auf der Seite **SSL-Hauptmenü Zertifikatsignierungsanforderung (CSR) erstellen** und klicken Sie auf **Weiter.** 

2. Geben Sie auf der Seite **Zertifikatsignierungsanforderung (CSR) erstellen** jeweils einen Wert für die einzelnen CSR-Attribute ein.

[Tabelle 23](#page-160-2)-3 beschreibt die Optionen der Seite **Zertifikatsignierungsanforderung (CSR) erstellen**.

- <span id="page-160-3"></span>3. Klicken Sie auf **Erstellen**, um die CSR zu speichern.
- 4. Klicken Sie auf die entsprechende Schaltfläche der Seite Zertifikatsignierungsanforderung (CSR) erstellen, um fortzufahren. <u>[Tabelle 23](#page-160-4)-4</u> beschreibt<br>die auf der Seite Zertifikatsignierungsanforderung (CSR) erstellen ve

#### <span id="page-160-2"></span>**Tabelle 23-3. Optionen der Seite "Zertifikatsignierungsanforderung (CSR) erstellen"**

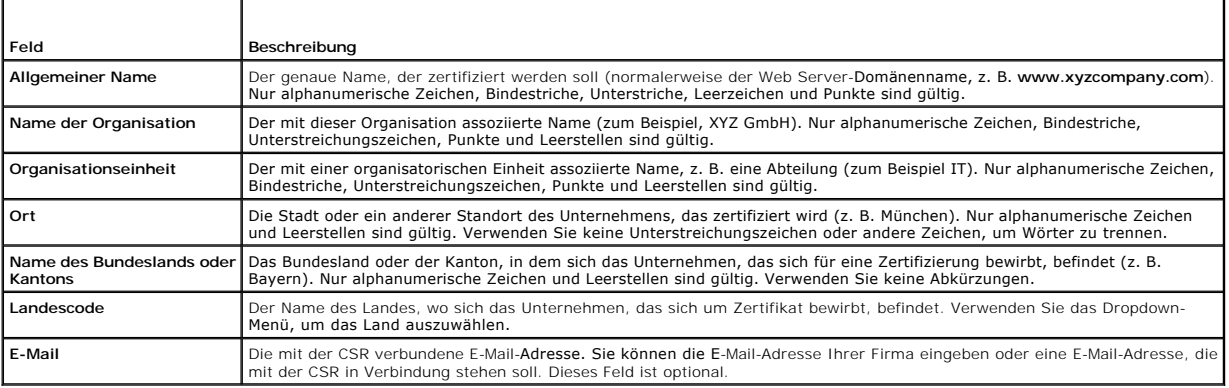

#### <span id="page-160-4"></span>**Tabelle 23-4. Schaltflächen der Seite Zertifikatsignierungsanforderung (CSR) erstellen**

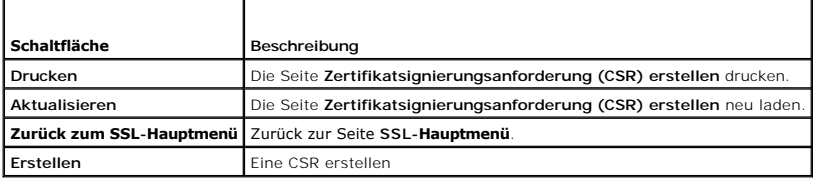

#### **Serverzertifikat anzeigen**

1. Auf der Seite **SSL-Hauptmenü** wählen Sie **Serverzertifikat anzeigen** aus und klicken auf **Weiter.** 

[Tabelle 23](#page-160-5)-5 erläutert die Felder und zugehörigen Beschreibungen, die im **Zertifikat**-Fenster aufgeführt werden.

2. Klicken Sie auf der Seite **Serverzertifikat anzeigen** auf die entsprechende Schaltfläche, um fortzufahren.

#### <span id="page-160-5"></span>**Tabelle 23-5. Zertifikatinformationen**

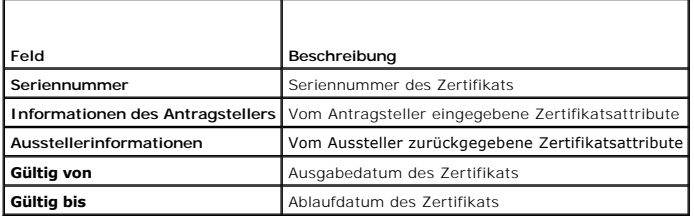

# <span id="page-160-0"></span>**Verwenden der Secure Shell (SSH)**

Weitere Informationen über die Verwendung von SSH finden Sie unter "[Verwenden der Secure Shell \(SSH\)"](file:///E:/Software/smdrac3/idrac/idrac12mono/ge/ug/racugc5.htm#wp92431)

# <span id="page-160-1"></span>**Dienste konfigurieren**

**ANMERKUNG:** Sie müssen die Berechtigung **iDRAC konfigurieren** besitzen, um diese Einstellungen zu ändern. Zusätzlich kann das Remote-RACADM-<br>Befehlszeilen-Dienstprogramm nur aktiviert werden, wenn der Benutzer als **root**

- <span id="page-161-4"></span>1. Erweitern Sie die **System**-Struktur und klicken Sie auf **Remote-Zugriff**.
- 2. Klicken Sie auf die Registerkarte **Konfiguration** und dann auf **Dienste**.
- 3. Konfigurieren Sie die folgenden Dienste nach Bedarf:
	- 1 Lokale Konfiguration ([Tabelle 23](#page-161-0)-6)
	- 1 Web Server ([Tabelle 23](#page-161-1)-7)
	- l SSH ([Tabelle 23](#page-161-2)-8)
	- 1 Telnet ([Tabelle 23](#page-161-3)-9)
	- l Remote-RACADM ([Tabelle 23](#page-162-1)-10)
	- 1 SNMP-Agent ([Tabelle 23](#page-162-2)-11)
	- 1 Automatisierter Systemwiederherstellungs-Agent ([Tabelle 23](#page-162-3)-12)

Verwenden Sie den **Automatisierten Systemwiederherstellungs-Agent**, um die Funktion **Bildschirm Letzter Absturz** des iDRAC6 zu aktivieren.

ANMERKUNG: Server Administrator muss mit aktivierter Funktion **Autom. Wiederherstellung** installiert werden, indem die **Maßnahme** entweder<br>auf System neu starten, System ausschalten oder auf System aus- und einschalten ein

#### 4. Klicken Sie auf **Änderungen übernehmen**.

5. Klicken Sie auf der Seite **Dienste** auf die entsprechende Schaltfläche, um fortzufahren. Siehe [Tabelle 23](#page-162-4)-13.

#### <span id="page-161-0"></span>**Tabelle 23-6. Einstellungen der lokalen Konfiguration**

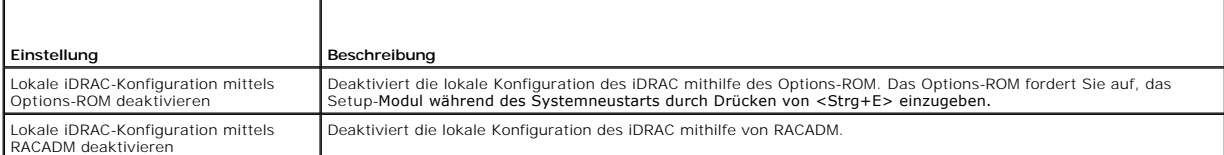

#### <span id="page-161-1"></span>**Tabelle 23-7. Web Server-Einstellungen**

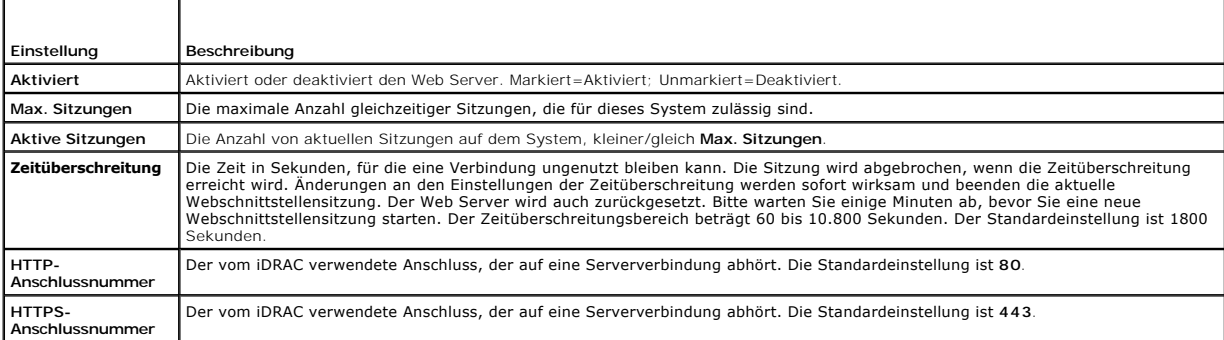

# <span id="page-161-2"></span>**Tabelle 23-8. SSH-Einstellungen**

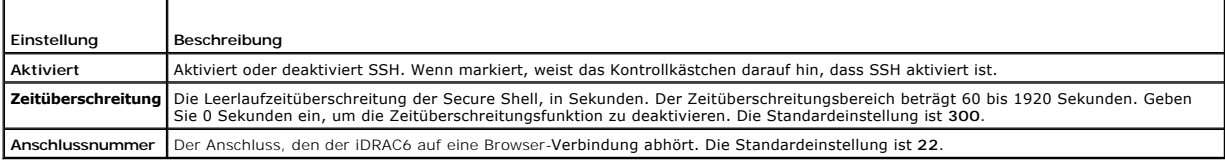

#### <span id="page-161-3"></span>**Tabelle 23-9. Telnet-Einstellungen**

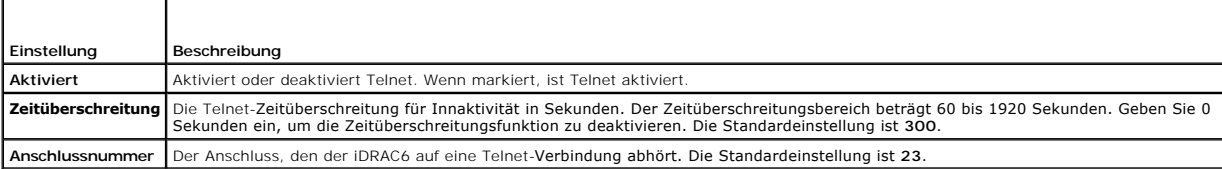

#### <span id="page-162-5"></span><span id="page-162-1"></span>**Tabelle 23-10. Remote-RACADM- Einstellungen**

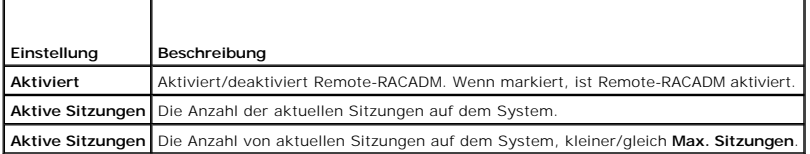

<span id="page-162-2"></span>**Tabelle 23-11. SNMP-Agent-Einstellungen**

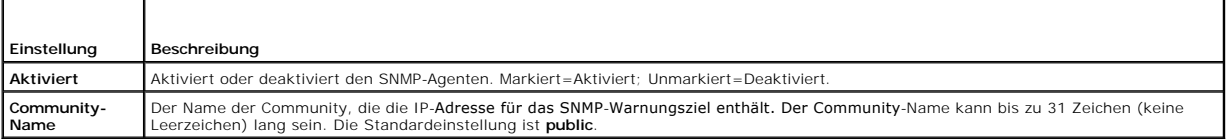

#### <span id="page-162-3"></span>**Tabelle 23-12. Einstellung des automatisierten Systemwiederherstellungs-Agenten**

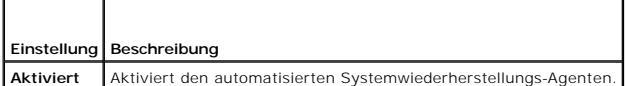

#### <span id="page-162-4"></span>**Tabelle 23-13. Schaltflächen der Diensteseite**

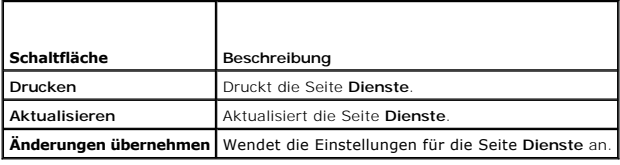

# <span id="page-162-0"></span>**Zusätzliche iDRAC6-Sicherheitsoptionen aktivieren**

Um einen unberechtigten Zugriff auf das Remote-System zu verhindern, enthält der iDRAC6 die folgenden Funktionen:

- l IP-Adressenfilter (IPRange) Definiert einen spezifischen Bereich von IP-Adressen, die auf den iDRAC6 zugreifen können.
- l Blockierung von IP-Adressen Beschränkt die Anzahl von fehlgeschlagenen Anmeldungsversuchen von einer spezifischen IP-Adresse

Diese Funktionen sind in der iDRAC6-Standardkonfiguration deaktiviert. Verwenden Sie den folgenden Unterbefehl oder die webbasierte Schnittstelle, um diese Funktionen zu aktivieren.

racadm config -g cfgRacTuning -o *<Objektname> <Wert>*

Verwenden Sie darüber hinaus diese Funktionen in Verbindung mit den entsprechenden Sitzungszeitüberschreitungswerten und einem festgelegten Sicherheitsplan für Ihr Netzwerk.

Die folgenden Unterabschnitte enthalten zusätzliche Informationen über diese Funktionen.

### **IP-Filter (IpRange)**

Die IP-Adressenfilterung (oder *IP-Bereichsüberprüfung) gestattet den iDRAC6-Zugriff nur von Clients oder Management-Workstations aus, deren IP-Adressen*<br>innerhalb eines benutzerspezifischen Bereichs liegen. Alle anderen

Die IP-Filterung vergleicht die IP-Adresse einer eingehenden Anmeldung mit dem IP-Adressenbereich, der in den folgenden **cfgRacTuning**-Eigenschaften angegeben ist:

- l cfgRacTuneIpRangeAddr
- l cfgRacTuneIpRangeMask

Die Eigenschaft **cfgRacTuneIpRangeMask** wird sowohl auf die eingehende IP-Adresse als auch auf die **cfgRacTuneIpRangeAddr**-Eigenschaften angewendet. Wenn die Ergebnisse von beiden Eigenschaften identisch sind, wird der eingehenden Anmeldeanforderung der Zugriff auf den iDRAC6 gestattet. Anmeldungen<br>von IP-**Adressen außerhalb dieses Bereichs erhalten eine Fehlermeldung.** 

Die Anmeldung wird fortgeführt, wenn der folgende Ausdruck Null entspricht:

cfgRacTuneIpRangeMask & (*<eingehende\_IP-Adresse>* ^ cfgRacTuneIpRangeAddr)

wobei & das binäre UND der Mengen und ^ das binäre ausschließliche ODER ist.

Eine vollständige Liste von **cfgRacTune**-Eigenschaften finden Sie unter "iDRAC6-[Definitionen für Eigenschaftendatenbankgruppen und Objekte](file:///E:/Software/smdrac3/idrac/idrac12mono/ge/ug/racugab.htm#wp45822)".

#### **Tabelle 23-14. Eigenschaften der IP-Adressenfilterung (IpRange)**

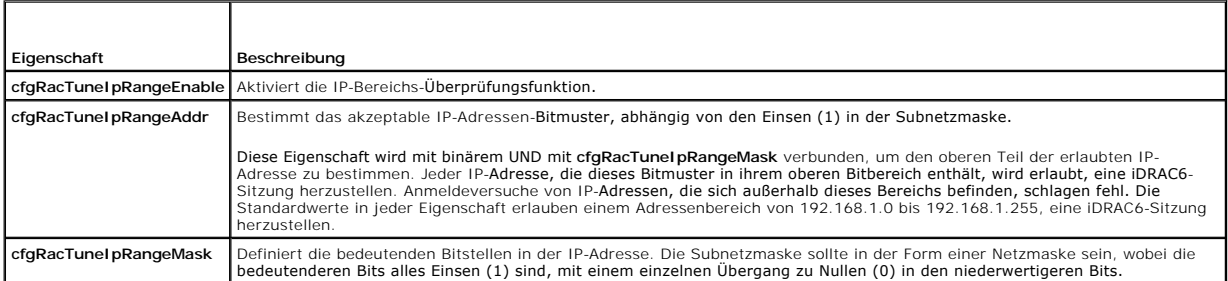

#### **IP-Filter aktivieren**

Es folgt ein Beispielbefehl für den IP-Filter-Setup.

["RACADM im Remote-Zugriff verwenden](file:///E:/Software/smdrac3/idrac/idrac12mono/ge/ug/racugc5.htm#wp94314)" enthält weitere Informationen über RACADM und RACADM-Befehle.

**ANMERKUNG:** Die folgenden RACADM-Befehle blockieren alle IP-Adressen außer 192.168.0.57

Zur Beschränkung der Anmeldung auf eine einzelne IP-Adresse (z. B. 192.168.0.57) verwenden Sie die volle Maske, wie unten gezeigt.

racadm config -g cfgRacTuning -o cfgRacTuneIpRangeEnable 1

racadm config -g cfgRacTuning -o cfgRacTuneIpRangeAddr 192.168.0.57

racadm config -g cfgRacTuning -o cfgRacTuneIpRangeMask 255.255.255.255

Zur Beschränkung von Anmeldungen auf einen kleinen Satz von vier angrenzenden IP-Adressen (z. B. 192.168.0.212 bis 192.168.0.215) wählen Sie alle außer<br>den niederwertigsten zwei Bits in der Maske, wie unten gezeigt:

racadm config -g cfgRacTuning -o cfgRacTuneIpRangeEnable 1

racadm config -g cfgRacTuning -o cfgRacTuneIpRangeAddr 192.168.0.212

racadm config -g cfgRacTuning -o cfgRacTuneIpRangeMask 255.255.255.252

#### **Richtlinien zu IP-Filtern**

Verwenden Sie die folgenden Richtlinien, wenn Sie den IP-Filter aktivieren:

- ı Stellen Sie sicher, dass **cfgRacTunelpRangeMask i**n Form einer Netzmaske konfiguriert ist, wobei alle höchstwertigen Bits Einsen (1) sind (durch das<br>Subnetz in der Maske definiert), mit einem Übergang zu nur Nullen (0) i
- ı Verwenden Sie die Basisadresse des Bereichs, die Sie als Wert für cfgRacTunelpRangeAddr bevorzugen. Der binäre 32-Bit-Wert dieser Adresse sollte<br>Nullen in allen niederwertigen Bits haben, wo Nullen in der Maske sind.

#### **IP-Blockierung**

Durch IP-Blockierung wird dynamisch festgestellt, wenn von einer bestimmten IP-Adresse aus übermäßige Anmeldefehlschläge auftreten und die Adresse für eine bestimmte Zeit blockiert bzw. daran gehindert wird, eine Anmeldung am iDRAC6 durchzuführen.

Der IP-Blockierungsparameter wendet **cfgRacTuning**-Gruppenfunktionen an, die Folgendes umfassen:

- l Die Anzahl von zulässigen Anmeldungsfehlversuchen
- l Der Zeitrahmen in Sekunden, während dem die Fehlversuche auftreten müssen
- l Die Zeitspanne in Sekunden, während der die "schuldige" IP-Adresse gehindert wird, eine Sitzung zu beginnen, nachdem die zulässige Anzahl von Fehlversuchen überschritten wurde

Die Anmeldungsfehlversuche von einer spezifischen IP-Adresse werden laufend durch einen internen Zähler festgehalten. Wenn sich der Benutzer erfolgreich<br>anmeldet, wird die Aufzeichnung der Fehlversuche gelöscht und der int

**ANMERKUNG:** Wenn Anmeldungsversuche von der Client-IP-Adresse abgelehnt werden, zeigen einige SSH-Clients u. U. die folgende Meldung an: ssh exchange identification: Connection closed by remote host. (Verbindung vom Remote-Host geschlossen. )

Eine vollständige Liste von **cfgRacTune**-Eigenschaften finden Sie unter "iDRAC6-[Definitionen für Eigenschaftendatenbankgruppen und Objekte](file:///E:/Software/smdrac3/idrac/idrac12mono/ge/ug/racugab.htm#wp45822)".

[Tabelle 23](#page-164-0)-15 führt die vom Benutzer definierten Parameter auf.

#### <span id="page-164-1"></span><span id="page-164-0"></span>**Tabelle 23-15. Anmeldungswiederholungs-Beschränkungseigenschaften**

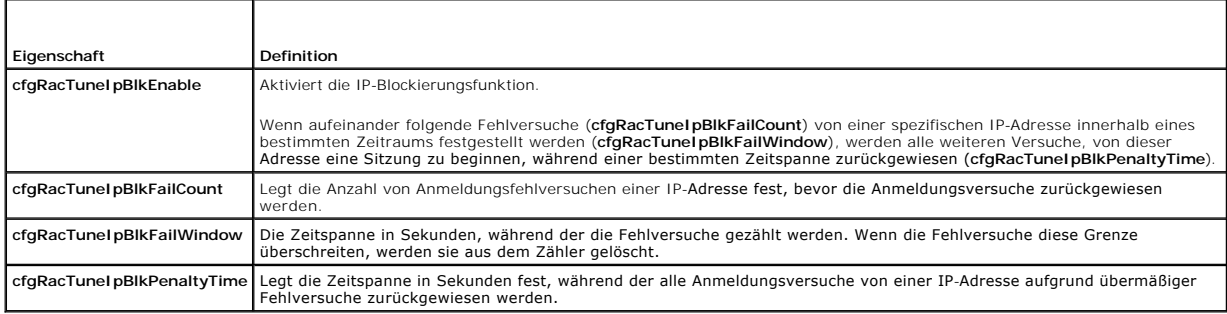

#### **IP-Blockierung aktivieren**

Das folgende Beispiel hindert eine Client-IP-Adresse fünf Minuten lang daran, eine Sitzung zu beginnen, wenn dieser Client innerhalb einer Minute fünf fehlerhafte Anmeldungsversuche durchgeführt hat.

racadm config -g cfgRacTuning -o cfgRacTuneIpRangeEnable 1

racadm config -g cfgRacTuning -o cfgRacTuneIpBlkFailCount 5

racadm config -g cfgRacTuning -o cfgRacTuneIpBlkFailWindows 60

racadm config -g cfgRacTuning -o cfgRacTuneIpBlkPenaltyTime 300

Das folgende Beispiel verhindert mehr als drei Fehlversuche innerhalb einer Minute und verhindert für eine Stunde weitere Anmeldungsversuche.

racadm config -g cfgRacTuning -o cfgRacTuneIpBlkEnable 1

racadm config -g cfgRacTuning -o cfgRacTuneIpBlkFailCount 3

racadm config -g cfgRacTuning -o cfgRacTuneIpBlkFailWindows 60

racadm config -g cfgRacTuning -o cfgRacTuneIpBlkPenaltyTime 3600

### **Konfiguration der Netzwerksicherheitseinstellungen mit der iDRAC6-GUI**

**ANMERKUNG:** Zum Ausführen der nachfolgenden Schritte müssen Sie über die Berechtigung **iDRAC6 konfigurieren** verfügen.

- 1. Klicken Sie in der **System**-Struktur auf **Remote-Zugriff**.
- 2. Klicken Sie auf die Registerkarte **Konfiguration** und klicken Sie auf **Netzwerk**.
- 3. Klicken Sie auf der Seite **Netzwerkkonfiguration** auf **Erweiterte Einstellungen**.
- 4. Konfigurieren Sie auf der Seite **Netzwerksicherheit** die Attributwerte und klicken Sie dann auf **Änderungen anwenden**.

[Tabelle 23](#page-164-2)-16 beschreibt die Einstellungen der Seite **Netzwerksicherheit**.

5. Klicken Sie auf der Seite **Netzwerksicherheit** auf die entsprechende Schaltfläche, um fortzufahren. Unter [Tabelle 23](#page-165-0)-17 finden Sie eine Beschreibung der Schaltflächen der Seite **Netzwerksicherheit**.

#### <span id="page-164-2"></span>**Tabelle 23-16. Einstellungen der Seite "Netzwerksicherheit"**

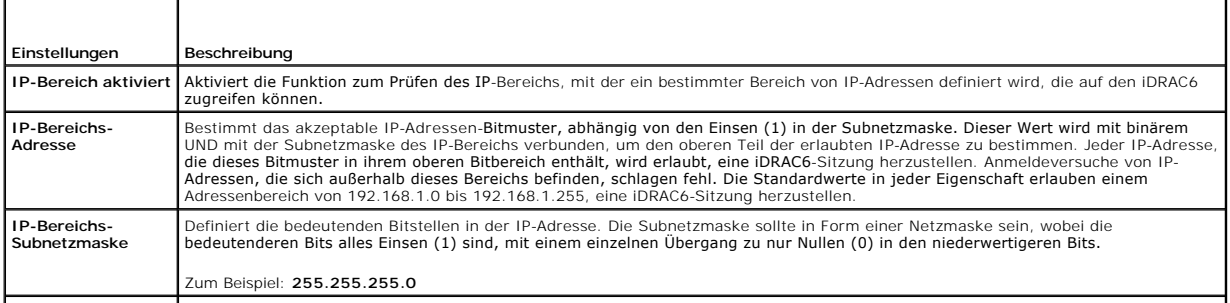

<span id="page-165-1"></span>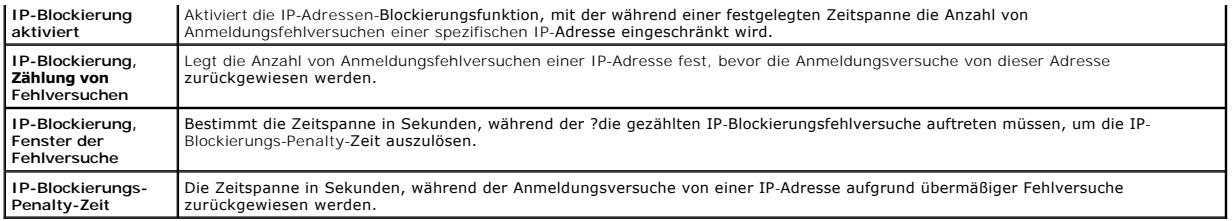

<span id="page-165-0"></span>**Tabelle 23-17. Schaltflächen der Seite "Netzwerksicherheit"** 

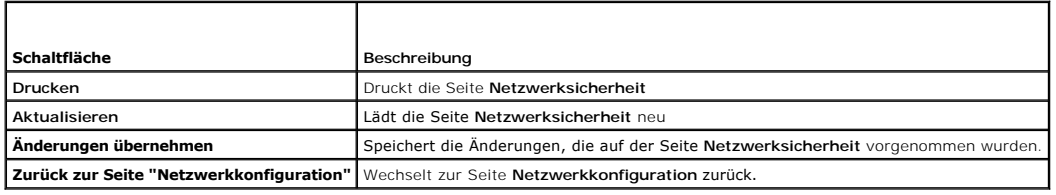

[Zurück zum Inhaltsverzeichnis](file:///E:/Software/smdrac3/idrac/idrac12mono/ge/ug/index.htm)

# **Grundlegende Installation des iDRAC6**

**Integrated Dell™ Remote Access Controller 6 (iDRAC6) Version 1.2-Benutzerhandbuch**

- **Bevor Sie beginnen**
- [iDRAC6 Express/Enterprise-Hardware installieren](#page-166-1) 
	- [System zur Verwendung eines iDRAC6 konfigurieren](#page-166-2)
- **O** Software auf dem managed System installieren **O** Software auf der Management Station installieren
	- [Die iDRAC6-Firmware aktualisieren](#page-168-1)
- [Übersicht zu Softwareinstallation und](#page-167-1)  konfiguration  [Einen unterstützten Webbrowser konfigurieren](#page-170-0)

Dieser Abschnitt enthält Informationen über Installation und Setup der iDRAC6-Hardware und -Software.

#### <span id="page-166-0"></span>**Bevor Sie beginnen**

Stellen Sie die folgenden Artikel aus dem Lieferumfang des Systems bereit, bevor Sie die iDRAC6-Software installieren und konfigurieren:

- l iDRAC6-Hardware (gegenwärtig installiert oder Teil des optionalen Einbausatzes)
- l iDRAC6-Installationsverfahren (in diesem Kapitel enthalten)
- l DVD *Dell Systems Management Tools and Documentation*

### <span id="page-166-1"></span>**iDRAC6 Express/Enterprise-Hardware installieren**

**ANMERKUNG:** Die iDRAC6-Verbindung emuliert eine USB-Tastaturverbindung. Infolgedessen meldet das System bei einem Neustart nicht, wenn keine Tastatur angeschlossen ist.

Der iDRAC6 Express/Enterprise kann auf Ihrem System vorinstalliert sein oder separat geliefert werden. Für erste Schritte mit dem auf dem System installierten iDRAC6 schlagen Sie unter [Übersicht zu Softwareinstallation und](#page-167-1) -konfiguration nach.

Ist kein iDRAC6 Express/Enterprise auf Ihrem System installiert, schlagen Sie in Ihrem Plattform-*Hardware-Benutzerhandbuch* die Hardware-Installationsanleitungen nach.

### <span id="page-166-2"></span>**System zur Verwendung eines iDRAC6 konfigurieren**

Konfiguration des Systems zur Verwendung eines iDRAC6 mit dem iDRAC6-Konfigurationsdienstprogramm.

So führen Sie das iDRAC6-Konfigurationsdienstprogramm aus:

- 1. Schalten Sie das System ein oder starten Sie es neu.
- 2. Drücken Sie <Strg><E>, wenn Sie während des POST dazu aufgefordert werden.

Wenn Ihr Betriebssystem zu laden beginnt, bevor Sie <Strg><E> gedrückt haben, lassen Sie das System vollständig hochfahren, starten Sie das System neu, und versuchen Sie es noch einmal.

- 3. Konfigurieren Sie die LOM.
	- a. Verwenden Sie die Pfeiltasten, um LAN-Parameter auszuwählen, und drücken Sie die <Eingabetaste >Die NIC-Auswahl wird angezeigt.
	- b. Wählen Sie mit den Pfeiltasten eine der folgenden NIC-Optionen aus:
		- ¡ **Dediziert** Wählen Sie diese Option aus, um das Remote-Zugriffsgerät zur Verwendung der dedizierten Netzwerkschnittstelle auf dem iDRAC6 Enterprise zu aktivieren. Diese Schnittstelle wird nicht an das Host-Betriebssystem freigegeben und leitet den Verwaltungsverkehr<br>zu einem separaten physischen Netzwerk, wodurch es vom Anwendungsverkehr getrennt wir wenn auf dem System ein iDRAC6-Enterprise installiert ist. Andern Sie nach Einsetzen der iDRAC6 Enterprise-Karte die Option **NIC-Auswahl**<br>auf jeden Fall auf **Dediziert. Dieser Schritt kann über das iDRAC6**-Konfigurationsdi vorgenommen werden.
		- o Freigegeben Diese Option auswählen, um die Netzwerkschnittstelle an das Host-Betriebssystem freizugeben. Die Remote-Zugriffs-<br>Gerätenetzwerkschnittstelle ist vollständig funktionsfähig, wenn das Host-Betriebssystem für Remote-Zugriffsgerät nicht möglich.
		- ¡ **Freigegeben mit Failover-LOM2** Wählen Sie diese Option aus, um die Netzwerkschnittstelle an das Host-Betriebssystem freizugeben. Die Remote-Zugriffs-Gerätenetzwerkschnittstelle ist vollständig funktionsfähig, wenn das Host-Betriebssystem für NIC-Teaming konfiguriert<br>ist. Das Remote-Zugriffsgerät empfängt Daten über NIC 1 und NIC 2, sendet Daten jedo nachdem der ursprüngliche NIC 1-Fehler korrigiert wurde.
		- ¡ **Freigegeben mit Failover Alle LOMs** Wählen Sie diese Option aus, um die Netzwerkschnittstelle an das Host-Betriebssystem freizugeben. Die Remote-Zugriffs-G**erätenetzwerkschnittstelle ist vollständig funktionsfähig, wenn das Host-Betriebssystem für NIC-<br>Teaming konfiguriert ist. Das Remote-Zugriffsgerät empfängt Daten über NIC 1, NIC 2, NIC 3** NIC 1. Wenn NIC 1 ausfällt, schaltet das Remote-Zugriffsgerät für alle Datenübertragungen zu NIC 2 zurück. Wenn NIC 2 ausfällt, schaltet

das Remote-Zugriffsgerät für alle Datenübertragungen zu NIC 3 zurück. Wenn NIC 3 ausfällt, schaltet das Remote-Zugriffsgerät für alle<br>Datenübertragungen zu NIC 4 zurück. Wenn NIC 4 fehlerhaft ist, schaltet das Remote-Zugri nicht zur Verfügung.

- <span id="page-167-2"></span>4. Konfigurieren Sie die LAN-Parameter des Netzwerk-Controllers zur Verwendung von DHCP oder einer statischen IP-Adressenquelle.
	- a. Wählen Sie mit der Nach-unten-Pfeiltaste **LAN-Parameter** aus, und drücken Sie die Eingabetaste.
	- b. Wählen Sie die **IP-Adressenquelle** mit den Pfeiltasten aus.
	- c. Wählen Sie mit den Pfeiltasten **DHCP, AutoConfig** oder **Statisch** aus.
	- d. Wenn Sie **Statisch** ausgewählt haben, konfigurieren Sie die **Ethernet- IP-Adresse**, **Subnetzmaske** und **Standard-Gateway**-Einstellungen.
	- e. Drücken Sie <Esc>.
- 5. Drücken Sie <Esc>.
- 6. Wählen Sie **Änderungen speichern und beenden** aus.

# <span id="page-167-1"></span>**Übersicht zu Softwareinstallation und - konfiguration**

Di**eser Abschnitt bietet eine Ubersicht des iDRAC6**-Softwareinstallations- und -Konfigurationsverfahrens auf hoher Ebene. Weitere Informationen zu den<br>iDRAC6-**Softwarekomponenten finden Sie unter "<u>Software auf dem Managed**</u>

# **iDRAC6-Software installieren**

So installieren Sie die iDRAC6-Software:

- 1. Installieren Sie die Software auf dem managed System. Siehe "Software auf dem Managed System installie
- 2. Installieren Sie die Software auf der Management Station. Siehe "[Software auf dem Managed System installieren](#page-167-0)".

# **Konfiguration des iDRAC6**

So konfigurieren Sie den iDRAC6:

- 1. Wählen Sie eines der folgenden Konfigurationshilfsprogramme aus:
	- l Webbasierte Oberfläche siehe "[iDRAC6 mittels der Webschnittstelle konfigurieren"](file:///E:/Software/smdrac3/idrac/idrac12mono/ge/ug/racugc4.htm#wp95454).
	- 1 RACADM-CLI siehe "[iDRAC6-SM-CLP-Befehlszeilenschnittstelle verwenden](file:///E:/Software/smdrac3/idrac/idrac12mono/ge/ug/racugc1c.htm#wp46449)"
	- l Telnet-Konsole siehe "[Telnetkonsole verwenden](file:///E:/Software/smdrac3/idrac/idrac12mono/ge/ug/racugc5.htm#wp93327)".

**ANMERKUNG:** Die Verwendung von mehr als einem iDRAC6-Konfigurationshilfsprogramm zur gleichen Zeit kann zu unerwarteten Ergebnissen führen.

- 2. Konfigurieren Sie die iDRAC-Netzwerkeinstellungen. Siehe "iDRAC6- [Netzwerkeinstellungen konfigurieren](file:///E:/Software/smdrac3/idrac/idrac12mono/ge/ug/racugc5.htm#wp94216)".
- 3. iDRAC6-Benutzer hinzufügen und konfigurieren Siehe "iDRAC6- [Benutzer hinzufügen und konfigurieren](file:///E:/Software/smdrac3/idrac/idrac12mono/ge/ug/racugc6.htm#wp1180411)".
- 4. Konfigurieren Sie den Webbrowser, um auf die webbasierte Schnittstelle zuzugreifen. Siehe "[Einen unterstützten Webbrowser konfigurieren](#page-170-0)"
- 5. Deaktivieren Sie die Microsoft® Windows®-Option "Automatischer Neustart". Siehe "[Die Windows-Option "Automatischer Neustart" deaktivieren"](file:///E:/Software/smdrac3/idrac/idrac12mono/ge/ug/racugc1m.htm#wp1180031)
- 6. Die iDRAC6-Firmware aktualisieren Siehe ["Die iDRAC6-Firmware aktualisieren"](#page-168-1).

# <span id="page-167-0"></span>**Software auf dem Managed System installieren**

Die Installation von Software auf dem Managed System ist optional. Ohne diese Managed System-Software kann der RACADM nicht lokal verwendet werden,<br>und der iDRAC6 kann den Bildschirm des letzten Absturzes nicht erfassen.

Installieren Sie die Managed System-Software, indem Sie die Software unter Verwendung der DVD *Dell Systems Management Tools and Documentation* auf dem Managed System installieren. Installationsanweisungen für diese Software finden Sie in der *Schnellinstallationsanleitung* auf der Dell Support-Website unter **support.dell.com\manuals**.

Die Managed System-Software installiert Ihre Auswahl der entsprechenden Version von Dell™ OpenManage™ Server Administrator auf dem Managed System.

<span id="page-168-2"></span>**ANMERKUNG:** Installieren Sie die iDRAC6 Management Station-Software und die iDRAC6 Managed System-Software nicht auf demselben System.

Wenn Server Administrator nicht auf dem Managed System installiert ist, können Sie weder den Bildschirm des letzten Absturzes des Systems anzeigen noch die Funktion **Autom. Wiederherstellung** verwenden.

Weitere Informationen zum Bildschirm des letzten Absturzes finden Sie unter "[Bildschirm des letzten Systemabsturzes anzeigen](file:///E:/Software/smdrac3/idrac/idrac12mono/ge/ug/racugc1o.htm#wp1182161)".

### <span id="page-168-0"></span>**Software auf der Management Station installieren**

Ihr System enthält die DVD *Dell Systems Management Tools and Documentation.* Diese DVD beinhaltet die folgenden Komponenten:

- l DVD root Enthält das Dell Systems Build und das Update-Dienstprogramm, das Informationen zur Server-Einrichtung und Systeminstallation bereitstellt
- l SYSMGMT Enthält die Systemmanagement-Softwareprodukte einschließlich des Dell OpenManage Server Administrators
- l Docs Enthält Dokumentation für Systemverwaltungs- Software-Produkte, Peripheriegeräte und RAID-Controller.
- l SERVICE Enthält die Hilfsprogramme, die Sie benötigen, um Ihr System zu konfigurieren, und liefert die neuesten Diagnosen sowie Dell-optimierte Treiber für Ihr System

Informationen über Server Administrator, IT Assistant und Unified Server Configurator finden Sie im *Server Administrator-Benutzerhandbuch*, im *IT Assistant-*<br>*Benutzerhandbuch* und im *Lifecycle Configurator-Benutzerhand* 

#### **RACADM auf einer Linux-Management Station installieren und entfernen**

Zur Verwendung der Remote-RACADM-Funktionen installieren Sie RACADM auf einer Management Station, die Linux ausführt.

ANMERKUNG: Wenn Sie Setup auf der DVD Dell Systems Management Tools and Documentation ausführen, wird das RACADM-Dienstprogramm für alle<br>unterstützten Betriebssysteme auf der Management Station installiert.

### **RACADM installieren**

- 1. Melden Sie sich als root am System an, auf dem Sie die Management Station-Komponenten installieren möchten.
- 2. Falls erforderlich, stellen Sie die DVD *Dell Systems Management Tools and Documentation* unter Verwendung des folgenden Befehls oder eines ähnlichen Befehls bereit:

mount /media/cdrom

3. Wechseln Sie zum Verzeichnis **/linux/rac** und führen Sie den folgenden Befehl aus:

rpm -ivh \*.rpm

Um Hilfe zum RACADM-Befehl zu erhalten, geben Sie nach der Eingabe der vorherigen Befehle **racadm help** ein.

# **RACADM deinstallieren**

Um RACADM zu deinstallieren, öffnen Sie eine Eingabeaufforderung, und geben Sie Folgendes ein:

rpm -e *<racadm-Paketname>*

wobei *<racadm-Paketname>* das rpm-Paket ist, das zum Installieren der RAC-Software verwendet wurde.

Wenn der rpm-Paketname z. B. **srvadmin-racadm5** lautet, geben Sie Folgendes ein:

rpm -e srvadmin-racadm5

# <span id="page-168-1"></span>**Die iDRAC6-Firmware aktualisieren**

Verwenden Sie eine der folgenden Methoden, um die iDRAC6-Firmware zu aktualisieren.

- l Webbasierte Schnittstelle (siehe "[iDRAC6-Firmware mittels der webbasierten Benutzerschnittstelle aktualisieren"](#page-169-0)).
- 1 RACADM-CLI (siehe "Die iDRAC6-[Firmware über RACADM aktualisieren](#page-169-1)").
- l [Dell-Aktualisierungspakete \(siehe "iDRAC6-Firmware mittels Dell-](#page-169-2)Aktualisierungspaketen für unterstützte Windows- und Linux-Betriebssysteme aktualisieren")

#### <span id="page-169-3"></span>**Bevor Sie beginnen**

Bevor Sie die iDRAC6-Firmware mit Iokalem RACADM oder Dell-Aktualisierungspaketen aktualisieren, führen Sie die folgenden Verfahren aus. Andernfalls<br>schlägt die Firmware-Aktualisierung eventuell fehl.

- 1. Installieren und aktivieren Sie die entsprechende IPMI und die entsprechenden Treiber des verwalteten Knotens.
- 2. Wenn das System das Windows-Betriebssystem ausführt, aktivieren und starten Sie den **Windows Management Instrumentation**-Dienst (WMI).
- 3. Wenn Sie iDRAC6 Enterprise verwenden und das System SUSE® Linux Enterprise Server (Version 10) für Intel® EM64T ausführt, starten Sie den **Raw** Dienst.
- 4. Trennen Sie die Verbindung zum virtuellen Datenträger und heben Sie die Bereitstellung auf (unmount).

**ANMERKUNG:** Wird die iDRAC6-Firmware-Aktualisierung aus irgendeinem Grund unterbrochen, kann es bis zu 30 Minuten dauern, bis eine erneute<br>**Aktualisierung möglich ist.** 

5. Stellen Sie sicher, dass der USB aktiviert ist.

### **iDRAC6-Firmware herunterladen**

Zum Aktualisieren der iDRAC6-Firmware laden Sie die neueste Firmware von der Dell Support-Website unter **support.dell.com** herunter und speichern Sie die Datei auf dem lokalen System.

Die folgenden Softwarekomponenten sind in Ihrem iDRAC6-Firmware-Paket enthalten:

- l Kompilierte iDRAC6-Firmware-Codes und -Daten
- l Webbasierte Benutzerschnittstelle, JPEG und andere Benutzeroberflächedateien
- l Standard-Konfigurationsdateien

#### <span id="page-169-0"></span>**iDRAC6-Firmware mittels der webbasierten Benutzerschnittstelle aktualisieren**

<span id="page-169-1"></span>Weitere Informationen finden Sie unter ["iDRAC6 Firmware/Systemdienste-Wiederherstellungs-Abbild aktualisieren"](file:///E:/Software/smdrac3/idrac/idrac12mono/ge/ug/racugc4.htm#wp94814).

### **Die iDRAC6-Firmware über RACADM aktualisieren**

Sie können die iDRAC6-Firmware mittels des CLI-basierten RACADM-Hilfsprogramms aktualisieren. Wenn auf dem Managed System Server Administrator<br>installiert ist, können Sie die Firmware mit lokalem RACADM aktualisieren.

1. Laden Sie das iDRAC6-Firmware-Abbild von der Dell Support-Website unter **support.dell.com** auf das managed System herunter.

Zum Beispiel:

C:\downloads\firmimg.d6

2. Führen Sie den folgenden RACADM-Befehl aus:

racadm fwupdate -pud c:\downloads\

Sie können die Firmware auch mit Remote-RACADM aktualisieren.

Zum Beispiel:

racadm -r <*iDRAC6-IP-Adresse*> U <*Benutzername*> -p <*Kennwort*> fwupdate -p -u -d <*Pfad>*

wobei *Pfad* der Speicherort auf dem TFTP-Server ist, in dem **firmimg.d6** gespeichert ist.

### <span id="page-169-2"></span>**iDRAC6-Firmware mittels Dell-Aktualisierungspaketen für unterstützte Windows- und Linux-Betriebssysteme aktualisieren**

Die Dell Update-Pakete für unterstützte Windows- und Linux-Betriebssysteme können von der Dell Support-Website unter **support.dell.com** heruntergeladen und ausgeführt werden. Weitere Informationen finden Sie im *Dell Aktualisierungspaket-Benutzerhandbuch* auf der Dell Support-Website unter **support.dell.c**om\manuals.

**ANMERKUNG:** Wird die iDRAC6-Firmware mit dem Dienstprogramm des Dell-Aktualisierungspakets in Linux aktualisiert, werden u. U. folgende Meldungen auf der Konsole angezeigt:

<span id="page-170-1"></span>usb 5-2: device descriptor read/64, error -71 (usb 5-2: Gerät-Desktiptor read/64, Fehler -71)

usb 5-2: device descriptor not accepting address 2, error -71 (usb 5-2: Gerät-Desktiptor akzeptiert Adresse 2 nicht, Fehler -71)

Dies sind kosmetische Fehler, die ignoriert werden können. Diese Meldungen werden durch das Zurücksetzen der USB-Geräte während der Firmware-Aktualisierung verursacht. Sie sind harmlos.

### **Browser-Cache löschen**

Nach der Firmware-Aktualisierung löschen Sie den Cache des Webbrowsers.

Die Online-Hilfe Ihres Webbrowsers enthält weitere Informationen.

# <span id="page-170-0"></span>**Einen unterstützten Webbrowser konfigurieren**

Die folgenden Abschnitte enthalten Anweisungen zum Konfigurieren von unterstützten Webbrowsern.

### **Konfigurieren des Webbrowsers, um eine Verbindung zur webbasierten Schnittstelle des iDRAC6 herzustellen**

Wenn Sie von einer Management Station aus, die über einen Proxyserver mit dem Internet verbunden ist, eine Verbindung zur iDRAC6-Webschnittstelle herstellen, müssen Sie den Webbrowser so konfigurieren, dass er von diesem Server aus auf das Internet zugreift.

So konfigurieren Sie den Internet Explorer-Webbrowser, um auf einen Proxy-Server zuzugreifen:

- 1. Öffnen Sie ein Webbrowser-Fenster.
- 2. Klicken Sie auf **Extras** und dann auf **Internetoptionen**.
- 3. Klicken Sie im Fenster **Internetoptionen** auf die Registerkarte **Verbindungen**.
- 4. Klicken Sie unter **LAN-Einstellungen (Lokales Netzwerk)** auf **LAN- Einstellungen**.
- 5. Wenn das Kästchen **Proxy-Server verwenden** ausgewählt ist, wählen Sie das Kästchen **Proxy-Server für lokale Adressen umgehen** aus.
- 6. Klicken Sie zweimal auf **OK**.

### **Liste vertrauenswürdiger Domänen**

Wenn Sie über den Webbrowser auf die iDRAC6-Webschnittstelle zugreifen, werden Sie möglicherweise dazu aufgefordert, die iDRAC6-IP-Adresse der Liste<br>vertrauenswürdiger Domänen hinzuzufügen, wenn die IP-Adresse auf der List

#### **32-Bit- und 64-Bit-Webbrowser**

Die webbasierte iDRAC6-Schnittstelle wird auf 64-Bit-Webbrowsern nicht unterstützt. Wenn Sie einen 64-Bit-Browser öffnen, auf die Konsolenumleitungsseite zugreifen und versuchen, das Plug-in zu installieren, schlägt das Installationsverfahren fehl. Wenn dieser Fehler nicht bestätigt wurde und Sie dieses<br>Verfahren wiederholen, wird die Konsolenumleitungsseite geladen, obwohl

### **Lokalisierte Versionen der webbasierten Schnittstelle anzeigen**

#### **Windows**

Die webbasierte iDRAC6-Schnittstelle wird bei den folgenden Windows-Betriebssystemsprachen unterstützt:

- l Englisch
- l Französisch
- l Deutsch
- l Spanisch
- l Japanisch
- l Chinesisch (vereinfacht)

So zeigen Sie eine lokalisierte Version der webbasierten iDRAC6-Schnittstelle in Internet Explorer an:

- 1. Klicken Sie auf das Menü **Extras** und wählen Sie **Internetoptionen** aus.
- 2. Klicken Sie im Fenster **Internetoptionen** auf **Sprachen**.
- 3. Klicken Sie im **Fenster Spracheinstellung** auf **Hinzufügen**.
- 4. Wählen Sie im Fenster **Sprache hinzufügen** eine unterstützte Sprache aus.

Um mehr als eine Sprache auszuwählen drücken Sie <Strg>.

- 5. Wählen Sie Ihre bevorzugte Sprache aus, und klicken Sie auf **Nach oben**, um die Sprache an die Spitze der Liste zu verschieben.
- 6. Klicken Sie auf **OK**.
- 7. Klicken Sie im Fenster **Spracheinstellung** auf **OK**.

#### **Linux**

Wenn Sie die Konsolenumleitung auf einem Red Hat® Enterprise Linux®-Client (Version 4) mit einer GUI für vereinfachtes Chinesisch ausführen, erscheinen<br>das Anzeigemenü und der Titel eventuell in willkürlichen Zeichen. Dies

- 1. Öffnen Sie einen Befehls-Terminal.
- 2. Geben Sie "locale" ein und drücken Sie die Eingabetaste. Die folgende Ausgabe wird angezeigt.
	- LANG=zh\_CN.UTF-8 LC\_CTYPE="zh\_CN.UTF-8" LC\_NUMERIC="zh\_CN.UTF-8" LC\_TIME="zh\_CN.UTF-8" LC\_COLLATE="zh\_CN.UTF-8" LC\_MONETARY="zh\_CN.UTF-8" LC\_MESSAGES="zh\_CN.UTF-8" LC\_PAPER="zh\_CN.UTF-8" LC\_NAME="zh\_CN.UTF-8" LC\_ADDRESS="zh\_CN.UTF-8" LC\_TELEPHONE="zh\_CN.UTF-8" LC\_MEASUREMENT="zh\_CN.UTF-8" LC\_IDENTIFICATION="zh\_CN.UTF-8" LC\_ALL=
- 3. Wenn die Werte "zh\_CN.UTF-8" einschließen, sind keine Änderungen erforderlich. Wenn die Werte "zh\_CN.UTF-8" nicht einschließen, fahren Sie mit Schritt 4 fort.
- 4. Wechseln Sie zur Datei /**etc/sysconfig/i18n**.
- 5. Wenden Sie in der Datei folgende Änderungen an:

Aktueller Eintrag:

SPRA="zh\_CN.GB18030" UNTERSTÜTZT="zh\_CN.GB18030:zh\_CH.GB2312:zh\_CN:zh"

Aktualisierter Eintrag:

SPRA="zh\_CN.UTF-8" UNTERSTÜTZT="zh\_CN.UTF-8:zh\_CN.GB18030:zh\_CH.GB2312:zh\_CN:zh"

- 6. Melden Sie sich am Betriebssystem ab und dann wieder an.
- 7. Starten Sie den iDRAC6 neu.

Wenn Sie von einer beliebigen anderen Sprache zu vereinfachtem Chinesisch wechseln, müssen Sie sicherstellen, dass die Korrektur noch gültig ist. Ist dies<br>nicht der Fall, wiederholen Sie das Verfahren.

Informationen zu erweiterten iDRAC6-Konfigurationen finden Sie unter ["Erweiterte iDRAC6-Konfiguration](file:///E:/Software/smdrac3/idrac/idrac12mono/ge/ug/racugc5.htm#wp3869)".

#### <span id="page-173-0"></span>**iDRAC6 unter Verwendung der Webschnittstelle konfigurieren Integrated Dell™ Remote Access Controller 6 (iDRAC6) Version 1.2-Benutzerhandbuch**

- [Zugriff auf die Webschnittstelle](#page-173-1)
- [iDRAC6-NIC konfigurieren](#page-174-0)
- [Plattformereignisse konfigurieren](#page-177-0)
- [iDRAC6-Benutzer konfigurieren](#page-181-1)
- iDRAC6-[Datenübertragung mit SSL und digitalen Zertifikaten sichern](#page-181-0)
- [Active Directory-Zertifikate konfigurieren und verwalten](#page-183-0)
- [iDRAC6-Dienste konfigurieren](#page-185-0)
- iDRAC6 Firmware/Systemdienste- [Wiederherstellungsimage aktualisieren](#page-186-1)

Der iDRAC6 beinhaltet eine Webschnittstelle, über die Sie die iDRAC6-Eigenschaften und -Benutzer konfigurieren, Remote-Verwaltungsaufgaben ausführen sowie Fehler und Probleme auf einem (verwalteten) Remote-System feststellen und beheben können. Verwenden Sie die iDRAC6-Webschnittstelle für die<br>tägliche Systemverwaltung. Dieses Kapitel gibt darüber Auskunft, wie allgeme werden, und enthält Links zu zugehörigen Informationen.

Die meisten Webschnittstellen-Konfigurationsaufgaben können auch über RACADM-Befehle oder über SM-CLP-Befehle (Server Management-Command Line Protocol) ausgeführt werden.

Befehle des lokalen RACADM werden vom Managed Server aus ausgeführt.

SM-CLP- und SSH/Telnet-RACADM-Befehle werden in einer Shell ausgeführt, auf die über eine Telnet- oder SSH-Verbindung im Remote-Verfahren zugegriffen<br>werden kann. Weitere Informationen über SM-CLP finden Sie unter "<u>iDRAC6</u>

# <span id="page-173-1"></span>**Zugriff auf die Webschnittstelle**

Führen Sie zum Zugriff auf die iDRAC6-Webschnittstelle folgende Schritte aus:

1. Öffnen Sie einen unterstützten Webbrowser.

Um mit einer IPv4-Adresse auf die Webschnittstelle zuzugreifen, fahren Sie mit Schritt 2 fort.

Um mit einer IPv6-Adresse auf die Webschnittstelle zuzugreifen, fahren Sie mit Schritt 3 fort.

2. Greifen Sie mit einer IPv4-Adresse auf die Webschnittstelle zu. Sie müssen IPv4 aktiviert haben.

Geben Sie Folgendes in die **Adressenleiste** des Browsers ein:

https://<iDRAC-IPv4-address>

Drücken Sie dann die Eingabetaste.

3. Greifen Sie mit einer IPv6-Adresse auf die Webschnittstelle zu. Sie müssen IPv6 aktiviert haben.

Geben Sie Folgendes in die **Adressenleiste** des Browsers ein:

https://<iDRAC-IPv6-address>

Drücken Sie dann die Eingabetaste.

4. Wenn die Standard-HTTPS-Anschlussnummer, Anschluss 443, geändert wurde, geben Sie Folgendes ein:

https://<iDRAC-IP-address>:<Anschlussnummer>

wobei *iDRAC-IP-address* die IP-Adresse des iDRAC6 und *Anschlussnummer* die HTTPS-Anschlussnummer ist.

5. Geben Sie in das Feld **Adresse** https://<iDRAC-IP-address> ein und drücken Sie die Eingabetaste. Wenn die Standard-HTTPS-Anschlussnummer (Anschluss 443) geändert wurde, geben Sie Folgendes ein: https://<*iDRAC-IP-address>:<-Anschlussnummer*>

wobei *iDRAC-IP-address* die IP-Adresse des iDRAC6 und *-Anschlussnummer* die HTTPS-Anschlussnummer ist.

Das Fenster für die iDRAC6-**Anmeldung** wird angezeigt.

#### **Anmeldung**

Sie können sich als iDRAC6-Benutzer oder als Microsoft® Active Directory®-Benutzer anmelden. Standardmäßig sind der Benutzername und das Kennwort für einen iDRAC6-Benutzer **root** bzw. **calvin**.

Damit Sie sich am iDRAC6 anmelden können, muss Ihnen der Administrator zuerst die Berechtigung zur **Anmeldung bei iDRAC** gewähren.

Um sich anzumelden, führen Sie die folgenden Schritte aus.

- 1. Geben Sie eine der folgenden Eingaben in das Feld **Benutzername** ein:
	- l Ihren iDRAC6-Benutzernamen.
		- Bei der Eingabe des Benutzernamens für lokale Benutzer wird zwischen Groß- und Kleinschreibung unterschieden. Beispiele sind root, it, user oder john\_doe.
	- l Ihren Active Directory-Benutzernamen.
		- Active Directory-Namen können in einem der folgenden Formate eingegeben werden: *<Benutzername>, <Domäne>\<Benutzername>,*<br>*<Domäne>/<Benutzername>* oder *<Benutzer>@<Domäne*>. Es wird hier nicht zwischen Groß- und Kleins dell.com**\**john\_doe oder JOHN\_DOE@DELL.COM.
- 2. Geben Sie in das Feld **Kennwort** Ihr iDRAC6-Benutzerkennwort oder Ihr Active Directory-Benutzerkennwort ein. Bei Kennwörtern wird zwischen Großund Kleinschreibung unterschieden.
- 3. Wählen Sie im Dropdown-Feld **Domäne** *Diesen iDRAC* aus, um sich als iDRAC6-Benutzer anzumelden, oder wählen Sie eine der verfügbaren Domänen aus, um sich als Active Directory-Benutzer anzumelden.
	- **ANMERKUNG:** Als Active Directory-Benutzer wählen Sie im Dropdown-Menü *Diesen iDRAC* aus, wenn Sie den Domänennamen als Teil des Benutzernamens angegeben haben.
- 4. Klicken Sie auf **OK** oder drücken Sie die Eingabetaste.

#### **Abmeldung**

- 1. Klicken Sie in der oberen rechten Ecke des Hauptfensters auf **Abmelden**, um die Sitzung zu schließen.
- 2. Schließen Sie das Browser-Fenster.

**ANMERKUNG:** Die Schaltfläche **Abmelden** wird erst angezeigt, wenn Sie sich angemeldet haben.

ANMERKUNG: Wenn Sie den Browser schließen, ohne sich ordnungsgemäß abzumelden, kann dies dazu führen, dass die Sitzung so lange offen bleibt,<br>bis eine Zeitüberschreitung eintritt. Es wird dringend empfohlen, zum Beenden de andernfalls möglicherweise aktiv bleibt, bis die Sitzungszeitüberschreitung eintritt.

Ø ANMERKUNG: Wenn Sie die iDRAC6-Webschnittstelle im Microsoft Internet Explorer mit der Schließen-Schaltfläche ("x") oben rechts im Fenster<br>schließen, kann dies zu einem Anwendungsfehler führen. Um dieses Problem zu lösen,

### <span id="page-174-0"></span>**iDRAC6-NIC konfigurieren**

Für diesen Abschnitt wird angenommen, dass der iDRAC6 bereits konfiguriert wurde und über das Netzwerk auf ihn zugegriffen werden kann. Hilfe bei der ersten iDRAC6-Netzwerkkonfiguration finden Sie unter "Ko

### **Netzwerk und IPMI-LAN-Einstellungen konfigurieren**

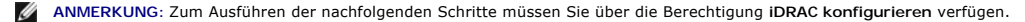

**ANMERKUNG: Für die meisten DHCP-**Server ist ein Server zum Speichern eines Client-Bezeichner-Tokens in der Reservierungstabelle erforderlich. Der<br>Client (z. B. iDRAC) muss dieses Token während der DHCP-Verhandlung zur Ver

**ANMERKUNG:** Wenn STP (Spanning Tree-Protokoll) beim Ausführen aktiviert ist, stellen Sie sicher, dass auch PortFast oder eine ähnliche Technologie wie folgt eingeschaltet ist:

- ¡ An den Anschlüssen für den mit dem iDRAC6 verbundenen Schalter.
- ¡ An den Anschlüssen, die an die Management Station angeschlossen sind, auf der eine iDRAC6-KVM-Sitzung ausgeführt wird.
- **ANMERKUNG:** Eventuell wird die folgende Meldung eingeblendet, wenn das System während des POST anhält: Strike the F1 key to continue, F2 to run the system setup program (Drücken Sie zum Fortfahren die Taste F1 und zum Ausführen des System-Setup-Programms die Taste F2). Eine mögliche<br>Ursache für diesen Fehler könnte eine Netzwerküberlastung sein, die dazu führt, da System neu, wenn die Netzwerküberlastung nachgelassen hat.
- 1. Klicken Sie auf **Remote-Zugriff**® **Konfiguration**® **Netzwerk.**
- 2. Auf der Seite **Netzwerk** können Sie Einstellungen für die Netzwerkschnittstellenkarte, allgemeine iDRAC-Einstellungen, IPv4- Einstellungen, IPv6- Einstellungen, IPMI-Einstellungen und VLAN- Einstellungen vornehmen. Beschreibungen dieser Einstellungen finden Sie in <u>[Tabelle 4](#page-176-1)-1, Tabelle 4-2,</u><br><u>Tabelle 4-3</u>, Tabelle 4-4, <u>Tabelle 4-5</u> und <u>Tabelle 4-6</u>.
- <span id="page-175-3"></span>3. Wenn Sie die erforderlichen Einstellungen vorgenommen haben, klicken Sie auf **Änderungen übernehmen.**
- 4. Klicken Sie zum Fortfahren auf die entsprechende Schaltfläche. Siehe [Tabelle 4](#page-176-3)-7.

### <span id="page-175-0"></span>**Tabelle 4-1. Einstellungen der Netzwerkschnittstellenkarte**

 $\blacksquare$ 

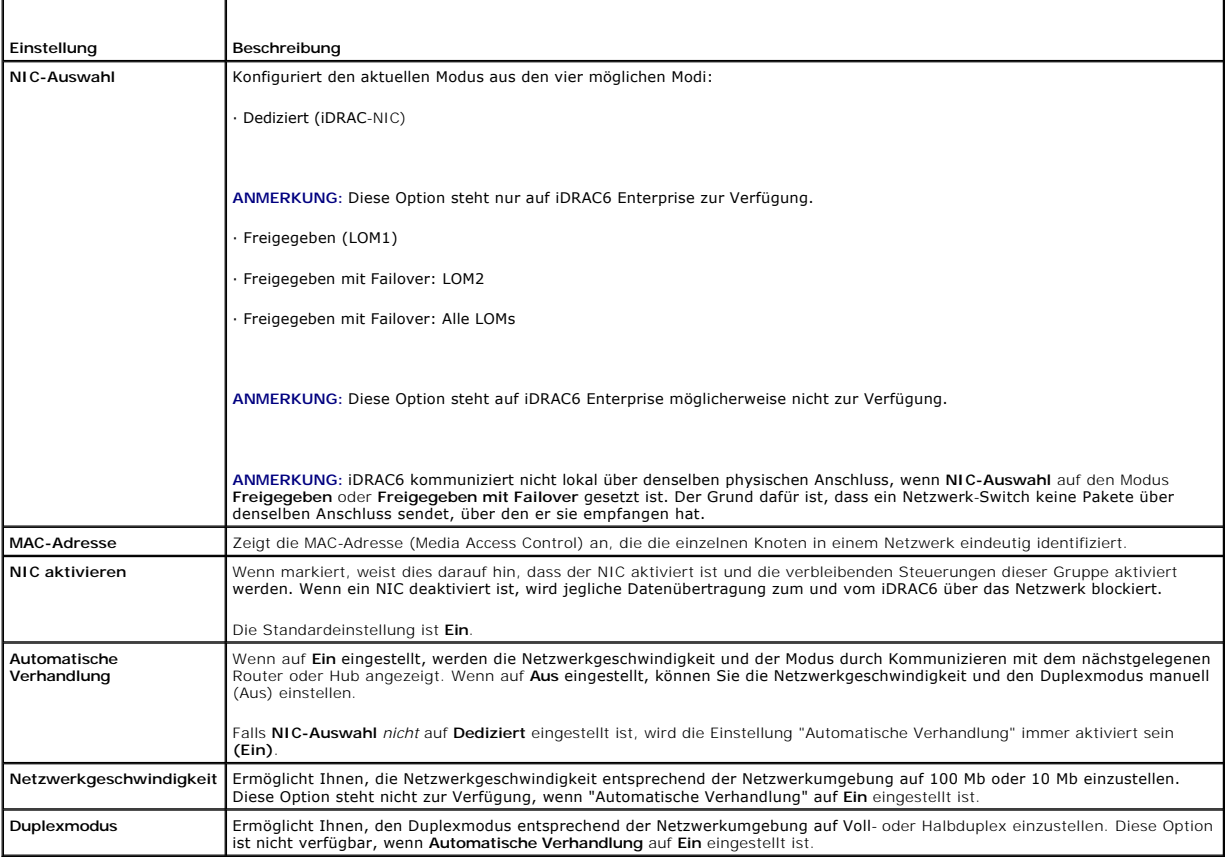

#### <span id="page-175-1"></span>**Tabelle 4-2. Allgemeine iDRAC-Einstellungen**

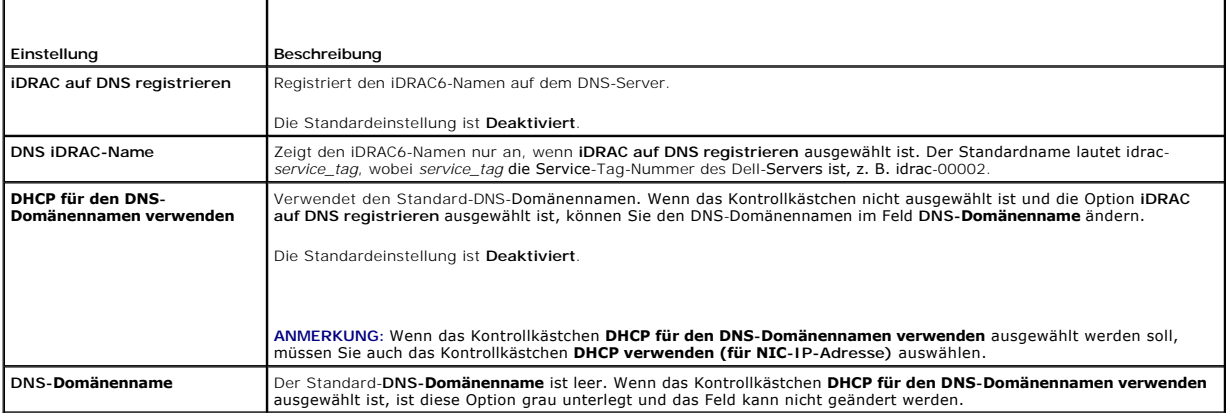

#### <span id="page-175-2"></span>**Tabelle 4-3. IPv4-Einstellungen**

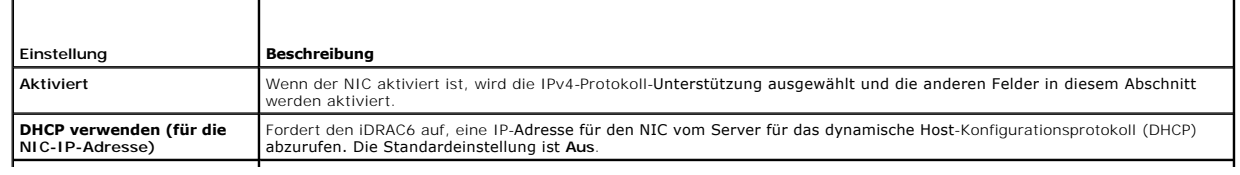

<span id="page-176-2"></span>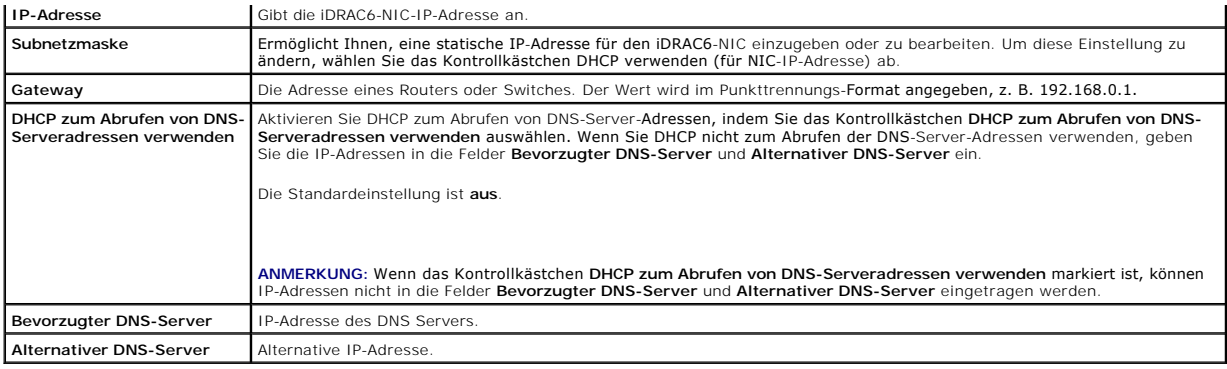

#### **Tabelle 4-4. IPv6-Einstellungen**

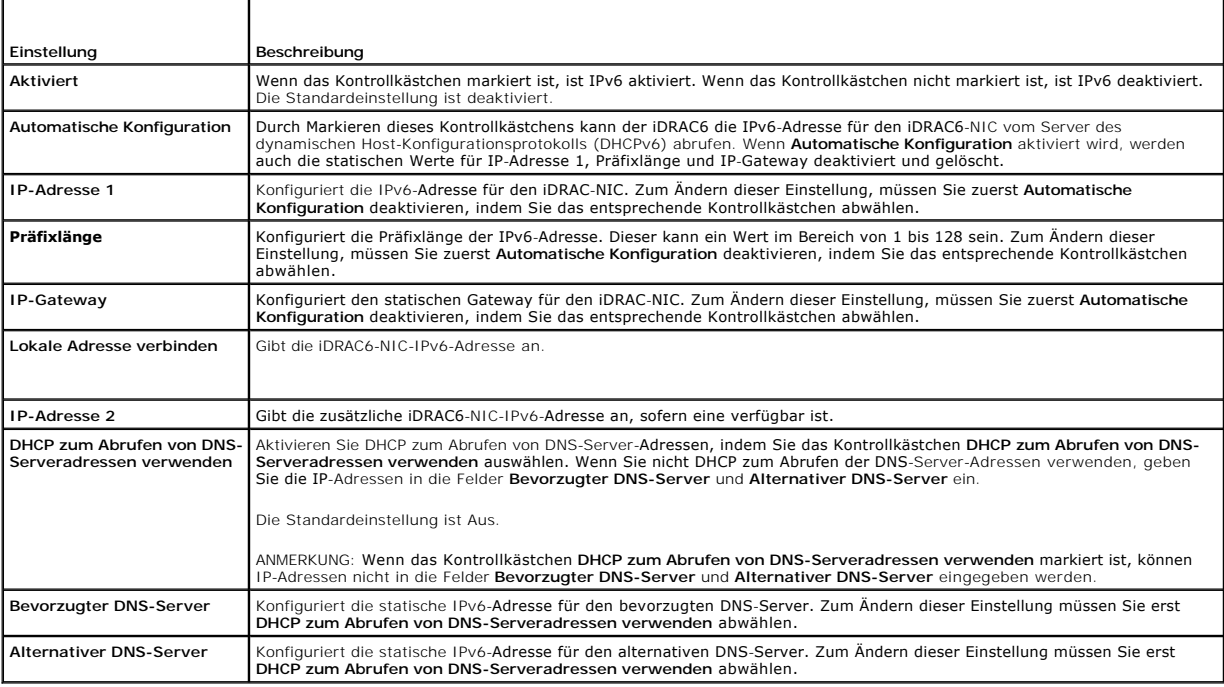

# <span id="page-176-0"></span>**Tabelle 4-5. IPMI-Einstellungen**

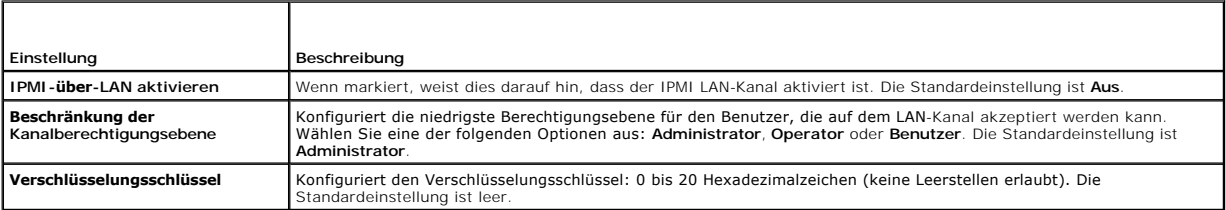

### <span id="page-176-1"></span>**Tabelle 4-6. VLAN-Einstellungen**

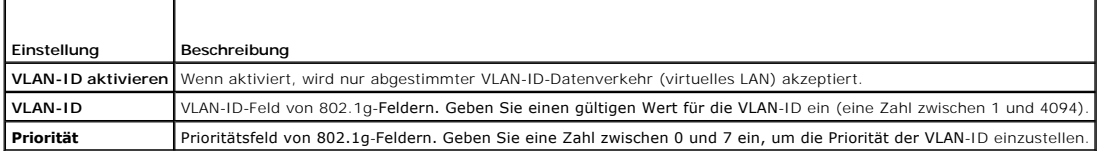

#### <span id="page-176-3"></span>**Tabelle 4-7. Schaltflächen der Seite "Netzwerkkonfiguration"**

<span id="page-177-3"></span>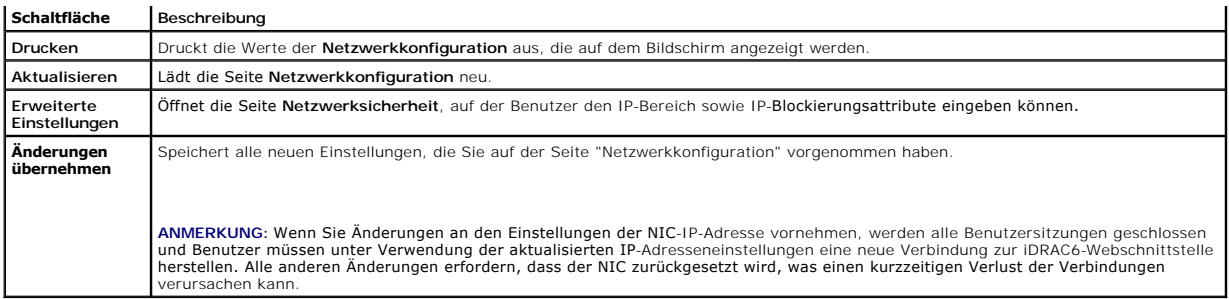

# **IP-Filterung und IP-Blockierung konfigurieren**

- **ANMERKUNG:** Zum Ausführen der nachfolgenden Schritte müssen Sie über die Berechtigung **iDRAC konfigurieren** verfügen.
- 1. Klicken Sie auf **Remote-Zugriff**® **Konfiguration** und dann auf die Registerkarte **Netzwerk**, um die Seite **Netzwerk** zu öffnen.
- 2. Klicken Sie auf **Erweiterte Einstellungen**, um die Netzwerksicherheitseinstellungen zu konfigurieren.

[Tabelle 4](#page-177-1)-8 beschreibt die Einstellungen der **Seite Netzwerksicherheit**. Wenn Sie mit den Einstellungen fertig sind, klicken Sie auf **Anwenden**.

3. Klicken Sie zum Fortfahren auf die entsprechende Schaltfläche. Siehe [Tabelle 4](#page-177-2)-9.

#### <span id="page-177-1"></span>**Tabelle 4-8. Einstellungen der Seite "Netzwerksicherheit"**

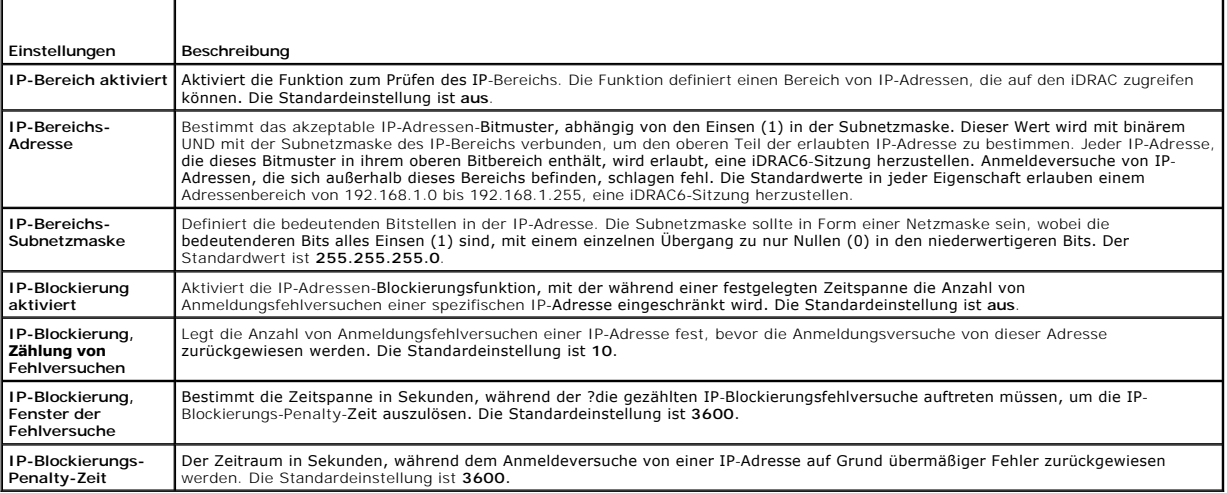

#### <span id="page-177-2"></span>**Tabelle 4-9. Schaltflächen der Seite "Netzwerksicherheit"**

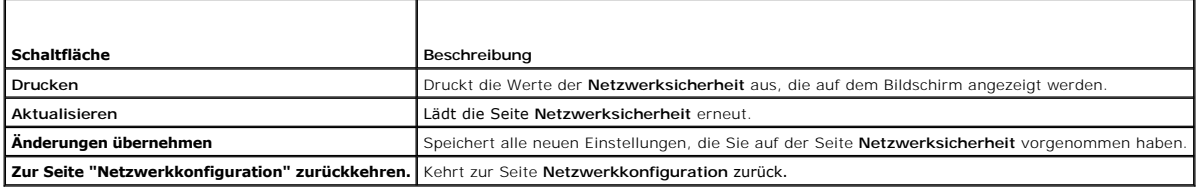

# <span id="page-177-0"></span>**Plattformereignisse konfigurieren**

Die Plattformereigniskonfiguration bietet einen Mechanismus zur Konfiguration des iDRAC6, damit bei bestimmten Ereignismeldungen ausgewählte Maßnahmen<br>getroffen werden können. Die Maßnahmen schließen ein: keine Maßnahme, S

Die filterbaren Plattformereignisse sind unter [Tabelle 4](#page-178-0)-10 aufgeführt.

#### <span id="page-178-1"></span><span id="page-178-0"></span>**Tabelle 4-10. Plattformereignisfilter**

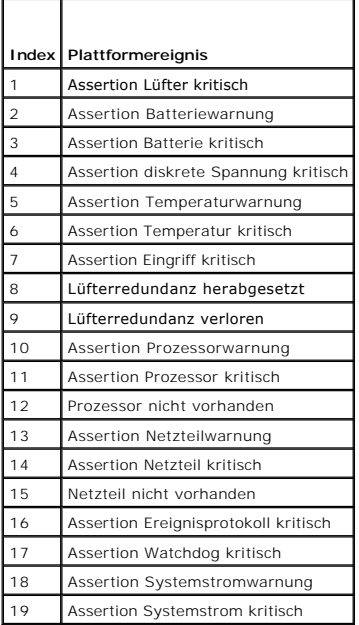

.

Wenn ein Plattformereignis auftritt (z. B. eine Batteriewarnungsassertion), wird ein Systemereignis erstellt und im Systemereignisprotokoll (SEL) eingetragen.<br>Wenn dieses Ereignis mit einem Plattformereignisfilter (PEF) üb

<span id="page-178-2"></span>Wenn derselbe Plattformereignisfilter auch zur Ausführung einer Maßnahme (z. B. ein Systemneustart) konfiguriert ist, wird die Maßnahme ausgeführt.

# **Plattformereignisfilter (PEF) konfigurieren**

**ANMERKUNG:** Konfigurieren Sie zunächst die Plattformereignisfilter, bevor Sie die Plattformereignis-Traps oder E-Mail-Warnungseinstellungen konfigurieren.

- 1. Melden Sie sich über einen unterstützten Webbrowser am Remote- System an. Siehe "[Zugriff auf die Webschnittstelle](#page-173-1)".
- 2. Klicken Sie auf **System**® **Warnungsverwaltung**® **Plattformereignisse**.
- 3. Wählen Sie in der ersten Tabelle das Kontrollkästchen **Plattformereignisfilter-Warnungen aktivieren** und klicken Sie dann auf **Änderungen übernehmen**.

**ANMERKUNG: Plattformereignisfilter-Warnungen aktivieren** muss aktiviert sein, damit eine Warnung an ein gültiges, konfiguriertes Ziel gesendet werden kann (PET oder E-Mail).

- 4. Klicken Sie in der nächsten Tabelle, **Liste der Plattformereignisfilter**, auf den Filter, den Sie konfigurieren möchten.
- 5. Wählen Sie auf der Seite **Plattformereignisse einstellen** die entsprechende **Maßnahme zum Herunterfahren** aus oder wählen Sie **Keine** aus.
- 6. Wählen Sie **Warnung erstellen** aus oder ab, um diese Maßnahme zu aktivieren bzw. zu deaktivieren.

**ANMERKUNG: Warnung erstellen** muss aktiviert sein, damit eine Warnung an ein gültiges konfiguriertes Ziel gesendet werden kann (PET oder E- Mail).

7. Klicken Sie auf **Änderungen übernehmen**.

Sie werden zur Seite **Plattformereignisse** zurückgeführt, auf der die von Ihnen übernommenen Änderungen in der **Liste der Plattformereignisfilter** angezeigt werden**.**

8. Wiederholen Sie die Schritte 4 bis 7, um zusätzliche Plattformereignisfilter zu konfigurieren.

# **Plattformereignis-Traps (PET) konfigurieren**

- ANMERKUNG: Sie müssen über die Berechtigung **iDRAC konfigurieren** verfügen, um SNMP-Warnungen hinzuzufügen oder zu aktivieren/deaktivieren.<br>Die folgenden Optionen stehen nur dann zur Verfügung, wenn Sie die Berechtigung **i**
- 1. Melden Sie sich über einen unterstützten Webbrowser am Remote- System an. Siehe "[Zugriff auf die Webschnittstelle](#page-173-1)".
- 2. Vergewissern Sie sich, dass Sie die unter "[Plattformereignisfilter \(PEF\) konfigurieren](#page-178-2)" beschriebenen Verfahren befolgt haben.
- 3. Klicken Sie auf **System**® **Warnungsverwaltung**® **Trap-Einstellungen**.
- 4. Klicken Sie entweder in der **IPv4-Ziel-Liste** oder in der **IPv6-Ziel-Liste** auf eine Zielnummer, um IPv4- oder IPv6-SNMP-Warnungsziele zu konfigurieren.
- 5. Wählen Sie auf der Seite **Plattformereigniswarnungsziel einstellen** entweder **Ziel aktivieren** aus oder ab. Ein markiertes Kontrollkästchen weist darauf hin, dass die IP-Adresse zum Empfangen von Warnungen aktiviert ist. Ein abgewähltes Kontrollkästchen bedeutet, dass die IP- Adresse zum<br>Empfangen von Warnungen deaktiviert ist.
- 6. Geben Sie eine gültige IP-Adresse eines Plattformereignis-Trap-Ziels ein und klicken Sie dann auf **Änderungen übernehmen**.
- 7. Klicken Sie zum Testen der konfigurierten Warnung auf **Test-Trap senden**, um die konfigurierte Warnung zu testen, oder klicken Sie auf **Zurück zur Seite Plattformereignisziel**.
	- **ANMERKUNG:** Ihr Benutzerkonto muss über die Berechtigung **Testwarnungen** verfügen, damit Sie einen Test-Trap senden können. Nähere Informationen finden Sie unter [Tabelle 6](file:///E:/Software/smdrac3/idrac/idrac12mono/ge/ug/racugc6.htm#wp1182092)-6, "iDRAC-Gruppenberechtigungen".

Auf der Seite **Plattformereigniswarnungsziele** werden die von Ihnen vorgenommenen Änderungen entweder in der IPv4- oder IPv6-**Ziel-Liste** angezeigt**.**

8. Geben Sie im Feld **Community-Zeichenkette** den entsprechenden iDRAC-SNMP-Community-Namen ein. Klicken Sie auf **Änderungen übernehmen**.

**ANMERKUNG:** Die Ziel-Community-Zeichenkette muss mit der iDRAC6-Community-Zeichenkette übereinstimmen.

9. Wiederholen Sie die Schritte 4 bis 7, um zusätzliche IPv4- oder IPv6- Zielnummern zu konfigurieren.

### **Konfiguration von E-Mail-Warnungen**

**ANMERKUNG:** E-Mail-Warnungen unterstützen sowohl IPv4- als auch IPv6-Adressen.

- 1. Melden Sie sich über einen unterstützten Webbrowser am Remote- System an.
- 2. Vergewissern Sie sich, dass Sie die unter "[Plattformereignisfilter \(PEF\) konfigurieren](#page-178-2)" beschriebenen Verfahren befolgt haben.
- 3. Klicken Sie auf **System**® **Warnungsverwaltung**® **E-Mail- Warnungseinstellungen**.
- 4. Klicken Sie in der Tabelle unter **Ziel-E-Mail-Adressen** auf die **E-Mail- Warnungsnummer**, für die Sie eine Zieladresse konfigurieren möchten.
- 5. Wählen Sie auf der Seite E-Mail-Warnung einstellen entweder E-Mail-Warnung aktivieren aus oder ab. Ein markiertes Kontrollkästchen weist darauf<br>hin, dass die E-Mail-Adresse zum Empfangen der Warnungen aktiviert ist. Ein Empfangen von Warnungen deaktiviert ist.
- 6. Geben Sie in das Feld **Ziel-E-Mail-Adresse** eine gültige E-Mail-Adresse ein.
- 7. Geben Sie im Feld **E-Mail-Beschreibung** eine kurze Beschreibung ein, die in der E-Mail angezeigt werden soll.
- 8. Klicken Sie auf **Änderungen übernehmen.**
- 9. Klicken Sie zum Testen der konfigurierten E-Mail-Warnung auf **Test-E- Mail senden**. Falls nicht, klicken Sie auf **Zurück zur Seite E-Mail- Warnungsziel**.
- 10. Klicken Sie auf **Zurück zur Seite E-Mail-Warnungsziel** und geben Sie eine gültige SMTP-IP-Adresse in das Feld **SMTP (E-Mail)-Server-IP Adresse** ein.

**ANMERKUNG: Die SMTP (E-Mail)-Server-IP-Adresse** muss für erfolgreiches Senden einer Test-E-Mail auf der Seite **E-Mail-**<br>**Warnungseinstellungen** konfiguriert sein. Der SMTP-Server verwendet die eingestellte IP-Adresse zum

- 11. Klicken Sie auf **Änderungen übernehmen.**
- 12. Wiederholen Sie die Schritte 4 bis 9, um zusätzliche E-Mail- Warnungsziele zu konfigurieren.
### **IPMI konfigurieren**

- 1. Melden Sie sich über einen unterstützten Webbrowser am Remote- System an.
- 2. Konfigurieren Sie IPMI über LAN.
	- a. Klicken Sie in der **System**-Struktur auf **Remote-Zugriff**.
	- b. Klicken Sie auf die Registerkarte **Konfiguration** und dann auf **Netzwerk**.
	- c. Wählen Sie auf der Seite **Netzwerkkonfiguration** unter **IPMI-LAN- Einstellungen** die Option **IPMI über LAN aktivieren** aus, und klicken Sie auf **Änderungen übernehmen**.
	- d. Aktualisieren Sie die IPMI-LAN-Kanalberechtigungen, falls erforderlich.
	- **ANMERKUNG:** Diese Einstellung bestimmt die IPMI-Befehle, die von der IPMI-über-LAN-Schnittstelle ausgeführt werden können. Weitere Informationen finden Sie in den IPMI 2.0-Angaben.

Klicken Sie unter IPMI-LAN-Einstellungen auf das Dropdown-Menü →Beschränkung der Kanalberechtigungsebene, wählen Sie Administrator, **Operator** oder **Benutzer** aus, und klicken Sie auf **Änderungen übernehmen**.

- e. Stellen Sie den IPMI-LAN-Kanalverschlüsselungsschlüssel ein, falls erforderlich.
- **ANMERKUNG:** iDRAC6-IPMI unterstützt das RMCP+-Protokoll.

Geben Sie unter **IPMI-LAN-Einstellungen** den Verschlüsselungsschlüssel in das Feld **Verschlüsselungsschlüssel** ein, und klicken Sie auf **Änderungen anwenden**.

**ANMERKUNG:** Der Verschlüsselungsschlüssel muss aus einer geraden Anzahl von maximal hexadezimalen Zeichen bestehen.

- 3. IPMI Seriell über LAN (SOL) konfigurieren.
	- a. Klicken Sie in der **System**-Struktur auf **Remote-Zugriff**.
	- b. Klicken Sie auf der Registerkarte **Konfiguration** auf **Seriell über LAN**.
	- c. Auf der Seite **Seriell über LAN-Konfiguration** wählen Sie **Seriell über LAN aktivieren**.
	- d. Aktualisieren Sie die IPMI-SOL-Baudrate.

**ANMERKUNG:** Um die serielle Konsole über LAN umzuleiten, stellen Sie sicher, dass die SOL-Baudrate mit der Baudrate des Managed Systems übereinstimmt.

- e. Klicken Sie auf das Dropdown-Menü **Baudrate**, wählen die die entsprechende Baudrate aus, und klicken Sie auf **Änderungen übernehmen**.
- f. Aktualisieren Sie die **Erforderliche Mindestberechtigung.** Diese Eigenschaft definiert die Mindestbenutzerberechtigung, die zur Verwendung der Funktion **Seriell über LAN** erforderlich ist.

Klicken Sie auf das Dropdown-Menü **Beschränkung der Kanalberechtigungsebene**, und wählen Sie **Benutzer**, **Operator** oder **Administrator** aus.

- g. Klicken Sie auf **Änderungen übernehmen**.
- 4. Konfigurieren Sie IPMI-Seriell.
	- a. Klicken Sie auf der Registerkarte **Konfiguration** auf **Seriell**.
	- b. Im Menü **Serielle Konfiguration** ändern Sie den IPMI-Seriell- Verbindungsmodus auf die entsprechende Einstellung.

Unter **IPMI-Seriell** klicken Sie auf das Dropdown-Menü **Verbindungsmoduseinstellung**, und wählen Sie den entsprechenden Modus aus.

c. Stellen Sie die IPMI-Seriell-Baudrate ein.

Klicken Sie auf das Dropdown-Menü **Baudrate**, wählen Sie die entsprechende Baudrate aus, und klicken Sie auf **Änderungen übernehmen**.

d. Stellen Sie die Beschränkung der Kanalberechtigungsebene ein.

Klicken Sie auf das Dropdown-Menü **Beschränkung der Kanalberechtigungsebene**, und wählen Sie **Administrator**, **Operator** oder **Benutzer** aus.

- e. Klicken Sie auf **Änderungen übernehmen**.
- f. Stellen Sie sicher, dass der serielle MUX im BIOS-Setup-Programm des Managed Systems korrekt eingestellt ist.
	- o Starten Sie das System neu.
	- ¡ Drücken Sie während des POST <F2>, um das BIOS-Setup-Programm einzugeben.
	- ¡ Wechseln Sie zu **Serielle Datenübertragung**.
	- ¡ Stellen Sie im Menü **Serielle Verbindung** sicher, dass **Externe serielle Schnittstelle** auf **Remote-Zugriffsgerät** gesetzt ist.
	- ¡ Speichern und beenden Sie das BIOS-Setup-Programm.
	- ¡ Starten Sie das System neu.

<span id="page-181-0"></span>Wenn sich IPMI-Seriell im Terminalmodus befindet, können Sie die folgenden zusätzlichen Einstellungen konfigurieren:

- l Löschsteuerung
- l Echosteuerung
- l Zeilenbearbeitung
- l Neue Zeilenfolgen
- l Neue Zeilenfolgen eingeben

Weitere Informationen über diese Eigenschaften finden Sie in der IPMI 2.0-Spezifikation. Weitere Informationen über Terminalmodusbefehle finden Sie im *Dell OpenManage Baseboard Management Controller Utilities-Benutzerhandbuch* unter **support.dell.com\manuals**\.

# **iDRAC6-Benutzer konfigurieren**

Genauere Informationen finden Sie unter "iDRAC6-[Benutzer hinzufügen und konfigurieren](file:///E:/Software/smdrac3/idrac/idrac12mono/ge/ug/racugc6.htm#wp1181524)".

# **iDRAC6-Datenübertragung mit SSL und digitalen Zertifikaten sichern**

Dieser Abschnitt enthält Informationen über die folgenden Datensicherheitsfunktionen, die im iDRAC integriert sind:

- l Secure Sockets Layer (SSL)
- l Zertifikatsignierungsanforderung (CSR)
- l Auf SSL über die webbasierte Schnittstelle zugreifen
- l CSR erstellen
- l Serverzertifikat hochladen
- l Serverzertifikat anzeigen

### **Secure Sockets Layer (SSL)**

Der iDRAC6 beinhaltet einen Webserver, der zur Verwendung des SSL-Sicherheitsprotokolls des Industriestandards konfiguriert wurde, um verschlüsselte Daten über ein Netzwerk zu übertragen. SSL basiert auf öffentlicher und privater Verschlüsselungstechnologie und ist eine allgemein akzeptierte Technologie,<br>die authentifizierte und verschlüsselte Kommunikationen zwischen

Ein SSL-aktiviertes System kann die folgenden Aufgaben ausführen:

- l Sich an einem SSL-aktivierten Client authentifizieren
- l Dem Client erlauben, sich am Server zu authentifizieren
- l Beiden Systemen gestatten, eine verschlüsselte Verbindung herzustellen

Das Verschlüsselungsverfahren bietet eine hohe Stufe von Datenschutz. Der iDRAC6 verwendet den 128-Bit-SSL-Verschlüsselungsstandard, die sicherste Form<br>von Verschlüsselung, die für Webbrowser in Nordamerika allgemein verfü

Der iDRAC6-Web Server enthält standardmäßig ein selbstsigniertes Dell-SSL-Digitalzertifikat (Server-ID). Um für Internetübertragungen eine hohe Sicherheitsstufe zu gewährleisten, ersetzen Sie das Web Server-SSL-Zertifikat durch ein Zertifikat, das von einer bekannten Zertifizierungsstelle signiert<br>wurde. Um das Verfahren zum Erhalt eines signierten Zertifikats ein (CA) wie VeriSign oder Thawte senden.

### **Zertifikatsignierungsanforderung (CSR)**

Eine CSR ist eine digitale Anforderung an eine CA für ein sicheres Serverzertifikat. Sichere Serverzertifikate ermöglichen Clients des Servers, die Identität des<br>Servers, zu dem sie eine Verbindung hergestellt haben, als v

Eine Zertifizierungsstelle ist ein Geschäftsunternehmen, das in der IT-Industrie dafür anerkannt ist, hohe Ansprüche berügten eine die zertifizierung, die die teine die Zertifizierung,<br>eine Zertifikatssignierungsanforderun

Nachdem die CA die CSR genehmigt und das Zertifikat gesendet hat, muss das Zertifikat auf die iDRAC6-Firmware hochgeladen werden. Die auf der iDRAC6- Firmware gespeicherten CSR-Informationen müssen mit den im Zertifikat enthaltenen Informationen übereinstimmen.

### **Auf SSL über die webbasierte Schnittstelle zugreifen**

1. Klicken Sie auf Remote-Zugriff-> Konfiguration.

<span id="page-182-3"></span>2. Klicken Sie auf **SSL**, um die Seite **SSL** zu öffnen.

#### Auf der Seite **SSL** können Sie die folgenden Optionen ausführen:

- l Eine Zertifikatsignierungsanforderung (CSR) zum Senden an eine CA erstellen. Die CSR-Informationen werden in der iDRAC6-Firmware gespeichert.
- l Ein Serverzertifikat hochladen.
- l Ein Serverzertifikat anzeigen.

[Tabelle 4](#page-182-0)-11 beschreibt die o. g. Optionen auf der Seite **SSL**.

#### <span id="page-182-0"></span>**Tabelle 4-11. Optionen auf der Seite SSL**

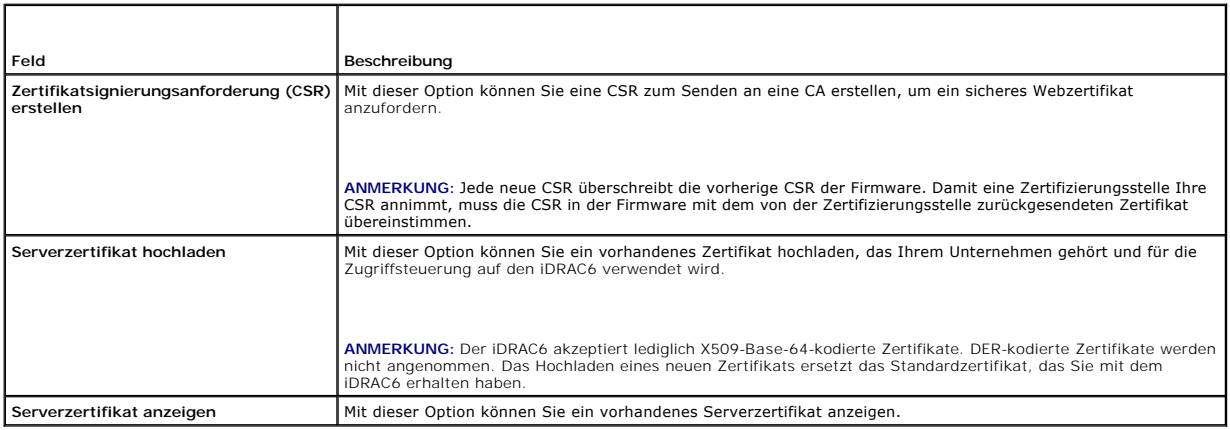

### **Zertifikatsignierungsanforderung erstellen**

ANMERKUNG: Jede neue Zertifikatsignierungsanforderung (CSR) überschreibt alle vorangegangenen in der Firmware gespeicherten CSR-Daten. Damit<br>iDRAC Ihre CSR annimmt, muss die signierte CSR in der Firmware mit dem von der Ze

- 1. Wählen Sie auf der Seite **SSL Zertifikatsignierungsanforderung (CSR) erstellen** und klicken Sie auf **Weiter.**
- 2. Geben Sie auf der Seite **Zertifikatsignierungsanforderung (CSR) erstellen** jeweils einen Wert für die einzelnen CSR-Attribute ein. [Tabelle 4](#page-182-1)-12 beschreibt die CSR-Attribute.
- 3. Klicken Sie zum Erstellen der CSR auf **Erstellen** und laden Sie sie auf Ihren lokalen Computer herunter.
- 4. Klicken Sie zum Fortfahren auf die entsprechende Schaltfläche. Siehe [Tabelle 4](#page-182-2)-13.

#### <span id="page-182-1"></span>**Tabelle 4-12. Zertifikatsignierungsanforderung-Attribute erstellen**

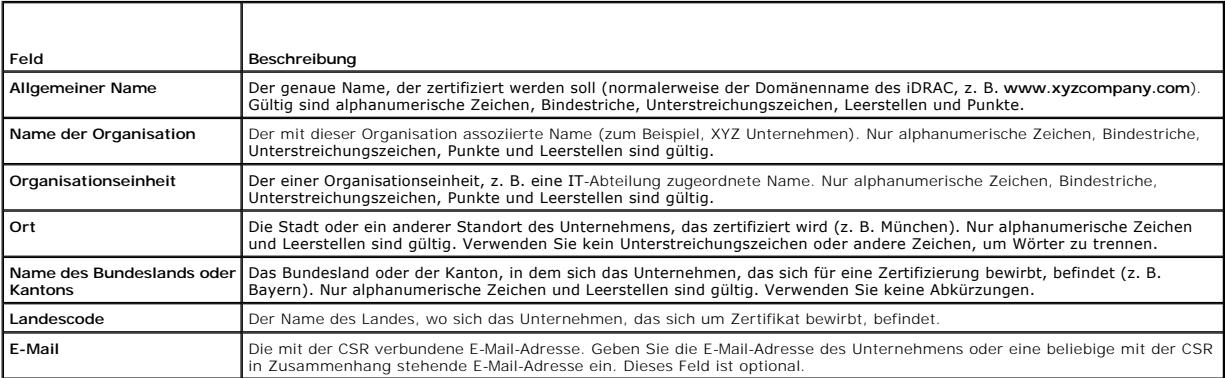

#### <span id="page-182-2"></span>**Tabelle 4-13. Schaltflächen der Seite Zertifikatsignierungsanforderung (CSR) erstellen**

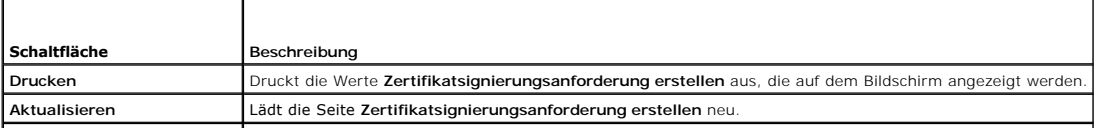

<span id="page-183-3"></span>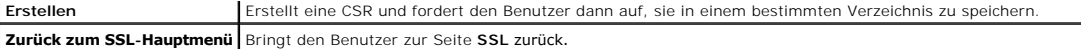

### **Serverzertifikat hochladen**

1. Wählen Sie auf der Seite **SSL** die Option **Serverzertifikat hochladen** aus und klicken Sie auf **Weiter**.

Die Seite **Serverzertifikat hochladen** wird angezeigt.

2. Geben Sie im Feld **Dateipfad** den Pfad des Zertifikats in das **Wert**-Feld ein, oder klicken Sie auf **Durchsuchen**, um zur Zertifikatdatei zu wechseln.

**ANMERKUN**G: Der Wert **Dateipfad** zeigt den relativen Dateipfad des Zertifikats an, das Sie hochladen. Sie müssen den absoluten Dateipfad eingeben,<br>der den vollen Pfad und den vollständigen Dateinamen sowie die Dateierweit

- 3. Klicken Sie auf **Anwenden**.
- 4. Klicken Sie auf die entsprechende Seitenschaltfläche, um fortzufahren. Siehe [Tabelle 4](#page-183-0)-14.

### <span id="page-183-0"></span>**Tabelle 4-14. Seitenschaltflächen "Zertifikat hochladen"**

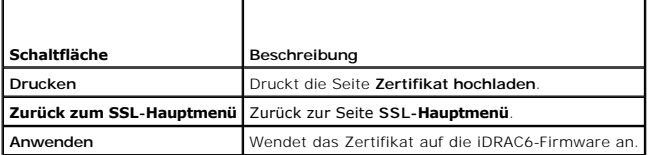

# **Serverzertifikat anzeigen**

1. Wählen Sie auf der Seite **SSL** die Option **Serverzertifikat anzeigen** aus und klicken Sie auf **Weiter**.

Die Seite **Serverzertifikat anzeigen** zeigt das Serverzertifikat an, das Sie auf den iDRAC hochgeladen haben.

[Tabelle 4](#page-183-1)-15 erläutert die Felder und zugehörigen Beschreibungen, die in der Tabelle **Zertifikat** aufgeführt sind.

2. Klicken Sie zum Fortfahren auf die entsprechende Schaltfläche. Siehe [Tabelle 4](#page-183-2)-16.

#### <span id="page-183-1"></span>**Tabelle 4-15. Zertifikatinformationen**

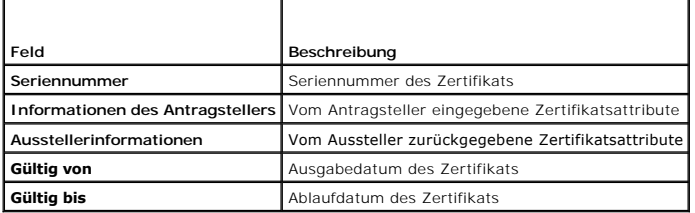

<span id="page-183-2"></span>**Tabelle 4-16. Schaltflächen der Seite "Serverzertifikat anzeigen"**

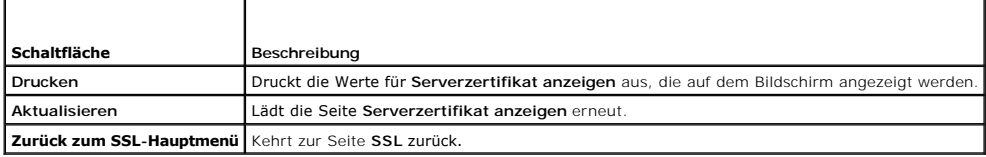

# **Active Directory-Zertifikate konfigurieren und verwalten**

Auf dieser Seite können Sie Active Directory-Einstellungen konfigurieren und verwalten.

**ANMERKUNG:** Sie müssen die Berechtigung **iDRAC konfigurieren** besitzen, um Active Directory zu verwenden oder zu konfigurieren.

<span id="page-184-1"></span>**ANMERKUNG:** Bevor Sie die Active Directory-Funktion konfigurieren oder verwenden, muss sichergestellt sein, dass der Active Directory-**Server für die**<br>Kommunikation mit dem iDRAC6 konfiguriert ist.

٦

**ANMERKUNG:** Weitere Informationen zur Active Directory-Konfiguration und zur Konfiguration von Active Directory mit erweitertem Schema oder<br>Standardschema finden Sie unter "<u>iDRAC6 mit Microsoft Active Directory verwenden</u>

So greifen Sie auf die Seite **Active Directory-Konfiguration und Verwaltung** zu:

1. Klicken Sie auf Remote-Zugriff-> Konfiguration.

 $\Gamma$ 

2. Klicken Sie auf **Active Directory**, um die Seite **Active Directory- Konfiguration und Verwaltung** zu öffnen.

[Tabelle 4](#page-184-0)-17 führt die Optionen der Seite **Active Directory-Konfiguration und Verwaltung** auf.

3. Klicken Sie zum Fortfahren auf die entsprechende Schaltfläche. Siehe [Tabelle 4](#page-185-0)-18.

Τ

### <span id="page-184-0"></span>**Tabelle 4-17. Optionen der Seite Active Directory-Konfiguration und Verwaltung**

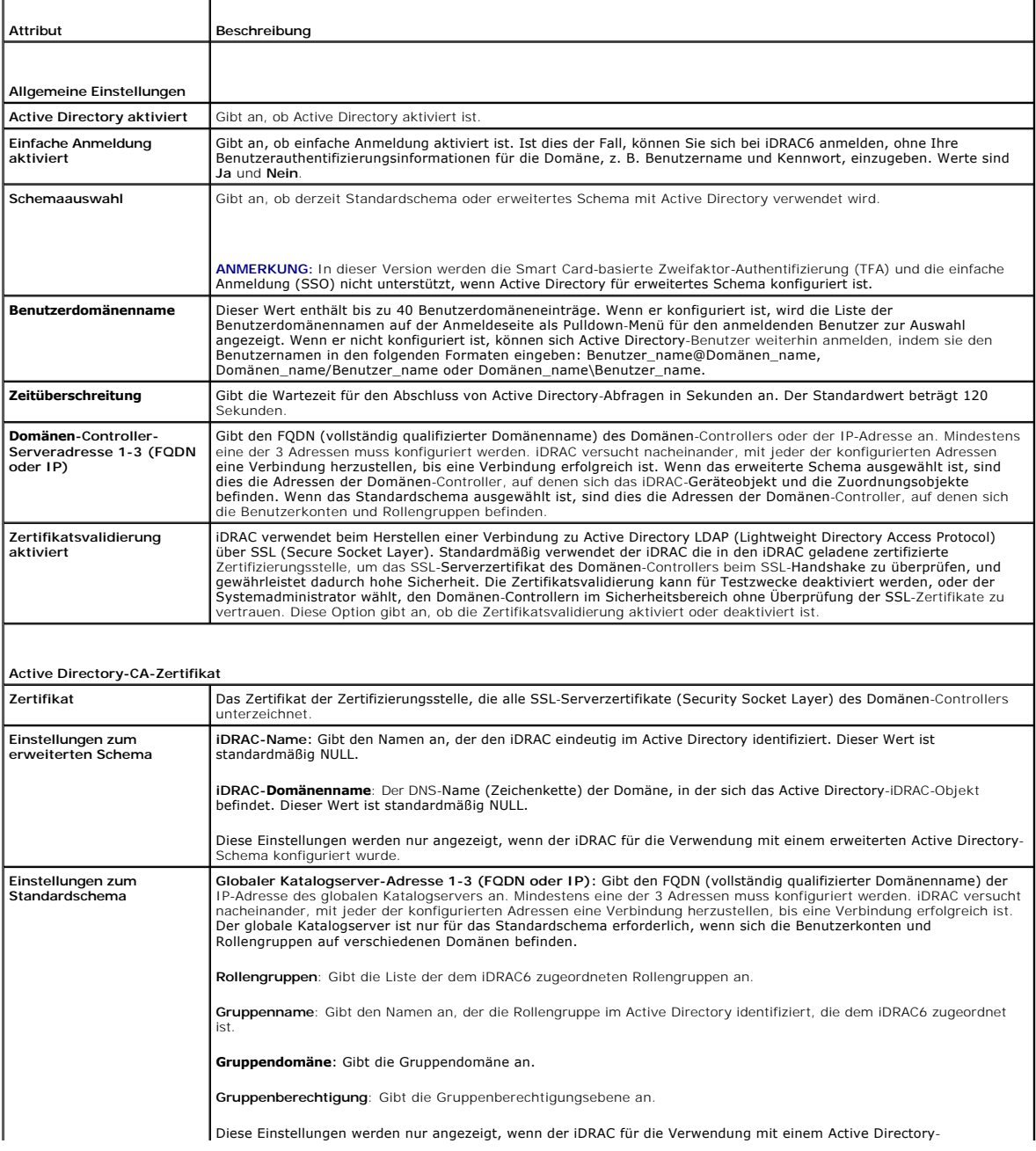

### <span id="page-185-1"></span><span id="page-185-0"></span>**Tabelle 4-18. Schaltflächen der Seite "Active Directory-Konfiguration und Verwaltung"**

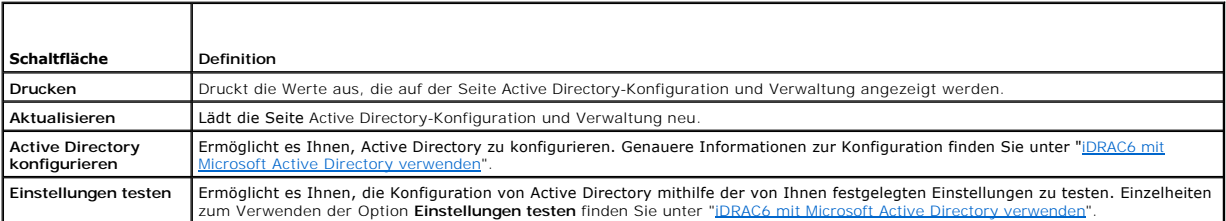

# **iDRAC6-Dienste konfigurieren**

**ANMERKUNG:** Sie müssen die Berechtigung **iDRAC konfigurieren** besitzen, um diese Einstellungen zu ändern.

- 1. Klicken Sie auf **Remote-Zugriff**® **Konfiguration.** Klicken Sie dann auf die Registerkarte **Dienste**, um die Konfigurationsseite **Dienste** anzuzeigen.
- 2. Konfigurieren Sie die folgenden Dienste nach Bedarf:
	- 1 Informationen zur lokalen Konfiguration siehe [Tabelle 4](#page-185-2)-19
	- 1 Web Server siehe [Tabelle 4](#page-185-3)-20 für Informationen zu Web Server-Einstellungen
	- 1 SSH siehe [Tabelle 4](#page-186-0)-21 für Informationen zu SSH-Einstellungen
	- 1 Telnet siehe [Tabelle 4](#page-186-1)-22 für Informationen zu Telnet-Einstellungen
	- 1 Remote-RACADM siehe [Tabelle 4](#page-186-2)-23 für Informationen zu Remote-RACADM-Einstellungen
	- 1 SNMP-Agent siehe [Tabelle 4](#page-186-3)-24 für Informationen zu SNMP-Einstellungen
	- 1 Automatisierter Systemwiederherstellungs-Agent (ASR-Agent) siehe [Tabelle 4](#page-186-4)-25 für Informationen zu ASR-Agent-Einstellungen
- 3. Klicken Sie auf **Anwenden**.
- 4. Klicken Sie zum Fortfahren auf die entsprechende Schaltfläche. Siehe [Tabelle 4](#page-186-5)-26.

#### <span id="page-185-2"></span>**Tabelle 4-19. Lokale Konfiguration**

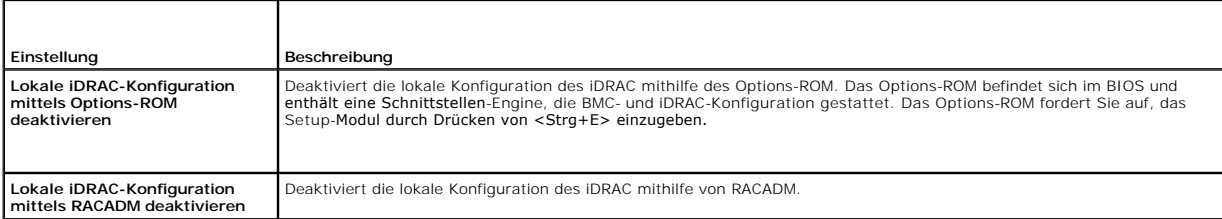

#### <span id="page-185-3"></span>**Tabelle 4-20. Web Server-Einstellungen**

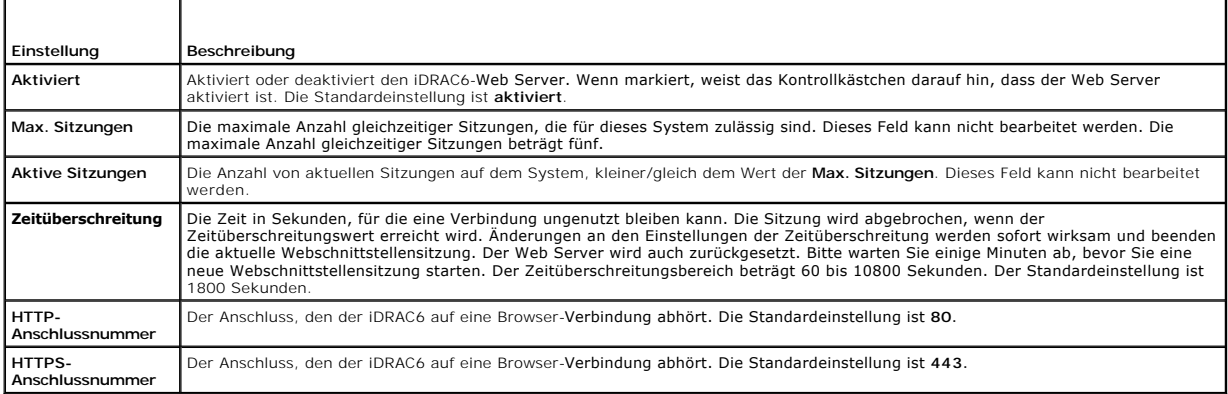

#### <span id="page-186-6"></span><span id="page-186-0"></span>**Tabelle 4-21. SSH-Einstellungen**

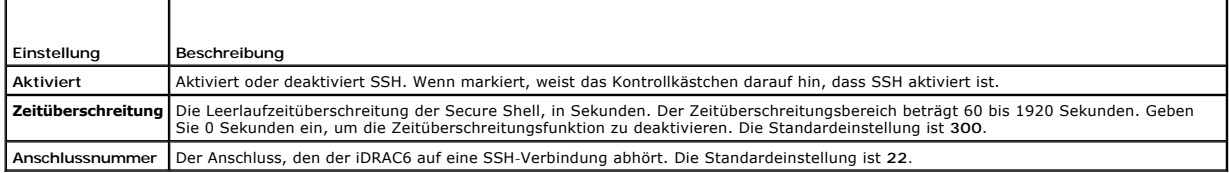

#### <span id="page-186-1"></span>**Tabelle 4-22. Telnet-Einstellungen**

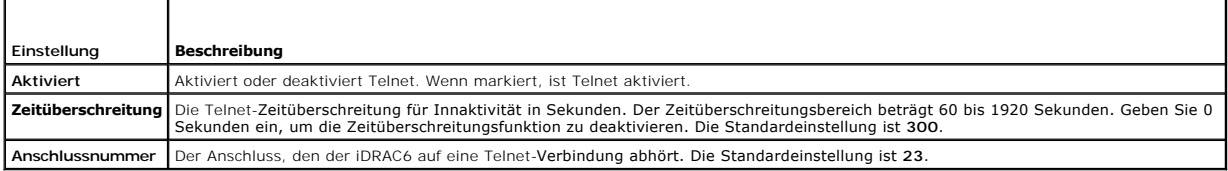

#### <span id="page-186-2"></span>**Tabelle 4-23. Remote-RACADM- Einstellungen**

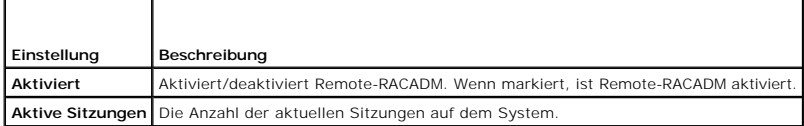

#### <span id="page-186-3"></span>**Tabelle 4-24. SNMP-Einstellungen**

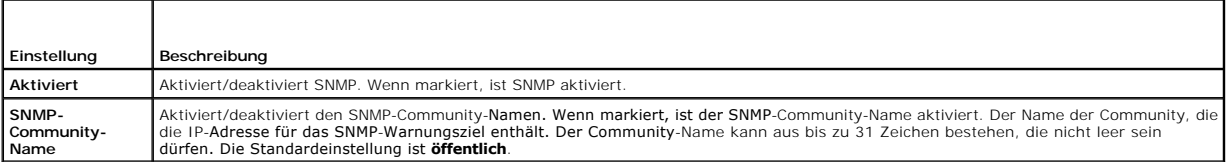

#### <span id="page-186-4"></span>**Tabelle 4-25. Einstellung des automatisierten Systemwiederherstellungs-Agenten**

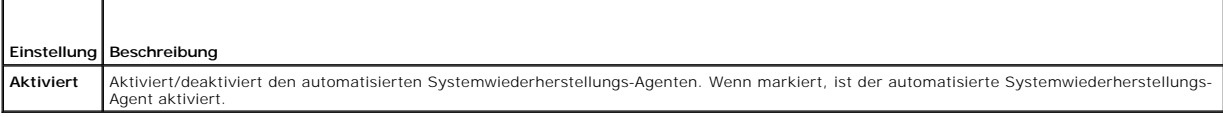

#### <span id="page-186-5"></span>**Tabelle 4-26. Schaltflächen der Diensteseite**

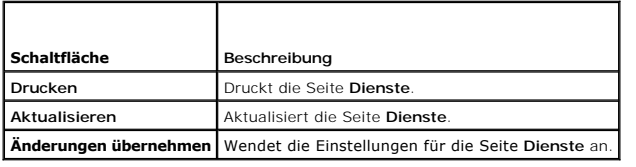

# **iDRAC6 Firmware/Systemdienste- Wiederherstellungsimage aktualisieren**

- **ANMERKUNG:** Wenn die iDRAC6-Firmware beschädigt wird, was geschehen kann, wenn der iDRAC6-Firmware-Aktualisierungsvorgang vorzeitig<br>abgebrochen wird, können Sie den iDRAC6 mithilfe der iDRAC6-Webschnittstelle wiederherste
- ANMERKUNG: Die Firmware-Aktualisierung behält standardmäßig die aktuellen iDRAC6-Einstellungen bei. Während des Aktualisierungsvorgangs haben<br>Sie die Möglichkeit, die iDRAC6-Konfiguration auf die Werkseinstellungen zurückz
- 1. Öffnen Sie die webbasierte iDRAC6-Schnittstelle und melden Sie sich am Remote-System an.
- 2. Klicken Sie auf **Remote-Zugriff** und dann auf die Registerkarte **Aktualisierung.**
- 3. Klicken Sie auf der Seite **Hochladen/Zurücksetzen (Schritt 1 von 3)** auf **Durchsuchen** oder geben Sie den Pfad zum Firmware-Image an, das Sie unter<br>support.dell.com oder vom Systemdienst-Wiederherstellungsimage herunter

**ANMERKUNG:** Wenn Sie Firefox ausführen, erscheint der Textcursor nicht im Feld **Firmware-Image**.

Zum Beispiel:

C:\Updates\V1.0\<*Imagename*>.

ODER

\\192.168.1.10\Aktualisierungen\V1.0\<Imagename>

Standardmäßig ist der Name des Firmware-Image **firmimg.d6**.

#### 4. Klicken Sie auf **Hochladen**.

Die Datei wird auf den iDRAC6 hochgeladen. Dieser Vorgang kann einige Minuten dauern.

Die folgende Meldung wird bis zum Abschluss des Vorgangs angezeigt:

File upload in progress... (Datei wird hochgeladen...)

- 5. Auf der Seite **Status (Seite 2 von 3)** können Sie die Ergebnisse der Validierung einsehen, die auf der hochgeladenen Imagedatei durchgeführt wurde.
	- l Wenn die Imagedatei erfolgreich hochgeladen wurde und alle Überprüfungsvorgänge durchlaufen sind, wird der Name der Imagedatei eingeblendet. Wenn ein Firmware-Image hochgeladen wurde, werden die aktuelle und die neue Firmware-Version angezeigt.

ODER

- l Wenn das Image nicht erfolgreich hochgeladen wurde oder es die Überprüfungsvorgänge nicht bestanden hat, wird eine entsprechende Fehlermeldung eingeblendet, und die Aktualisierung kehrt zur Seite **Hochladen/Zurücksetzen (Schritt 1 von 3)** zurück. Sie können versuchen,<br>den iDRAC6 erneut zu aktualisieren, oder auf **Abbrechen k**licken, um den iDRAC6 in
- 6. Im Fall des Firmware-Image bietet Ihnen die Option **Konfiguration beibehalten** die Möglichkeit, die bestehende iDRAC6-Konfiguration beizubehalten oder zu löschen. Diese Option ist standardmäßig ausgewählt.
	- **ANMERKUN**G: Wenn Sie die Markierung im Kontrollkästchen **Konfiguration beibehalten** entfernen, wird der iDRAC6 auf seine<br>Standardeinstellungen zurückgesetzt. Das LAN ist in den Standardeinstellungen aktiviert. Sie werden POST neu konfigurieren.
- 7. Klicken Sie zum Starten des Aktualisierungsvorgangs auf **Aktualisieren**.
- 8. Auf der Seite **Aktualisierung (Schritt 3 von 3)** können Sie den Status der Aktualisierung einsehen. Der Fortschritt des in Prozent gemessenen Aktualisierungsvorgangs wird in der Spalte **Fortschritt** angezeigt.

**ANMERKUNG:** Der Aktualisierungsvorgang wird während des Aktualisierungsmodus im Hintergrund auch dann fortgesetzt, wenn Sie zu einer anderen Seite wechseln.

Wenn die Firmware-Aktualisierung erfolgreich abgeschlossen ist, wird der iDRAC6 automatisch zurückgesetzt. Sie müssen das aktuelle Browserfenster<br>schließen und eine neue iDRAC6-Verbindung in einem neuen Browserfenster hers Fehlermeldung eingeblendet.

Wenn die Systemdienste-Wiederherstellungsaktualisierung erfolgreich abgeschlossen ist/fehlschlägt, wird eine entsprechende Fehlermeldung angezeigt.

### **Zurücksetzen der iDRAC6-Firmware**

iDRAC6 verfügt über die Möglichkeit, zwei Firmware-Images gleichzeitig beizubehalten. Sie können wählen, von dem Firmware-Image Ihrer Wahl aus zu<br>starten (oder darauf zurückzusetzen).

1. Öffnen Sie die webbasierte iDRAC6-Schnittstelle und melden Sie sich am Remote-System an.

Klicken Sie auf **System**® **Remote-Zugriff** und dann auf die Registerkarte **Aktualisierung**.

2. Klicken Sie auf der Seite **Hochladen/Zurücksetzen (Schritt 1 von 3)** auf **Zurücksetzen**. Die aktuelle und die zurückzusetzende Firmware- Version werden auf der Seite **Status (Schritt 2 von 3)** angezeigt.

**Konfiguration beibehalten** bietet Ihnen die Möglichkeit, die bestehende iDRAC6-Konfiguration beizubehalten oder zu löschen. Diese Option ist standardmäßig ausgewählt.

**ANMERKUNG:** Wenn Sie die Markierung im Kontrollkästchen **Konfiguration beibehalten** entfernen, wird der iDRAC6 auf seine<br>Standardeinstellungen zurückgesetzt. Das LAN ist in den Standardeinstellungen aktiviert. Sie werden POST oder mit dem racadm-Befehl (lokal auf dem Server verfügbar) neu konfigurieren.

3. Klicken Sie zum Starten des Firmware-Aktualisierungsvorgangs auf **Aktualisierung**.

Auf der Seite **Aktualisierung** (Schritt 3 von 3) können Sie den Status des Zurücksetzen-Vorgangs einsehen. Der in Prozent gemessene Vorgang wird in der Spalte **Fortschritt** angezeigt.

**ANMERKUNG:** Der Aktualisierungsvorgang wird während des Aktualisierungsmodus im Hintergrund auch dann fortgesetzt, wenn Sie zu einer anderen Seite wechseln.

Wenn die Firmware-Aktualisierung erfolgreich abgeschlossen ist, wird der iDRAC6 automatisch zurückgesetzt. Sie müssen das aktuelle Browserfenster<br>schließen und eine neue iDRAC6-Verbindung in einem neuen Browserfenster hers

[Zurück zum Inhaltsverzeichnis](file:///E:/Software/smdrac3/idrac/idrac12mono/ge/ug/index.htm)

#### [Zurück zum Inhaltsverzeichnis](file:///E:/Software/smdrac3/idrac/idrac12mono/ge/ug/index.htm)

# **Erweiterte iDRAC6-Konfiguration**

**Integrated Dell™ Remote Access Controller 6 (iDRAC6) Version 1.2-Benutzerhandbuch**

- **Bevor Sie beginnen**
- [iDRAC6 zur Anzeige der seriellen Ausgabe im Remote-](#page-189-1)Zugriff über **H/Telnet konfigurieren**
- [iDRAC6 für serielle Verbindung konfigurieren](#page-194-0)
- DB-9- oder Null-Modem-[Kabel für die serielle Konsole anschließen](#page-196-0)
- [Terminalemulationssoftware der Management Station konfigurieren](#page-197-0)
- **O** Seriellen Modus und Terminalmodus konfigurieren
- 
- [iDRAC6-Netzwerkeinstellungen konfigurieren](#page-200-0)
- [Über ein Netzwerk auf den iDRAC6 zugreifen](#page-201-0)
- RACADM im Remote-Zugriff verwenden
- **O** RACADM-Synopse
- RACADM-Remote-[Fähigkeit aktivieren und deaktivieren](#page-203-0)
- [Mehrfache iDRAC6-Controller konfigurieren](#page-204-0)
- [Häufig gestellte Fragen zur Netzwerksicherheit](#page-208-0)

Dieser Abschnitt bietet Informationen zur erweiterten iDRAC6-Konfiguration und wird Benutzern empfohlen, die fortgeschrittene Kenntnisse im Bereich<br>Systemverwaltung haben und die iDRAC6-**Umgebung an ihre speziellen Bedürfn** 

### <span id="page-189-0"></span>**Bevor Sie beginnen**

Die grundlegende Installation bzw. das grundlegende Setup der iDRAC6-Hardware und -Software sollte zu diesem Zeitpunkt abgeschlossen sein. Weitere Informationen finden Sie unter

[Grundlegende Installation des iDRAC6](file:///E:/Software/smdrac3/idrac/idrac12mono/ge/ug/racugc3.htm#wp3869)".

# <span id="page-189-1"></span>**iDRAC6 zur Anzeige der seriellen Ausgabe im Remote-Zugriff über SSH/Telnet konfigurieren**

Sie können den iDRAC6 für die serielle Remote-Konsolenumleitung durch Ausführen der folgenden Schritte konfigurieren:

Konfigurieren Sie zuerst das BIOS, um die serielle Konsolenumleitung zu aktivieren:

- 1. Schalten Sie das System ein oder starten Sie es erneut.
- 2. Drücken Sie die Taste <F2> umgehend, wenn folgende Meldung angezeigt wird:

<F2> = System Setup

- 3. Scrollen Sie nach unten und wählen Sie durch Drücken der Eingabetaste **Serial Communication (Serielle Datenübertragung)** aus.
- 4. Stellen Sie die Optionen der Seite **Serial Communication** folgendermaßen ein:

serial communication....On with serial redirection via com2

(Serial Communication... Eingeschaltet mit serieller Umleitung über COM2)

# **ANMERKUNG:** Sie können "Serial Communication" auf **Eingeschaltet mit serieller Umleitung über COM1** einstellen, solange das Adressfeld des<br>seriellen Anschlusses, Serielles Gerät2, auch auf COM1 eingestellt ist.

serial port address....Serial device1 = com1, serial device2 = com2

external serial connector....Serial device 1

failsafe baud rate....115200

remote terminal type....vt100/vt220

redirection after boot....Enabled

(Serielle Anschlussadresse... Serielles Gerät1 = COM1, Serielles Gerät2 = COM2

Externer serieller Anschluss... Serielles Gerät1

Failsafe-Baudrate... 115200

Remote-Terminaltyp... vt100/vt220

Umleitung nach Start... aktiviert)

Wählen Sie danach **Änderungen speichern** aus.

5. Drücken Sie <Esc>, um das **System-Setup**-Programm zu beenden und die Konfiguration des System-Setup-Programms abzuschließen.

#### **iDRAC6-Einstellungen zum Aktivieren von SSH/Telnet konfigurieren**

Als nächstes konfigurieren Sie die iDRAC6-Einstellungen zum Aktivieren von SSH/Telnet, was entweder über RACADM oder die iDRAC6-Webschnittstelle erfolgen kann.

Führen Sie zum Konfigurieren der iDRAC6-Einstellungen zum Aktivieren von SSH/Telnet mittels RACADM die folgenden Befehle aus:

racadm config -g cfgSerial -o cfgSerialTelnetEnable 1

racadm config -g cfgSerial -o cfgSerialSshEnable 1

Sie können auch RACADM-Befehle im Remote-Zugriff ausführen, siehe "[RACADM im Remote-Zugriff verwenden](#page-201-1)".

Führen Sie zum Konfigurieren der iDRAC6-Einstellungen zum Aktivieren von SSH/Telnet mittels der iDRAC6-Webschnittstelle die folgenden Schritte aus:

- 1. Erweitern Sie die **System**-Struktur und klicken Sie auf **Remote-Zugriff**.
- 2. Klicken Sie auf die Registerkarte **Konfiguration** und dann auf **Dienste**.
- 3. Wählen Sie **Aktiviert** in den Abschnitten **SSH** oder **Telnet** aus.
- 4. Klicken Sie auf **Änderungen übernehmen**.

Mit dem nächsten Schritt wird eine Verbindung zum iDRAC6 über Telnet oder SSH hergestellt.

### **Eine Textkonsole über Telnet oder SSH starten**

Nachdem Sie sich über die Management Station-Terminal-Software mit Telnet oder SSH am iDRAC6 angemeldet haben, können Sie die Textkonsole des<br>Managed Systems umleiten, indem Sie den Telnet-/SSH-Befehl **console com2** verwen

Öffnen Sie zum Herstellen einer Verbindung zur Textkonsole des Managed Systems eine iDRAC6-Eingabeaufforderung (über eine Telnet- oder SSH-Sitzung angezeigt) und geben Sie Folgendes ein:

console com2

Der Befehl console -h com2 zeigt den Inhalt des seriellen Verlaufspuffers an, bevor er auf Tastatureingaben oder neue Zeichen vom seriellen Anschluss wartet.

Die Standardgröße (bzw. maximale Größe) des Verlaufspuffers beträgt 8192 Zeichen. Sie können diese Zahl auf einen kleineren Wert einstellen, indem Sie den folgenden Befehl verwenden:

racadm config -g cfgSerial -o cfgSerialHistorySize *<Zahl>*

[Informationen zur Konfiguration von Linux für die Konsolenumleitung während des Startvorgangs finden Sie unter "Linux während des Starts für die Umleitung](#page-192-0)  urieren'

## **Telnetkonsole verwenden**

#### **Telnet mittels Microsoft® Windows® XP oder Windows 2003 ausführen**

Wenn auf Ihrer Management Station Windows XP oder Windows 2003 ausgeführt wird, tritt möglicherweise ein Problem mit den Zeichen in einer iDRAC6-<br>Telnet-Sitzung auf. Dieses Problem kann als eingefrorene Anmeldung auftreten Kennwort nicht angezeigt wird.

Um dieses Problem zu beheben, laden Sie Hotfix 824810 von der Microsoft Support-Website unter **support.microsoft.com** herunter. Weitere Informationen<br>finden Sie im Microsoft Knowledge Base-Artikel 824810.

#### **Telnet mittels Windows 2000 ausführen**

Wenn Ihre Management Station Windows 2000 ausführt, können Sie nicht mit der Taste <F2> auf den BIOS-Setup zugreifen. Verwenden Sie zum Beheben dieses Problems den Telnet-Client, der mit den Windows-**Diensten für UNIX®** 3.5 geliefert wurde (empfohlener Gratis-Download von Microsoft). Rufen Sie<br>**www.microsoft.com/downloads/** auf und suchen Sie nach "*Windows-Diens* 

### **Microsoft Telnet für die Telnet-Konsolenumleitung aktivieren**

**ANMERKUNG:** Einige Telnet-Clients auf Microsoft-Betriebssystemen zeigen den BIOS-Setup-Bildschirm eventuell nicht richtig an, wenn die BIOS-<br>Konsolenumleitung auf die VT100/VT220-**Emulation eingestellt ist. Wenn dieses Pr** 

BIOS-Konsolenumleitung auf ANSI-Modus ändern. Um dieses Verfahren im BIOS-Setup-Menü auszuführen, wählen Sie **Konsolenumleitung**® **Remote-Terminaltyp** ® **ANSI** aus.

**ANMERKUNG**: Beim Konfigurieren des Client-VT100-Emulationsfensters stellen Sie das Fenster bzw. die Anwendung, die die umgeleitete Konsole<br>anzeigt, auf 25 Reihen x 80 Spalten ein, um eine ordnungsgemäße Textanzeige sicher

- 1. Aktivieren Sie **Telnet** in den **Windows-Komponentendiensten**.
- 2. Stellen Sie eine Verbindung zum iDRAC6 in der Management Station her.

Öffnen Sie eine Eingabeaufforderung, geben Sie Folgendes ein, und drücken Sie die Eingabetaste:

telnet <*IP-Adresse*>:<*Anschlussnummer*>

wobei *IP-Adresse* die IP-Adresse für den iDRAC6 ist und *Anschlussnummer* die Telnet-Anschlussnummer ist (falls Sie einen neuen Anschluss verwenden).

#### **Die Rücktaste für die Telnet-Sitzung konfigurieren**

Je nach verwendetem Telnet-Client kann die Verwendung der Rücktaste zu unerwarteten Ergebnissen führen. Die Sitzung kann beispielsweise ein ^h-Echo verursachen. Die meisten Microsoft- und Linux-Telnet-Clients können jedoch für die Verwendung der Rücktaste konfiguriert werden.

So konfigurieren Sie Microsoft-Telnet-Clients zur Verwendung der Rücktaste:

- 1. Öffnen Sie ein Eingabeaufforderungsfenster (falls erforderlich).
- 2. Wenn noch keine Telnet-Sitzung ausgeführt wird, geben Sie Folgendes ein:

telnet

Wenn sich eine Telnet-Sitzung in Ausführung befindet, drücken Sie <Strg><]>.

3. Geben Sie in der Befehlszeile Folgendes ein:

set bsasdel

Die folgende Meldung wird angezeigt:

Backspace will be sent as delete. (Rücktaste wird als Löschen gesendet.)

So konfigurieren Sie eine Linux-Telnet-Sitzung zur Verwendung der Rücktaste:

1. Öffnen Sie eine Eingabeaufforderung und geben Sie Folgendes ein:

stty erase ^h

2. Geben Sie in der Befehlszeile Folgendes ein:

telnet

#### **Verwenden der Secure Shell (SSH)**

Es ist wichtig, dass die Geräte und die Geräteverwaltung des Systems sicher sind. Integrierte angeschlossene Geräte bilden den Kern vieler<br>Geschäftsprozesse. Wenn diese Geräte gefährdet sind, kann dies gleichzeitig auch ei Sicherheitsanforderungen an die Geräte-Verwaltungssoftware der Befehlszeilenschnittstelle (CLI) stellt.

Secure Shell (SSH) ist eine Befehlszeilensitzung, die dieselben Fähigkeiten wie eine Telnet-Sitzung aufweist, jedoch mit verbesserter Sicherheit. Der iDRAC6<br>unterstützt SSH-Version 2 mit Kennwortauthentifizierung. SSH wird

Sie können entweder ÞuTTY oder openss¤ auf der Management Station verwenden, um eine Verbindung zum iDRAC6 des Managed Systems herzustellen.<br>Wenn während des Anmeldungsverfahrens ein Fehler auftritt, gibt der Secure Shell-

ANMERKUNG: o<sub>P</sub>enssн sollte unter Windows von einem VT100 oder ANSI-Terminalemulator ausgeführt werden. Das Ausführen von o<sub>P</sub>enssн an der<br>Windows-Eingabeaufforderung ergibt nicht die volle Funktionalität (einige Tasten re

Es werden nur vier SSH-**Sitzungen gleichzeitig unterstützt. Die Sitzungszeitüberschreitung wird durch die Eigenschaft efgSsnMgtSshIdleTimeout gesteuert, wie<br>unter "<u>iDRAC6-Definitionen für Eigenschaftendatenbankqruppen und**</u>

Geben Sie zum Aktivieren der SSH auf dem iDRAC6 Folgendes ein:

racadm config -g cfgSerial -o cfgSerialSshEnable 1

Geben Sie zum Ändern des SSH-Anschlusses Folgendes ein:

<span id="page-192-1"></span>racadm config -g cfgRacTuning -o cfgRacTuneSshPort *<Anschlussnummer>*

[Weitere Informationen zu den Eigenschaften](file:///E:/Software/smdrac3/idrac/idrac12mono/ge/ug/racugab.htm#wp45822) cfgSerialSshEnable und cfgRacTuneSshPort finden Sie unter "iDRAC6-Definitionen für und Objekte

Die iDRAC6-SSH-Umsetzung unterstützt mehrfache Verschlüsselungsschemata, wie in [Tabelle 5](#page-192-2)-1 dargestellt.

#### <span id="page-192-2"></span>**Tabelle 5-1. Verschlüsselungsschemata**

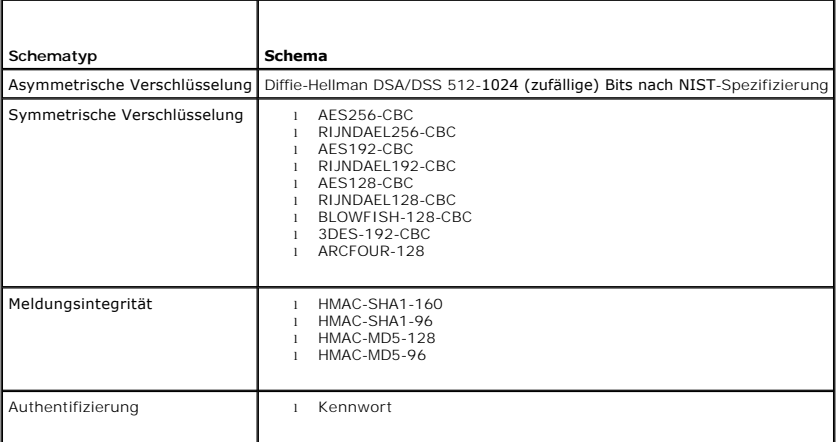

<span id="page-192-0"></span>**ANMERKUNG: SSHv1 wird nicht unterstützt.** 

### **Linux während des Starts für die Umleitung der seriellen Konsole konfigurieren**

Die folgenden Schritte beziehen sich speziell auf den Linux GRand Unified Bootloader (GRUB). Ähnliche Änderungen sind bei der Verwendung eines anderen Bootloaders erforderlich.

**ANMERKUNG:** Beim Konfigurieren des Client-VT100-Emulationsfensters stellen Sie das Fenster bzw. die Anwendung, die die umgeleitete Konsole<br>anzeigt, auf 25 Reihen x 80 Spalten ein, um eine ordnungsgemäße Textanzeige sicher möglicherweise nicht richtig dargestellt werden.

Die Datei **/etc/grub.conf** muss wie folgt bearbeitet werden:

1. Suchen Sie in der Datei die Abschnitte zur allgemeinen Einstellung und fügen Sie die folgenden zwei Zeilen hinzu:

serial -unit=1 -speed=57600 terminal -timeout=10 serial

2. Hängen Sie zwei Optionen an die Kernel-Zeile an:

kernel .............. console=ttyS1,115200n8r console=tty1

3. Wenn **/etc/grub.conf** eine splashimage-Direktive enthält, kommentieren Sie sie aus.

[Tabelle 5](#page-192-3)-2 enthält ein Beispiel einer **/etc/grub.conf**-Datei, die die in diesem Verfahren beschriebenen Änderungen zeigt.

#### <span id="page-192-3"></span>**Tabelle 5-2. Beispieldatei: /etc/grub.conf**

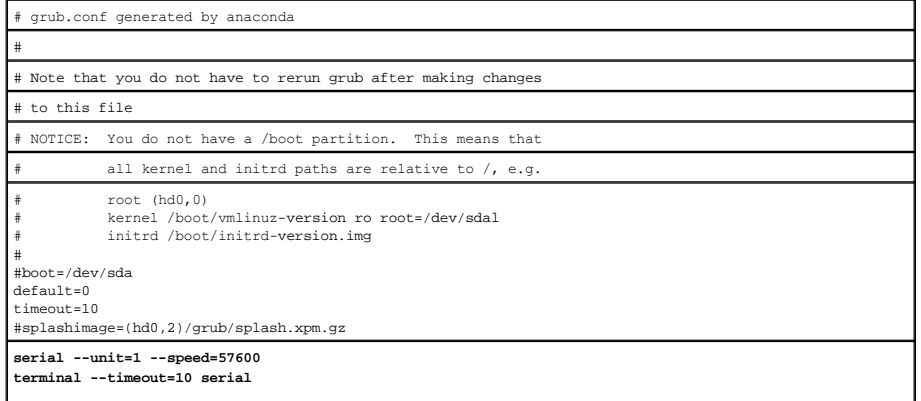

<span id="page-193-1"></span>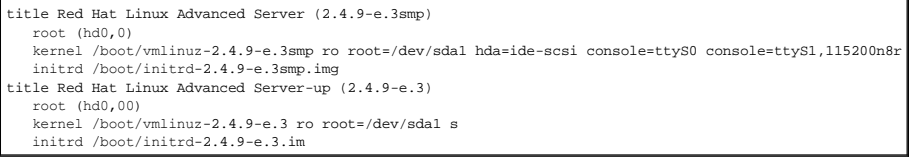

Verwenden Sie bei der Verarbeitung der Datei **/etc/grub.conf** die folgenden Richtlinien:

- 1. Deaktivieren Sie die grafische GRUB-Schnittstelle und verwenden Sie die textbasierte Schnittstelle; andernfalls wird der GRUB-Bildschirm nicht in der<br>RAC-Konsolenumleitung angezeigt. Zum Deaktivieren der grafischen Schn
- 2. Um GRUB-Optionen das Starten mehrerer Konsolensitzungen über die serielle RAC-Verbindung zu ermöglichen, fügen Sie die folgende Zeile zu allen Optionen hinzu:

console=ttyS1,115200n8r console=tty1

[Tabelle 5](#page-192-3)-2 zeigt console=ttyS1,57600 nur zur ersten Option hinzugefügt.

# **Anmeldung zur Konsole nach dem Start aktivieren**

Bearbeiten Sie die Datei **/etc/inittab** wie folgt:

Fügen Sie eine neue Zeile hinzu, um agetty auf dem seriellen COM2-Anschluss zu konfigurieren:

co:2345:respawn:/sbin/agetty -h -L 57600 ttyS1 ansi

[Tabelle 5](#page-193-0)-3 zeigt eine Beispieldatei mit der neuen Zeile.

#### <span id="page-193-0"></span>**Tabelle 5-3. Beispieldatei: /etc/innitab**

r

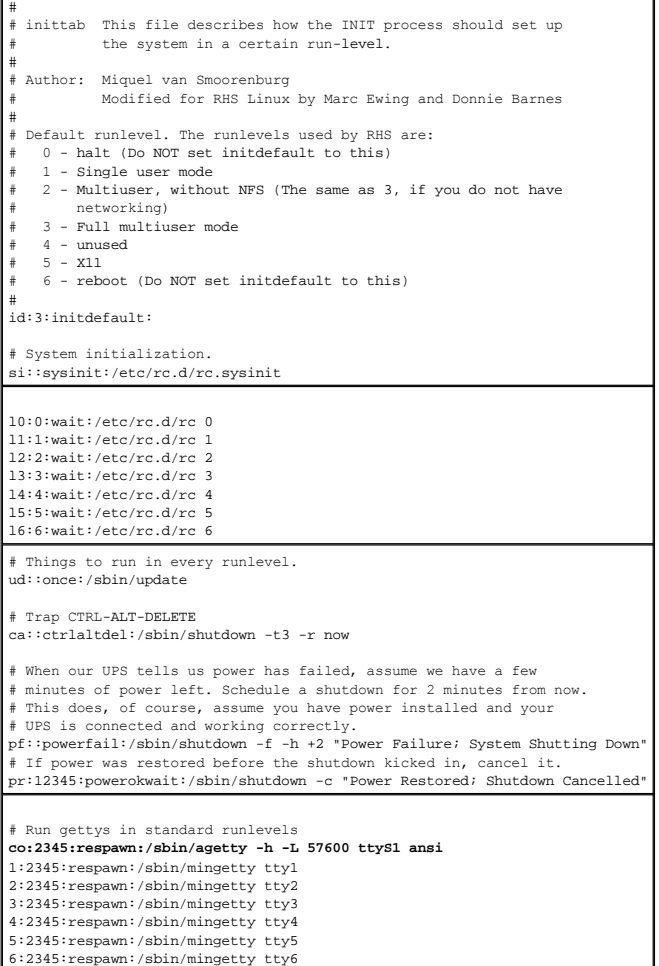

<span id="page-194-2"></span># Run xdm in runlevel 5 # xdm is now a separate service x:5:respawn:/etc/X11/prefdm -nodaemon

Bearbeiten Sie die Datei **/etc/securetty** wie folgt:

Fügen Sie eine neue Zeile mit dem Namen des seriellen tty für COM2 hinzu:

ttyS1

[Tabelle 5](#page-194-1)-4 zeigt eine Beispieldatei mit der neuen Zeile.

#### <span id="page-194-1"></span>**Tabelle 5-4. Beispieldatei: /etc/securetty**

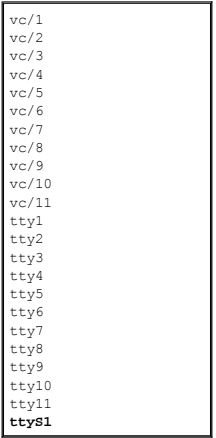

### <span id="page-194-0"></span>**iDRAC6 für serielle Verbindung konfigurieren**

Zum Herstellen einer Verbindung zum iDRAC6 über die serielle Verbindung kann jede der folgenden Schnittstellen verwendet werden:

- l iDRAC6-CLI
- l Direktverbindung grundlegender Modus
- l Direktverbindung Terminalmodus

#### Führen Sie zum Einstellen Ihres Systems für die Verwendung einer dieser Schnittstellen die folgenden Schritte aus:

Konfigurieren Sie das **BIOS**, um die serielle Verbindung zu aktivieren.

- 1. Schalten Sie das System ein oder starten Sie es neu.
- 2. Drücken Sie die Taste <F2> umgehend, wenn folgende Meldung angezeigt wird:
	- <F2> = System Setup
- 3. Scrollen Sie nach unten und wählen Sie durch Drücken der Eingabetaste **Serial Communication** (Serielle Datenübertragung) aus.
- 4. Stellen Sie den Bildschirm **Serial Communication** folgendermaßen ein:

Externer serieller Anschluss... Remote-Zugriffsgerät

Wählen Sie danach **Änderungen speichern** aus.

5. Drücken Sie <Esc>, um das **System-Setup**-Programm zu beenden und die Konfiguration des System-Setup-Programms abzuschließen.

Als nächstes stellen Sie eine Verbindung mit dem DB-9- oder Nullmodemkabel von der Management Station zum Server des verwalteten Knotens her. Siehe "DB-9- oder Null-Modem-[Kabel für die serielle Konsole anschließen](#page-196-0)".

[Vergewissern Sie sich dann, ob die Verwaltungssoftware der Terminal-](#page-197-0)Emulation für serielle Verbindung konfiguriert ist. Siehe "Terminalemulationssoftware der Management Station konfigurieren".

Konfigurieren Sie schließlich die iDRAC6-Einstellungen zum Aktivieren der seriellen Verbindung, die entweder über RACADM oder die iDRAC6-Webschnittstelle erfolgen können.

Führen Sie zum Konfigurieren der iDRAC6-Einstellungen für die Aktivierung der seriellen Verbindung mittels RACADM die folgenden Befehle aus:

racadm config -g cfgSerial -o cfgSerialConsoleEnable 1

Führen Sie zum Konfigurieren der iDRAC6-Einstellungen für die Aktivierung der seriellen Verbindung mittels der iDRAC6-Webschnittstelle die folgenden Schritte aus:

- 1. Erweitern Sie die **System**-Struktur und klicken Sie auf **Remote-Zugriff**.
- 2. Klicken Sie auf die Registerkarte **Konfiguration** und dann auf **Seriell**.
- 3. Wählen Sie **Aktiviert** im Abschnitt **Serieller RAC** aus.
- 4. Klicken Sie auf **Änderungen übernehmen**.

Wenn Sie seriell mit den vorhergehenden Einstellungen verbunden sind, müsste jetzt eine Eingabeaufforderung zum Anmelden angezeigt werden. Geben Sie<br>den Benutzernamen und das Kennwort des iDRAC6 ein (die Standardwerte sind

Über diese Schnittstelle können Funktionen wie RACADM ausgeführt werden. Beispiel: Geben Sie zum Ausdrucken des Systemereignisprotokolls den folgenden RACADM-Befehl ein:

racadm getsel

### **iDRAC6 bei Direktverbindung für Terminalmodus und grundlegenden Modus konfigurieren**

Führen Sie mithilfe von RACADM den folgenden Befehl aus, um die iDRAC6-Befehlszeilenschnittstelle zu deaktivieren:

racadm config -g cfgSerial -o cfgSerialConsoleEnable 0

Führen Sie dann den folgenden RACADM-Befehl aus, um bei Direktverbindung den grundlegenden Modus zu aktivieren:

racadm config -g cfgIpmiSerial -o cfgIpmiSerialConnectionMode 1

Führen Sie dann den folgenden RACADM-Befehl aus, um bei Direktverbindung den Terminalmodus zu aktivieren:

racadm config -g cfgIpmiSerial -o cfgIpmiSerialConnectionMode 0

Dieselben Maßnahmen können auch mithilfe der iDRAC6-Webschnittstelle ausgeführt werden.

- 1. Erweitern Sie die **System**-Struktur und klicken Sie auf **Remote-Zugriff**.
- 2. Klicken Sie auf die Registerkarte **Konfiguration** und dann auf **Seriell**.
- 3. Wählen Sie **Aktiviert** im Abschnitt **Serieller RAC** ab.

Für Direktverbindung mit grundlegendem Modus:

Ändern Sie im Abschnitt **Serielle IPMI** das Dropdown-Menü **Einstellungen des Datenübertragungsmodus** in **Direktverbindung - grundlegender Modus**.

Für Direktverbindung mit Terminalmodus:

Ändern Sie im Abschnitt **Serielle IPMI** das Dropdown-Menü **Einstellungen des Datenübertragungsmodus** in **Direktverbindung - Terminalmodus**.

4. Klicken Sie auf **Änderungen übernehmen**. Weitere Informationen über Direktverbindung mit grundlegendem Modus und Direktverbindung mit Terminalmodus finden Sie unter

Direktverbindung mit grundlegendem Modus ermöglicht es Ihnen, Hilfsprogramme wie ipmish direkt über die serielle Verbindung zu verwenden. Beispiel:<br>Führen Sie zum Ausdrucken des Systemereignisprotokolls mittels ipmish über

ipmish -com 1 -baud 57600 -flow cts -u root -p calvin sel get

Direktverbindung mit Terminalmodus ermöglicht es Ihnen, ASCII-Befehle an den iDRAC6 auszugeben. Beispiel: Zum Ein-/Ausschalten des Servers über Direktverbindung mit Terminalmodus:

1. Stellen Sie eine Verbindung zum iDRAC6 über die Terminal- Emulationssoftware her.

2. Geben Sie zum Anmelden den folgenden Befehl ein:

[SYS PWD -U root calvin]

Als Antwort darauf wird Folgendes angezeigt:

[SYS]

[OK]

3. Geben Sie zum Überprüfen der erfolgreichen Anmeldung den folgenden Befehl ein:

[SYS TMODE]

<span id="page-196-1"></span>Als Antwort darauf wird Folgendes angezeigt:

[OK TMODE]

4. Geben Sie zum Ausschalten des Servers (der Server wird umgehend ausgeschaltet) den folgenden Befehl ein:

[SYS POWER OFF]

5. Und zum Einschalten des Servers (der Server wird umgehend eingeschaltet):

[SYS POWER ON]

### **Zwischen serieller RAC-Schnittstellenkommunikation und serieller Konsolenumleitung umschalten**

Der iDRAC6 unterstützt Escape-Tastenfolgen, die eine Umschaltung zwischen serieller RAC-Schnittstellenkommunikation und serieller Konsolenumleitung ermöglichen.

Um das System für dieses Verhalten einzurichten, gehen Sie wie folgt vor:

- 1. Schalten Sie das System ein oder starten Sie es neu.
- 2. Drücken Sie die Taste <F2> umgehend, wenn folgende Meldung angezeigt wird:

<F2> = System Setup

- 3. Scrollen Sie nach unten und wählen Sie durch Drücken der Eingabetaste **Serial Communication (Serielle Datenübertragung)** aus.
- 4. Stellen Sie den Bildschirm **Serial Communication** folgendermaßen ein:

Serial Communication - Eingeschaltet mit serieller Umleitung über COM2

ANMERKUNG: Sie können "Serial Communication" auf **Eingeschaltet mit serieller Umleitung über COM1** einstellen, solange das Adressfeld des<br>seriellen Anschlusses, **Serielles Gerät2**, auch auf COM1 eingestellt ist.

Serielle Anschlussadresse - Serielles Gerät1 = com1, Serielles Gerät2 = com2

Externer serieller Anschluss - Serielles Gerät2

Failsafe-Baudrate... 115200

Remote-Terminaltyp... vt100/vt220

Umleitung nach Start

#### Wählen Sie danach **Änderungen speichern** aus.

5. Drücken Sie <Esc>, um das **System-Setup**-Programm zu beenden und die Konfiguration des System-Setup-Programms abzuschließen.

#### Schließen Sie das Nullmodemkabel am externen seriellen Anschluss des Managed Systems und am seriellen Anschluss der Management Station an.

Verwenden Sie ein Terminalemulationsprogramm (hyperterminal oder teraterm) auf der Management Station. Je nachdem, an welchem Punkt des<br>Startprozesses sich der Managed Server befindet, werden entweder die POST-Bildschirme Konfiguration abhängig: SAC für Windows und Linux-Textmodus-Bildschirme für Linux. Setzen Sie die Einstellungen der Management Station auf Baud Rate-<br>115200, data-8 bit, parity-none, stop-1 bit und Flow Control-None.

Um von serieller Konsolenumleitung auf serielle RAC-Schnittstellenkommunikation umzuschalten, verwenden Sie die folgende Tastenfolge:

 $\times$ Esc $>$  +  $\times$ UMSCH $>$   $\times$ 9 $\times$ 

Mit der obigen Tastenfolge rufen Sie entweder die iDRAC-Anmeldeaufforderung auf (wenn der RAC auf den seriellen RAC-Modus gesetzt ist) oder den seriellen<br>Anschlussmodus, i**n dem Terminalbefehle abgeben werden können (wenn** 

Um von der seriellen RAC-Schnittstellenkommunikation auf die serielle Konsolenumleitung umzuschalten, verwenden Sie die folgende Tastenfolge:

<Esc> + <UMSCH> <q>

# <span id="page-196-0"></span>**DB-9- oder Null-Modem-Kabel für die serielle Konsole anschließen**

Um mit einer seriellen Textkonsole auf das Managed System zuzugreifen, schließen Sie ein DB-9-Null-Modemkabel an den COM-Anschluss auf dem Managed System an. Damit die Datenübertragung auch über das Nullmodemkabel funktioniert, sollten die entsprechenden Einstellungen für serielle Ubertragung im<br>CMOS-Setup vorgenommen werden. Nicht alle DB-9-Kabel führen die Stiftbel <span id="page-197-1"></span>**ANMERKUNG:** Das DB-9-Kabel kann auch für die BIOS-Textkonsolenumleitung verwendet werden.

<span id="page-197-2"></span>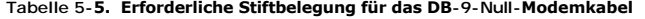

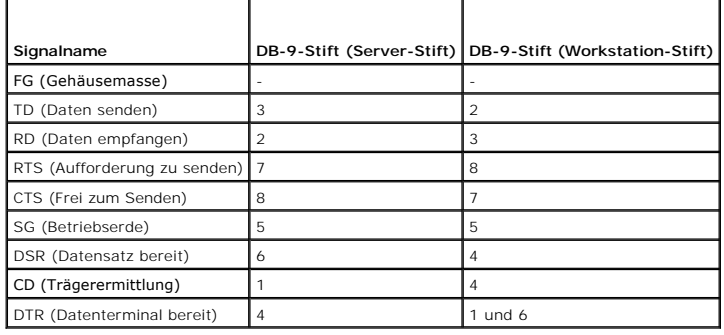

# <span id="page-197-0"></span>**Terminalemulationssoftware der Management Station konfigurieren**

iDRAC6 unterstützt eine serielle oder eine Telnet-Textkonsole von einer Management Station aus, auf der einer der folgenden Typen der Terminalemulationssoftware ausgeführt wird:

- l Linux Minicom in einem Xterm
- l Hilgraeve HyperTerminal Private Edition (Version 6.3)
- l Linux Telnet in einem Xterm
- l Microsoft Telnet

Um Ihre Art der Terminalsoftware zu konfigurieren, führen Sie die folgenden Schritte aus. Wenn Sie Microsoft Telnet verwenden, ist keine Konfiguration erforderlich.

# **Linux Minicom für die serielle Konsolenemulation konfigurieren**

Minicom ist das Zugriffsdienstprogramm des seriellen Anschlusses für Linux. Die folgenden Schritte beziehen sich auf die Konfiguration der Minicom-Version 2.0.<br>Andere Minicom-Versionen können geringfügig abweichen, erforde

#### **Minicom Version 2.0 für die Emulation der seriellen Konsole konfigurieren**

**ANMERKUNG: Um sicherzustellen, dass der Text ordnungsgemäß angezeigt wird, empfiehlt Dell, dass Sie ein Xterm-Fenster zur Anzeige der Telnet-**Konsole verwenden, statt der in der Linux-Installation enthaltenen Standardkonsole.

- 1. Um eine neue Xterm-Sitzung zu starten, geben Sie an der Eingabeaufforderung xterm & ein.
- 2. Bewegen Sie im Xterm-Fenster den Mauspfeil in die untere rechte Ecke des Fensters, und ändern Sie die Größe des Fensters auf 80 x 25.
- 3. Wenn Sie keine Minicom-Konfigurationsdatei haben, fahren Sie mit dem nächsten Schritt fort.

Wenn Sie eine Minicom-Konfigurationsdatei haben, geben Sie minicom <*Minicom Konfigurationsdateiname*> ein, und fahren Sie mit [Schritt 17](#page-198-1) fort.

- 4. Geben Sie an der Xterm-Eingabeaufforderung minicom -s ein.
- 5. Wählen Sie die Option **Seriellen Anschluss einrichten** aus, und drücken Sie die Eingabetaste.
- 6. Drücken Sie <a> und wählen Sie das entsprechende serielle Gerät (z. B. **/dev/ttyS0**) aus.
- 7. Drücken Sie <e>, und stellen Sie die Option **Bps/Par/Bits** auf **57600 8N1** ein.
- 8. Drücken Sie <f>, und stellen Sie die **Hardware-Datenflusssteuerung** auf **Ja** und die **Software-Datenflusssteuerung** auf **Nein** ein.
- 9. Um das Menü **Seriellen Anschluss einrichten** zu beenden, drücken Sie die Eingabetaste.
- 10. Wählen Sie **Modem und Wählen** aus, und drücken Sie die Eingabetaste.
- <span id="page-198-2"></span>11. Drücken Sie im Menü **Modem-Wählen und Parameter-Setup** die Rücktaste, um die Einstellungen **init**, **reset**, **connect** und **hangup** zu löschen, sodass Sie leer sind.
- 12. Drücken Sie auf Eingabetaste, um jeden leeren Wert zu speichern.
- 13. Wenn alle angegebenen Felder gelöscht sind, drücken Sie die Eingabetaste, um das Menü **Modem-Wählen und Parameter-Setup** zu beenden.
- 14. Wählen Sie **Setup als config\_name speichern** aus und drücken Sie die Eingabetaste.
- 15. Wählen Sie **Minicom beenden** aus und drücken Sie die Eingabetaste.
- 16. Geben Sie an der Befehls-Shell-Eingabeaufforderung minicom <*Minicom Konfigurationsdateiname*> ein.
- <span id="page-198-1"></span>17. Um das Minicom-Fenster auf 80 x 25 zu erweitern, wenden Sie die Ziehfunktion der Ecke des Fensters an.
- 18. Drücken Sie <Strg+a>, <z>, <x>, um Minicom zu beenden.

**ANMERKUNG:** Wenn Sie Minicom für die serielle Textkonsolenumleitung verwenden, um das BIOS des Managed Systems zu konfigurieren, wird empfohlen, in Minicom die Farbeinstellung einzuschalten. Geben Sie zum Einschalten von Farbe den folgenden Befehl ein: minicom

Stellen Sie sicher, dass das Minicom-Fenster eine Eingabeaufforderung anzeigt. Wenn die Eingabeaufforderung angezeigt wird, wurde Ihre Verbindung<br>**erfolgreich hergestellt, und Sie können jetzt mithilfe des seriellen Befehl** 

#### <span id="page-198-0"></span>**Erforderliche Minicom-Einstellungen für die Emulation der seriellen Konsole**

Verwenden Sie zum Konfigurieren einer beliebigen Minicom-Version [Tabelle 5](#page-198-3)-6.

<span id="page-198-3"></span>**Tabelle 5-6. Minicom-Einstellungen für die Emulation der seriellen Konsole** 

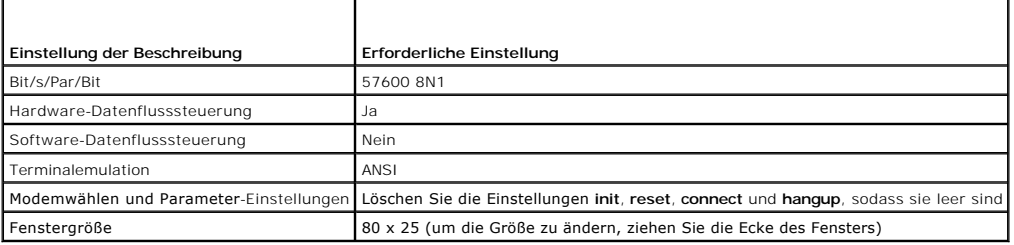

### **HyperTerminal für die serielle Konsolenumleitung konfigurieren**

HyperTerminal ist das Zugriffsdienstprogramm des seriellen Anschluss von Microsoft Windows. Um die Größe Ihres Konsolenbildschirms angemessen<br>einzustellen, verwenden Sie Hilgraeve HyperTerminal Private Edition, Version 6.3

VORSICHTSHINWEIS: HINWEIS: Alle Versionen der Microsoft Windows-Betriebssysteme enthalten die Terminalemulationssoftware Hilgraeve<br>HyperTerminal. Die integrierte Version bietet jedoch nicht alle Funktionen, die für Konsole VT100/VT220- oder ANSI-Terminalemulator, der Konsolenumleitung auf Ihrem System unterstützt, ist beispielsweise Hilgraeve HyperTerminal<br>Private Edition 6.3. Außerdem kann die Verwendung des Befehlszeilenfensters zum Ausfüh **führen, dass fehlerhafte Zeichen angezeigt werden.**

So konfigurieren Sie HyperTerminal für die serielle Konsolenumleitung:

- 1. Starten Sie das HyperTerminal-Programm.
- 2. Geben Sie einen Namen für die neue Verbindung ein und klicken Sie auf **OK**.
- 3. Wählen Sie neben **Verbindung herstellen mit:** den COM-Anschluss auf der Management Station (z. B. COM2) aus, mit der Sie das DB-9-Null- Modemkabel verbunden haben, und klicken Sie auf **OK**.
- 4. Konfigurieren Sie die Einstellungen des COM-Anschlusses wie unter [Tabelle 5](#page-199-2)-7 gezeigt.
- 5. Klicken Sie auf **OK**.
- 6. Klicken Sie auf **Datei** ® **Eigenschaften** und dann auf die Registerkarte **Einstellungen**.
- 7. Stellen Sie die **Telnet-Terminal-ID:** auf **ANSI**.
- <span id="page-199-1"></span>8. Klicken Sie auf **Terminal-Setup** und stellen Sie die **Bildschirmzeilen** auf **26**.
- 9. Stellen Sie die **Spalten** auf **80** und klicken Sie auf **OK**.

#### <span id="page-199-2"></span>**Tabelle 5-7. Einstellungen des COM-Anschlusses der Management Station**

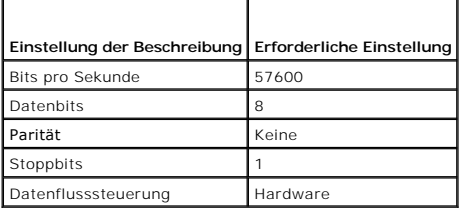

# <span id="page-199-0"></span>**Seriellen Modus und Terminalmodus konfigurieren**

# **IPMI und seriellen iDRAC6 konfigurieren**

- 1. Erweitern Sie die **System**-Struktur und klicken Sie auf **Remote-Zugriff**.
- 2. Klicken Sie auf die Registerkarte **Konfiguration** und dann auf **Seriell**.
- 3. Konfigurieren Sie die seriellen IPMI-Einstellungen.

Beschreibung der seriellen IPMI-Einstellungen unter [Tabelle 5](#page-199-3)-8 verfügbar.

4. Konfigurieren Sie die seriellen iDRAC6-Einstellungen.

Eine Beschreibung zu den seriellen iDRAC6-Einstellungen ist unter [Tabelle 5](#page-199-4)-9 verfügbar.

#### 5. Klicken Sie auf **Änderungen übernehmen**.

6. Klicken Sie auf der Seite **Serielle Konfiguration** auf die entsprechende Schaltfläche, um fortzufahren. Eine Beschreibung der seriellen Konfigurationsseiten-Einstellungen ist unter [Tabelle 5](#page-200-1)-10 verfügbar.

### <span id="page-199-3"></span>**Tabelle 5-8. Serielle IPMI-Einstellungen**

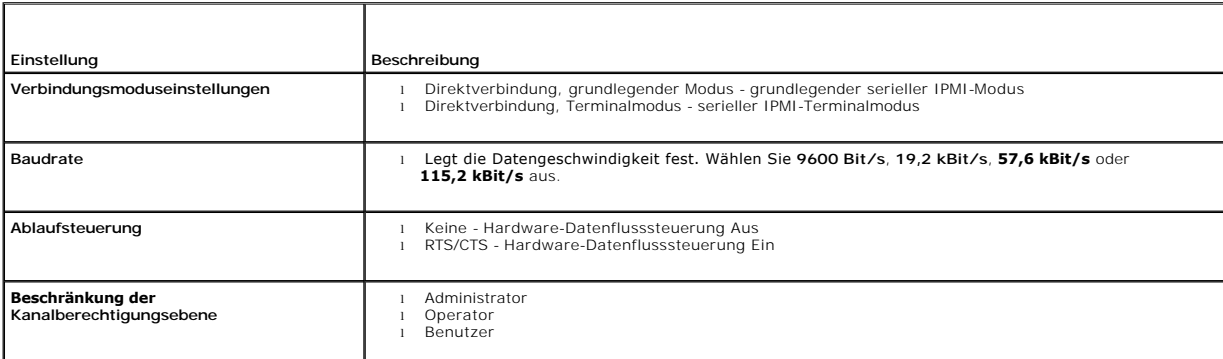

#### <span id="page-199-4"></span>**Tabelle 5-9. Serielle iDRAC6-Einstellungen**

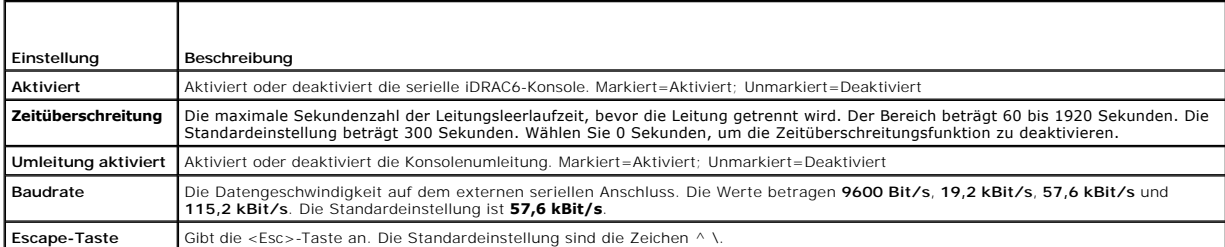

<span id="page-200-2"></span>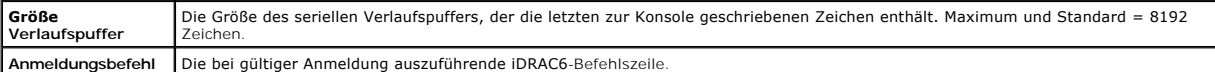

#### <span id="page-200-1"></span>**Tabelle 5-10. Einstellungen der Seite "Serielle Konfiguration"**

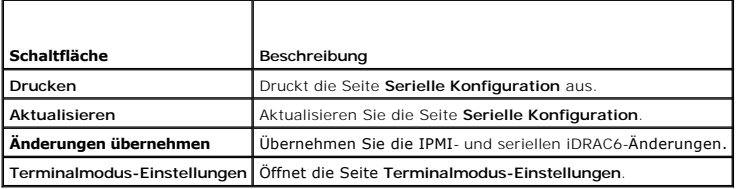

### **Terminalmodus konfigurieren**

- 1. Erweitern Sie die **System**-Struktur und klicken Sie auf **Remote-Zugriff**.
- 2. Klicken Sie auf die Registerkarte **Konfiguration** und dann auf **Seriell**.
- 3. Klicken Sie auf der Seite **Seriell** auf **Terminalmodus-Einstellungen**.
- 4. Konfigurieren Sie die Terminalmodus-Einstellungen.

Eine Beschreibung der Terminalmodus-Einstellungen finden Sie unter [Tabelle 5](#page-200-3)-11.

- 5. Klicken Sie auf **Änderungen übernehmen**.
- 6. Klicken Sie auf der Seite **Terminalmodus-Einstellungen** auf die entsprechende Schaltfläche, um fortzufahren. Eine Beschreibung der Schaltflächen der Seite "Terminalmodus-Einstellungen" finden Sie unter [Tabelle 5](#page-200-4)-12.

#### <span id="page-200-3"></span>**Tabelle 5-11. Terminalmodus-Einstellungen**

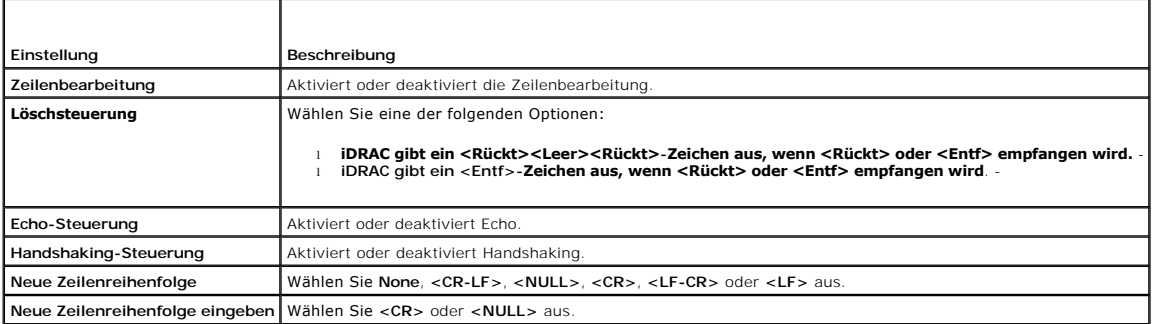

#### <span id="page-200-4"></span>**Tabelle 5-12. Schaltflächen der Seite Terminalmodus-Einstellungen**

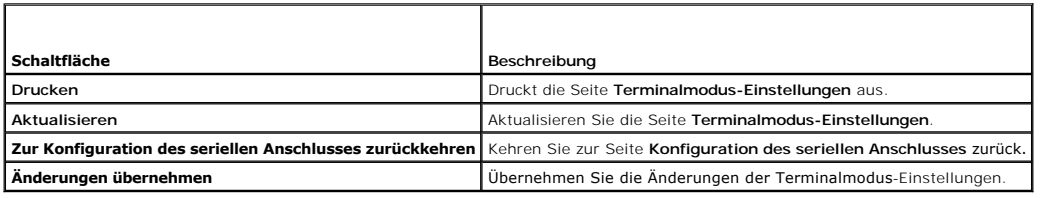

# <span id="page-200-0"></span>**iDRAC6-Netzwerkeinstellungen konfigurieren**

# **VORSICHTSHINWEIS: Durch Ändern der iDRAC6-Netzwerkeinstellungen wird möglicherweise die aktuelle Netzwerkverbindung getrennt.**

Konfigurieren Sie die iDRAC6-Netzwerkeinstellungen mithilfe eines der folgenden Hilfsprogramme:

1 Webbasierte Schnittstelle - siehe "[iDRAC6-NIC konfigurieren"](file:///E:/Software/smdrac3/idrac/idrac12mono/ge/ug/racugc4.htm#wp102014)

- <span id="page-201-2"></span>1 RACADM-CLI - siehe ["cfgLanNetworking](file:///E:/Software/smdrac3/idrac/idrac12mono/ge/ug/racugab.htm#wp36206)"
- l iDRAC6-Konfigurationsdienstprogramm siehe ["System zur Verwendung eines iDRAC6 konfigurieren](file:///E:/Software/smdrac3/idrac/idrac12mono/ge/ug/racugc3.htm#wp88549)"

**ANMERKUNG:** Wird der iDRAC6 in einer Linux-Umgebung eingesetzt, finden Sie entsprechende Informationen unter "[RACADM installieren"](file:///E:/Software/smdrac3/idrac/idrac12mono/ge/ug/racugc3.htm#wp48905).

# <span id="page-201-0"></span>**Über ein Netzwerk auf den iDRAC6 zugreifen**

Nachdem Sie den iDRAC6 konfiguriert haben, können Sie im Remote-Zugriff mittels einer der folgenden Schnittstellen auf das Managed System zugreifen:

- l Webbasierte Schnittstelle
- l RACADM
- l Telnet-Konsole
- l SSH
- l IPMI

[Tabelle 5](#page-201-3)-13 beschreibt alle iDRAC6-Schnittstellen.

#### <span id="page-201-3"></span>**Tabelle 5-13. iDRAC6-Schnittstellen**

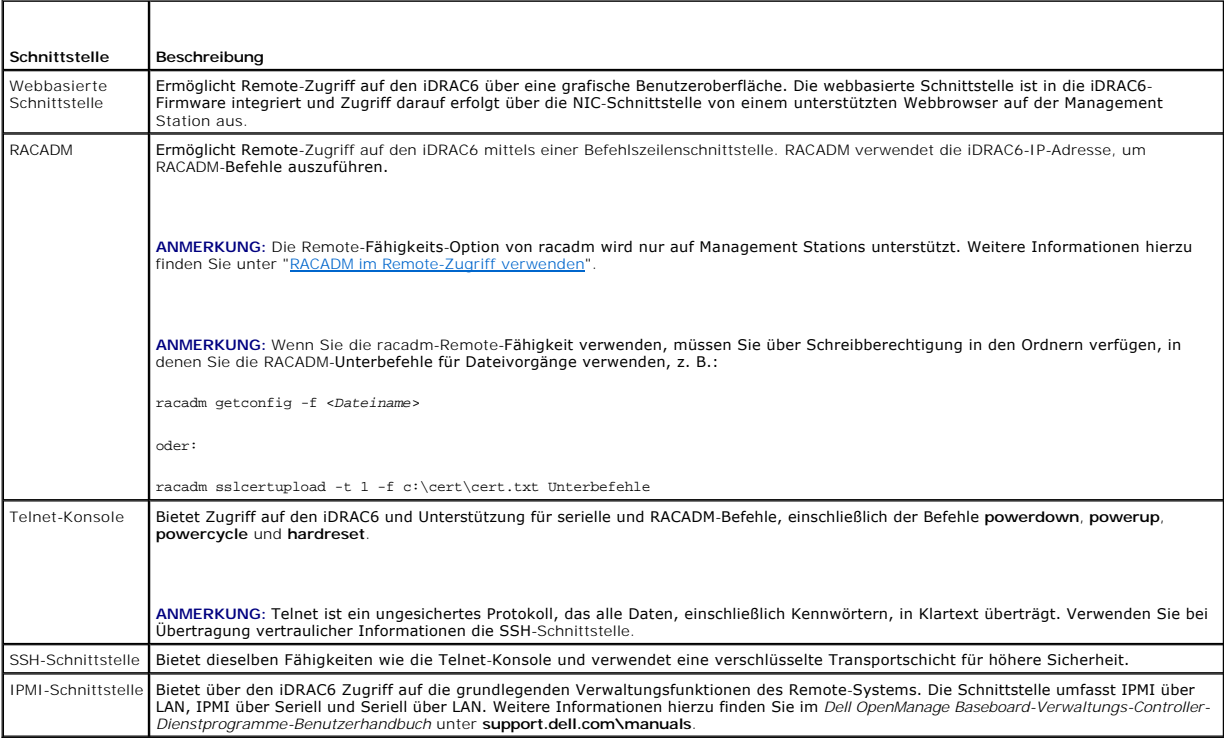

**ANMERKUNG:** Der Standard-Benutzername des iDRAC6 lautet root und das Standardkennwort calvin.

Sie können mithilfe eines unterstützten Webbrowsers sowohl über den iDRAC6-NIC als auch über den Server Administrator oder IT Assistant auf die webbasierte iDRAC6-Schnittstelle zugreifen.

Um mit Server Administrator auf die iDRAC6-Remote-Zugriffsschnittstelle zuzugreifen, gehen Sie wie folgt vor:

- l Starten Sie Server Administrator.
- l Von der Systemstruktur im linken Fensterbereich der Server Administrator-Einstiegsseite klicken Sie auf System → Hauptsystemgehäuse → Remote **Access Controller**.

Weitere Informationen finden Sie im *Server Administrator-Benutzerhandbuch*.

# <span id="page-201-1"></span>**RACADM im Remote-Zugriff verwenden**

**ANMERKUNG:** Konfigurieren Sie die IP-Adresse auf dem iDRAC6, bevor Sie die RACADM-Remote-Fähigkeit v**erwenden. Weitere Informationen zum Setup**<br>des iDRAC6 sowie eine Liste relevanter Dokumente finden Sie unter "<u>Grundlege</u>

<span id="page-202-2"></span>RACADM bietet eine Remote-Fähigkeits-Option (-r), mit der eine Verbindung zum Managed System hergestellt werden kann und RACADM-Unterbefehle von<br>einer Remote-Konsole oder einer Management Station aus ausgeführt werden könn Benutzername (Option -**u** ) und Kennwort (Option -**p**) sowie die iDRAC6-IP-Adresse erforderlich.

**ANMERKUNG:** Wenn das System, von dem aus Sie auf das Remote-System zugreifen, kein iDRAC6**-Zertifikat in seinem standardmäßigen**<br>Zertifikatspeicher enthält, wird beim Eingeben eines RACADM-Befehls eine Meldung eingeblende

Security Alert: Certificate is invalid - Name on Certificate is invalid or does not match site name

Continuing execution. Use -S option for racadm to stop the execution on certificate-related errors.

(Sicherheitswarnung: Zertifikat ist ungültig - Name auf Zertifikat ist ungültig oder stimmt nicht mit Standortnamen überein

Ausführung wird fortgesetzt. Verwenden Sie die Option -S für racadm, um die Ausführung bei zertifikatbezogenen Fehlern anzuhalten.)

RACADM setzt die Ausführung des Befehls fort. Wenn Sie jedoch die Option –S verwenden, hält RACADM die Ausführung des Befehls an und blendet die folgende Meldung ein:

Security Alert: Certificate is invalid - Name on Certificate is invalid or does not match site name

Racadm not continuing execution of the command.

(Sicherheitswarnung: Zertifikat ist ungültig - Name auf Zertifikat ist ungültig oder stimmt nicht mit Standortnamen überein

Racadm setzt die Ausführung des Befehls nicht fort.)

#### ERROR: Unable to connect to iDRAC6 at specified IP address

FEHLER: Verbindung zum iDRAC6 konnte unter der angegebenen IP-Adresse nicht hergestellt werden.)

**ANMERKUNG:** Die RACADM-Remote-Fähigkeit wird nur auf Management Stations unterstützt. Weitere Informationen finden Sie in der *Dell Systems*<br>*Software-Supportmatrix* unter **Dell OpenManage Software** auf der Dell Support-W

**ANMERKUNG:** Wenn Sie die RACADM-Remote-Fähigkeit verwenden, müssen Sie Schreibberechtigungen für die Ordner haben, in denen Sie die RACADM-<br>Unterbefehle für Dateivorgänge verwenden, z. B.:

racadm getconfig -f <*Dateiname*>

oder

racadm sslcertupload -t 1 -f c:\cert\cert.txt Unterbefehle

# <span id="page-202-0"></span>**RACADM Übersicht**

racadm -r *<iDRAC6-IP-Adresse>* -u *<Benutzername>* -p *<Kennwort> <Unterbefehl> <Unterbefehloptionen>*

racadm -i -r *<iDRAC6-IP-Adresse> <Unterbefehl> <Unterbefehloptionen>*

Zum Beispiel:

racadm -r 192.168.0.120 -u root -p calvin getsysinfo

racadm -i -r 192.168.0.120 getsysinfo

Wenn die HTTPS-Anschlussnummer des iDRAC6 auf einen vom Standardanschluss (443) abweichenden benutzerdefinierten Anschluss geändert wurde, muss die folgende Syntax verwendet werden:

racadm -r *<iDRAC6-IP-Adresse>:<Anschluss> -u <Benutzername> -p <Kennwort> <Unterbefehl> <Unterbefehloptionen>*

racadm -i -r *<iDRAC6-IP-Adresse>:<Anschluss> <Unterbefehl> <Unterbefehloptionen>*

### **RACADM-Optionen**

[Tabelle 5](#page-202-1)-14 führt die Optionen für den RACADM-Befehl auf.

<span id="page-202-1"></span>**Tabelle 5-14. racadm-Befehlsoptionen** 

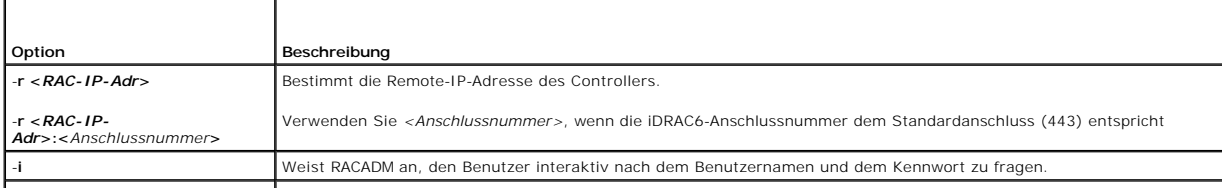

<span id="page-203-2"></span>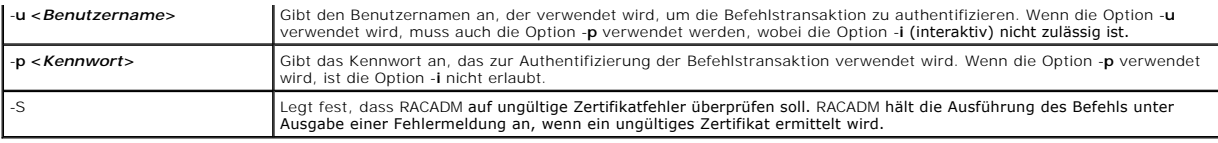

# <span id="page-203-0"></span>**RACADM-Remote-Fähigkeit aktivieren und deaktivieren**

**ANMERKUNG:** Es wird empfohlen, diese Befehle auf Ihrem lokalen System auszuführen.

Die RACADM-Remote-Fähigkeit ist standardmäßig aktiviert. Wenn deaktiviert, geben Sie den folgenden RACADM-Befehl zum Aktivieren ein:

racadm config -g cfgRacTuning -o cfgRacTuneRemoteRacadmEnable 1

Zum Deaktivieren der Remote-Fähigkeit geben Sie Folgendes ein:

racadm config -g cfgRacTuning -o cfgRacTuneRemoteRacadmEnable 0

# **RACADM-Unterbefehle**

<u>[Tabelle 5](#page-203-1)-15</u> enthält eine Beschreibung der einzelnen RACADM-Unterbefehle, die Sie in RACADM ausführen können. Eine ausführliche Auflistung aller RACADM-<br>Unterbefehle, einschließlich Syntax und gültige Einträge, finden Si

Bei der Eingabe eines RACADM-Unterbefehls muss dem Befehl das Präfix racadm vorangestellt werden, z. B.:

racadm-Hilfe

#### <span id="page-203-1"></span>**Tabelle 5-15. RACADM-Unterbefehle**

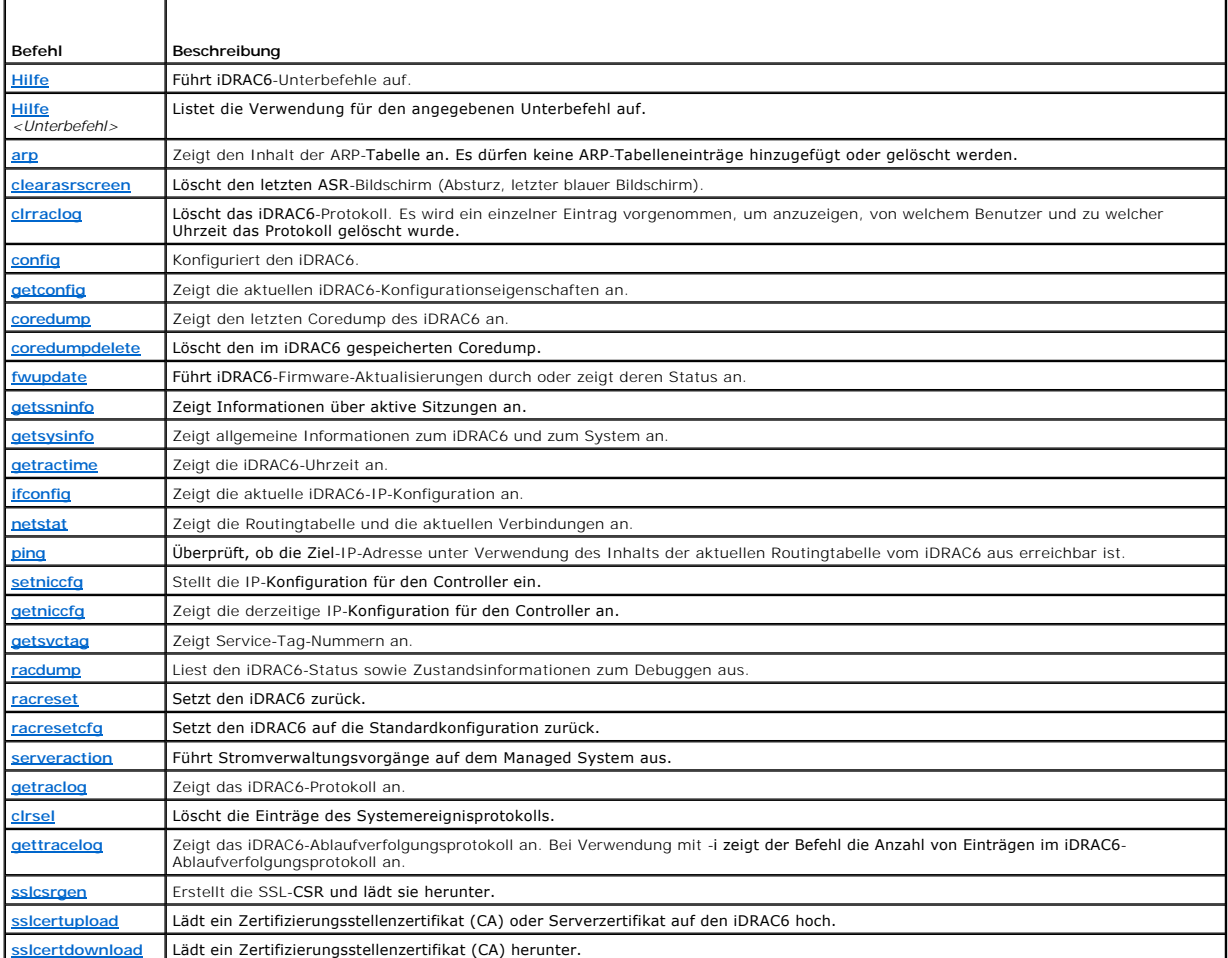

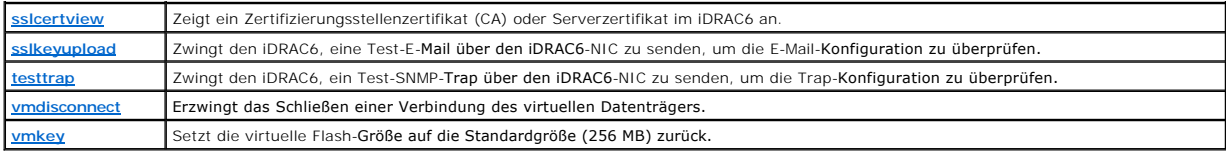

### **Häufig gestellte Fragen zu RACADM-Fehlermeldungen**

**Nach dem Ausführen eines iDRAC6-Resets (mithilfe des Befehls racadm racreset) gebe ich einen Befehl aus, worauf die folgende Meldung angezeigt wird:** 

**ERROR: Unable to connect to RAC at specified IP address**

**(FEHLER: Verbindung zum RAC konnte unter angegebener IP-Adresse nicht hergestellt werden.)**

**Was bedeutet diese Meldung?**

Sie müssen warten, bis der iDRAC6-Reset abgeschlossen ist, bevor Sie einen anderen Befehl ausgeben.

**Wenn ich die racadm-Befehle und -Unterbefehle verwende, erhalte ich Fehlermeldungen, die ich nicht verstehe.**

Bei der Verwendung von RACADM-Befehlen und -Unterbefehlen können ein oder mehrere der folgenden Fehler auftreten:

- l Lokale RACADM-Fehlermeldungen Probleme wie Syntax, typografische Fehler und falsche Namen.
- l Remote RACADM-Fehlermeldungen Probleme wie falsche IP-Adresse, falscher Benutzername oder falsches Kennwort.

**Wenn ich die iDRAC6-IP-Adresse von meinem System aus pinge und meine iDRAC6-Karte dann während der Ping-Antwort zwischen den Modi "Dediziert" und "Freigegeben" umschalte, erhalte ich keine Antwort.** 

Löschen Sie die ARP-Tabelle auf dem System.

# <span id="page-204-0"></span>**Mehrfache iDRAC6-Controller konfigurieren**

Mit RACADM können Sie einen oder mehrere iDRAC6 mit identischen Eigenschaften konfigurieren. Wenn Sie eine spezifische iDRAC6-Karte mit deren Gruppen-ID und Objekt-ID abfragen, erstellt RACADM die **racadm.cfg-**Konfigurationsdatei aus den abgerufenen Informationen. Wenn Sie die Datei in einen oder<br>mehrere iDRAC6 exportieren, können Sie Ihre Controller in kürzester Zeit m

**ANMERKUNG:** Einige Konfigurationsdateien enthalten eindeutige iDRAC6-Informationen (z. B. die statische IP-Adresse), die vor dem Exportieren der Datei in andere iDRAC6 geändert werden müssen.

Führen Sie zum Konfigurieren mehrerer iDRAC6-Controller die folgenden Anweisungen aus:

1. Verwenden Sie RACADM, um den Ziel-iDRAC6 abzufragen, der die entsprechende Konfiguration enthält.

**ANMERKUNG:** Die erstellte **.cfg**-Datei enthält keine Benutzerkennwörter.

Öffnen Sie eine Eingabeaufforderung und geben Sie Folgendes ein:

racadm getconfig-f myfile.cfg

**ANMERKUNG:** Das Umleiten der iDRAC6-Konfiguration zu einer Datei unter Verwendung von **getconfig -f** wird nur bei den lokalen und Remote-RACADM-Schnittstellen unterstützt.

- 2. Ändern Sie die Konfigurationsdatei mit einem einfachen Texteditor (optional).
- 3. Verwenden Sie die neue Konfigurationsdatei, um einen Ziel-iDRAC6 zu ändern.

Geben Sie an der Eingabeaufforderung Folgendes ein:

racadm config -f myfile.cfg

4. Setzen Sie den konfigurierten Ziel-iDRAC6 zurück.

Geben Sie an der Eingabeaufforderung Folgendes ein:

racadm racreset

Der Unterbefehl **getconfig -f racadm.cfg** fordert die iDRAC6-Konfiguration an und erstellt die Datei **racadm.cfg**. Die Datei kann, falls erforderlich, mit einem<br>anderen Namen konfiguriert werden.

Sie können den Befehl **getconfig** dazu verwenden, die folgenden Maßnahmen auszuführen:

- l Alle Konfigurationseigenschaften in einer Gruppe anzeigen (nach Gruppenname und -index)
- l Alle Konfigurationseigenschaften für einen Benutzer nach Benutzernamen anzeigen

Der Unterbefehl **config** lädt die Informationen in den anderen iDRAC6. Verwenden Sie **config**, um die Benutzer- und Kennwortdatenbank über Server Administrator zu synchronisieren.

Die ursprüngliche Konfigurationsdatei, **racadm.cfg**, wird durch den Benutzer benannt. Im folgenden Beispiel trägt die Konfigurationsdatei den Namen **myfile.cfg**. Um diese Datei zu erstellen, geben Sie an der Eingabeaufforderung Folgendes ein:

racadm getconfig-f myfile.cfg

VORSICHTSHINWEIS: Es wird empfohlen, diese Datei mit einem einfachen Texteditor zu bearbeiten. Das RACADM-Dienstprogramm verwendet<br>einen ASCII-Textparser. Formatierung verwirrt den Parser, wodurch die RACADM-**Datenbank bes** 

#### **iDRAC6-Konfigurationsdatei erstellen**

Die iDRAC6-Konfigurationsdatei **<***Dateiname***>.cfg** wird mit dem Befehl racadm config -f *<Dateiname>*.cfg verwendet. Sie können die Konfigurationsdatei zum Erstellen einer Konfigurationsdatei (ähnlich einer **.ini**-Datei) verwenden und den iDRAC6 von dieser Datei aus konfigurieren. Sie können einen beliebigen Dateinamen verwenden und die Dateierweiterung **.cfg** ist nicht erforderlich (obwohl in diesem Teilabschnitt mit dieser Erweiterung auf die Datei Bezug genommen wird).

Die **.cfg**-Datei kann:

- l Erstellt werden
- l Über den Befehl racadm getconfig -f *<Dateiname>*.cfg abgerufen werden
- l Über den Befehl racadm getconfig -f *<Dateiname>*.cfg abgerufen und dann bearbeitet werden

**ANMERKUNG:** Informationen zum Befehl **getconfig** finden Sie unter "[getconfig](file:///E:/Software/smdrac3/idrac/idrac12mono/ge/ug/racugaa.htm#wp51808)".

Die **.cfg**-Datei wird zunächst geparst, um zu prüfen, ob gültige Gruppen und Objektnamen vorhanden sind und ob einige einfache Syntaxregeln befolgt werden. Fehler werden mit der Zeilennummer markiert, in der der Fehler erkannt wurde, und eine einfache Meldung beschreibt das Problem. Die vollständige<br>Datei wird geparst und alle Fehler werden angezeigt. Schreibbefehle w Der Benutzer muss *alle* Fehler beheben, bevor eine Konfiguration vorgenommen werden kann. Die Option -**c kann für den Unterbefehl config** verwendet<br>werden. Dadurch wird lediglich die Syntax überprüft, es werden jedoch *ke* 

Verwenden Sie die folgenden Richtlinien zum Erstellen einer **.cfg**-Datei:

l Wenn der Parser auf eine indizierte Gruppe trifft, ist der Wert des verankerten Objekts für die Unterscheidung der einzelnen Indizes ausschlaggebend.

Der Parser liest in allen Indizes von dem iDRAC6 für diese Gruppe. Alle Objekte innerhalb dieser Gruppe sind einfache Modifizierungen, wenn der iDRAC6<br>konfiguriert wird. Wenn ein modifiziertes Objekt einen neuen Index dars

l In einer **.cfg**-Datei können Sie keinen Index Ihrer Wahl angeben.

Indizes können erstellt und gelöscht werden, so dass die Gruppe im Laufe der Zeit über Fragmente verwendeter und nicht verwendeter Indizes verfügen kann. Wenn ein Index vorhanden ist, wird er modifiziert. Wenn kein Index vorhanden ist, wird der erste verfügbare Index verwendet. Diese<br>Methode sorgt für Flexibilität, wenn indizierte Einträge hinzugefügt werden, iDRAC6 korrekt geparst und ausgeführt wird, auf einem anderen möglicherweise nicht richtig ausgeführt werden, falls alle Indizes belegt sind und ein neuer Benutzer hinzugefügt werden muss.

l Verwenden Sie den Unterbefehl **racresetcfg**, um beide iDRAC6 mit identischen Eigenschaften zu konfigurieren.

Verwenden Sie den Unterbefehl **racresetcfg, um den iDRAC6 auf die ursprünglichen Standardeinstellungen zurückzusetzen, und führen Sie dann den<br>Befehl racadm config -f <***Dateiname>***.cfg aus. Stellen Sie sicher, dass die <b>.c** Parameter enthält.

VORSICHTSHINWEIS: Verwenden Sie den Unterbefehl racresetcfg, um die Datenbank und die iDRAC6-NIC-**Einstellungen auf die ursprünglichen**<br>Standardeinstellungen zurückzusetzen und alle Benutzer und Benutzerkonfigurationen zu **werden die Einstellungen anderer Benutzer ebenfalls auf die Standardeinstellungen zurückgesetzt.**

### **Parsen-Regeln**

- 1 Alle Zeilen, die mit "#" beginnen, werden als Kommentare behandelt.
- Eine Kommentarzeile *muss* in Spalte 1 beginnen. Das Zeichen "#" in einer anderen Spalte wird als "#"-Zeichen behandelt.

Einige Modemparameter können "#"-Zeichen in der Zeichenkette enthalten. Ein Escape-Zeichen ist nicht erforderlich. Sie können einen **.cfg**-Befehl aus einem racadm getconfig -f *<Dateiname>*.cfg-Befehl erstellen und dann einen racadm config -f *<Dateiname>*.cfg-Befehl auf einem anderen iDRAC6 ausführen, ohne dass Sie Escape-Zeichen hinzufügen müssen.

**Beispiel**:

#

# This is a comment (Dies ist eine Anmerkung)

[cfgUserAdmin]

cfgUserAdminPageModemInitString=<Modem init # Dies ist kein Kommentar>

l Alle Gruppeneinträge müssen in **"["** und "**]"**-Zeichen eingeschlossen sein.

Das "**["**-Startzeichen, das einen Gruppennamen angibt, *muss* in Spalte 1 beginnen. Der Gruppenname *muss* vor allen anderen Objekten in dieser Gruppe angegeben werden. Objekte, die keinen zugewiesenen Gruppennamen enthalten, erzeugen Fehler. Die Konfigurationsdaten werden in Gruppen<br>organisiert, wie unter "<u>iDRAC6-Definitionen für Eigenschaftendatenbankgruppen un</u>

Das folgende Beispiel zeigt einen Gruppennamen, ein Objekt und den Eigenschaftswert des Objekts an.

#### **Beispiel**:

- [cfgLanNetworking] -{*Gruppenname*}
- cfgNicIpAddress=143.154.133.121 {*Objektname*}
- l Alle Parameter werden als "Objekt=Wert"-Paaren ohne Leerzeichen zwischen "Objekt", "=" und "Wert" angegeben.

Leerstellen nach dem Wert werden ignoriert. Eine Leerstelle innerhalb einer Wertezeichenkette bleibt unverändert. Jedes Zeichen rechts von "=" wird wie vorhanden angenommen (zum Beispiel, ein zweites "=" oder ein "#", "[","]" und so weiter). Bei diesen Zeichen handelt es sich um gültige<br>Modemchat-Skriptzeichen.

Siehe Beispiel unter vorherigem Punkt.

l Der **.cfg**-Parser ignoriert einen Index-Objekteintrag.

**Benutzer können** *nicht* angeben, welcher Index verwendet werden soll. Wenn der Index bereits vorhanden ist, wird dieser entweder verwendet oder<br>ein neuer Eintrag wird im ersten verfügbaren Index für diese Gruppe erstellt

Der Befehl racadm getconfig -f *<Dateiname>*.cfg setzt einen Kommentar vor die Index-Objekte, durch die dem Benutzer die enthaltenen Kommentare angezeigt werden.

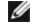

**ANMERKUNG:** Sie können eine indizierte Gruppe manuell mit folgendem Befehl erstellen: racadm config-g <Gruppenname>-o <verankertes Objekt>-i <Index 1-16> <eindeutiger Ankername>

l Die Zeile für eine indizierte Gruppe kann *nicht* aus einer **.cfg**-Datei gelöscht werden.

Benutzer müssen ein indiziertes Objekt manuell mit folgendem Befehl entfernen:

racadm config -g <*Gruppenname*> -o <*Objektname*> -i <*Index 1-16*> ""

**ANMERKUNG:** Eine NULL-Zeichenkette (durch die beiden Zeichen "" gekennzeichnet) weist den iDRAC6 an, den Index für die angegebene Gruppe zu löschen.

Um den Inhalt einer indizierten Gruppe anzuzeigen, verwenden Sie den folgenden Befehl:

racadm getconfig -g <*Gruppenname*> -i <*Index 1-16*>

l Für indizierte Gruppen *muss* es sich bei dem Objektanker um das erste Objekt nach dem "[ ]"-Paar handeln. Im Folgenden finden Sie Beispiele für aktuelle indizierte Gruppen:

cfgUserAdminUserName=<*BENUTZERNAME*>

Wenn Sie racadm getconfig -f <MeinBeispiel>.cfg eingeben, erstellt der Befehl eine **.cfg**-Datei für die aktuelle iDRAC6-Konfiguration. Diese Konfigurationsdatei kann als Beispiel und als Ausgangspunkt für Ihre eindeutige **.cfg**-Datei verwendet werden.

# **iDRAC6-IP-Adresse ändern**

Wenn Sie die iDRAC6-IP-Adresse in der Konfigurationsdatei ändern, entfernen Sie alle unnötigen *<Variable*>=**Wert**-Einträge. Es verbleibt lediglich die<br>tatsächliche Bezeichnung der variablen Gruppe mit "[" und "]" zusammen beziehen.

Zum Beispiel:

#

```
#
# Object Group "cfgLanNetworking" (Objektgruppe "cfgLanNetworking")
#
[cfgLanNetworking]
cfgNicIpAddress=10.35.10.110
cfgNicGateway=10.35.10.1
Die Datei wird wie folgt aktualisiert:
```
<sup>[</sup>cfgUserAdmin]

<span id="page-207-1"></span># Object Group "cfgLanNetworking" (Objektgruppe "cfgLanNetworking")

[cfgLanNetworking]

#

cfgNicIpAddress=10.35.9.143

# comment, the rest of this line is ignored (Kommentar, der Rest dieser Zeile wird ignoriert0

cfgNicGateway=10.35.9.1

Mit dem Befehl **racadm config -f myfile.cfg** wird die Datei geparst, und Fehler werden nach Zeilennummer identifiziert. Eine korrekte Datei aktualisiert die<br>entsprechenden Einträge. Derselbe, im vorherigen Beispiel verwend werden.

Diese Datei kann für das Herunterladen unternehmensweiter Änderungen oder zum Konfigurieren neuer Systeme über das Netzwerk verwendet werden.

**ANMERKUNG:** "Anchor" ist ein interner Ausdruck und darf nicht in der Datei verwendet werden.

### **iDRAC6-Netzwerkeigenschaften konfigurieren**

Geben Sie Folgendes ein, um eine Liste verfügbarer Netzwerkeigenschaften zu erstellen:

racadm getconfig -g cfgLanNetworking

Wenn DHCP zur Ermittlung einer IP-Adresse verwendet werden soll, kann der folgende Befehl zum Schreiben des Objekts **cfgNicUseDhcp** und zum Aktivieren dieser Funktion verwendet werden:

racadm config -g cfgLanNetworking -o cfgNicUseDHCP 1

racadm config -g cfgLanNetworking -o cfgNicEnable 1

Die Befehle bieten dieselbe Konfigurationsfunktionalität wie das iDRAC6-Konfigurationsdienstprogramm bei Systemstart, wenn Sie die Aufforderung erhalten,<br><Strg><E> zu drücken. Weitere Informationen zum Konfigurieren von Ne ["System zur Verwendung eines iDRAC6 konfigurieren](file:///E:/Software/smdrac3/idrac/idrac12mono/ge/ug/racugc3.htm#wp88549)".

Im folgenden Beispiel wird gezeigt, wie der Befehl zur Konfiguration gewünschter LAN-Netzwerkeigenschaften verwendet werden kann.

racadm config -g cfgLanNetworking -o cfgNicIpAddress 192.168.0.120 racadm config -g cfgLanNetworking -o cfgNicNetmask 255.255.255.0 racadm config -g cfgLanNetworking -o cfgNicGateway 192.168.0.120 racadm config -g cfgLanNetworking -o cfgNicUseDHCP 0 racadm config -g cfgLanNetworking -o cfgDNSServersFromDHCP 0 racadm config -g cfgLanNetworking -o cfgDNSServer1 192.168.0.5

racadm config -g cfgLanNetworking -o cfgDNSServer2 192.168.0.6

racadm config -g cfgLanNetworking -o cfgDNSRegisterRac 1

racadm config -g cfgLanNetworking -o cfgDNSRacName RAC-EK00002

racadm config -g cfgLanNetworking -o cfgDNSDomainNameFromDHCP 0

racadm config -g cfgLanNetworking -o cfgDNSDomainName MYDOMAIN

**ANMERKUNG:** Wenn **cfgNicEnable** auf **0** gesetzt wird, wird das iDRAC6-LAN selbst dann deaktiviert, wenn DHCP aktiviert ist.

#### **iDRAC6-Modi**

Der iDRAC6 kann in einem von vier Modi konfiguriert werden:

- l Dediziert
- l Freigegeben
- l Freigegeben mit Failover: LOM2
- l Freigegeben mit Failover: Alle LOMs

[Tabelle 5](#page-207-0)-16 bietet eine Beschreibung der einzelnen Modi.

#### <span id="page-207-0"></span>**Tabelle 5-16. iDRAC6-NIC-Konfigurationen**

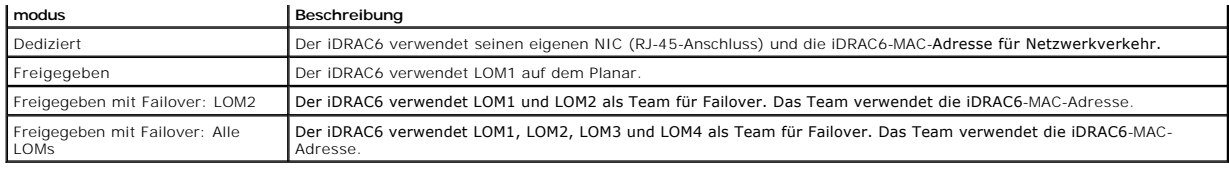

# <span id="page-208-0"></span>**Häufig gestellte Fragen zur Netzwerksicherheit**

**Wenn ich auf die webbasierte iDRAC6-Schnittstelle zugreife, erhalte ich eine Sicherheitswarnung, die aussagt, dass der Hostname des SSL-Zertifikats nicht mit dem Hostnamen des iDRAC6 übereinstimmt.**

Der iDRAC6 enthält ein Standard-iDRAC6-Serverzertifikat, um Netzwerksicherheit für die webbasierte Schnittstelle und die Remote-RACADM-Funktionen zu gewährleisen. Wenn dieses Zertifikat verwendet wird, zeigt der Webbrowser eine Sicherheitswarnung an, weil das Standardzertifikat als **iDRA**C6-<br>**Standardzertifikat** ausgegeben wird, das nicht mit dem Hostnamen des iDRAC6 (

Um dieses Sicherheitsbedenken zu beseitigen, laden Sie ein iDRAC6-Serverzertifikat herunter, das auf die IP-Adresse oder den iDRAC-Namen des iDRAC6 ausgestellt ist. Wenn die Zertifikatsignierungsanforderung (CSR) erstellt wird, die zur Ausgabe des Namenszertifikats verwendet werden soll, stellen Sie<br>sicher, dass der allgemeine Name (CN) der CSR mit der IP-Adresse (**fa** 

So stellen Sie sicher, dass die CSR dem eingetragenen DNS-iDRAC6-Namen entspricht:

1. Klicken Sie in der **System**-Struktur auf **Remote-Zugriff**.

Datenübertragung mit SSL und digitalen Zertifikaten sichern".

- 2. Klicken Sie auf die Registerkarte **Konfiguration** und klicken Sie auf **Netzwerk**.
- 3. In der Tabelle **Allgemeine Einstellungen**:
	- a. Wählen Sie das Kontrollkästchen **iDRAC auf DNS registrieren** aus.
	- b. Geben Sie den iDRAC6-Namen in das Feld **DNS-iDRAC-Name** ein.
- 4. Klicken Sie auf **Änderungen übernehmen**.

[Weitere Informationen über die Erstellung von Zertifikatsignierungsanforderungen \(CSRs\) und zur Ausgabe von Zertifikaten finden Sie unter "](file:///E:/Software/smdrac3/idrac/idrac12mono/ge/ug/racugc2h.htm#wp1181531)IDRAC6-

#### **Warum sind die Remote-RACADM- und webbasierten Dienste nach einer Eigenschaftsänderung nicht verfügbar?**

Es kann eine Weile dauern, bis die Remote-RACADM-Dienste und die webbasierte Schnittstelle nach einem Reset des iDRAC6-Web Servers verfügbar sind.

Der iDRAC6-Web Server wird nach den folgenden Ereignissen zurückgesetzt:

- l Wenn die Netzwerkkonfiguration oder Netzwerk-Sicherheitseigenschaften mittels der iDRAC6-Internet-Benutzeroberfläche geändert werden
- l Wenn die Eigenschaft **cfgRacTuneHttpsPort** geändert wird (einschließlich der Änderung durch eine config -f-<*Konfigurationsdatei*>)
- l Wenn **racresetcfg** verwendet wird
- l Wenn der iDRAC6 zurückgesetzt wird
- l Wenn ein neues SSL-Serverzertifikat hochgeladen wird

**Warum registriert mein DNS-Server meinen iDRAC6 nicht?**

Einige DNS-Server registrieren nur Namen mit höchstens 31 Zeichen.

**Wenn ich auf die webbasierte iDRAC6-Schnittstelle zugreife, erhalte ich eine Sicherheitswarnung, die aussagt, dass das SSL-Zertifikat von einer nicht vertrauenswürdigen Zertifizierungsstelle (CA) ausgegeben wurde.**

Der iDRAC6 enthält ein Standard-iDRAC6-Serverzertifikat, um Netzwerksicherheit für die webbasierte Schnittstelle und die Remote-RACADM-Funktionen zu gewährleisen. Dieses Zertifikat wurde von einer nicht vertrauenswürdigen Zertifizierungsstelle (CA) ausgegeben. Um diese Sicherheitsbedenken zu<br>beseitigen, laden Sie ein von einer vertrauenswürdigen CA (z. B. Microsoft-CA,

[Zurück zum Inhaltsverzeichnis](file:///E:/Software/smdrac3/idrac/idrac12mono/ge/ug/index.htm)

#### <span id="page-209-0"></span>[Zurück zum Inhaltsverzeichnis](file:///E:/Software/smdrac3/idrac/idrac12mono/ge/ug/index.htm)

# **iDRAC6-Benutzer hinzufügen und konfigurieren**

**Integrated Dell™ Remote Access Controller 6 (iDRAC6) Version 1.2-Benutzerhandbuch**

- [Die iDRAC6-Webschnittstelle verwenden, um](#page-209-1)
- **O** Das RACADM-Dienstprogramm zum Konfigurieren von iDRAC6-Benutzer

Erstellen Sie zur Verwaltung des Systems mit dem iDRAC6 und zur Aufrechterhaltung der Systemsicherheit eindeutige Benutzer mit spezifischen<br>Verwaltungsberechtigungen (oder *rollenbasierter Autorität*). Für zusätzliche Sich per E-Mail geschickt werden, wenn ein bestimmtes Systemereignis vorkommt.

## <span id="page-209-1"></span>**Die iDRAC6-Webschnittstelle verwenden, um**

#### **iDRAC6-Benutzer hinzufügen und konfigurieren**

Um das System mit dem iDRAC6 zu verwalten und die Systemsicherheit zu erhalten, erstellen Sie eindeutige Benutzer mit spezifischen<br>Verwaltungsberechtigungen (oder *rollenbasierter Autorität***)**.

Um iDRAC6-Benutzer hinzuzufügen und zu konfigurieren, führen Sie folgende Schritte aus:

**ANMERKUNG:** Sie müssen die Berechtigung **Benutzer konfigurieren** besitzen, um einen iDRAC-Benutzer zu konfigurieren.

1. Klicken Sie auf **Remote-Zugriff→ Konfiguration→ Benutzer**.

**Die Seite Benutzer zeigt die folgenden Informationen für iDRAC**-Benutzer an: **Benutzer-ID, Zustand (Aktiviert/Deaktiviert), Benutzername,** RAC-<br>Berechtigung, IPMI-LAN-Berechtigung, Serielle IPMI-LAN-**Berechtigung und IPMI** 

**ANMERKUNG:** Benutzer 1 ist für den anonymen IPMI-Benutzer reserviert und kann nicht konfiguriert werden.

2. In der Spalte **Benutzer-ID** klicken Sie auf eine Benutzer-ID-Nummer.

Auf der Seite **Benutzerhauptmenü** können Sie einen Benutzer konfigurieren, ein Benutzerzertifikat anzeigen, ein Zertifikat einer vertrauenswürdigen Zertifizierungsstelle (CA) hochladen oder ein Zertifikat einer vertrauenswürdigen Zertifizierungsstelle anzeigen.

Wenn Sie **Benutzer konfigurieren** auswählen und auf **Weiter** klicken, wird die Seite **Benutzerkonfiguration** angezeigt. Fahren Sie mit Schritt 4 fort.

- 3. Konfigurieren Sie auf der Seite **Benutzerkonfiguration** Folgendes:
	- l Den Benutzernamen, das Kennwort und die Zugriffberechtigungen für einen vorhandenen iDRAC-Benutzer. [Tabelle](#page-210-0) beschreibt **Allgemeine Benutzereinstellungen.**
	- l Die IPMI-Berechtigungen des Benutzers. [Tabelle 6](#page-210-1)-4 beschreibt die **IPMI-Benutzerberechtigungen** zum Konfigurieren der LAN-Berechtigungen des Benutzers.
	- l Die iDRAC-Benutzerberechtigungen. [Tabelle 6](#page-210-2)-5 beschreibt die **iDRAC-Benutzerberechtigungen**.
	- l Die Zugriffberechtigungen der iDRAC-Gruppe. [Tabelle 6](#page-210-3)-6 beschreibt die **iDRAC-Gruppenberechtigungen**.
- 4. Wenn dies abgeschlossen ist, klicken Sie auf **Änderungen übernehmen**.
- 5. Klicken Sie zum Fortfahren auf die entsprechende Schaltfläche. Siehe [Tabelle 6](#page-211-1)-7.

#### **Tabelle 6-1. Benutzerzustände und -berechtigungen**

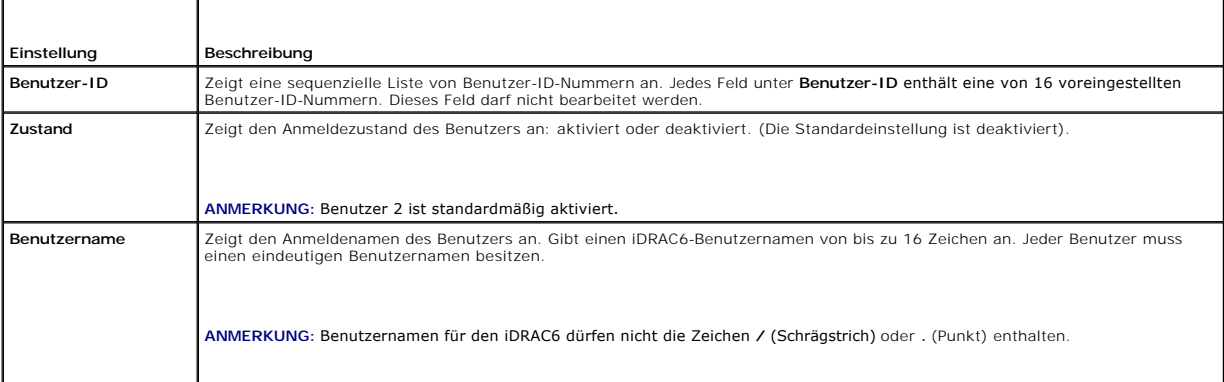

<span id="page-210-4"></span>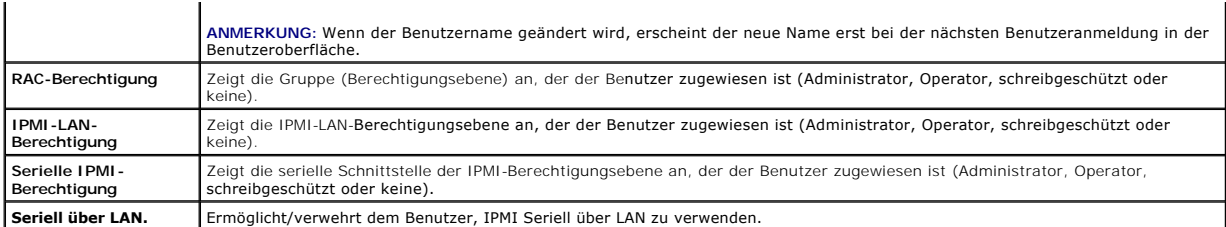

### **Tabelle 6-2. Smart Card-Konfigurationsoptionen**

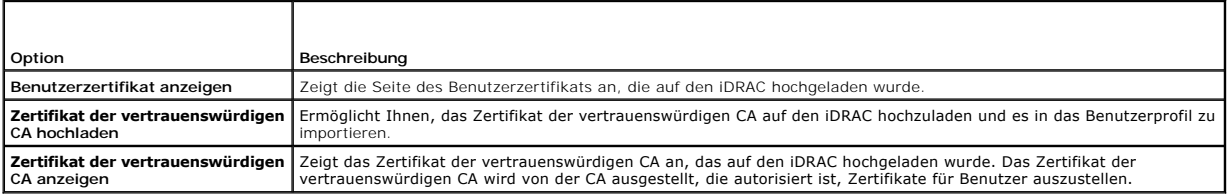

### <span id="page-210-0"></span>**Tabelle 6-3. Allgemeine Benutzereinstellungen**

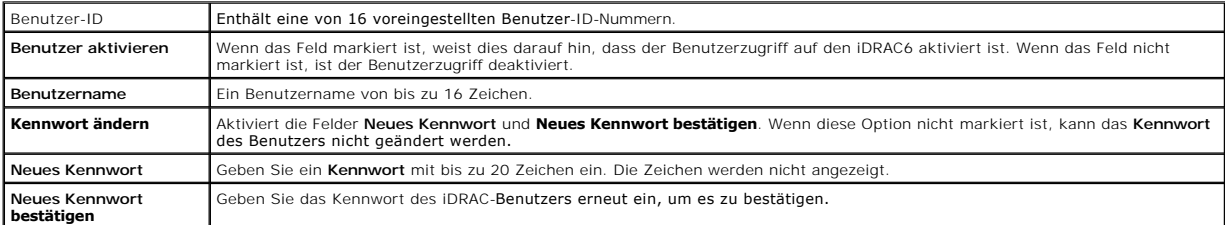

### <span id="page-210-1"></span>**Tabelle 6-4. IPMI-Benutzerberechtigungen**

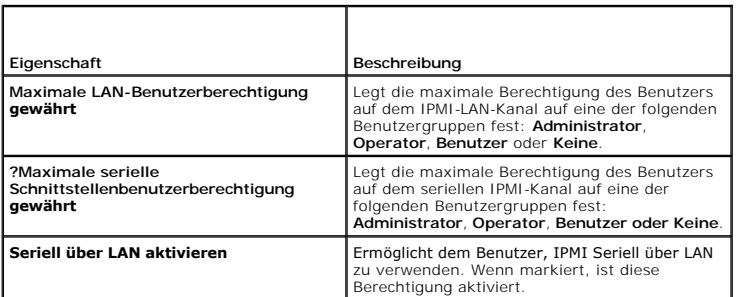

### <span id="page-210-2"></span>**Tabelle 6-5. iDRAC-Benutzerberechtigungen**

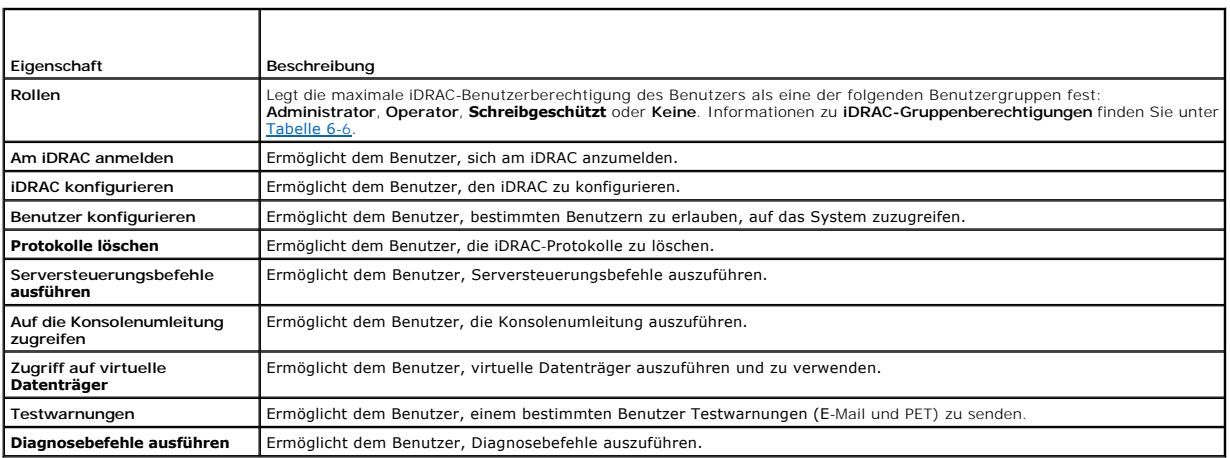

### <span id="page-210-3"></span>**Tabelle 6-6. iDRAC-Gruppenberechtigungen**

<span id="page-211-2"></span>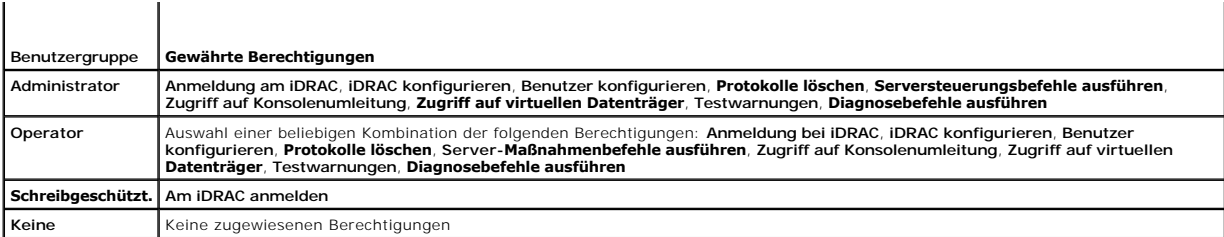

#### <span id="page-211-1"></span>**Tabelle 6-7. Schaltflächen der Seite Benutzerkonfiguration**

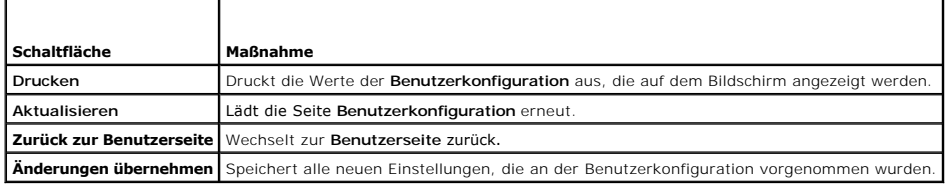

# <span id="page-211-0"></span>**Das RACADM-Dienstprogramm zum Konfigurieren von iDRAC6-Benutzern verwenden**

**ANMERKUNG:** Sie müssen als Benutzer **root** angemeldet sein, um RACADM-Befehle auf einem Remote-Linux-System ausführen zu können.

Einzelne oder mehrere iDRAC6-Benutzer können über die RACADM-Befehlszeile konfiguriert werden, die mit den iDRAC6-Agenten auf dem managed System installiert wird.

Um mehrere iDRAC6 mit identischen Konfigurationseinstellungen zu konfigurieren, führen Sie eines der folgenden Verfahren aus:

- l Erstellen Sie mit Hilfe der RACADM-Beispiele in diesem Abschnitt eine Stapeldatei mit RACADM-Befehlen, und führen Sie diese Stapeldatei dann auf jedem managed System aus.
- ı Erstellen Sie die iDRAC6-Konfigurationsdatei, wie unter "<u>Ubersicht der RACADM-Unterbefehle</u>" b**eschrieben, und führen Sie unter Verwendung derselben**<br>Konfigurationsdatei den Unterbefehl **racadm config** auf den einzelnen

### <span id="page-211-3"></span>**Bevor Sie beginnen**

Sie können in der iDRAC6-Eigenschaftendatenbank bis zu 16 Benutzer konfigurieren. Bevor Sie einen iDRAC-Benutzer manuell aktivieren, prüfen Sie, ob<br>aktuelle Benutzer vorhanden sind. Wenn Sie einen neuen iDRAC6 konfiguriere

VORSICHTSHINWEIS: Verwenden Sie den Befehl racresetcfg mit Vorsicht, da *alle* **Konfigurationsparameter auf die ursprünglichen**<br>Standardeinstellungen zurückgesetzt werden. Alle vorherigen Änderungen gehen verloren.

**ANMERKUNG:** Benutzer können im Laufe der Zeit aktiviert und deaktiviert werden. Infolgedessen kann ein Benutzer auf jedem iDRAC6 eine unterschiedliche Indexnummer besitzen.

Um nachzuprüfen, ob ein Benutzer existiert, geben Sie an der Eingabeaufforderung den folgenden Befehl ein:

```
racadm getconfig -u <Benutzername>
```
ODER

geben Sie den folgenden Befehl einmal für jeden Index von 1 - 16 ein:

racadm getconfig -g cfgUserAdmin -i <*Index*>

**ANMERKUNG:** Sie können auch racadm getconfig -f <myfile.cfg> eingeben und die Datei **myfile.cfg** anzeigen oder bearbeiten, die alle iDRAC6- Konfigurationsparameter umfasst.

Mehrere Parameter und Objekt-IDs werden mit ihren aktuellen Werten angezeigt. Zwei Objekte von Bedeutung sind:

# cfgUserAdminIndex=XX

cfgUserAdminUserName=

Wenn das Objekt **cfgUserAdminUserName** keinen Wert besitzt, steht diese Indexnummer, die durch das Objekt **cfgUserAdminIndex** angezeigt wird, zur<br>Verfügung. Wenn hinter dem "=" ein Name steht, wird dieser Index von diesem

**ANMERKUNG:** Wenn Sie einen Benutzer mit dem Unterbefehl **racadm config** manuell aktivieren oder deaktivieren, *muss* der Index mit der Option -**i** angegeben werden. Beachten Sie, dass das im vorherigen Beispiel gezeigte Objekt **cfgUserAdminIndex** ein "#"-Zeichen enthält. Wenn der Befehl<br>ferner **racadm config -f racadm.cfg** zur Angabe einer beliebigen Anzahl von zu sc Konfiguration mehrerer iDRAC6 mit denselben Einstellungen.

#### **iDRAC6-Benutzer hinzufügen**

Um der RAC-Konfiguration einen neuen Benutzer hinzuzufügen, können einige grundlegende Befehle verwendet werden. Führen Sie im Allgemeinen die folgenden Verfahren aus:

- 1. Legen Sie den Benutzernamen fest.
- 2. Legen Sie das Kennwort fest.
- 3. Legen Sie folgende Benutzerberechtigungen fest:
	- l iDRAC-Berechtigung
	- l IPMI-LAN-Berechtigung
	- l Serielle IPMI-Berechtigung
	- l Seriell über LAN-Berechtigung
- 4. Aktivieren Sie den Benutzer.

#### **Beispiel**

Im folgenden Beispiel wird beschrieben, wie man einen neuen Benutzer namens "John" mit dem Kennwort "123456" und ANMELDE-Berechtigungen am RAC hinzufügt.

racadm config -g cfgUserAdmin -o cfgUserAdminUserName -i 2 john racadm config -g cfgUserAdmin -o cfgUserAdminPassword -i 2 123456 racadm config -g cfgUserAdmin -i 2 -o cfgUserAdminPrivilege 0x00000001 racadm config -g cfgUserAdmin -i 2 -o cfgUserAdminIpmiLanPrivilege 4 racadm config -g cfgUserAdmin -i 2 -o cfgUserAdminIpmiSerialPrivilege 4 racadm config -g cfgUserAdmin -i 2 -o cfgUserAdminSolEnable 1 racadm config -g cfgUserAdmin -i 2 -o cfgUserAdminEnable 1 Verwenden Sie zur Überprüfung einen der folgenden Befehle: racadm getconfig -u john racadm getconfig –g cfgUserAdmin –i 2

### **iDRAC6-Benutzer entfernen**

Wenn Sie RACADM verwenden, müssen Benutzer manuell und einzeln deaktiviert werden. Benutzer können nicht mittels einer Konfigurationsdatei gelöscht werden.

Im folgenden Beispiel wird die Befehlssyntax gezeigt, die zum Löschen eines RAC-Benutzers verwendet werden kann:

racadm config -g cfgUserAdmin -o cfgUserAdminUserName -i <Index> ""

Eine Null-Zeichenkette, doppelte Anführungszeichen (""), weist den iDRAC6 an, die Benutzerkonfiguration am angegebenen Index zu entfernen und die Benutzerkonfiguration auf die ursprünglichen Werkseinstellungen zurückzusetzen.

### **iDRAC6-Benutzer mit Berechtigungen aktivieren**

Um einen Benutzer mit bestimmten Administratorrechten (rollenbasierte Autorität) zu aktivieren, müssen Sie zuerst einen verfügbaren Benutzerindex ausfindig<br>machen, indem Sie die unter "<u>[Bevor Sie beginnen](#page-211-3)</u>" beschriebenen S neuen Benutzernamen und neuen Kennwort ein.

ANMERKUNG: Unter <u>[Tabelle B](file:///E:/Software/smdrac3/idrac/idrac12mono/ge/ug/racugab.htm#wp31360)-2</u> ist eine Liste gültiger Bitmaskenwerte für bestimmte Benutzerberechtigungen verfügbar. Der<br>Standardberechtigungswert ist 0, was darauf hinweist, dass der Benutzer über keine aktivierten Berec

racadm config -g cfgUserAdmin -o cfgUserAdminPrivilege -i *<Index> <Benutzerberechtigungs-Bitmaskenwert>*

#### <span id="page-214-0"></span>[Zurück zum Inhaltsverzeichnis](file:///E:/Software/smdrac3/idrac/idrac12mono/ge/ug/index.htm)

### **iDRAC6 mit Microsoft Active Directory verwenden Integrated Dell™ Remote Access Controller 6 (iDRAC6) Version 1.2-Benutzerhandbuch**

- [Voraussetzungen zur Aktivierung der Active Directory-](#page-214-1)Authentifizierung für den iDRAC6
- [Unterstützte Active Directory](#page-214-2)-Authentifizierungsmechanismen
- [Active Directory zur Anmeldung beim iDRAC6 verwenden](#page-229-0)
- [Active Directory für die einfache Anmeldung verwenden](#page-229-1) 
	- [Häufig gestellte Fragen zu Active Directory](#page-230-0)
- [Übersicht des Active Directory mit erweitertem Schema](#page-215-0)
- [Übersicht des Standardschema](#page-224-0)-Active Directory
- [Einstellungen testen](#page-227-0)

**O** [SSL auf einem Domänen](#page-228-0)-Controller aktivieren

Ein Verzeichnisdienst wird verwendet, um eine allgemeine Datenbank aller Informationen aufrechtzuerhalten, die erforderlich sind, um Benutzer, Computer,<br>Drucker etc. auf einem Netzwerk zu steuern. Wenn Ihre Firma die Micro und diese steuern.

**ANMERKUNG:** Die Verwendung von Active Directory zum Erkennen von iDRAC6-Benutzern wird auf den Betriebssystemen Microsoft Windows® 2000, Windows Server® 2003 und Windows Server 2008 unterstützt.

[Tabelle 7](#page-214-3)-1 zeigt die iDRAC6 Active Directory-Benutzerberechtigungen.

#### <span id="page-214-3"></span>**Tabelle 7-1. iDRAC6-Benutzerberechtigungen**

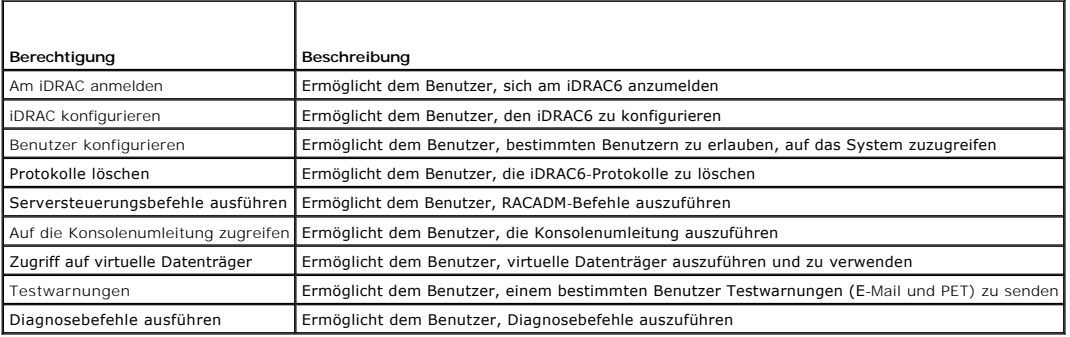

### <span id="page-214-1"></span>**Voraussetzungen zur Aktivierung der Active Directory-Authentifizierung für den iDRAC6**

Um die Active Directory-Authentifizierungsfunktion auf dem iDRAC6 zu verwenden, müssen Sie bereits eine Active Directory-Infrastruktur bereitgestellt haben.<br>Die Microsoft-Website enthält Informationen zum Einrichten einer

iDRAC6 verwendet die standardmäßige PKI-Methode (Public Key Infrastructure, Infrastruktur des öffentlichen Schlüssels), um eine sichere Authentifizierung in das Active Directory durchzuführen. Sie benötigen daher auch eine integrierte PKI für die Active Directory-Infrastruktur. Weitere Informationen zum PKI-Setup finden Sie auf der Microsoft-Website.

Um eine korrekte Authentifizierung für alle Domänen-Controller vorzunehmen, müssen Sie auch die SSL-Verschlüsselung auf sämtlichen Domänen-Controllern aktivieren, zu denen iDRAC6 eine Verbindung herstellt. Nähere Informationen finden Sie unter "[SSL auf einem Domänen](#page-228-0)-

## <span id="page-214-2"></span>**Unterstützte Active Directory- Authentifizierungsmechanismen**

Es gibt zwei Möglichkeiten, mit Active Directory den Benutzerzugang zum iDRAC6 zu definieren: Sie können die Lösung *Erweitertes Schema* nutzen, die von Dell so eingerichtet wurde, dass Dell-spezifische Active Directory-Objekte hinzugefügt werden können. Oder Sie können die Lösung *Standardschema* nutzen, die nur Active Directory-Gruppenobjekte verwendet. In den folgenden Abschnitten finden Sie weitere Informationen zu diesen Lösungen.

Wenn Sie den Zugang zum iDRAC6 mit Active Directory konfigurieren, müssen Sie entweder die Lösung "Erweitertes Schema" oder "Standardschema" wählen.

Die Vorteile bei der Verwendung des erweiterten Schemas sind:

- l Alle Zugriffssteuerungsobjekte werden im Active Directory verwahrt.
- l Konfiguration des Benutzerzugriffs auf verschiedenen iDRAC6 mit unterschiedlichen Berechtigungsebenen wird bereitgestellt.

Der Vorteil der Standardschema-Lösung ist, dass keine Erweiterung des Schemas notwendig ist, da alle erforderlichen Objektklassen in der Microsoft-Standardkonfiguration des Active Directory-Schemas enthalten sind.

# <span id="page-215-2"></span><span id="page-215-0"></span>**Übersicht des Active Directory mit erweitertem Schema**

Für die Verwendung des erweiterten Schemas ist die Erweiterung des Active Directory-Schemas erforderlich, wie im folgenden Abschnitt beschrieben.

#### **Erweiterung des Active Directory-Schemas**

**Wichtig:** Die Schema-Erweiterung für dieses Produkt unterscheidet sich von den Vorgänger-Generationen der Dell Remote Management-Produkte. Sie müssen das neue Schema erweitern und das neue Snap-**In für die Active Directory**-Benutzer und -Computer-MMC (Microsoft-Verwaltungskonsole) in Ihrem Verzeichnis<br>installieren. Das alte Schema kann bei diesem Produkt nicht verwendet

**ANMERKUNG:** Eine Erweiterung des neuen Schemas oder die Installation einer Erweiterung auf das Active Directory-Benutzer und -Computer-Snap-In ändert nichts an den Vorgängerversionen des Produktes.

Der Schema Extender und die MMC-Snap-In-Erweiterung für Active Directory-Benutzer und -Computer sind auf der DVD *Dell Systems Management Tools and Documentation* verfügbar. Nähere Informationen finden Sie unter "Erweiterung des Active Directory-Schemas" und "Installation der Dell-Erweiterungen auf dem<br>Active Directory-Benutzer- und -Computer-Snap-In". Einzelheiten z

**ANMERKUNG:** Beim Erstellen von iDRAC-Zuordnungsobjekten oder iDRAC-Geräteobjekten müssen Sie sicherstellen, dass **Dell Remote Management Object Advanced** ausgewählt ist.

#### **Active Directory-Schema-Erweiterungen**

Bei den Active Directory-Daten handelt es sich um eine dezentrale Datenbank von Attributen und Klassen. Das Active Directory-Schema enthält die Regeln, die den Typ der Daten bestimmen, die der Datenbank hinzugefügt werden können bzw. darin enthalten sind. Die Benutzerklasse ist ein Beispiel einer Klasse, die<br>in der Datenbank gespeichert wird. Beispielhafte Attribute der Benut Firmen können die Active Directory-Datenbank erweitern, indem sie ihre eigenen eindeutigen Attribute und Klassen hinzufügen, um umgebungsspezifische<br>Bedürfnisse zu erfüllen. Dell hat das Schema erweitert, um die erforderli autorisierung einzuschließen.

Jedes Attribut bzw. jede Klasse, das/die zu einem vorhandenen Active Directory-Schema hinzugefügt wird, muss mit einer eindeutigen ID definiert werden. Um branchenweit eindeutige IDs zu gewährleisten, unterhält Microsoft eine Datenbank von Active Directory-Objektbezeichnern (OIDs). Wenn also Unternehmen<br>das Schema erweitern, sind diese Erweiterungen eindeutig und ergeben kei hinzugefügt werden.

Die Dell Dateierweiterung ist: dell

Die Dell Basis-OID lautet: 1.2.840.113556.1.8000.1280

Der RAC-LinkID-Bereich ist: 12070 bis 12079

# **Übersicht iDRAC-Schema-Erweiterungen**

Um in der Vielzahl von Kundenumgebungen die größte Flexibilität zu bieten, stellt Dell eine Gruppe von Objekten bereit, die, abhängig von den gewünschten<br>Ergebnissen, vom Benutzer konfiguriert werden können. Dell hat das S Berechtigungen und iDRAC-Geräten im Netzwerk.

### **Active Directory - Objektübersicht**

Für jeden physischen iDRAC auf dem Netzwerk, den Sie zur Authentifizierung und Autorisierung in Active Directory integrieren möchten, müssen Sie mindestens<br>ein Zuordnungsobjekt und ein iDRAC-Geräteobjekt erstellen. Sie kön mit beliebig vielen Benutzern, Benutzergruppen, oder iDRAC-Geräteobjekten verbunden werden kann. Die Benutzer und iDRAC-Benutzergruppen können<br>Mitglieder beliebiger Domänen im Unternehmen sein.

Jedes Zuordnungsobjekt darf jedoch nur mit einem Berechtigungsobjekt verbunden werden (bzw. jedes Zuordnungsobjekt kann Benutzer, Benutzergruppen<br>oder iDRAC-Geräteobjekte nur mit einem Berechtigungsobjekt verbinden). Diese auf spezifischen iDRACs zu steuern.

Das iDRAC-Geräteobjekt ist die Verknüpfung zur iDRAC-Firmware für die Authentifizierung und Autorisierung mit Active Directory. Wenn dem Netzwerk ein<br>iDRAC hinzugefügt wird, muss der Administrator den iDRAC und sein Geiste hinzufügen, damit Benutzer Authentifizierungen vornehmen können.

[Abbildung 7](#page-215-1)-1 zeigt, dass das Zuordnungsobjekt die Verbindung bereitstellt, die für die gesamte Authentifizierung und Autorisierung erforderlich ist.

<span id="page-215-1"></span>**Abbildung 7-1. Typisches Setup für Active Directory-Objekte**
<span id="page-216-1"></span>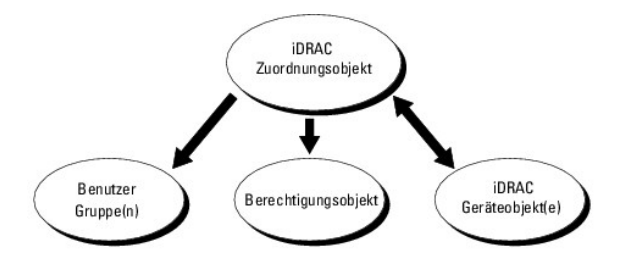

Sie können je nach Bedarf eine beliebige Anzahl von Zuordnungsobjekten erstellen. Es ist jedoch erforderlich, dass Sie mindestens ein Zuordnungsobjekt<br>erstellen, und Sie müssen ein iDRAC-Geräteobjekt für jedes iDRAC auf de iDRAC mit dem Active Directory integriert werden soll.

Das Zuordnungsobjekt lässt ebenso viele oder wenige Benutzer bzw. Gruppen und auch iDRAC-Geräteobjekte zu. Das Zuordnungsobjekt enthält jedoch nur ein Berechtigungsobjekt pro Zuordnungsobjekt. Das Zuordnungsobjekt verbindet die *Benutzer*, die *Berechtigungen* auf den iDRACs haben.

Uber die Dell-Erweiterung zum Active Directory-Benutzer- und -Computer-MMC-Snap-In können nur Berechtigungsobjekte und iDRAC-Objekte derselben<br>Domäne mit dem Verbindungsobjekt verbunden werden. Mit der Dell-Erweiterung kön Product-Member des Verbindungsobjektes hinzugefügt werden.

Benutzer, Benutzergruppen oder verschachtelte Benutzergruppen jeglicher Domäne können dem Verbindungsobjekt hinzugefügt werden. Lösungen mit erweitertem Schema unterstützen jede Art von Benutzergruppe sowie jegliche Benutzergruppe, die über mehrere Domänen verschachtelt und von Microsoft Active Directory zugelassen ist.

# **Unter Verwendung des erweiterten Schemas Berechtigungen ansammeln**

Die Methode der Authentifizierung des erweiterten Schemas unterstützt das Ansammeln von Berechtigungen über unterschiedliche Berechtigungsobjekte, die mit demselben Benutzer über verschiedene Zuordnungsobjekte in Verbindung stehen. Mit anderen Worten sammelt die Authentifizierung des erweiterten<br>Schemas Berechtigungen an, um dem Benutzer den Superssatz aller zugewiesener verbundenen Berechtigungsobjekten entsprechen.

[Abbildung 7](#page-216-0)-2 enthält ein Beispiel für das Ansammeln von Berechtigungen unter Verwendung des erweiterten Schemas.

<span id="page-216-0"></span>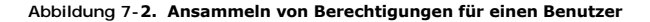

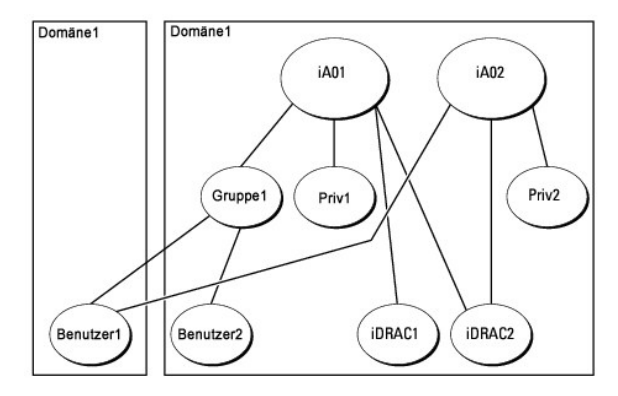

Die Abbildung zeigt zwei Zuordnungsobjekte - iA01 und iA02. Benutzer1 ist über beide Verbindungsobjekte mit iDRAC2 verbunden. Benutzer1 verfügt daher über die Berechtigungen, die sich aus der Kombination der Berechtigungen für die Objekte Priv1 und Priv2 auf iDRAC2 ergeben.

Angenommen, Priv1 hat folgende Berechtigungen: Anmeldung, virtuelle Datenträger, Protokolle löschen; und Priv2 hat folgende Berechtigungen: iDRAC-<br>Anmeldung, iDRAC konfigurieren, Testwarnungen. Benutzer1 besitzt demzufolge

Die Authentifizierung des erweiterten Schemas sammelt Berechtigungen an, um dem Benutzer den maximalen Satz aller möglichen Berechtigungen zur<br>Verfügung zu stellen, und berücksichtigt dabei die zugewiesenen Berechtigungen

In dieser Konfiguration verfügt Benutzer1 über die Berechtigungen von Priv1 und Priv2 auf dem iDRAC2. Benutzer1 besitzt ausschließlich Priv1-Berechtigungen<br>auf dem iDRAC1. Benutzer2 hat die Berechtigung von Priv1 sowohl au einer anderen Domäne und einer verschachtelten Gruppe angehören kann.

### **Schemaerweiterung des Active Directory zum Zugriff auf den iDRAC konfigurieren**

Konfigurieren Sie vor der Verwendung von Active Directory zum Zugriff auf iDRAC6 die Active Directory-Software und den iDRAC6, indem Sie die folgenden<br>Schritte in der vorgegebenen Reihenfolge ausführen:

- 1. Erweitern Sie das Active Directory-Schema (s. "[Erweiterung des Active Directory-Schemas"](#page-215-0)).
- 2. Erweitern Sie das Snap-In von Active Directory-Benutzer und -Computer (s. "Dell Erweiterung zum Active Directory-Benutzer und -Computer-Snap-In

#### [installieren"\).](#page-219-0)

- <span id="page-217-2"></span>3. Fügen Sie iDRAC6[-Benutzer und deren Berechtigungen zum Active Directory hinzu \(s. "iDRAC-Benutzer und -Berechtigungen zu Active Directory](#page-220-0)  hinzufügen").
- 4. Aktivieren Sie SSL auf allen Domänen-Controllern (siehe "[SSL auf einem Domänen](#page-228-0)-Controller aktivieren").
- 5. Konfigurieren Sie die iDRAC6 Active Directory-Eigenschaften entweder über die iDRAC6-Webschnittstelle oder das RACADM-Hilfsprogramm (siehe <br />
"Konfiguration des Active Directory mit erweitertem Schema unter Verwendu "Konfiguration des Active Directory mit erweitertem Schema unter Verwendung der iDRAC6-Webschnittstelle" oder "Konfiguration des Active Directory mit erweitertem Schema unter Verwendung von RACADM").

Mit der Erweiterung des Active Directory-Schemas werden dem Active Directory-Schema eine Dell-Organisationseinheit, Schemaklassen und -attribute sowie<br>Beispielberechtigungen und Zuordnungsobjekte hinzugefügt. Bevor Sie das

#### Sie können das Schema mit einer der folgenden Methoden erweitern:

- l Dell Schema Extender-Dienstprogramm
- l LDIF-Script-Datei

Die Dell-Organisationseinheit wird dem Schema nicht hinzugefügt, wenn Sie die LDIF-Skriptdatei verwenden.

Die LDIF-Dateien und Dell Schema Extender befinden sich auf der DVD *Dell Systems Management Tools and Documentation* in den folgenden jeweiligen Verzeichnissen:

- l *DVD Laufwerk***:\SYSMGMT\ManagementStation\support\OMActiveDirectory\_Tools\Remote\_Management\_Advanced\LDIF\_Files**
- l <**DVD-** *Laufwerk***>:\SYSMGMT\ManagementStation\support\OMActiveDirectory\_Tools\Remote\_Management\_Advanced\Schema\_Extender**

**ANMERKUNG:** Der Ordner **Remote\_Management ist zur Erweiterung des Schemas auf ältere Remote-Zugriff-Produkte wie DRAC 4 und DRAC 5, und der<br>Ordner <b>Remote\_Management\_Advanced** ist zur Erweiterung des Schemas auf iDRAC6.

Lesen Sie zur Verwendung der LDIF-Dateien die Anleitungen in der Infodatei im Verzeichnis **LDIF\_Files**. Informationen zur Verwendung von Dell Schema Extender zum Erweitern des Active Directory-Schemas befinden sich unter "Dell Schema Exte

Sie können den Schema Extender bzw. die LDIF-Dateien von einem beliebigen Standort aus kopieren und ausführen.

### <span id="page-217-0"></span>**Dell Schema Extender verwenden**

**ANMERKUNG:** Das Dell Schema Extender-Dienstprogramm verwendet die Datei **SchemaExtenderOem.ini**. Um sicherzustellen, dass das Dell Schema Extender-Dienstprogramm ordnungsgemäß funktioniert, darf der Name dieser Datei nicht geändert werden.

- 1. Klicken Sie auf dem **Willkommen**-Bildschirm auf **Weiter**.
- 2. Lesen Sie die Warnung und vergewissern Sie sich, dass Sie sie verstehen, und klicken Sie dann auf **Weiter**.
- 3. Wählen Sie **Aktuelle Anmeldeinformationen verwenden** aus, oder geben Sie einen Benutzernamen und ein Kennwort mit Schema- Administratorrechte ein.
- 4. Klicken Sie auf **Weiter**, um den Dell Schema Extender auszuführen.
- 5. Klicken Sie auf **Fertigstellen**.

Das Schema wird erweitert. Um die Schema-Erweiterung zu überprüfen, verwenden Sie die Microsoft-Verwaltungskonsole (MMC) und das Active Directory-Schema-Snap-In, um zu prüfen, ob folgende Elemente vorhanden sind:

- l Klassen (siehe [Tabelle 7](#page-217-1)-2 bis [Tabelle 7](#page-218-0)-7)
- l Attribute ([Tabelle 7](#page-218-1)-8)

Näheres zur Benutzung der Verwaltungskonsole (MMC) und des Active Directory-Schema-Snap-In finden Sie in der Microsoft-Dokumentation.

#### <span id="page-217-1"></span>**Tabelle 7-2. Klassendefinitionen für zum Active Directory-Schema hinzugefügte Klassen**

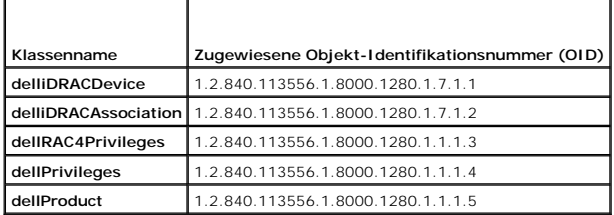

### **Tabelle 7-3. dellRacDevice Class**

┱

<span id="page-218-2"></span>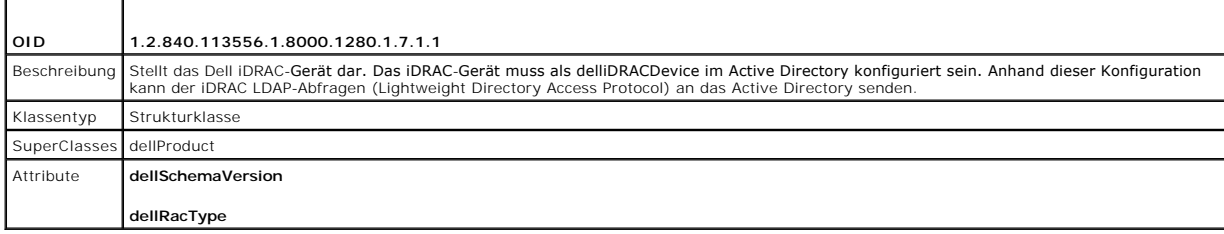

# **Tabelle 7-4. delliDRACAssociationObject Class**

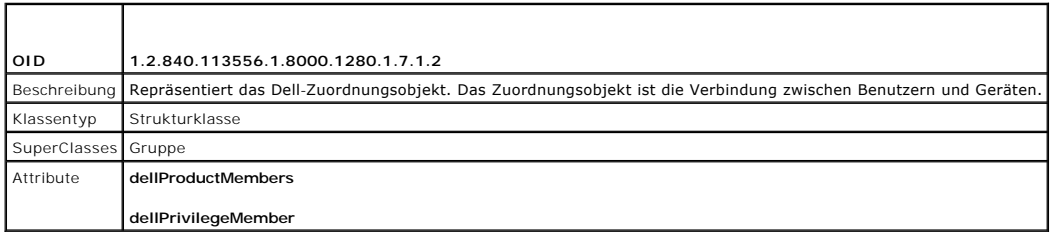

# **Tabelle 7-5. dellRAC4Privileges Class**

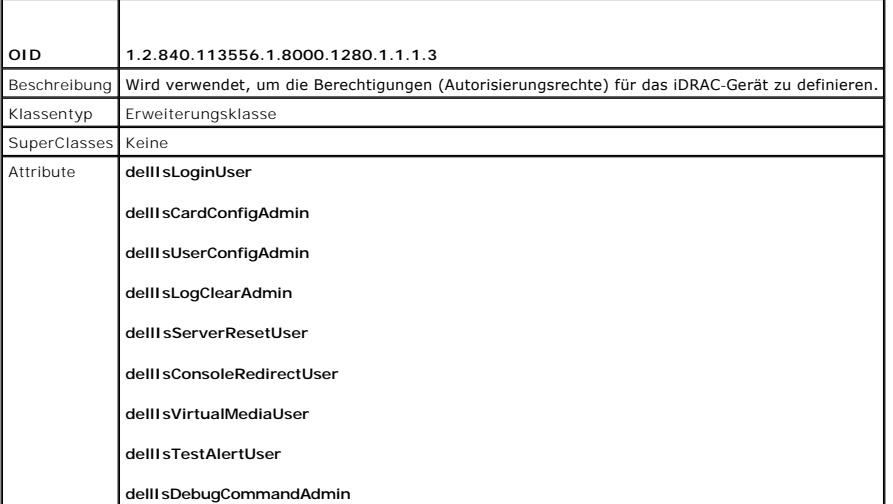

# **Tabelle 7-6. dellPrivileges Class**

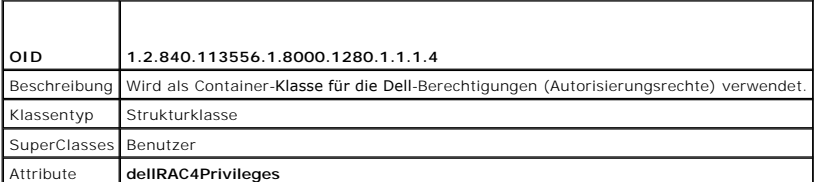

# <span id="page-218-0"></span>**Tabelle 7-7. dellProduct Class**

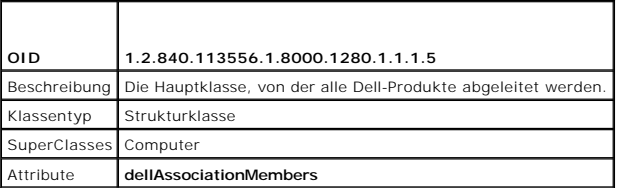

<span id="page-218-1"></span>**Tabelle 7-8. Liste von Attributen, die dem Active Directory-Schema hinzugefügt wurden** 

<span id="page-219-1"></span>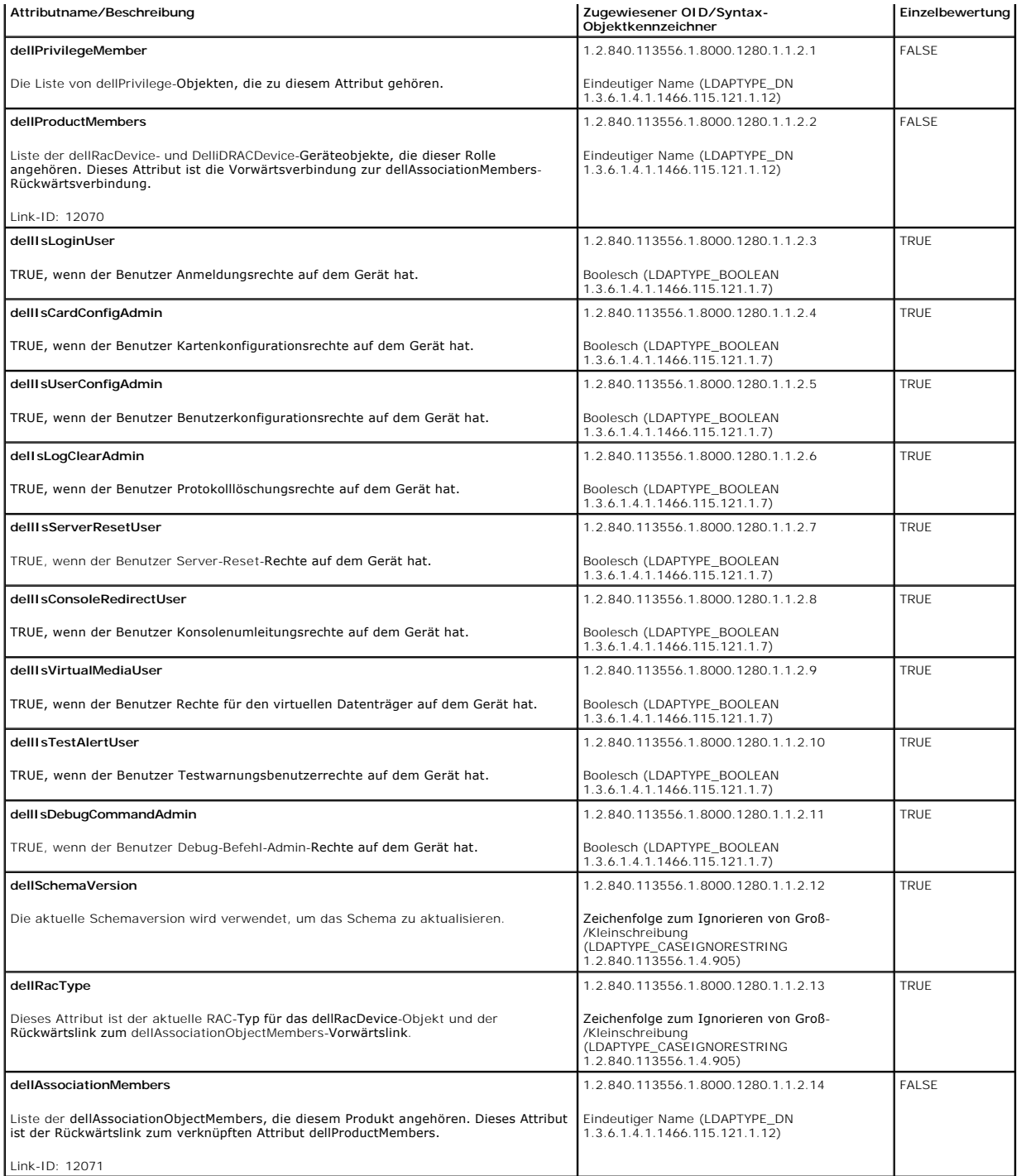

# <span id="page-219-0"></span>**Dell Erweiterung zum Active Directory-Benutzer und -Computer-Snap-In installieren**

Wenn Sie das Schema im Active Directory erweitern, müssen Sie auch das Active Directory-Benutzer- und -Computer-Snap-In erweitern, so dass der<br>Administrator iDRAC-Geräte, Benutzer und Benutzergruppen, iDRAC-Zuordnungen und

Wenn Sie die Systems Management Software mit der DVD *Dell Systems Management Tools and Documentation* installieren, können Sie das Snap-In installieren,<br>indem Sie während des Installationsverfahrens die Option Dell-Erweit

Weitere Informationen über Active Directory-Benutzer- und -Computer-Snap-In finden Sie in der Microsoft-Dokumentation.

### <span id="page-220-1"></span>**Administratorpaket installieren**

Das Administratorpaket muss auf jedem System installiert werden, das die Active Directory-iDRAC-Objekte verwaltet. Wenn Sie das Administratorpaket nicht installieren, kann das Dell iDRAC-Objekt nicht im Container angezeigt werden.

<span id="page-220-2"></span>Unter ["Snap-In von Active Directory-Benutzer und -](#page-220-2)Computer öffnen" finden Sie weitere Informationen.

### **Snap-In von Active Directory-Benutzer und -Computer öffnen**

So öffnen Sie das Active Directory-Benutzer und -Computer-Snap-In:

1. Wenn Sie auf dem Domänen-Controller angemeldet sind, klicken Sie auf **Start Admin-Hilfsprogramme**® **Active Directory-Benutzer und - Computer**.

Wenn Sie nicht auf dem Domänen-Controller angemeldet sind, muss das entsprechende Microsoft-Administratorpaket auf dem lokalen System installiert sein. Um dieses Administratorpaket zu installieren, klicken Sie auf **Start**® **Ausführen**, geben Sie MMC ein und drücken Sie die **Eingabetaste**.

Die MMC wird angezeigt.

- 2. Klicken Sie im Fenster **Konsole 1** auf **Datei** (oder auf **Konsole** bei Systemen, auf denen Windows 2000 ausgeführt wird).
- 3. Klicken Sie auf **Snap-In hinzufügen/entfernen**.
- 4. Wählen Sie das **Active Directory-Benutzer- und -Computer**-**Snap-In** aus und klicken Sie auf **Hinzufügen**.
- <span id="page-220-0"></span>5. Klicken Sie auf **Schließen** und dann auf **OK**.

### **iDRAC-Benutzer und -Berechtigungen zu Active Directory hinzufügen**

Mit dem von Dell erweiterten Active Directory-Benutzer- und -Computer-Snap-In können Sie iDRAC-Benutzer und -Berechtigungen hinzuzufügen, indem Sie<br>iDRAC-, Zuordnungs- und Berechtigungsobjekte erstellen. Um die einzelnen O

- l Erstellen eines iDRAC-Geräteobjekts
- l Berechtigungsobjekt erstellen
- l Zuordnungsobjekt erstellen
- l Konfigurieren eines Zuordnungsobjekts

### **Erstellen eines iDRAC-Geräteobjekts**

- 1. Klicken Sie im Fenster **Console Root** (MMC) mit der rechten Maustaste auf einen Container.
- 2. Wählen Sie **Neu**® **Dell Remote Management Object Advanced**.

Das Fenster **Neues Objekt** wird angezeigt.

- 3. Tippen Sie einen Namen für das neue Objekt ein. Der Name muss mit dem iDRAC-Namen übereinstimmen, den Sie in Schritt A von "Konfiguration des Active Directory mit erweitertem Schema unter Verwendung der iDRAC6-Webschnit ittstelle" eingeben
- 4. Wählen Sie **iDRAC-Geräteobjekt**.
- 5. Klicken Sie auf **OK**.

### **Berechtigungsobjekt erstellen**

**ANMERKUNG:** Ein Berechtigungsobjekt muss in derselben Domäne wie das zugehörige Zuordnungsobjekt erstellt werden.

- 1. Klicken Sie im Fenster **Console Root** (MMC) mit der rechten Maustaste auf einen Container.
- 2. Wählen Sie **Neu**® **Dell Remote Management Object Advanced**.

Das Fenster **Neues Objekt** wird angezeigt.

- 3. Tippen Sie einen Namen für das neue Objekt ein.
- 4. Wählen Sie **Berechtigungsobjekt** aus.
- 5. Klicken Sie auf **OK**.
- 6. Klicken Sie mit der rechten Maustaste auf das Berechtigungsobjekt, das Sie erstellt haben, und wählen Sie **Eigenschaften** aus.
- 7. Klicken Sie auf die Registerkarte **Remote-Management-Berechtigungen** und wählen Sie die Berechtigungen aus, die der Benutzer haben soll.

### **Zuordnungsobjekt erstellen**

**ANMERKUNG:** Das iDRAC-Verbindungsobjekt wird von der Gruppe abgeleitet und deren Wirkungsbereich ist auf "Domäne lokal" festgelegt.

- 1. Klicken Sie im Fenster **Console Root** (MMC) mit der rechten Maustaste auf einen Container.
- 2. Wählen Sie **Neu**® **Dell Remote Management Object Advanced**.

Hierdurch wird das Fenster **Neues Objekt** geöffnet.

- 3. Tippen Sie einen Namen für das neue Objekt ein.
- 4. Wählen Sie **Zuordnungsobjekt**.
- 5. Wählen Sie den Wirkungsbereich für das **Zuordnungsobjekt**.
- 6. Klicken Sie auf **OK**.

### **Konfigurieren eines Zuordnungsobjekts**

Durch die Verwendung des Fensters **Zuordnungsobjekt-Eigenschaften** können Sie Benutzer oder Benutzergruppen, Berechtigungsobjekte und iDRAC-Geräte zuordnen.

Sie können Gruppen von Benutzern hinzufügen. Die Verfahren zum Erstellen von Dell-bezogenen Gruppen und nicht-Dell-bezogenen Gruppen sind identisch.

### **Benutzer oder Benutzergruppen hinzufügen**

- 1. Klicken Sie mit der rechten Maustaste auf das **Zuordnungsobjekt** und wählen Sie **Eigenschaften**.
- 2. Wählen Sie die Registerkarte **Benutzer** und klicken Sie auf **Hinzufügen**.
- 3. Geben Sie den Namen des Benutzers oder der Benutzergruppe ein und klicken Sie auf **OK**.

Klicken Sie auf die Registerkarte **Berechtigungsobjekt,** um das Berechtigungsobjekt der Zuordnung hinzuzufügen, die die Berechtigungen des Benutzers bzw.<br>der Benutzergruppe bei Authentifizierung eines iDRAC-Geräts definier

## **Berechtigungen hinzufügen**

- 1. Wählen Sie die Registerkarte **Berechtigungsobjekt** und klicken Sie auf **Hinzufügen**.
- 2. Geben Sie den Berechtigungsobjektnamen ein und klicken Sie auf **OK**.

Wählen Sie die Registerkarte **Produkt**e und fügen Sie ein iDRAC-Gerät hinzu, dass mit dem Netzwerk verbunden ist, das den definierten Benutzern oder<br>Benutzergruppen zur Verfügung steht. Mehrere iDRAC-Geräte können einem Zu

### **Hinzufügen von iDRAC-Geräten**

So fügen Sie iDRAC-Geräte hinzu:

- 1. Wählen Sie das Register **Produkte** aus und klicken Sie auf **Hinzufügen**.
- 2. Geben Sie den iDRAC-Gerätenamen ein und klicken Sie auf **OK**.

<span id="page-222-1"></span><span id="page-222-0"></span>3. Im Fenster **Eigenschaften** klicken Sie auf **Anwenden** und dann auf **OK**.

# **Konfiguration des Active Directory mit erweitertem Schema unter Verwendung der iDRAC6- Webschnittstelle**

- 1. Öffnen Sie einen unterstützten Webbrowser.
- 2. Melden Sie sich an der webbasierten iDRAC6-Schnittstelle an.
- 3. Erweitern Sie die **System**-Struktur und klicken Sie auf **Remote-Zugriff**.
- 4. Klicken Sie auf das Register **Konfiguration** und wählen Sie **Active Directory** aus.
- 5. Verwenden Sie den Bildlauf, um an den unteren Rand der Seite **Active Directory-Konfiguration und Verwaltung** zu gelangen, und klicken Sie auf **Active Directory konfigurieren**.

Die Seite **Schritt 1 von 4 Active Directory-Konfiguration und Verwaltung** wird angezeigt.

- 6. Markieren Sie unter **Zertifikat-Einstellungen** die Option **Uberprüfung des Zertifikats aktivieren**, falls Sie das SSL-Zertifikat der Active Directory-Server<br>überprüfen möchten, andernfalls gehen Sie zu Schritt 9.
- 7. Geben Sie unter **Active Directory CA Zertifikat laden** den Dateipfad des Zertifikats ein oder durchsuchen Sie das Verzeichnis, um die Zertifikatsdatei zu finden.

**ANMERKUNG:** Sie müssen den vollständigen Dateipfad eintippen, der den vollständigen Pfad und den kompletten Dateinamen und die Dateierweiterung umfasst.

8. Klicken Sie auf **Hochladen.** 

Die Zertifikatsinformationen für das Active Directory-CA-Zertifikat, das Sie hochgeladen haben, wird angezeigt.

- 9. Geben Sie unter **Kerberos-Keytab hochladen** den Pfad der Keytab-Datei ein, oder suchen Sie die Datei mit der Suchfunktion. Klicken Sie auf **Hochladen**. Das Kerberos-Keytab wird in den iDRAC6 hochgeladen.
- 10. Klicken Sie auf **Weiter,** um zur Seite **Schritt 2 von 4 Active Directory- Konfiguration und Verwaltung** zu gehen.
- 11. Klicken Sie auf **Active Directory aktivieren.**
- △ VORSICHTSHINWEIS: In dieser Version werden Smart Card-basierte Zweifaktor-Authentifizierung (TFA) und einfache Anmeldung (SSO) nicht **unterstützt, wenn Active Directory für das erweiterte Schema konfiguriert ist.**
- 12. Klicken Sie auf **Hinzufügen**, um den Benutzer-Domänennamen einzugeben.
- 13. Geben Sie den Namen der Benutzerdomäne in die Kommandozeile ein und klicken Sie OK. Dieser Schritt ist optional. Wenn Sie eine Liste der<br>Benutzerdomänen konfigurieren, ist diese Liste auf dem Anmeldebildschirm der Webs anschließend nur noch den Benutzernamen eingeben müssen.
- 14. Geben Sie die **Zeitüberschreitungszeit** in Sekunden ein, um anzugeben, wie lange der iDRAC6 auf Antworten des Active Directory wartet. Der Standardwert beträgt 120 Sekunden.
- 15. Geben Sie die Serveradresse des Domänen-Controllers ein. Sie können bis zu drei Active Directory-Server zur Anmeldung eingeben, aber Sie müssen<br>mindestens lie i P-Adresse oder den Norders bis eine Server konfigurier in

**ANMERKUNG:** Der FQDN oder die IP-Adresse, den/die Sie in diesem Feld angeben, sollte mit dem Feld "Servername oder alternativer Servername"<br>des Zertifikats Ihres Domänen-Controllers übereinstimmen, wenn Sie die Überprüfun

- 16. Klicken Sie auf **Weiter,** um zur Seite **Schritt 3 von 4 Active Directory- Konfiguration und Verwaltung** zu gehen.
- 17. Wählen Sie unter **Schema Auswahl** die Option **Erweitertes Schema**.
- 18. Klicken Sie auf **Weiter,** um zur Seite **Schritt 4 von 4 Active Directory- Konfiguration und Verwaltung** zu gehen.
- 19. Geben Sie unter **Erweitertes Schema Einstellungen** den iDRAC-Namen und den Domänennamen ein, um das iDRAC-Geräteobjekt zu konfigurieren. Der iDRAC-Domänenname ist die Domäne, in der das iDRAC-Objekt erstellt wird.
- 20. Klicken Sie auf **Fertigstellen**, um die Active Directory Erweitertes Schema-Einstellungen zu speichern.

<span id="page-223-1"></span>Der iDRAC6-Web-Server kehrt automatisch zur Seite **Active Directory-Konfiguration und Verwaltung** zurück.

- 21. Klicken Sie auf **Einstellungen überprüfen**, um die Active Directory Erweitertes Schema-Einstellungen zu prüfen.
- 22. Geben Sie Ihren Active Directory-Benutzernamen und das Kennwort ein.

Die Testergebnisse und das Testprotokoll werden angezeigt. Weitere Informationen finden Sie unter ["Einstellungen testen"](#page-227-0).

**ANMERKUNG:** Um die Anmeldung beim Active Directory zu unterstützen, müssen Sie einen DNS-Server korrekt im iDRAC-Programm konfiguriert haben. Klicken Sie auf die Seite **Remote-Zugriff**® **Konfiguration**® **Netzwerk**, um DNS-Server manuell zu konfigurieren, oder verwenden Sie DHCP, um DNS-Server abzurufen.

<span id="page-223-0"></span>Die Active Directory-Konfiguration mit erweitertem Schema ist damit abgeschlossen.

## **Konfiguration des Active Directory mit erweitertem Schema unter Verwendung von RACADM**

Verwenden Sie die folgenden Befehle, um die iDRAC Active Directory-Funktion mit erweitertem Schema zu konfigurieren, indem Sie das RACADM-CLI-<br>Hilfsprogramm anstelle der webbasierten Schnittstelle verwenden.

### 1. Öffnen Sie eine Eingabeaufforderung und geben Sie die folgenden RACADM-Befehle ein:

racadm config -g cfgActiveDirectory -o cfgADEnable 1

racadm config -g cfgActiveDirectory -o cfgADType 1

racadm config -g cfgActiveDirectory -o cfgADRacName <allgemeiner RAC-Name>

racadm config -g cfgActiveDirectory -o cfgADRacDomain <*vollqualifizierter rac-Domänenname*>

racadm config -g cfgActiveDirectory -o cfgDomainController1 <*vollqualifizierter Domänenname oder IP-Adresse des Domänen-Controllers*>

racadm config -g cfgActiveDirectory -o cfgDomainController2 <*vollqualifizierter Domänenname oder IP-Adresse des Domänen-Controllers*>

racadm config -g cfgActiveDirectory -o cfgDomainController3 <*vollqualifizierter Domänenname oder IP-Adresse des Domänen-Controllers*>

**ANMERKUNG:** Mindestens eine der drei Adressen muss konfiguriert werden. iDRAC versucht nacheinander, mit jeder der konfigurierten Adressen<br>eine Verbindung herzustellen, bis eine Verbindung erfolgreich ist. Wenn die erweit verwendet.

**ANMERKUNG:** Der FQDN oder die IP-Adresse, den/die Sie in diesem Feld angeben, sollte mit dem Feld "Servername oder alternativer Servername"<br>des Zertifikats Ihres Domänen-Controllers übereinstimmen, wenn Sie die Überprüfun

VORSICHTSHINWEIS: In dieser Version werden Smart Card-basierte Zweifaktor-Authentifizierung (TFA) und einfache Anmeldung (SSO) nicht<br>unterstützt, wenn Active Directory für das erweiterte Schema konfiguriert ist.

Wenn Sie für den SSL-Handshake die Überprüfung des Zertifikats deaktivieren möchten, geben Sie den folgenden RACADM-Befehl ein:

racadm config -g cfgActiveDirectory -o cfgADCertValidationEnable 0

In diesem Fall müssen Sie kein CA-Zertifikat laden.

Wenn Sie für den SSL-Handshake die Überprüfung des Zertifikats erzwingen möchten, geben Sie den folgenden RACADM-Befehl ein:

racadm config -g cfgActiveDirectory -o cfgADCertValidationEnable 1

In diesem Fall müssen Sie mit dem folgenden RACADM-Befehl ein CA-Zertifikat laden:

racadm config -g cfgActiveDirectory -o cfgADCertValidationEnable 1

racadm sslcertupload -t 0x2 -f <*ADS-root-CA-Zertifikat*>

Die Verwendung des folgenden RACADM-Befehls kann optional sein. Weitere Informationen finden Sie unter "SSL-Zertifikat der iDRAC6-Firm importieren".

racadm sslcertdownload -t 0x1 -f <*RAC-SSL-Zertifikat*>

2. Wenn DHCP auf dem iDRAC aktiviert ist, und Sie möchten den vom DHCP-Server bereitgestellten DNS verwenden, geben Sie folgenden RACADM-Befehl ein:

racadm config -g cfgLanNetworking -o cfgDNSServersFromDHCP 1

3. Wenn DHCP auf dem iDRAC deaktiviert ist, oder Sie möchten Ihre DNS- IP-Adresse manuell eingeben, geben Sie folgende RACADM-Befehle ein:

racadm config -g cfgLanNetworking -o cfgDNSServersFromDHCP 0

<span id="page-224-2"></span>racadm config -g cfgLanNetworking -o cfgDNSServer1 *<primäre DNS-IP-Adresse>*

racadm config -g cfgLanNetworking -o cfgDNSServer2 *<sekundäre DNS-IP-Adresse>*

4. Wenn Sie eine Liste von Benutzerdomänen erstellen möchten, so dass für die Anmeldung bei der iDRAC6-Webschnittstelle nur der Benutzername eingegeben werden muss, verwenden Sie den folgenden Befehl:

racadm config -g cfgUserDomain -o cfgUserDomainName -i <index>

Sie können bis zu 40 Benutzerdomänen mit Indexzahlen zwischen 1 and 40 konfigurieren.

Mehr Informationen über Benutzerdomänen finden Sie unter "[Active Directory zur Anmeldung beim iDRAC6 verwenden"](#page-229-0)

5. Drücken Sie die **Eingabetaste**, um die Konfiguration des Active Directory mit erweitertem Schema abzuschließen.

# **Übersicht des Standardschema-Active Directory**

Wie in <u>[Abbildung 7](#page-224-0)-3</u> **dargestellt, erfordert die Verwendung des Standardschemas für die Active Directory-In**tegration die Konfiguration sowohl im Active<br>Directory als auch im iDRAC6.

### <span id="page-224-0"></span>**Abbildung 7-3. Konfiguration des iDRAC mit Microsoft Active Directory und Standardschema**

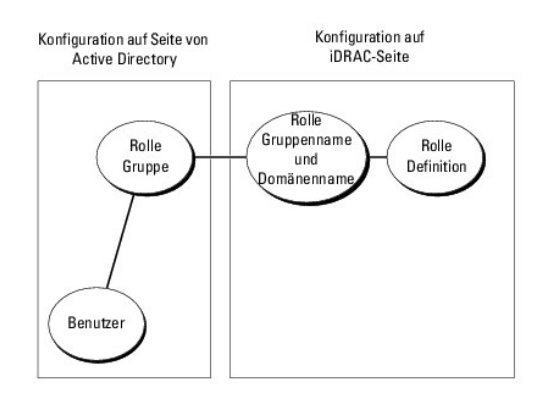

Auf der Seite des Active Directory wird ein Standardgruppenobjekt als Rollengruppe verwendet. Ein Benutzer, der Zugang zum iDRAC6 hat, wird ein Mitglied<br>der Rollengruppe sein. Um diesem Benutzer Zugriff auf einen bestimmte dem jeweiligen iDRAC6 konfiguriert werden. Im Gegensatz zur Schema-Erw<mark>eiterungslösung wird die Rolle und die Berechtigungsebene auf jedem iDRAC6 und</mark><br>nicht im Active Directory definiert. Auf jedem iDRAC können bis zu fünf Rollengruppen-Berechtigungen.

#### <span id="page-224-1"></span>**Tabelle 7-9. Standardeinstellungsberechtigungen der Rollengruppe**

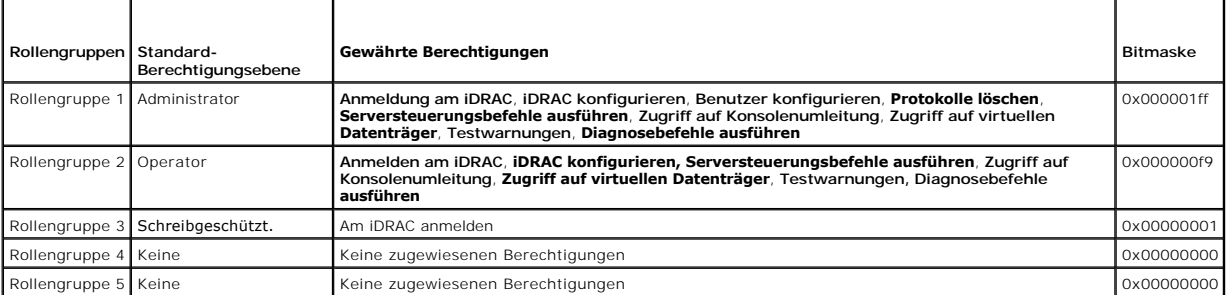

**ANMERKUNG:** Die Bitmasken-Werte werden nur verwendet, wenn das Standardschema mit dem RACADM eingerichtet wird.

## **Einfache Domänen (Single Domains) und mehrfache Domänen (Multiple Domains)**

Wenn sich alle Anmeldebenutzer und Rollengruppen sowie die verschachtelten Benutzergruppen in derselben Domäne befinden, müssen lediglich die<br>Adressen der Domänen-Controller auf dem iDRAC6 konfiguriert werden. In diesem Mu

Wenn die Anmeldebenutzer und Rollengruppen oder eine verschachtelte Benutzergruppe mehreren Domänen angehören, müssen Global Catalog Server-Adressen auf dem iDRAC6 konfiguriert werden. In diesem Muster einer mehrfachen Domäne müssen alle Rollengruppen und, wenn vorhanden, alle<br>verschachtelten Benutzergruppen einer Universal Group angehören.

# <span id="page-225-1"></span>**Standardschema von Active Directory zum Zugriff auf den iDRAC konfigurieren**

Active Directory muss mit den folgenden Schritten konfiguriert werden, um Active Directory-Benutzern den Zugriff auf den iDRAC6 zu ermöglichen:

- 1. Öffnen Sie auf einem Active Directory-Server (Domänen-Controller) das **Active Directory-Benutzer- und -Computer-Snap-In**.
- 2. Erstellen Sie eine Gruppe oder wählen Sie eine bestehende Gruppe aus. Der Gruppenname muss entweder über die Webschnittstelle oder mit RACADM auf dem iDRAC6 eingerichtet werden (siehe"<u>[Konfiguration des Active Directory mit Standardschema unter Verwendung der iDRAC6-](#page-225-0) Webschnittstelle" –<br>oder "<u>Konfiguration des Active Directory mit Standardschema unter Verwendun</u></u>
- <span id="page-225-0"></span>3. Fügen Sie den Active Directory-Benutzer als Mitglied zur Active Directory-Gruppe hinzu, um auf den iDRAC zuzugreifen.

## **Konfiguration des Active Directory mit Standardschema unter Verwendung der iDRAC6- Webschnittstelle**

- 1. Öffnen Sie einen unterstützten Webbrowser.
- 2. Melden Sie sich an der webbasierten iDRAC6-Schnittstelle an.
- 3. Erweitern Sie die **System**-Struktur und klicken Sie auf **Remote-Zugriff**.
- 4. Klicken Sie auf das Register **Konfiguration** und wählen Sie **Active Directory** aus.
- 5. Verwenden Sie den Bildlauf, um an den unteren Rand der Seite **Active Directory-Konfiguration und Verwaltung** zu gelangen, und klicken Sie auf **Active Directory konfigurieren**.

Die Seite **Schritt 1 von 4 Active Directory-Konfiguration und Verwaltung** wird angezeigt.

- 6. Markieren Sie unter **Zertifikat Einstellungen** die Option **Uberprüfung des Zertifikats aktivieren**, falls Sie das SSL-Zertifikat der Active Directory- Server<br>überprüfen möchten; andernfalls gehen Sie zu Schritt 9.
- 7. Geben Sie unter **Active Directory CA Zertifikat laden** den Dateipfad des Zertifikats ein oder durchsuchen Sie das Verzeichnis, um die Zertifikatsdatei zu finden.

**ANMERKUNG:** Sie müssen den vollständigen Dateipfad eintippen, der den vollständigen Pfad und den kompletten Dateinamen und die Dateierweiterung umfasst.

8. Klicken Sie auf **Hochladen.** 

Die Zertifikatsinformationen für das gültige Active Directory-CA-Zertifikat werden angezeigt.

- 9. Geben Sie unter **Kerberos-Keytab hochladen** den Pfad der Keytab-Datei ein, oder suchen Sie die Datei mit der Suchfunktion. Klicken Sie auf **Hochladen**. Das Kerberos-Keytab wird in den iDRAC6 hochgeladen.
- 10. Klicken Sie auf **Weiter,** um zur Seite **Schritt 2 von 4 Active Directory- Konfiguration und Verwaltung** zu gehen.
- 11. Wählen Sie **Active Directory aktivieren**.
- 12. Wählen Sie **Einfache Anmeldung aktivieren**, wenn Sie sich bei iDRAC6 anmelden möchten, ohne Ihre Benutzeranmeldedaten für die Domäne, z. B. Benutzername und Kennwort, einzugeben.
- 13. Klicken Sie auf **Hinzufügen**, um den Benutzer-Domänennamen einzugeben.
- 14. Geben Sie den Namen der Benutzerdomäne in die Kommandozeile ein und klicken Sie **OK**.
- 15. Geben Sie die **Zeitüberschreitungszeit** in Sekunden ein, um anzugeben, wie lange der iDRAC6 auf Antworten des Active Directory wartet. Der Standardwert beträgt 120 Sekunden.
- 16. Geben Sie die Serveradresse des Domänen-Controllers ein. Sie können bis zu drei Active Directory-Server zur Anmeldung eingeben, aber Sie müssen mindestens einen Server konfigurieren, indem Sie die IP-Adresse oder den FQDN eingeben. iDRAC6 versucht, mit jedem konfigurierten Server eine<br>Verbindung herzustellen, bis eine Verbindung hergestellt ist.

**ANMERKUNG:** Der FQDN oder die IP-Adresse, den/die Sie in diesem Feld angeben, sollte mit dem Feld "Servername oder alternativer Servername"<br>des Zertifikats Ihres Domänen-Controllers übereinstimmen, wenn Sie die Überprüfun

- 17. Klicken Sie auf **Weiter,** um zur Seite **Schritt 3 von 4 Active Directory- Konfiguration und Verwaltung** zu gehen.
- 18. Wählen Sie unter **Schema Auswahl** die Option **Standardschema**.
- <span id="page-226-1"></span>19. Klicken Sie auf **Weiter,** um zur **Seite Schritt 4a von 4 Active Directory- Konfiguration und Verwaltung** zu gehen.
- <span id="page-226-2"></span>20. Geben Sie unter **Standardschemaeinstellungen** die Adresse des Global Catalog-Servers in Active Directory ein. Sie müssen den Standort mindestens eines Global Catalog-Servers konfigurieren.

**ANMERKUNG:** Der FQDN oder die IP-Adresse, den/die Sie in diesem Feld angeben, sollte mit dem Feld "Servername oder alternativer Servername"<br>des Zertifikats Ihres Domänen-Controllers übereinstimmen, wenn Sie die Überprüfun

**ANMERKUNG:** Der Global Catalog-Server ist nur dann für das Standardschema erforderlich, wenn sich die Benutzerkonten und Rollengruppen in verschiedenen Domänen befinden. Bei einer mehrfachen Domäne wie dieser kann nur die Universal Group verwendet werden.

21. Klicken Sie unter **Rollengruppen** auf eine **Rollengruppe**.

Die Seite **Schritt 4b von 4** wird angezeigt.

22. Geben Sie den **Rollengruppennamen** an.

Der **Rollengruppenname** identifiziert die Rollengruppe im Active Directory, das dem iDRAC zugeordnet ist.

- 23. Geben Sie die **Rollengruppendomäne** an, d. h. die Domäne der Rollengruppe.
- 24. Geben Sie die **Rollengruppenberechtigungen** an, indem Sie die **Rollengruppenberechtigungsebene a**uswählen. Wenn Sie zum Beispiel **Administrator**<br>auswählen, werden alle Berechtigungen für diese Berechtigungsebene ausgew
- <span id="page-226-3"></span>25. Klicken Sie auf **Anwenden**, um die Einstellungen der Rollengruppe zu speichern.

Der iDRAC6-Web-Server kehrt automatisch zur Seite **Schritt 4a von 4 Active Directory-Konfiguration und Verwaltung** zurück, **auf der Ihre Einstellungen angezeigt werden.**

- 26. Wiederholen Sie [Schritt 20](#page-226-2) bis [Schritt 25](#page-226-3), um weitere Rollengruppen zu konfigurieren.
- 27. Klicken Sie auf **Fertigstellen**, um zur **Seite Active Directory- Konfiguration und Verwaltung** zurückzukehren.
- 28. Klicken Sie auf **Einstellungen überprüfen**, um die Active Directory- Standardschema-Einstellungen zu prüfen.
- 29. Geben Sie Ihren iDRAC6-Benutzernamen und das Kennwort ein.

Die Testergebnisse und das Testprotokoll werden angezeigt. Weitere Informationen finden Sie unter ["Einstellungen testen"](#page-227-0).

**ANMERKUNG:** Um die Anmeldung beim Active Directory zu unterstützen, müssen Sie einen DNS-Server korrekt im iDRAC-Programm konfiguriert haben.<br>Klicken Sie auf die Seite **Remote-Zugriff→ Konfiguration→ Netzwerk**, um DNS-Se Server abzurufen.

<span id="page-226-0"></span>Die Konfiguration des Active Directory mit Standardschema ist nun abgeschlossen.

## **Konfiguration des Active Directory mit Standardschema unter Verwendung von RACADM**

Verwenden Sie die folgenden Befehle zum Konfigurieren der Active Directory-Funktion von iDRAC mit Standardschema unter Verwendung der RACADM-CLI anstelle der Webschnittstelle.

1. Öffnen Sie eine Eingabeaufforderung und geben Sie die folgenden RACADM-Befehle ein:

racadm config -g cfgActiveDirectory -o cfgADEnable 1

racadm config -g cfgActiveDirectory -o cfgADType 2

racadm config -g cfgStandardSchema -i <Index> -o cfgSSADRoleGroupName <Name der Rollengruppe>

racadm config -g cfgStandardSchema -i <Index> -o<br>cfgSSADRoleGroupDomain <vollqualifizierter Domänenname>

racadm config -g cfgStandardSchema -i <Index> -o<br>cfgSSADRoleGroupPrivilege <Bitmasken-**Zahlenwerte für**<br>spezifische Benutzerberechtigungen>

**ANMERKUNG:** Siehe [Tabelle B](file:///E:/Software/smdrac3/idrac/idrac12mono/ge/ug/racugab.htm#wp31360)-2 für Bitmasken-Zahlenwerte.

racadm config -g cfgActiveDirectory -o cfgDomainController1 <vollqualifizierter Domänenname oder IP-Adresse des Domänen-Controllers> racadm config -g cfgActiveDirectory -o cfgDomainController2 <vollqualifizierter Domänenname oder IP-Adresse des Domänen-Controllers> racadm config -g cfgActiveDirectory -o cfgDomainController3 <vollqualifizierter Domänenname oder IP-Adresse des Domänen-Controllers> <span id="page-227-1"></span>**ANMERKUNG:** Der FQDN oder die IP-Adresse, den/die Sie in diesem Feld angeben, sollte mit dem Feld "Servername oder alternativer Servername"<br>des Zertifikats Ihres Domänen-Controllers übereinstimmen, wenn Sie die Überprüfun

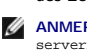

**ANMERKUNG:** Geben Sie unbedingt den FQDN des Domänen-Controllers ein, *nicht* nur den FQDN der Domäne selbst. Geben Sie z. B. servername.dell.com ein und nicht dell.com.

**ANMERKUNG:** Mindestens eine der 3 Adressen muss konfiguriert werden. iDRAC6 versucht nacheinander, mit jeder der konfigurierten Adressen<br>eine Verbindung aufzubauen, bis eine Verbindung hergestellt ist. Im Standardschema s sich die Benutzerkonten und die Rollengruppen befinden.

racadm config -g cfgActiveDirectory -o cfgDomainController1 <vollqualifizierter Domänenname oder IP-Adresse des Domänen-Controllers>

racadm config -g cfgActiveDirectory -o cfgDomainController2 <vollqualifizierter Domänenname oder IP-Adresse des Domänen-Controllers>

racadm config -g cfgActiveDirectory -o cfgDomainController3 <vollqualifizierter Domänenname oder IP-Adresse des Domänen-Controllers>

**ANMERKUNG:** Der Global Catalog-Server ist nur dann für das Standardschema erforderlich, wenn sich die Benutzerkonten und Rollengruppen in verschiedenen Domänen befinden. Bei einer mehrfachen Domäne wie dieser kann nur die Universal Group verwendet werden.

**ANMERKUNG:** Der FQDN oder die IP-Adresse, den/die Sie in diesem Feld angeben, sollte mit dem Feld "Servername oder alternativer Servername"<br>des Zertifikats Ihres Domänen-Controllers übereinstimmen, wenn Sie die Überprüfun

Wenn Sie für den SSL-Handshake die Überprüfung des Zertifikats deaktivieren möchten, geben Sie den folgenden RACADM-Befehl ein:

racadm config -g cfgActiveDirectory -o cfgADCertValidationEnable 0

In diesem Fall müssen Sie kein CA-Zertifikat laden.

Wenn Sie für den SSL-Handshake die Überprüfung des Zertifikats erzwingen möchten, geben Sie den folgenden RACADM-Befehl ein:

racadm config -g cfgActiveDirectory -o cfgADCertValidationEnable 1

In diesem Fall müssen Sie mit dem folgenden RACADM-Befehl auch das CA-Zertifikat hochladen:

racadm sslcertupload -t 0x2 -f <*ADS-root-CA-Zertifikat*>

Die Verwendung des folgenden RACADM-Befehls kann optional sein. Weitere Informationen finden Sie unter "SSL-Zertifikat der iDRAC6-Firmware importieren".

racadm sslcertdownload -t 0x1 -f <*RAC-SSL-Zertifikat*>

2. Wenn DHCP auf dem iDRAC6 aktiviert ist und Sie den vom DHCP- Server bereitgestellten DNS verwenden möchten, geben Sie die folgenden RACADM-Befehle ein:

racadm config -g cfgLanNetworking -o cfgDNSServersFromDHCP 1

3. Wenn DHCP auf dem iDRAC6 deaktiviert ist, oder Sie möchten Ihre DNS-IP-Adresse manuell eingeben, geben Sie die folgenden RACADM- Befehle ein:

racadm config -g cfgLanNetworking -o cfgDNSServersFromDHCP 0

racadm config -g cfgLanNetworking -o cfgDNSServer1 <*primäre DNS-IP-Adresse*>

racadm config -g cfgLanNetworking -o cfgDNSServer2 <*sekundäre DNS-IP-Adresse>*

4. Wenn Sie eine Liste von Benutzerdomänen erstellen möchten, so dass für die Anmeldung bei der Webschnittstelle nur der Benutzername eingegeben werden muss, verwenden Sie den folgenden Befehl:

racadm config -g cfgUserDomain -o cfgUserDomainName -i <index>

Sie können bis zu 40 Benutzerdomänen mit Indexzahlen zwischen 1 and 40 konfigurieren.

Mehr Informationen über Benutzerdomänen finden Sie unter "[Active Directory zur Anmeldung beim iDRAC6 verwenden"](#page-229-0).

# <span id="page-227-0"></span>**Einstellungen testen**

Wenn Sie überprüfen möchten, ob die Konfiguration korrekt funktioniert, oder ob eine Problemanalyse anhand der Fehlermeldung bei der Anmeldung zum<br>Active Directory notwendig ist, können Sie die Einstellungen von der iDRAC6

Nach Abschluss der Konfiguration der iDRAC6-Webschnittstelle klicken Sie am unteren Rand der Seite auf **Einstellungen überprüfen**. Sie müssen nun einen<br>Test-Benutzernamen (zum Beispiel benutzername@domäne.com) und ein Kenn

Überprüfen Sie gegebenenfalls die einzelnen Fehlermeldungen und mögliche Lösungen im Testprotokoll. Informationen zu den häufigsten Fehlermeldungen finden Sie unter "Häufig gestellte Fragen zu Active Direct

Wenn Sie Ihre Einstellungen ändern müssen, wählen Sie die Registerkarte **Active Directory** und ändern die Konfiguration Schritt für Schritt.

# <span id="page-228-1"></span><span id="page-228-0"></span>**SSL auf einem Domänen-Controller aktivieren**

Wenn Benutzer durch den iDRAC gegen einen Active Directory-Domänen-Controller authentifiziert werden, wird eine SSL-Sitzung mit dem Domänen-Controller gestartet. Der Domänen-Controller sollte jetzt ein von der Zertifizierungsstelle (CA) signiertes Zertifikat erstellen, das Stammzertifikat, das auch in den iDRAC<br>geladen wird. Damit, anders ausgedrückt, die iDRAC-Authentif Domänen-Controller oder den untergeordneten Domänen-Controller handelt - muss dieser Domänen-Controller ein SSL-aktiviertes, von der CA der Domäne signiertes Zertifikat besitzen.

Wenn Sie die Microsoft Enterprise-Stamm-CA verwenden, um alle Domänen-Controller *automatisch* einem SSL-Zertifikat zuzuweisen, müssen Sie die folgenden Schritte ausführen, um SSL auf den einzelnen Domänen-Controllern zu aktivieren.

- 1. Aktivieren Sie SSL auf jedem einzelnen Domänen-Controller, indem Sie das SSL-Zertifikat für jeden Controller installieren.
	- a. Klicken Sie auf **Start**® **Verwaltung**® **Domänensicherheitsregeln**.
	- b. Erweitern Sie den Ordner **Richtlinien öffentlicher Schlüssel,** klicken Sie mit der rechten Maustaste auf **Automatische Zertifikatanforderungs-- Einstellungen** und klicken Sie auf **Automatische Zertifikatanforderung**.
	- c. Klicken Sie im **Setup-Assistent der automatischen Zertifikatanforderung** auf **Weiter** und wählen Sie **Domänen- Controller** aus.
	- d. Klicken Sie auf **Weiter** und dann auf **Fertigstellen**.

### **Exportieren des CA-Stammzertifikats des Domänen-Controllers auf den iDRAC**

**ANMERKUNG:** Wenn Ihr System Windows 2000 ausführt, können die folgenden Schritte abweichen.

- **ANMERKUNG:** Wenn Sie mit einem unabhängigen CA arbeiten, können die folgenden Schritte abweichen.
- 1. Machen Sie den Domänen-Controller ausfindig, der den Microsoft Enterprise-CA-Dienst ausführt.
- 2. Wählen Sie **Start**® **Ausführen**.
- 3. Geben Sie MMC in das Feld **Ausführen** ein und klicken Sie auf **OK**.
- 4. Klicken Sie im Fenster **Konsole 1** (MMC) auf **Datei (**oder auf **Konsole** auf Windows 2000-Systemen**)** und wählen Sie **Snap-In hinzufügen/entfernen**.
- 5. Klicken Sie im Fenster **Snap-In hinzufügen/entfernen** auf **Hinzufügen**.
- 6. Wählen Sie im Fenster **Eigenständiges Snap-In** die Option **Zertifikate** aus und klicken Sie auf **Hinzufügen**.
- 7. Wählen Sie **Computer-Konto** und klicken Sie auf **Weiter.**
- 8. Wählen Sie **Lokaler Computer** und klicken Sie auf **Fertigstellen**.
- 9. Klicken Sie auf **OK**.
- 10. Erweitern Sie im Fenster **Konsole 1** den Ordner **Zertifikate**, erweitern Sie den Ordner **Persönlich** und klicken Sie auf den Ordner **Zertifikate**.
- 11. Machen Sie das Stamm-CA-Zertifikat ausfindig, klicken Sie mit der rechten Maustaste darauf, wählen Sie **Alle Aufgaben** aus, und klicken Sie auf **Exportieren...**.
- 12. Klicken Sie im **Zertifikate exportieren-Assistenten** auf **Weiter** und wählen Sie **Privaten Schlüssel nicht exportieren** aus.
- 13. Klicken Sie auf **Weiter** und wählen Sie **Base-64-kodiert X.509 (.cer)** als Format.
- <span id="page-228-3"></span>14. Klicken Sie auf **Weiter**, um das Zertifikat in einem Verzeichnis auf dem System zu speichern.
- 15. Laden Sie das unter [Schritt 14](#page-228-3) gespeicherte Zertifikat zum iDRAC hoch.

Informationen zum Hochladen des Zertifikats unter Verwendung von RACADM finden Sie unter "<u>Konfiguration des Active Directory mit erweitertem</u><br>Schema unter Verwendung der iDRAC6-Webschnittstelle" oder "<u>Konfiguration des A</u>

Um das Zertifikat über die Webschnittstelle hochzuladen, siehe "Konfiguration des Active Directory mit erweitertem Schema unter Verwendung der iDRAC6-Webschnittstelle". inder "Konfiguration des Active Directory mit Standardschema unter Verwendung der iDRAC6-Webschnittstelle".

# <span id="page-228-2"></span>**SSL-Zertifikat der iDRAC6-Firmware importieren**

**ANMERKUNG:** Wenn der Active Directory-Server so eingestellt ist, dass der Client in der Initialisierungsphase einer SSL-Sitzung authentifiziert wird,<br>muss das iDRAC-Serverzertifikat auf den Active Directory-Domänen-Contro

Um das SSL-Zertifikat der iDRAC6-Firmware in alle vertrauenswürdigen Zertifikatlisten der Domänen-Controller zu importieren, gehen Sie wie folgt vor.

<span id="page-229-1"></span>**ANMERKUNG:** Wenn Ihr System Windows 2000 ausführt, können die folgenden Schritte abweichen.

**ANMERKUNG:** Wenn das SSL-Zertifikat der iDRAC6-Firmware von einer bekannten Zertifizierungsstelle stammt und diese Zertifizierungsstelle in der<br>Liste der vertrauenswürdigen Stammzertifizierungsstellen des Domänen-Controll werden.

Das iDRAC-SSL-Zertifikat ist identisch mit dem Zertifikat, das für den iDRAC-Web-Server verwendet wird. Alle iDRAC-Controller werden mit einem selbstsignierten Standard-Zertifikat versandt.

Zum Herunterladen des iDRAC-SSL-Zertifikats führen Sie den folgenden RACADM-Befehl aus:

racadm sslcertdownload -t 0x1 -f <RAC-SSL-Zertifikat>

- 1. Öffnen Sie am Domänen-Controller ein Fenster der **MMC-Konsole** und wählen Sie **Zertifikate**® **Vertrauenswürdige Stammzertifizierungsstellen** aus.
- 2. Klicken Sie mit der rechten Maustaste auf **Zertifikate**, wählen Sie **Alle Aufgaben** und klicken Sie auf **Importieren**.
- 3. Klicken Sie auf **Weiter** und suchen Sie die SSL-Zertifikatdatei.
- 4. Installieren Sie das iDRAC-SSL-Zertifikat in der **vertrauenswürdigen Stammzertifizierungsstelle** jedes Domänen-Controllers.

Wenn Sie Ihr eigenes Zertifikat installiert haben, stellen Sie sicher, dass die Zertifizierungsstelle, die das Zertifikat signiert hat, in der Liste **Vertrauenswürdige Stammzertifizierungsstellen** aufgeführt ist. Wenn die Zertifizierungsstelle nicht in der Liste enthalten ist, muss sie auf allen<br>Domänen-Controllern installiert werden.

- 5. Klicken Sie auf **Weiter** und wählen Sie aus, ob Windows den Zertifikatspeicher automatisch aufgrund des Zertifikattyps auswählen soll, oder suchen Sie selbst nach einem Speicher.
- 6. Klicken Sie auf **Fertigstellen** und dann auf **OK**.

## <span id="page-229-0"></span>**Active Directory zur Anmeldung beim iDRAC6 verwenden**

Sie haben verschiedene Möglichkeiten, um sich über das Active Directory beim iDRAC6 anzumelden:

- l Webbasierte Schnittstelle
- l Remote-RACADM
- l Serielle oder Telnet-Konsole

Die Anmeldungssyntax ist für alle drei Methoden gleich:

<*Benutzername@Domäne*>

oder

<*Domäne>\<Benutzername*> oder <*Domäne>/<Benutzername*>

wobei *Benutzername* eine ASCII-Zeichenkette mit 1-256 Zeichen ist.

Leerzeichen und Sonderzeichen (wie \,/ oder @) können nicht im Benutzernamen oder Domänennamen verwendet werden.

**ANMERKUNG:** NetBIOS-Domänennamen, wie z.B. Americas können nicht festgelegt werden, da diese Namen nicht aufgelöst werden können.

Wenn Sie sich über die Webschnittstelle einloggen und die Benutzerdomänen bereits konfiguriert sind, können Sie in einem Pulldown-Menü unter sämtlichen<br>Benutzerdomänen wählen. Wenn Sie eine Benutzerdomäne aus dem Pulldown**iDRAC** wählen, können Sie sich nach wie vor als Active Directory[-Benutzer anmelden, wenn Sie die zuvor beschriebene Syntax "Active Directory zur Anmeldung](#page-229-0)  verwenden.

Sie können sich auch unter Verwendung der Smart Card am iDRAC6 anmelden. Weitere Informationen finden Sie unter "Anmeldung am iDRAC6 über die Smart Card".

**ANMERKUNG:** Der Windows 2008 Active Directory-Server unterstützt nur eine Zeichenkette <Benutzername>@<Domänenname> mit eine maximalen Länge von 256 Zeichen.

# **Active Directory für die einfache Anmeldung verwenden**

Sie können iDRAC6 aktivieren, um mithilfe von Kerberos, einem Netzwerk-Authentifizierungsprotokoll, die einfache Anmeldung zu ermöglichen. Weitere<br>Informationen zur Einrichtung des iDRAC6 zur Verwendung der einfachen Anmel aktivieren."

**iDRAC6 zur Verwendung der einfachen Anmeldung konfigurieren**

- <span id="page-230-1"></span>1. Wechseln Sie zu Remote-Zugriff→ Register Konfiguration→ Unterregister Active Directory→, und wählen Sie Active Directory konfigurieren aus.
- 2. Wählen Sie auf der Seite Schritt 2 von 4 Active Directory-Konfiguration und Verwaltung die Option Einfache Anmeldung aktivieren. Die Option<br>Einfache Anmeldung aktivieren wird nur aktiviert, wenn Sie die Option Active Di

Mit der Option **Einfache Anmeldung aktivieren** können Sie sich direkt nach der Anmeldung bei der Workstation beim iDRAC6 anmelden, ohne die Benutzeranmeldedaten für die Domäne (z. B. Benutzername und Kennwort) eingeben zu müssen. Zum Anmelden beim iDRAC6 mit dieser Funktion<br>sollten Sie sich bereits mit einem gültigen Active Directory-Benutzerkonto beim System Benutzerkonto konfiguriert haben, mit dem Sie sich unter Verwendung der Active Directory-**Anmeldedaten beim iDRAC6 anmelden möchten. Der iDRAC6**<br>verwendet die zwischengespeicherten Active Directory-Anmeldedaten, um Sie zu

Zum Aktivieren der einfachen Anmeldung über die CLI führen Sie den RACADM-Befehl aus:

racadm -g cfgActiveDirectory -o cfgADSSOEnable 1

### **Anmelden beim iDRAC6 unter Verwendung der einfachen Anmeldung**

- 1. Melden Sie sich mit Ihrem Netzwerkkonto bei der Workstation an.
- 2. Geben Sie Folgendes ein, um die iDRAC6-Webseite abzurufen:
	- https://<*IP-Adresse>*

Wenn die Standard-HTTPS-Anschlussnummer (Anschluss 443) geändert wurde, geben Sie Folgendes ein:

https://<*IP-Adresse>*:<*Anschlussnummer*>

wobei *<IP-Adresse>* die IP-Adresse des iDRAC6 und *<Anschlussnummer>* die Nummer des HTTPS-Anschlusses ist.

Die iDRAC6-Seite zur einfachen Anmeldung wird angezeigt.

3. Klicken Sie auf **Anmelden**.

Der iDRAC6 meldet Sie an und verwendet dabei die Anmeldeinformationen, die im Betriebssystem zwischengespeichert wurden, als Sie sich unter Verwendung Ihres gültigen Active Directory-Kontos angemeldet haben.

# <span id="page-230-0"></span>**Häufig gestellte Fragen zu Active Directory**

### **Meine Active Directory-Anmeldung ist gescheitert. Wie kann ich dieses Problem beheben?**

iDRAC6 bietet über die Webschnittstelle ein Diagnoseprogramm an. Melden Sie sich auf der Webschnittstelle als lokaler Benutzer mit Administratorrechen an. Klicken Sie auf **Remote-Zugriff**® **Konfiguration**® **Active Directory**. Scrollen Sie zum Ende der Seite **Active Directory-Konfiguration und Verwaltung**, und klicken Sie auf **Einstellungen überprüfen**. Geben Sie einen Test-Benutzernamen und ein Komwort ein und klicken Sienter i**in Ackel führt**<br>die Überprüfung**en Schritt für Schritt du**rch und zeigt das Ergebnis für jeden Schrit

**Ich habe die Überprüfung des Zertifikats deaktiviert, meine Active Directory-Anmeldung ist aber trotzdem gescheitert. Ich habe die Diagnosen vom GUI aus durchgeführt, und das Protokoll zeigt die folgende Nachricht an:**

**ERROR: Can't contact LDAP server, error:14090086:SSL routines:SSL3\_GET\_SERVER\_CERTIFICATE:certificate verify failed: Please check the correct**  Certificate Authority (CA) certificate has been uploaded to iDRAC. Please also check if the iDRAC date is within the valid period of the certificates and if<br>the Domain Controller Address configured in iDRAC matches the sub

(FEHLER: Keine Verbindung zum LDAP-Server möglich, Fehler:14090086: SSL-Routinen: SSL3\_GET\_SERVER\_CERTIFICATE: Zertifikatprüfung<br>fehlgeschlagen: Bitte überprüfen Sie, ob das korrekte CA-Zertifikat auf den iDRAC hochgeladen **übereinstimmt.)**

#### **Wo könnte das Problem liegen, und wie kann ich es beheben?**

Wenn die Funktion zur Uberprüfung des Zertifikats aktiviert ist, nutzt iDRAC6 bei bestehender SSL-Verbindung mit dem Server das verfügbare CA-Zertifikat zur<br>Überprüfung des Active Directory Server-Zertifikats. Die häufigst

- 1. Das Gültigkeitsdatum des iDRAC6 liegt über dem der Server- Zertifizierung oder des CA-Zertifikats. Überprüfen Sie die aktuelle iDRAC6-Zeit und die Gültigkeitsdauer Ihres Zertifikats.
- 2. Die im iDRAC6 konfigurierten Adressen der Domänen-Controller stimmen nicht mit dem Servernamen oder dem alternativen Servernamen im Verzeichnis überein. Falls Sie eine IP-Adresse verwenden, lesen Sie bitte die folgende Frage und die Antwort. Wenn Sie einen FQDN verwenden, stellen Sie bitte<br>sicher, dass Sie den FQDN des Domänen- Controllers verwenden nicht den der example.com.

Ich verwende eine IP-Adresse als Adresse des Domänen-Controllers und erhalte keine Genehmigung für mein Zertifikat. Wo liegt das Problem?

Prüfen Sie das Feld Servername oder alternativer Servername Ihres Domain Controller-Zertifikats. Normalerweise verwendet Active Directory den Hostnamen und nicht die IP-Adresse des Domänen-Controllers im Feld Servername oder alternativer Servername des Domänen-Controller-Zertifikats. Das Problem lässt sich auf verschiedene Weisen beheben.

- 1. Konfigurieren Sie den Hostnamen (FQDN) des Domänen-Controllers als *Adresse(n) des Domänen-Controllers* auf dem iDRAC6, damit er mit dem Servernamen oder alternativen Servernamen des Server-Zertifikats übereinstimmt.
- 2. Erstellen Sie das Server-Zertifikat erneut um eine IP-Adresse im Feld "Servername oder alternativer Servername" eine IP-Adresse zu verwenden, die auf dem iDRAC6 konfiguriert ist.
- 3. Deaktivieren Sie die Überprüfung des Zertifikats, wenn Sie dem Domänen-Controller beim SSL-Handshake ohne diese Überprüfung vertrauen.

Ich verwende das erweiterte Schema in einer Umgebung mit mehrfacher Domäne. Wie kann ich die Adresse(n) des Domänen-Controllers konfigurieren?

Es sollte der Hostname (FQDN) oder die IP-Adresse des Domänen-Controllers sein, der die Domäne bedient, in der sich das iDRAC6-Objekt befindet.

Muss ich Global Catalog-Adressen konfigurieren?

Wenn Sie ein erweitertes Schema verwenden, wird die Global Catalog-Adresse nicht verwendet.

Wenn Sie Standardschema verwenden und Benutzer und Rollengruppen verschiedenen Domänen angehören, sind Global Catalog-Adressen erforderlich. In diesem Fall kann nur Universal Group verwendet werden.

Wenn Sie Standardschema verwenden und alle Benutzer und alle Rollengruppen derselben Domäne angehören, sind keine Global Catalog-Adressen erforderlich.

Wie funktioniert die Abfrage im Standardschema?

iDRAC6 verbindet sich zuerst mit den Domänen-Controller-Adressen, wenn sich die Benutzer und die Rollengruppen in dieser Domäne befinden. Die Berechtigungen werden gespeichert.

Wenn Global Controller-Adresse(n) konfiguriert sind, fragt iDRAC6 weiterhin den Global Catalog ab. Wenn zusätzliche Berechtigungen vom Global Catalog<br>erlangt werden, werden diese Berechtigungen aufgespeichert.

Verwendet iDRAC6 immer LDAP über SSL?

Ja. Der gesamte Transfer erfolgt über den geschützten Anschluss 636 und/oder 3269.

Unter *Einstellungen überprüfen* führt iDRAC6 einen LDAP CONNECT durch, um das Problem zu isolieren, er führt jedoch keinen LDAP BIND auf einer unsicheren Verbindung aus.

Warum ist in der Standardkonfiguration des iDRAC6 die Überprüfung des Zertifikats aktiviert?

iDRAC6 erzwingt hohe Sicherheit, um die Identität des Domänen-Controllers, mit dem iDRAC6 eine Verbindung herstellt, zu gewährleisten. Ohne Uberprüfung<br>des Zertifikats könnte ein Hacker über einen vorgetäuschten Domänen-Co

Unterstützt iDRAC6 den NetBIOS-Namen?

Nicht in dieser Version.

#### **Was sollte ich überprüfen, wenn ich mich nicht über Active Directory beim iDRAC6 anmelden kann?**

Sie können das Problem diagnostizieren, indem Sie in der iDRAC6-Webschnittstelle am unteren Rand der Seite Active Directory-Konfiguration und<br>Verwaltung auf "Einstellungen überprüfen" klicken. Anschließend können Sie das P

### **Die meisten der häufig vorkommenden Probleme werden in diesem Abschnitt erklärt. Grundsätzlich sollte jedoch Folgendes überprüft werden:**

- 1. Stellen Sie sicher, dass Sie während einer Anmeldung den korrekten Benutzerdomänennamen anstelle des NetBIOS-Namens verwenden.
- 2. Wenn Sie ein lokales iDRAC6-Benutzerkonto besitzen, melden Sie sich mit den lokalen Anmeldeinformationen am iDRAC6 an.

Wenn Sie angemeldet sind:

- a. Stellen Sie sicher, dass das Kästchen **Active Directory aktivieren** auf der iDRAC6-Seite **Active Directory-Konfiguration und Verwaltung** markiert ist.
- b. Stellen Sie sicher, dass die DNS-Einstellung auf der iDRAC6- Netzwerkkonfigurationsseite korrekt ist.
- c. Stellen Sie sicher, dass Sie das richtige Stamm-CA-Zertifikat des Active Directory auf den iDRAC6 hochgeladen haben, falls Uberprüfung des<br>Zertifikats aktiviert ist. Überprüfen Sie, ob die Gültigkeit des iDRAC6-Zertifik
- d. Wenn Sie mit dem erweiterten Schema arbeiten, prüfen Sie, ob die **iDRAC6-Namen** und **iDRAC6-Domänennamen** mit den Namen in Ihrem Active Directory übereinstimmen.

Wenn Sie mit dem erweiterten Schema arbeiten, prüfen Sie, ob der **Gruppenname** und **Gruppendomänenname** mit den Namen in Ihrem Active Directory übereinstimmen.

3. Überprüfen Sie, ob die iDRAC6-Gültigkeitsdauer die der SSL-Zertifikate des Domain-Controllers nicht überschreitet.

[Zurück zum Inhaltsverzeichnis](file:///E:/Software/smdrac3/idrac/idrac12mono/ge/ug/index.htm)

[Zurück zum Inhaltsverzeichnis](file:///E:/Software/smdrac3/idrac/idrac12mono/ge/ug/index.htm)

# **Smart Card-Authentifizierung konfigurieren**

**Integrated Dell™ Remote Access Controller 6 (iDRAC6) Version 1.2-Benutzerhandbuch**

- [Smart Card-Anmeldung am iDRAC6 konfigurieren](#page-232-0)
- **O** Lokale iDRAC6-Benutzer für Smart Card-
- Active Directory-Benutzer für Smart Card- [Anmeldung konfigurieren](#page-233-1)
- Smart Card konfigurieren
- [Anmeldung am iDRAC6 über die Smart Card](#page-233-3)
- [Unter Verwendung der Active Directory-Smart Card-Authentifizierung am iDRAC6 anmelden](#page-234-0)
- [Fehler bei der Smart Card-Anmeldung am iDRAC6 beheben](#page-234-1)

Der iDRAC6 unterstützt Zweifaktor-Authentifizierung (TFA), wenn die **Smart Card-Anmeldung** aktiviert ist.

Für herkömmliche Authentifizierungsschemata werden der Benutzername und das Kennwort zum Authentifizieren von Benutzern verwendet. Diese Option bietet minimale Sicherheit.

TFA bietet jedoch eine höhere Sicherheitsstufe, da die Benutzer zwei Authentifizierungsfaktoren angeben müssen ("was sie haben" und "was sie wissen").<br>"Was sie haben" ist die Smart Card, das physische Gerät, und "was sie w

Für die Zweifaktor-Authentifizierung ist es erforderlich, dass Benutzer ihre Identität durch die Angabe *beider* Faktoren bestätigen.

# <span id="page-232-0"></span> **Smart Card-Anmeldung am iDRAC6 konfigurieren**

Wechseln Sie zum Aktivieren der iDRAC6-Funktion Smart Card-Anmeldung über die webbasierte Schnittstelle zu **Remote-Zugriff**® **Konfiguration**® **Smart Card und wählen Sie Aktivieren** aus.

Wenn Sie:

l **Aktivieren** oder **Mit Remote-Racadm aktivieren** auswählen, werden Sie bei allen nachfolgenden Anmeldeversuchen über die webbasierte Schnittstelle zu einer Smart Card-Anmeldung aufgefordert.

Wenn Sie **Aktivieren auswählen, werden alle bandexternen CLI-Schnittstellen, z. B. Telnet, SSH, serielle, Remote-RACADM und IPMI-über-LAN<br>deaktiviert, weil diese Dienste nur Einzelfaktor-Authentifizierung unterstützen.** 

Wenn Sie **Mit Remote-Racadm aktivieren** auswählen, werden alle bandexternen CLI-Schnittstellen außer Remote-RACADM deaktiviert.

- **ANMERKUNG:** Dell empfiehlt iDRAC6-Administratoren, die Einstellung **Mit Remote-Racadm aktivieren** nur zu verwenden, um zur Ausführung von Skripts mittels der Remote-RACADM-Befehle auf die webbasierte iDRAC6**-Schnittstelle zuzugreifen. Wenn es für einen Administrator nicht**<br>erforderlich ist, Remote-RACADM zu verwenden, empfiehlt Dell, die Einstellung **Aktivie** Active Directory abgeschlossen wurden.
- l Smart Card-Konfiguration **deaktivieren** (Standardeinstellung). Diese Auswahloption deaktiviert die TFA-Smart Card-Anmeldefunktion. Sie werden bei der nächsten Anmeldung an der iDRAC6-GUI aufgefordert, einen Microsoft® Active Directory®- oder lokalen Anmelde-Benutzernamen und ein Kennwort einzugeben. Die Webschnittstelle verwendet diese Standard-Anmeldeaufforderung.
- ı **CRL-Prüfung für Smart Card-Anmeldung aktivieren**, das iDRAC-Zertifikat des Benutzers, das vom CRL-Verteilungsserver (Certificate Revocation List,<br> Zertifikatsperrliste) heruntergeladen wird, wird in der CRL auf Wider

**ANMERKUNG:** Die CRL-Verteilungsserver werden in den Smart Card-Zertifikaten der Benutzer aufgeführt.

# <span id="page-232-1"></span>**Lokale iDRAC6-Benutzer für Smart Card- Anmeldung konfigurieren**

Sie können die lokalen iDRAC6-Benutzer zum Anmelden am iDRAC6 mittels Smart Card konfigurieren. Klicken Sie auf Remote-Zugriff→ Konfiguration→ **Benutzer**.

Bevor sich der Benutzer jedoch mittels der Smart Card am iDRAC6 anmelden kann, müssen Sie das Smart Card-Zertifikat des Benutzers sowie das Zertifikat der vertrauenswürdigen Zertifizierungsstelle (CA) auf den iDRAC6 hochladen.

### **Smart Card-Zertifikat exportieren**

Das Benutzerzertifikat kann abgerufen werden, indem Sie das Smart Card-Zertifikat mithilfe der Kartenverwaltungssoftware (CMS) von der Smart Card in eine Datei mit Base64-kodiertem Format exportieren. Die CMS ist normalerweise vom Anbieter der Smart Card erhältlich. Diese kodierte Datei muss als<br>Benutzerzertifikat auf den iDRAC6 hochgeladen werden. Die vertrauenswürdige Zer hoch. Konfigurieren Sie den Benutzer mit dem Benutzernamen, der den Benutzerprinzipalnamen (UPN) des Benutzers im Smart Card-Zertifikat bildet.

**ANMERKUNG:** Achten Sie beim Anmelden am iDRAC6 darauf, dass der im iDRAC6 konfigurierte Benutzername in Bezug auf Groß-/Kleinschreibung mit dem Benutzerprinzipalnamen (UPN) im Smart Card-Zertifikat übereinstimmt.

Beispiel: Wenn das Smart Card-Zertifikat an den Benutzer ausgegeben wurde, muss der Benutzername "Beispielbenutzer@Domäne.com" als "Beispielbenutzer" konfiguriert werden.

# <span id="page-233-1"></span><span id="page-233-0"></span>**Active Directory-Benutzer für Smart Card- Anmeldung konfigurieren**

Um Active Directory-Benutzer so zu konfigurieren, dass sie sich mittels Smart Card am iDRAC6 anmelden müssen, muss der iDRAC6-Administrator den DNS-<br>Server konfigurieren, das Active Directory-CA-Zertifikat auf den iDRAC6 h

**ANMERKUNG:** Wenn der Smart Card-Benutzer im Active Directory vorhanden ist, werden sowohl ein Active Directory-Kennwort als auch eine Smart Card-PIN benötigt.

Active Directory kann über **Remote-Zugriff**® **Konfiguration**® **Active Directory** konfiguriert werden.

# <span id="page-233-2"></span>**Smart Card konfigurieren**

**ANMERKUNG:** Sie müssen die Berechtigung **iDRAC konfigurieren** besitzen, um diese Einstellungen zu ändern.

- 1. Erweitern Sie die **System**-Struktur und klicken Sie auf **Remote-Zugriff**.
- 2. Klicken Sie auf das Register **Konfiguration** und dann auf **Smart Card**.
- 3. Konfigurieren Sie die Smart Card-Anmelde-Einstellungen.

[Tabelle 8](#page-233-4)-1 enthält Informationen über die Einstellungen der Seite **Smart Card**.

4. Klicken Sie auf **Änderungen übernehmen**.

# <span id="page-233-4"></span>**Tabelle 8-1. Smart Card-Einstellungen**  T

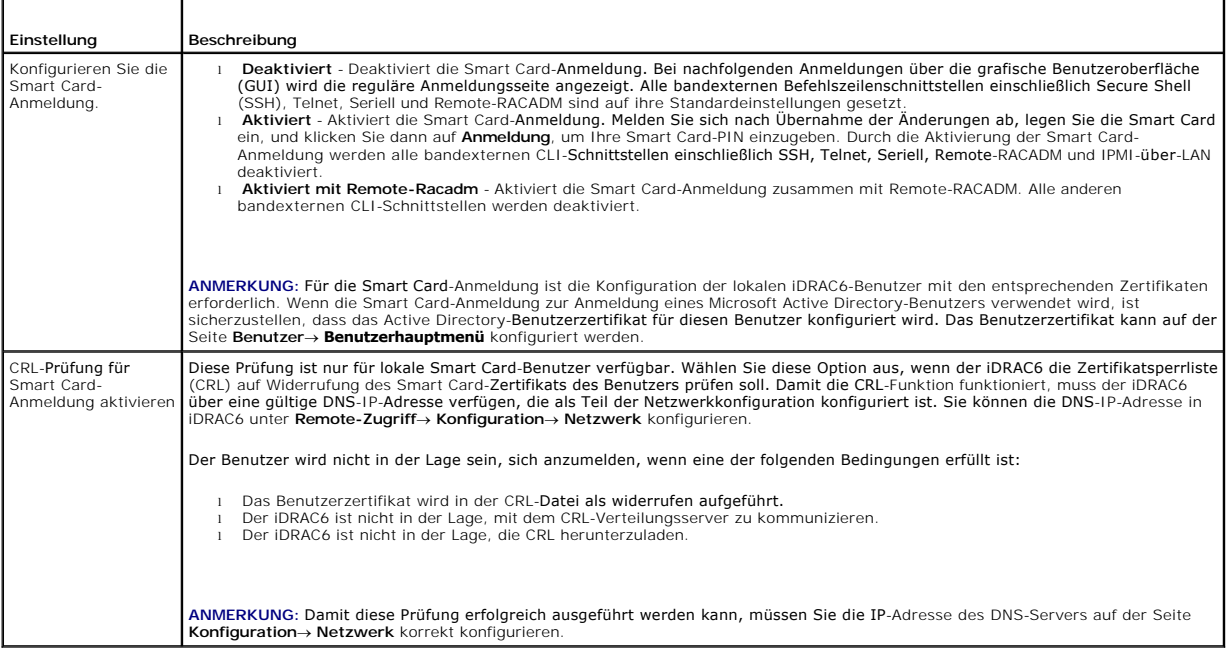

# <span id="page-233-3"></span>**Anmeldung am iDRAC6 über die Smart Card**

Die iDRAC6-Webschnittstelle zeigt die Smart Card-Anmeldeseite für alle Benutzer an, die zur Verwendung der Smart Card konfiguriert wurden.

**ANMERKUNG:** Stellen Sie vor der Aktivierung der Smart Card-**Anmeldung für den Benutzer sicher, dass die Konfiguration des lokalen iDRAC6-Benutzers<br>und/oder die Konfiguration des Active Directory abgeschlossen wurden.** 

**ANMERKUNG: Abhängig von Ihren Browser-**Einstellungen werden Sie eventuell aufgefordert, das Smart Card Reader-ActiveX-Plug-in herunterzuladen<br>und zu installieren, wenn Sie diese Funktion zum ersten Mal anwenden.

#### 1. Greifen Sie über https auf die iDRAC6-Website zu.

https://<*IP-Adresse>*

Wenn die Standard-HTTPS-Anschlussnummer (Anschluss 443) geändert wurde, geben Sie Folgendes ein:

https://<*IP-Adresse>*:<*Anschlussnummer*>

wobei *<IP-Adresse>* die IP-Adresse des iDRAC6 und *<Anschlussnummer>* die Nummer des HTTPS-Anschlusses ist.

Die iDRAC6-Anmeldungsseite wird eingeblendet und fordert Sie zum Einlegen der Smart Card auf.

2. Legen Sie die Smart Card in das Laufwerk ein und klicken Sie auf **Anmeldung**.

Der iDRAC6 fordert Sie zur Eingabe der Smart Card-PIN auf.

3. Geben Sie die Smart Card-PIN für lokale Smart Card-Benutzer ein. Wenn der Benutzer nicht lokal erstellt wurde, fordert der iDRAC6 Sie zum Eingeben des Kennworts für das Active Directory-Benutzerkonto auf.

**ANMERKUNG:** Wenn Sie ein Active Directory-Benutzer sind, für den die Option **CRL-Prüfung für Smart Card-Anmeldung aktivieren** ausgewählt wurde, versucht der iDRAC6, die CRL herunterzuladen, und sucht in der CRL nach dem Benutzerzertifikat. Die Anmeldung durch das Active Directory schlägt fehl,<br>wenn das Zertifikat als widerrufen aufgeführt ist, oder wenn die CRL au

Sie werden am iDRAC6 angemeldet.

# <span id="page-234-0"></span>**Unter Verwendung der Active Directory-Smart Card-Authentifizierung am iDRAC6 anmelden**

1. Melden Sie sich über https am iDRAC6 an.

https://<*IP-Adresse>*

Wenn die Standard-HTTPS-Anschlussnummer (Anschluss 443) geändert wurde, geben Sie Folgendes ein:

https://<*IP-Adresse>*:<*Anschlussnummer*>

wobei *<IP-Adresse>* die IP-Adresse des iDRAC6 und *<Anschlussnummer>* die Nummer des HTTPS-Anschlusses ist.

Die iDRAC6-Anmeldungsseite wird eingeblendet und fordert Sie zum Einlegen der Smart Card auf.

2. Legen Sie die Smart Card ein und klicken Sie auf **Anmeldung**.

Das PIN-Popup-Dialogfeld wird angezeigt.

- 3. Geben Sie die PIN ein und klicken Sie auf **OK**.
- 4. Geben Sie zum Authentifizieren des Benutzers das Active Directory- Benutzerkennwort ein und klicken Sie auf **OK**.

Sie werden über Ihre in Active Directory festgelegten Anmeldeinformationen beim iDRAC6 angemeldet.

**ANMERKUNG:** Wenn der Smart Card-Benutzer in Active Directory vorhanden ist, werden sowohl ein Active Directory-Kennwort als auch eine Smart Card-<br>PIN benötigt. In zukünftigen Versionen ist das Active Directory-Kennwort u.

### <span id="page-234-1"></span>**Fehler bei der Smart Card-Anmeldung am iDRAC6 beheben**

Wenden Sie die folgenden Tipps an, die beim Debuggen einer Smart Card behilflich sein können, auf die nicht zugegriffen werden kann:

### **Das ActiveX Plug-in kann das Smart Card-Laufwerk nicht erkennen.**

Stellen Sie sicher, dass die Smart Card auf dem Microsoft Windows®-Betriebssystem unterstützt wird. Windows unterstützt eine beschränkte Anzahl von Cryptographic Service Providers (CSP) für die Smart Card.

Tipp: Sie können generell überprüfen, ob die Smart Card-CSPs auf einem bestimmten Client vorhanden sind, indem Sie die Smart Card bei der Windows-<br>Anmeldung (Strg-Alt-Entf) in das Laufwerk einlegen, um zu sehen, ob Windows

### **Falsche Smart Card-PIN**

Prüfen Sie, ob die Smart Card aufgrund übermäßiger Versuche mit einer falschen PIN gesperrt worden ist. In solchen Fällen kann Ihnen der Aussteller der Smart Card in der Organisation helfen, eine neue Smart Card zu erwerben.

### **Anmeldung am lokalen iDRAC6 nicht möglich.**

Wenn ein lokaler iDRAC6-Benutzer nicht in der Lage ist, sich anzumelden, überprüfen Sie, ob der Benutzername und die auf den iDRAC6 hochgeladenen<br>Benutzerzertifikate abgelaufen sind. Die iDRAC6-Ablaufverfolgungsprotokolle

### **Anmeldung am iDRAC6 als Active Directory-Benutzer nicht möglich.**

Wenn Sie sich als Active Directory-Benutzer nicht beim iDRAC6 anmelden können, versuchen Sie sich anzumelden, ohne die Smart Card-Anmeldung zu<br>aktivieren. Wenn Sie die CRL-Prüfung aktiviert haben, versuchen Sie die Active

Sie haben auch die Möglichkeit, die Smart Card-Anmeldung über den lokalen racadm zu deaktivieren, indem Sie den folgenden Befehl verwenden:

racadm config -g cfgActiveDirectory -o cfgADSmartCardLogonEnable 0

[Zurück zum Inhaltsverzeichnis](file:///E:/Software/smdrac3/idrac/idrac12mono/ge/ug/index.htm)

[Zurück zum Inhaltsverzeichnis](file:///E:/Software/smdrac3/idrac/idrac12mono/ge/ug/index.htm)

# **GUI-Konsolenumleitung verwenden**

**Integrated Dell™ Remote Access Controller 6 (iDRAC6) Version 1.2-Benutzerhandbuch**

- **O** Übersicht
- $\bullet$  Kon
- [Video Viewer verwenden](#page-239-0)
- [Häufig gestellte Fragen zur Konsolenumleitung](#page-239-1)

Dieser Abschnitt enthält Informationen über die Verwendung der iDRAC6-Konsolenumleitungsfunktion.

# <span id="page-236-0"></span>**Übersicht**

Mit der iDRAC6-Konsolenumleitungsfunktion können Sie im Remote-Zugriff im grafischen Modus oder Textmodus auf die lokale Konsole zugreifen. Mittels der Konsolenumleitung können Sie ein oder mehrere iDRAC6-aktivierte Systeme von einem Standort aus steuern.

Es ist nicht notwendig, vor jedem Server zu sitzen, um alle routinemäßigen Wartungsvorgänge auszuführen. Sie können die Server stattdessen auf Ihrem<br>Desktop- oder Laptop-Computer von einem beliebigen Standort aus verwalten sofort.

# <span id="page-236-1"></span>**Konsolenumleitung verwenden**

**ANMERKUNG:** Wenn Sie eine Konsolenumleitungssitzung öffnen, zeigt der managed Server nicht an, dass die Konsole umgeleitet wurde.

ANMERKUNG: Wenn bereits eine Konsolenumleitungssitzung von der Management Station zum iDRAC6 offen ist, führt ein Versuch, eine neue Sitzung<br>von derselben Management Station zum selben iDRAC6 zu öffnen, dazu, dass die best hergestellt.

**ANMERKUNG:** Von einer Management Station können mehrere Konsolenumleitungen zu mehreren iDRAC6-Controllern gleichzeitig geöffnet werden.

Die Seite **Konsolenumleitung** ermöglicht Ihnen, das Remote-System zu verwalten, indem Sie die Tastatur, das Video und die Maus auf Ihrer lokalen Verwaltungsstation verwenden, um die entsprechenden Geräte auf einem verwalteten Remote-Server zu steuern. Diese Funktion kann in Verbindung mit der<br>Funktion "Virtueller Datenträger" verwendet werden, um Remote-Software-In

Die folgenden Regeln gelten für eine Konsolenumleitungssitzung:

- l Es können maximal vier gleichzeitige Konsolenumleitungssitzungen unterstützt werden. Alle Sitzungen zeigen dieselbe verwaltete Serverkonsole gleichzeitig an.
- ı Nur eine Sitzung kann zu einem Remote-Server (iDRAC6) von derselben Client-K**onsole (Management Station) geöffnet werden. Es sind jedoch mehrere**<br>Sitzungen zu mehreren Remote-**Servern von demselben Client möglich.**
- l Eine Konsolenumleitungssitzung darf nicht über einen Webbrowser auf dem Managed System gestartet werden.
- l Die erforderliche verfügbare Netzwerk-Mindestbandbreite beträgt 1 MB/s.

Die erste Konsolenumleitungssitzung zum iDRAC ist eine Sitzung mit Komplettzugriff. Wenn ein zweiter Benutzer eine Konsolenumleitung anfordert, wird der<br>erste Benutzer benachrichtigt und erhält die Optionen, **schreibgeschü** Zugriff verweigert.

Sämtliche **schreibgeschützten** Sitzungen enden automatisch, wenn die letzte Sitzung mit Komplettzugriff beendet wurde.

# **Management Station konfigurieren**

Zur Verwendung der Konsolenumleitung auf der Management Station führen Sie die folgenden Verfahren aus:

- 1. Installieren und konfigurieren Sie einen unterstützten Internet-Browser. Weitere Informationen finden Sie in den folgenden Abschnitten:
	- l "[Unterstützte Webbrowser](file:///E:/Software/smdrac3/idrac/idrac12mono/ge/ug/racugc1.htm#wp52835)"
	- l "[Einen unterstützten Webbrowser konfigurieren](file:///E:/Software/smdrac3/idrac/idrac12mono/ge/ug/racugc3.htm#wp86367)"

**ANMERKUNG:** Java Run Time Environment muss auf der Management Station installiert sein, damit die Konsolenumleitung funktioniert.

- 2. Wenn Sie Internet Explorer verwenden, stellen Sie wie folgt sicher, dass der Browser für das Herunterladen von verschlüsselten Inhalten aktiviert ist:
	- l Gehen Sie zu den Optionen oder Einstellungen von Internet Explorer und wählen Sie **Extras**® **Internetoptionen**® **Erweitert** aus.
		- l Scrollen Sie zu **Sicherheit** und heben Sie die Markierung dieser Option auf:

Do not save encrypted pages to disk (Speichern Sie keine verschlüsselten Seiten auf das Laufwerk)

- <span id="page-237-2"></span>3. Dell empfiehlt, die Monitoranzeige auf eine Auflösung von 1280x1024 Pixel oder eine höhere Auflösung zu konfigurieren.
- ANMERKUNG: Wenn das System ein Linux-Betriebssystem ausführt, kann eine X11-Konsole auf dem lokalen Monitor u. U. nicht angezeigt werden.<br>Durch Drücken auf <Strg><Alt><F1> auf der iDRAC KVM wird Linux auf eine Textkonsole
- **ANMERKUNG:** Gelegentlich kann es zu folgendem Java Script-Kompilierungsfehler kommen: "Expected: ;". Um dieses Problem zu beheben, ändern Sie die Netzwerkeinstellungen zur Verwendung der direkten Verbindung in JavaWebStart: "Bearbeiten->Einstellungen->Allgemein->Netzwerkeinstellungen"<br>**und wählen Sie "Direktverbindung" anstelle von "Browser**-Einstellungen verwen

# **Unterstützte Bildschirmauflösungen und Bildwiederholfrequenzen**

<u>[Tabelle 10](#page-237-0)-1</u> listet die unterstützten Bildschirmauflösungen und entsprechenden Bildwiederholfrequenzen für eine Konsolenumleitungssitzung auf, die auf dem<br>Managed Server ausgeführt wird.

#### <span id="page-237-0"></span>**Tabelle 10-1. Unterstützte Bildschirmauflösungen und Bildwiederholfrequenzen**

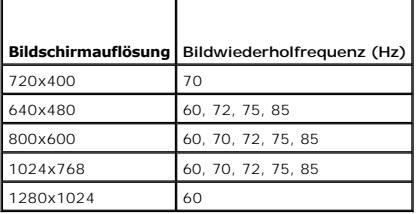

# <span id="page-237-3"></span>**Konsolenumleitung auf der iDRAC6-Webschnittstelle konfigurieren**

Um auf der iDRAC6-Webschnittstelle eine Konsolenumleitung zu konfigurieren, führen Sie folgende Schritte aus:

- 1. Klicken Sie auf **System**® **Konsole/Datenträger**® **Konfiguration** , um die iDRAC-Konsolenumleitungseinstellungen zu konfigurieren.
- 2. Konfigurieren Sie die Konsolenumleitungseigenschaften. [Tabelle 10](#page-237-1)-2 beschreibt die Einstellungen für die Konsolenumleitung.
- 3. Wenn dies abgeschlossen ist, klicken Sie auf **Änderungen übernehmen**.
- 4. Klicken Sie zum Fortfahren auf die entsprechende Schaltfläche. Siehe [Tabelle 10](#page-238-0)-3.

### <span id="page-237-1"></span>**Tabelle 10-2. Konfigurationseigenschaften der Konsolenumleitung**

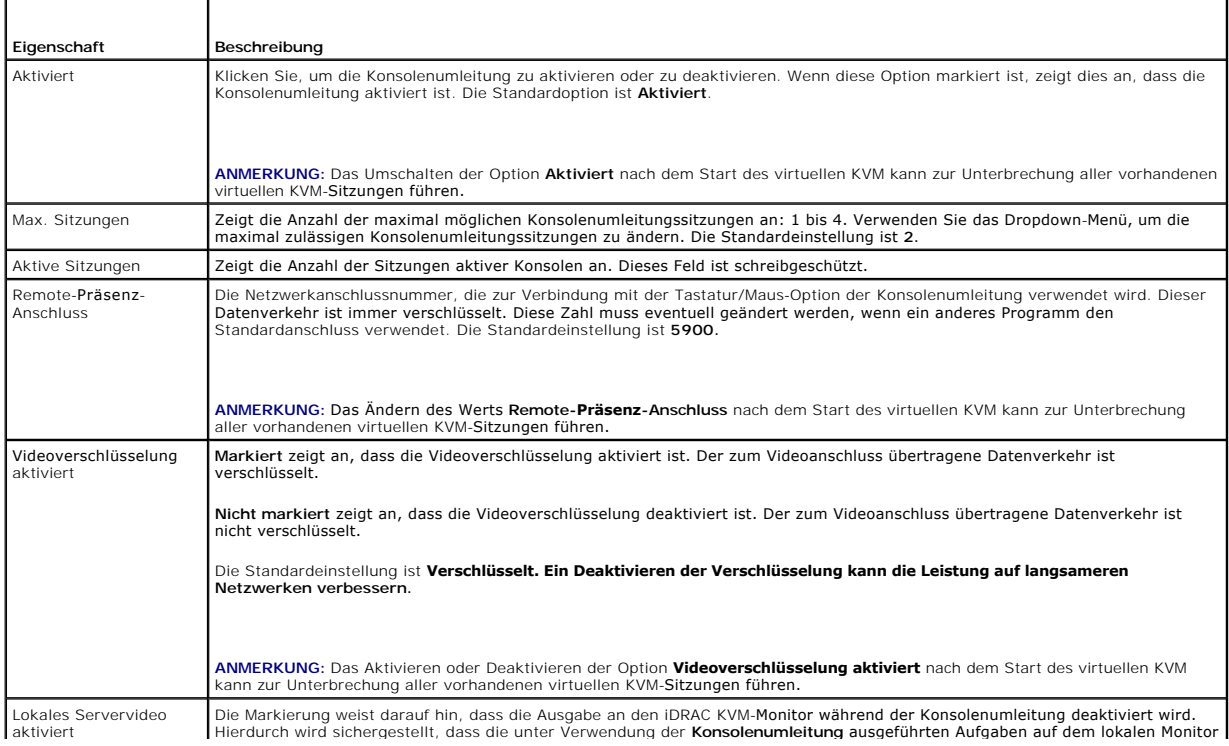

des Managed Servers nicht sichtbar sind.

<span id="page-238-1"></span>**ANMERKUNG:** [Informationen zur Verwendung des virtuellen Datenträgers mit Konsolenumleitung finden Sie unter Virtuellen Datenträger konfigurieren](file:///E:/Software/smdrac3/idrac/idrac12mono/ge/ug/racugc1i.htm#wp1059190)  und verwenden.

Die Schaltflächen in [Tabelle 10](#page-238-0)-3 sind auf der Seite **Konfiguration** verfügbar.

### <span id="page-238-0"></span>**Tabelle 10-3. Schaltflächen der Konfigurationsseite**

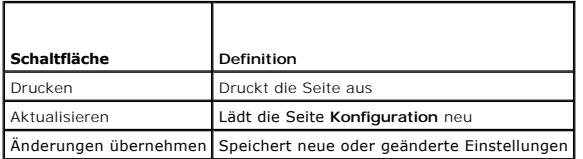

# **Konsolenumleitungssitzung öffnen**

Wenn Sie eine Konsolenumleitungssitzung öffnen, startet die Dell™ Virtual KVM Viewer-Anwendung, und der Desktop des Remote-Systems wird im Viewer<br>eingeblendet. Über die Virtual KVM Viewer-Anwendung können die Maus- und Ta aus gesteuert werden.

Führen Sie folgende Schritte aus, um auf der Webschnittstelle eine Konsolenumleitungssitzung zu öffnen:

- 1. Klicken Sie auf **System**® **Konsole/Datenträger**® **Konsolenumleitung und virtueller Datenträger**.
- 2. Verwenden Sie die Information in [Tabelle 10](#page-238-2)-4, um sicherzustellen, dass eine Konsolenumleitungssitzung verfügbar ist.

[Falls Sie einige der angezeigten Eigenschaftswerte neu konfigurieren möchten, finden Sie entsprechende Informationen unter "](#page-237-3)Konsolenumleitung auf der iDRAC6-Webschnittstelle konfigurieren".

### <span id="page-238-2"></span>**Tabelle 10-4. Konsolenumleitung**

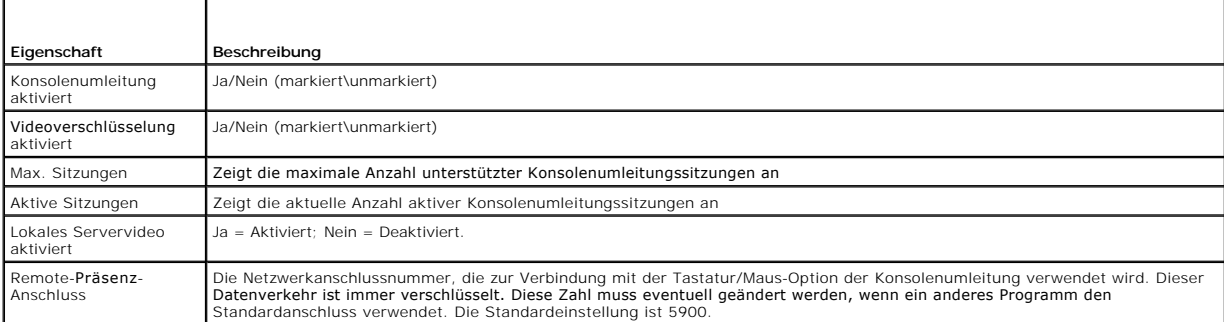

**ANMERKUNG:** [Informationen zur Verwendung des virtuellen Datenträgers mit Konsolenumleitung finden Sie unter "Virtuellen Datenträger konfigurieren](file:///E:/Software/smdrac3/idrac/idrac12mono/ge/ug/racugc1i.htm#wp1059190)  und verwenden".

Die Schaltflächen in [Tabelle 10](#page-238-3)-5 sind auf der Seite **Konsolenumleitung und Virtuelle Datenträger** verfügbar.

### <span id="page-238-3"></span>**Tabelle 10-5. Schaltflächen der Seite "Konsolenumleitung und virtueller Datenträger"**

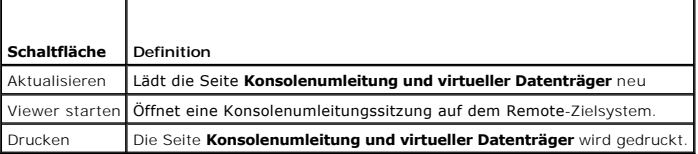

3. Wenn eine Konsolenumleitungssitzung verfügbar ist, klicken Sie auf **Viewer starten**.

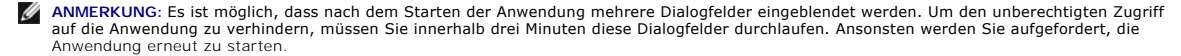

**ANMERKUNG:** Wenn in den folgenden Schritten ein oder mehrere Fenster zur **Sicherheitswarnung** eingeblendet werden, lesen Sie die Informationen im jeweiligen Fenster und klicken Sie auf **Ja**, um fortzufahren.

Die Management Station wird mit dem iDRAC6 verbunden, und der Desktop des Remote-Systems wird in der iDRAC KVM Viewer-Anwendung angezeigt.

<span id="page-239-3"></span>4. Zwei Mauszeiger erscheinen im Viewer-Fenster: einer für das Remote- System und einer für das lokale System. Sie können durch Auswahl der Option<br>Einzel-Cursor unter Extras im iDRAC-KVM-Menü auf einen Einzel-Cursor umscha

# <span id="page-239-0"></span>**Video Viewer verwenden**

Der Video Viewer ist eine Benutzerschnittstelle zwischen der Management Station und dem Managed Server, wodurch der Desktop des Managed Servers<br>sichtbar wird und die Maus- und Tastaturfunktionen von der Management Station System herstellen, wird der Video Viewer in einem separaten Fenster gestartet.

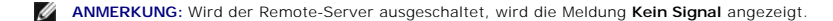

Der Video Viewer bietet die Möglichkeit verschiedener Steuerungseinstellungen, z. B. Maussynchronisierung, Snapshots, Tastaturmakros und Zugriff auf virtuelle Datenträger. Um weitere Informationen zu diesen Funktionen einzusehen, wählen Sie **System**® **Konsole/Datenträger** und klicken **auf der Seite Konsolenumleitung und virtueller Datenträger** auf **Hilfe**.

Wenn Sie eine Konsolenumleitungssitzung starten und der Video Viewer angezeigt wird, ist es eventuell notwendig, die Mauszeiger zu synchronisieren.

### **Lokales Server-Video deaktivieren oder aktivieren**

Sie können den iDRAC6 so konfigurieren, dass iDRAC-iKVM-Verbindungen über die iDRAC6-Webschnittstelle nicht zulässig sind.

Wenn Sie sicherstellen möchten, dass Sie exklusiven Zugriff auf die Konsole des Managed Servers haben, müssen Sie die lokale Konsole deaktivieren *und die*  **Max. Sitzungen** auf der **Seite Konsolenumleitung auf** 1 konfigurieren.

**ANMERKUNG:** Beim Deaktivieren (Ausschalten) des lokalen Videos auf dem Server sind der Monitor, die Tastatur und die Maus, die an die iDRAC-KVM angeschlossen sind, weiterhin aktiviert.

Wenden Sie zum Deaktivieren oder Aktivieren der lokalen Konsole das folgende Verfahren an:

- 1. Öffnen Sie auf Ihrer Management Station einen unterstützten Webbrowser und melden Sie sich am iDRAC6 an. Weitere Informationen finden Sie unter Zugriff auf die  $We$
- 2. Klicken Sie auf **System**® **Konsole/Datenträger**® **Konfiguration**.
- 3. Um das lokale Video auf dem Server zu deaktivieren (auszuschalten), wählen Sie das Kontrollkästchen Lokales Servervideo aktiviert auf der Seite<br>Konfiguration ab, und klicken Sie dann auf Anwenden. Der Standardwert ist A

**ANMERKUNG:** Wenn das lokale Servervideo EINGESCHALTET ist, dauert es 15 Sekunden, um es AUSZUSCHALTEN.

4. Um das lokale Video auf dem Server zu aktivieren (einzuschalten), wählen Sie das Kontrollkästchen **Lokales Servervideo aktiviert** auf der Seite **Konfiguration** aus, und klicken Sie dann auf **Anwenden**.

# <span id="page-239-1"></span>**Häufig gestellte Fragen zur Konsolenumleitung**

[Tabelle 10](#page-239-2)-6 enthält eine Liste mit häufig gestellten Fragen und Antworten.

## <span id="page-239-2"></span>**Tabelle 10-6. Konsolenumleitung verwenden: Häufig gestellte Fragen**

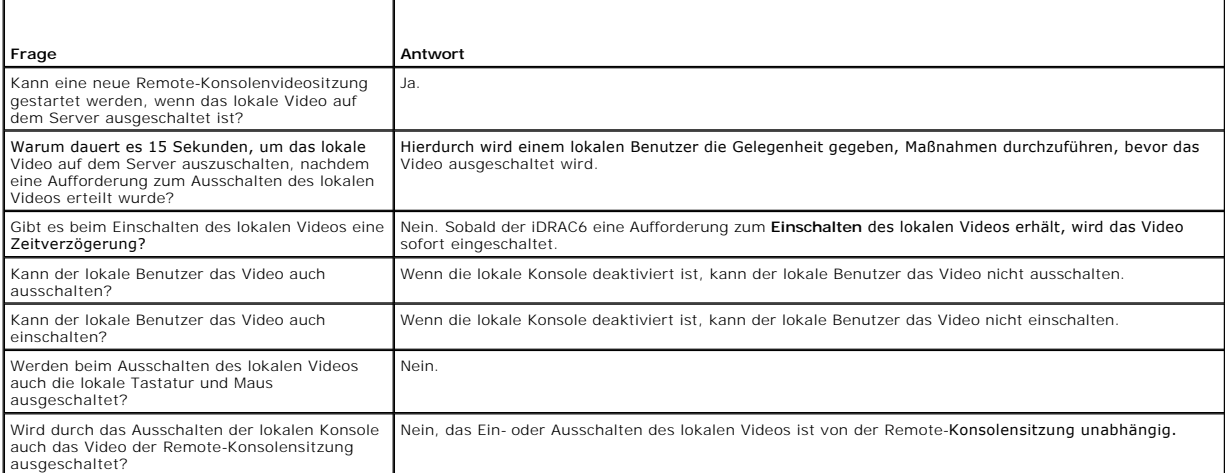

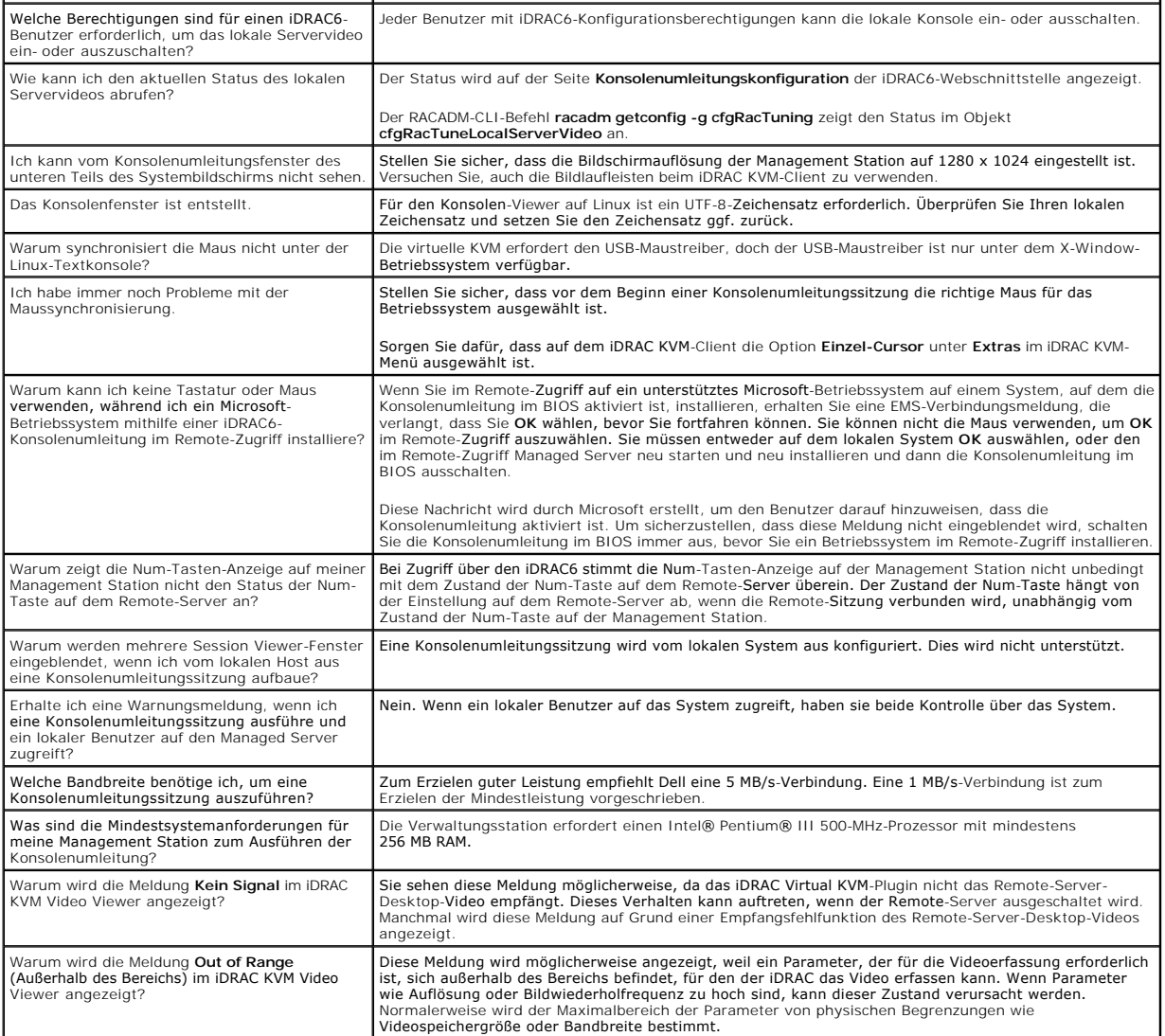

[Zurück zum Inhaltsverzeichnis](file:///E:/Software/smdrac3/idrac/idrac12mono/ge/ug/index.htm)

### [Zurück zum Inhaltsverzeichnis](file:///E:/Software/smdrac3/idrac/idrac12mono/ge/ug/index.htm)

### **Integrated Dell™ Remote Access Controller 6 (iDRAC6) Version 1.2-Benutzerhandbuch**

**ANMERKUNG:** Eine ANMERKUNG gibt wichtige Informationen an, mit denen Sie das System besser einsetzen können.

Δ VORSICHTSHINWEIS: Durch VORSICHTSHINWEISE werden Sie auf potenzielle Gefahrenquellen hingewiesen, die Hardwareschäden oder<br>Datenverlust zur Folge haben könnten, wenn die Anweisungen nicht befolgt werden.

# **Irrtümer und technische Änderungen vorbehalten. © 2009 Dell Inc. Alle Rechte vorbehalten.**

Die Vervielfältigung oder Wiedergabe dieser Materialien in jeglicher Weise ohne vorherige schriftliche Genehmigung von Dell Inc. ist strengstens untersagt.

In diesem Text verwendete Marken: *Dell,* das *DELL-*Logo, *Dell OpenManage* und *PowerEdge s*ind Marken von Dell Inc.; *Microsoft, Windows, Windows Server, NET, Windows Vista* und<br>Active Directory sind entweder Marken ode eingetragene Marken von Red Hat, Inc. in den Vereinigten Staaten und anderen schreichen eingereigene Marken vo<br>eingetragene Marken von Intel Corporation in den Vereinigten Staaten und andern gener der der den genen den ver und anderen Ländern.

Copyright 1998-2009 The OpenLDAP Foundation. Alle Rechte vorbehalten. Der Weitervertrieb und die Nutzung in Quell- und Binärform ist in der American in the American methalten and die Nutzung in Cuell- und Binärform is the

August 2009

[Zurück zum Inhaltsverzeichnis](file:///E:/Software/smdrac3/idrac/idrac12mono/ge/ug/index.htm)